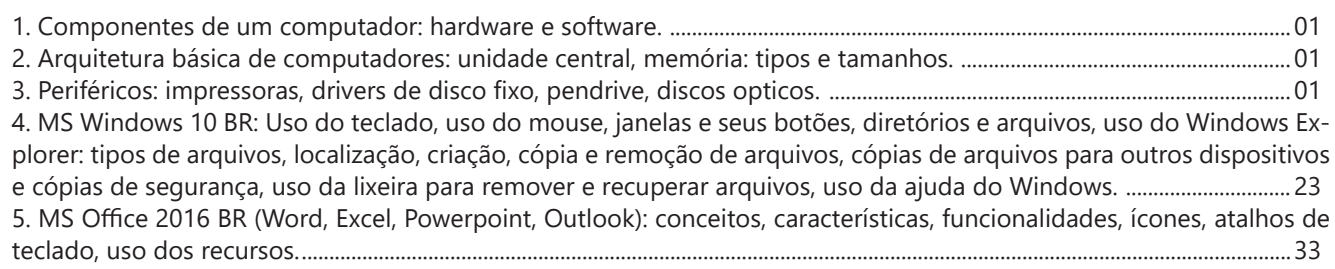

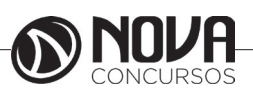

**1. COMPONENTES DE UM COMPUTADOR: HARDWARE E SOFTWARE. 2. ARQUITETURA BÁSICA DE COMPUTADORES: UNIDADE CENTRAL, MEMÓRIA: TIPOS E TAMANHOS. 3. PERIFÉRICOS: IMPRESSORAS, DRIVERS DE DISCO FIXO, PENDRIVE, DISCOS OPTICOS.** 

## **HISTÓRICO**

Os primeiros computadores construídos pelo homem foram idealizados como máquinas para processar números (o que conhecemos hoje como calculadoras), porém, tudo era feito fisicamente.

Existia ainda um problema, porque as máquinas processavam os números, faziam operações aritméticas, mas depois não sabiam o que fazer com o resultado, ou seja, eram simplesmente máquinas de calcular, não recebiam instruções diferentes e nem possuíam uma memória. Até então, os computadores eram utilizados para pouquíssimas funções, como calcular impostos e outras operações. Os computadores de uso mais abrangente apareceram logo depois da Segunda Guerra Mundial. Os EUA desenvolveram ― secretamente, durante o período ― o primeiro grande computador que calculava trajetórias balísticas. A partir daí, o computador começou a evoluir num ritmo cada vez mais acelerado, até chegar aos dias de hoje.

### *Código Binário, Bit e Byte*

O sistema binário (ou código binário) é uma representação numérica na qual qualquer unidade pode ser demonstrada usando-se apenas dois dígitos: 0 e 1. Esta é a única linguagem que os computadores entendem. Cada um dos dígitos utilizados no sistema binário é chamado de Binary Digit (Bit), em português, dígito binário e representa a menor unidade de informação do computador.

Os computadores geralmente operam com grupos de bits. Um grupo de oito bits é denominado Byte. Este pode ser usado na representação de caracteres, como uma letra (A-Z), um número (0-9) ou outro símbolo qualquer (#, %, \*,?, @), entre outros.

Assim como podemos medir distâncias, quilos, tamanhos etc., também podemos medir o tamanho das informações e a velocidade de processamento dos computadores. A medida padrão utilizada é o byte e seus múltiplos, conforme demonstramos na tabela abaixo:

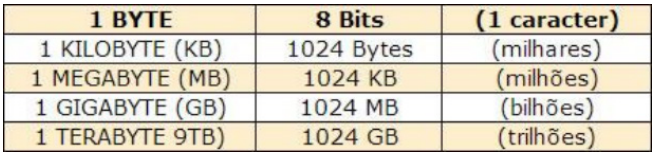

#### **MAINFRAMES**

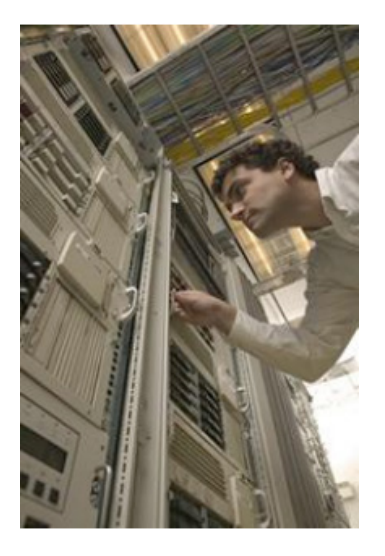

Os computadores podem ser classificados pelo porte. Basicamente, existem os de grande porte ― mainframes ― e os de pequeno porte ― microcomputadores ― sendo estes últimos divididos em duas categorias: desktops ou torres e portáteis (notebooks, laptops, handhelds e smartphones).

 Conceitualmente, todos eles realizam funções internas idênticas, mas em escalas diferentes.

 Os mainframes se destacam por ter alto poder de processamento, muita capacidade de memória e por controlar atividades com grande volume de dados. Seu custo é bastante elevado. São encontrados, geralmente, em bancos, grandes empresas e centros de pesquisa.

#### **CLASSIFICAÇÃO DOS COMPUTADORES**

A classificação de um computador pode ser feita de diversas maneiras. Podem ser avaliados:

- • Capacidade de processamento;
- • Velocidade de processamento;
- Capacidade de armazenamento das informações;

Sofisticação do software disponível e compatibilidade;

Tamanho da memória e tipo de CPU (Central Processing Uni), Unidade Central de Processamento.

### **TIPOS DE MICROCOMPUTADORES**

Os microcomputadores atendem a uma infinidade de aplicações. São divididos em duas plataformas: PC (computadores pessoais) e Macintosh (Apple).

 Os dois padrões têm diversos modelos, configurações e opcionais. Além disso, podemos dividir os microcomputadores em desktops, que são os computadores de mesa, com uma torre, teclado, mouse e monitor e portáteis, que podem ser levados a qualquer lugar.

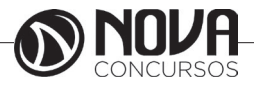

## **DESKTOPS**

São os computadores mais comuns. Geralmente dispõem de teclado, mouse, monitor e gabinete separados fisicamente e não são movidos de lugar frequentemente, uma vez que têm todos os componentes ligados por cabos.

São compostos por:

- Monitor (vídeo)
- **Teclado**
- Mouse

Gabinete: Placa-mãe, CPU (processador), memórias, drives, disco rígido (HD), modem, portas USB etc.

## **PORTÁTEIS**

Os computadores portáteis possuem todas as partes integradas num só conjunto. Mouse, teclado, monitor e gabinete em uma única peça. Os computadores portáteis começaram a aparecer no início dos anos 80, nos Estados Unidos e hoje podem ser encontrados nos mais diferentes formatos e tamanhos, destinados a diferentes tipos de operações.

## **LAPTOPS**

Também chamados de notebooks, são computadores portáteis, leves e produzidos para serem transportados facilmente. Os laptops possuem tela, geralmente de Liquid Crystal Display (LCD), teclado, mouse (touchpad), disco rígido, drive de CD/DVD e portas de conexão. Seu nome vem da junção das palavras em inglês lap (colo) e top (em cima), significando "computador que cabe no colo de qualquer pessoa".

## **NETBOOKS**

São computadores portáteis muito parecidos com o notebook, porém, em tamanho reduzido, mais leves, mais baratos e não possuem drives de CD/ DVD.

## **PDA**

É a abreviação do inglês Personal Digital Assistant e também são conhecidos como palmtops. São computadores pequenos e, geralmente, não possuem teclado. Para a entrada de dados, sua tela é sensível ao toque. É um assistente pessoal com boa quantidade de memória e diversos programas para uso específico.

## **SMARTPHONES**

São telefones celulares de última geração. Possuem alta capacidade de processamento, grande potencial de armazenamento, acesso à Internet, reproduzem músicas, vídeos e têm outras funcionalidades.

## **Sistema de Processamento de Dados**

Quando falamos em "Processamento de Dados" tratamos de uma grande variedade de atividades que ocorre tanto nas organizações industriais e comerciais, quanto na vida diária de cada um de nós.

Para tentarmos definir o que seja processamento de dados temos de ver o que existe em comum em todas estas atividades. Ao analisarmos, podemos perceber que em todas elas são dadas certas informações iniciais, as quais chamamos de dados.

E que estes dados foram sujeitos a certas transformações, com as quais foram obtidas as informações.

O processamento de dados sempre envolve três fases essenciais: Entrada de Dados, Processamento e Saída da Informação.

Para que um sistema de processamento de dados funcione ao contento, faz-se necessário que três elementos funcionem em perfeita harmonia, são eles:

## **Hardware**

Hardware é toda a parte física que compõe o sistema de processamento de dados: equipamentos e suprimentos tais como: CPU, disquetes, formulários, impressoras.

### **Software**

É toda a parte lógica do sistema de processamento de dados. Desde os dados que armazenamos no hardware, até os programas que os processam.

## **Peopleware**

Esta é a parte humana do sistema: usuários (aqueles que usam a informática como um meio para a sua atividade fim), programadores e analistas de sistemas (aqueles que usam a informática como uma atividade fim).

Embora não pareça, a parte mais complexa de um sistema de processamento de dados é, sem dúvida o Peopleware, pois por mais moderna que sejam os equipamentos, por mais fartos que sejam os suprimentos, e por mais inteligente que se apresente o software, de nada adiantará se as pessoas (peopleware) não estiverem devidamente treinadas a fazer e usar a informática.

O alto e acelerado crescimento tecnológico vem aprimorando o hardware, seguido de perto pelo software. Equipamentos que cabem na palma da mão, softwares que transformam fantasia em realidade virtual não são mais novidades. Entretanto ainda temos em nossas empresas pessoas que sequer tocaram algum dia em um teclado de computador.

Mesmo nas mais arrojadas organizações, o relacionamento entre as pessoas dificulta o trâmite e consequente processamento da informação, sucateando e subutilizando equipamentos e softwares. Isto pode ser vislumbrado, sobretudo nas instituições públicas.

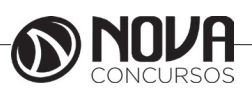

## **POR DENTRO DO GABINETE**

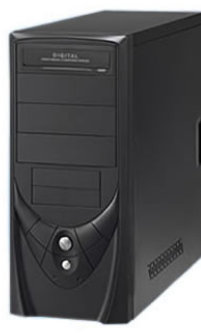

Identificaremos as partes internas do computador, localizadas no gabinete ou torre:

- Motherboard (placa-mãe)
- Processador
- **Memórias**
- Fonte de Energia
- **Cabos**
- **Drivers**
- Portas de Entrada/Saída

## **MOTHERBOARD (PLACA-MÃE)**

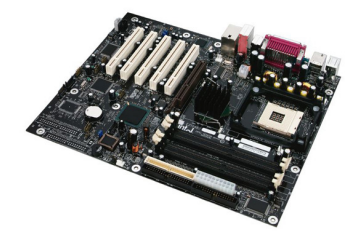

É uma das partes mais importantes do computador. A motherboard é uma placa de circuitos integrados que serve de suporte para todas as partes do computador.

Praticamente, tudo fica conectado à placa-mãe de alguma maneira, seja por cabos ou por meio de barramentos.

A placa mãe é desenvolvida para atender às características especificas de famílias de processadores, incluindo até a possibilidade de uso de processadores ainda não lançados, mas que apresentem as mesmas características previstas na placa.

A placa mãe é determinante quanto aos componentes que podem ser utilizados no micro e sobre as possibilidades de upgrade, influenciando diretamente na performance do micro.

Diversos componentes integram a placa-mãe, como: • Chipset

Denomina-se chipset os circuitos de apoio ao microcomputador que gerenciam praticamente todo o funcionamento da placa-mãe (controle de memória cache, DRAM, controle do buffer de dados, interface com a CPU, etc.).

O chipset é composto internamente de vários outros pequenos chips, um para cada função que ele executa. Há um chip controlador das interfaces IDE, outro controlador das memórias, etc. Existem diversos modelos de chipsets, cada um com recursos bem diferentes.

Devido à complexidade das motherboards, da sofisticação dos sistemas operacionais e do crescente aumento do clock, o chipset é o conjunto de CIs (circuitos integrados) mais importante do microcomputador. Fazendo uma analogia com uma orquestra, enquanto o processador é o maestro, o chipset seria o resto!

## **• BIOS**

O BIOS (Basic Input Output System), ou sistema básico de entrada e saída, é a primeira camada de software do micro, um pequeno programa que tem a função de "iniciar" o microcomputador. Durante o processo de inicialização, o BIOS é o responsável pelo reconhecimento dos componentes de hardware instalados, dar o boot, e prover informações básicas para o funcionamento do sistema.

O BIOS é a camada (vide diagrama 1.1) que viabiliza a utilização de Sistemas Operacionais diferentes (Linux, Unix, Hurd, BSD, Windows, etc.) no microcomputador. É no BIOS que estão descritos os elementos necessários para operacionalizar o Hardware, possibilitando aos diversos S.O. acesso aos recursos independe de suas características específicas.

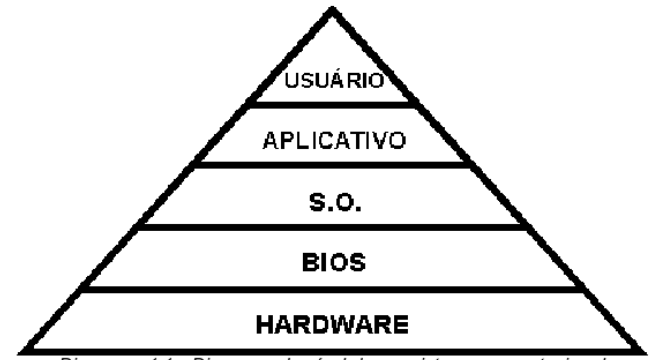

Diagrama 1.1 - Diagrama de nível de um sistema computaciona

O BIOS é gravado em um chip de memória do tipo EPROM (Erased Programmable Read Only Memory). É um tipo de memória "não volátil", isto é, desligando o computador não há a perda das informações (programas) nela contida. O BIOS é contem 2 programas: POST (Power On Self Test) e SETUP para teste do sistema e configuração dos parâmetros de inicialização, respectivamente, e de funções básicas para manipulação do hardware utilizadas pelo Sistema Operacional.

Quando inicializamos o sistema, um programa chamado POST conta a memória disponível, identifica dispositivos plug-and-play e realiza uma checagem geral dos componentes instalados, verificando se existe algo de errado com algum componente. Após o término desses testes, é emitido um relatório com várias informações sobre o hardware instalado no micro. Este relatório é uma maneira fácil e rápida de verificar a configuração de um computador. Para paralisar a imagem tempo suficiente para conseguir ler as informações, basta pressionar a tecla "pause/break" do teclado.

Caso seja constatado algum problema durante o POST, serão emitidos sinais sonoros indicando o tipo de erro encontrado. Por isso, é fundamental a existência de um alto- -falante conectado à placa mãe.

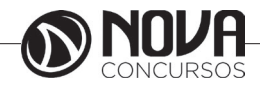

Atualmente algumas motherboards já utilizam chips de memória com tecnologia flash. Memórias que podem ser atualizadas por software e também não perdem seus dados quando o computador é desligado, sem necessidade de alimentação permanente.

As BIOS mais conhecidas são: AMI, Award e Phoenix. 50% dos micros utilizam BIOS AMI.

#### **• Memória CMOS**

CMOS (Complementary Metal-Oxide Semicondutor) é uma memória formada por circuitos integrados de baixíssimo consumo de energia, onde ficam armazenadas as informações do sistema (setup), acessados no momento do BOOT. Estes dados são atribuídos na montagem do microcomputador refletindo sua configuração (tipo de winchester, números e tipo de drives, data e hora, configurações gerais, velocidade de memória, etc.) permanecendo armazenados na CMOS enquanto houver alimentação da bateria interna. Algumas alterações no hardware (troca e/ ou inclusão de novos componentes) podem implicar na alteração de alguns desses parâmetros.

Muitos desses itens estão diretamente relacionados com o processador e seu chipset e portanto é recomendável usar os valores default sugerido pelo fabricante da BIOS. Mudanças nesses parâmetros pode ocasionar o travamento da máquina, intermitência na operação, mau funcionamento dos drives e até perda de dados do HD.

• Slots para módulos de memória

Na época dos micros XT e 286, os chips de memória eram encaixados (ou até soldados) diretamente na placa mãe, um a um. O agrupamento dos chips de memória em módulos (pentes), inicialmente de 30 vias, e depois com 72 e 168 vias, permitiu maior versatilidade na composição dos bancos de memória de acordo com as necessidades das aplicações e dos recursos financeiros disponíveis.

Durante o período de transição para uma nova tecnologia é comum encontrar placas mãe com slots para mais de um modelo. Atualmente as placas estão sendo produzidas apenas com módulos de 168 vias, mas algumas comportam memórias de mais de um tipo (não simultaneamente): SDRAM, Rambus ou DDR-SDRAM.

#### • Clock

Relógio interno baseado num cristal de Quartzo que gera um pulso elétrico. A função do clock é sincronizar todos os circuitos da placa mãe e também os circuitos internos do processador para que o sistema trabalhe harmonicamente.

Estes pulsos elétricos em intervalos regulares são medidos pela sua frequência cuja unidade é dada em hertz (Hz). 1 MHz é igual a 1 milhão de ciclos por segundo. Normalmente os processadores são referenciados pelo clock ou frequência de operação: Pentium IV 2.8 MHz.

#### **PROCESSADOR**

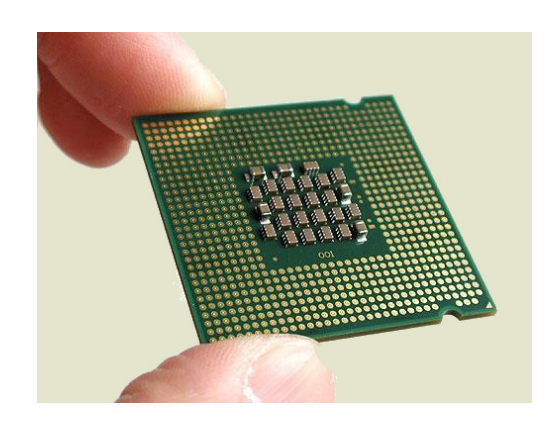

O microprocessador, também conhecido como processador, consiste num circuito integrado construído para realizar cálculos e operações. Ele é a parte principal do computador, mas está longe de ser uma máquina completa por si só: para interagir com o usuário é necessário memória, dispositivos de entrada e saída, conversores de sinais, entre outros.

 É o processador quem determina a velocidade de processamento dos dados na máquina. Os primeiros modelos comerciais começaram a surgir no início dos anos 80.

#### • Clock Speed ou Clock Rate

É a velocidade pela qual um microprocessador executa instruções. Quanto mais rápido o clock, mais instruções uma CPU pode executar por segundo.

Usualmente, a taxa de clock é uma característica fixa do processador. Porém, alguns computadores têm uma "chave" que permite 2 ou mais diferentes velocidades de clock. Isto é útil porque programas desenvolvidos para trabalhar em uma máquina com alta velocidade de clock podem não trabalhar corretamente em uma máquina com velocidade de clock mais lenta, e vice versa. Além disso, alguns componentes de expansão podem não ser capazes de trabalhar a alta velocidade de clock.

Assim como a velocidade de clock, a arquitetura interna de um microprocessador tem influência na sua performance. Dessa forma, 2 CPUs com a mesma velocidade de clock não necessariamente trabalham igualmente. Enquanto um processador Intel 80286 requer 20 ciclos para multiplicar 2 números, um Intel 80486 (ou superior) pode fazer o mesmo cálculo em um simples ciclo. Por essa razão, estes novos processadores poderiam ser 20 vezes mais rápido que os antigos mesmo se a velocidade de clock fosse a mesma. Além disso, alguns microprocessadores são superescalar, o que significa que eles podem executar mais de uma instrução por ciclo.

Como as CPUs, os barramentos de expansão também têm a sua velocidade de clock. Seria ideal que as velocidades de clock da CPU e dos barramentos fossem a mesma para que um componente não deixe o outro mais lento. Na prática, a velocidade de clock dos barramentos é mais lenta que a velocidade da CPU.

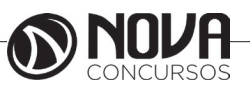

### • Overclock

Overclock é o aumento da frequência do processador para que ele trabalhe mais rapidamente.

A frequência de operação dos computadores domésticos é determinada por dois fatores:

• A velocidade de operação da placa-mãe, conhecida também como velocidade de barramento, que nos computadores Pentium pode ser de 50, 60 e 66 MHz.

• Um multiplicador de clock, criado a partir dos 486 que permite ao processador trabalhar internamente a uma velocidade maior que a da placa-mãe. Vale lembrar que os outros periféricos do computador (memória RAM, cache L2, placa de vídeo, etc.) continuam trabalhando na velocidade de barramento.

Como exemplo, um computador Pentium 166 trabalha com velocidade de barramento de 66 MHz e multiplicador de 2,5x. Fazendo o cálculo, 66 x 2,5 = 166, ou seja, o processador trabalha a 166 MHz, mas se comunica com os demais componentes do micro a 66 MHz.

Tendo um processador Pentium 166 (como o do exemplo acima), pode-se fazê-lo trabalhar a 200 MHz, simplesmente aumentando o multiplicador de clock de 2,5x para 3x. Caso a placa-mãe permita, pode-se usar um barramento de 75 ou até mesmo 83 MHz (algumas placas mais modernas suportam essa velocidade de barramento). Neste caso, mantendo o multiplicador de clock de 2,5x, o Pentium 166 poderia trabalhar a 187 MHz (2,5 x 75) ou a 208 MHz (2,5 x 83). As frequências de barramento e do multiplicador podem ser alteradas simplesmente através de jumpers de configuração da placa-mãe, o que torna indispensável o manual da mesma. O aumento da velocidade de barramento da placa-mãe pode criar problemas caso algum periférico (como memória RAM, cache L2, etc.) não suporte essa velocidade.

Quando se faz um overclock, o processador passa a trabalhar a uma velocidade maior do que ele foi projetado, fazendo com que haja um maior aquecimento do mesmo. Com isto, reduz-se a vida útil do processador de cerca de 20 para 10 anos (o que não chega a ser um problema já que os processadores rapidamente se tornam obsoletos). Esse aquecimento excessivo pode causar também frequentes "crashes" (travamento) do sistema operacional durante o seu uso, obrigando o usuário a reiniciar a máquina.

Ao fazer o overclock, é indispensável a utilização de um cooler (ventilador que fica sobre o processador para reduzir seu aquecimento) de qualidade e, em alguns casos, uma pasta térmica especial que é passada diretamente sobre a superfície do processador.

Atualmente fala-se muito em CORE, seja dual, duo ou quad, essa denominação refere-se na verdade ao núcleo do processador, onde fica a ULA (Unidade Aritmética e Lógica). Nos modelos DUAL ou DUO, esse núcleo é duplicado, o que proporciona uma execução de duas instruções efetivamente ao mesmo tempo, embora isto não aconteça o tempo todo. Basta uma instrução precisar de um dado gerado por sua "concorrente" que a execução paralela torna-se inviável, tendo uma instrução que esperar pelo término da outra. Os modelos QUAD CORE possuem o núcleo quadruplicado.

Esses são os processadores fabricados pela INTEL, empresa que foi pioneira nesse tipo de produto. Temos também alguns concorrentes famosos dessa marca, tais como NEC, Cyrix e AMD; sendo que atualmente apenas essa última marca mantém-se fazendo frente aos lançamentos da INTEL no mercado. Por exemplo, um modelo muito popular de 386 foi o de 40 MHz, que nunca foi feito pela INTEL, cujo 386 mais veloz era de 33 MHz, esse processador foi obra da AMD. Desde o lançamento da linha Pentium, a AMD foi obrigada a criar também novas denominações para seus processadores, sendo lançados modelos como K5, K6-2, K7, Duron (fazendo concorrência direta à ideia do Celeron) e os mais atuais como: Athlon, Turion, Opteron e Phenom.

### **MEMÓRIAS**

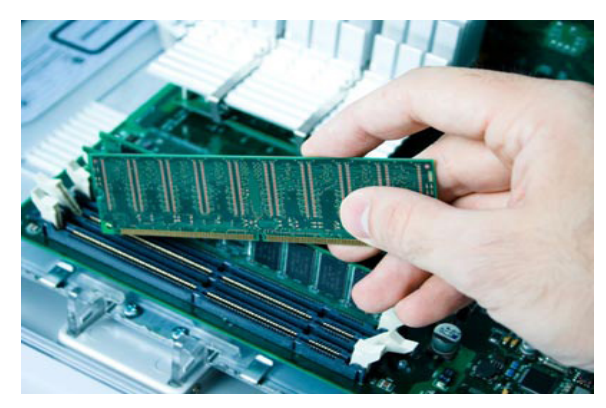

Vamos chamar de memória o que muitos autores denominam memória primária, que é a memória interna do computador, sem a qual ele não funciona.

 A memória é formada, geralmente, por chips e é utilizada para guardar a informação para o processador num determinado momento, por exemplo, quando um programa está sendo executado.

 As memórias ROM (Read Only Memory - Memória Somente de Leitura) e RAM (Random Access Memory - Memória de Acesso Randômico) ficam localizadas junto à placa-mãe. A ROM são chips soldados à placa-mãe, enquanto a RAM são "pentes" de memória.

## **FONTE DE ENERGIA**

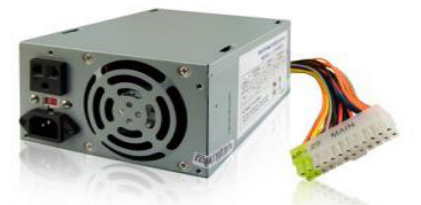

É um aparelho que transforma a corrente de eletricidade alternada (que vem da rua), em corrente contínua, para ser usada nos computadores. Sua função é alimentar todas as partes do computador com energia elétrica apropriada para seu funcionamento.

Fica ligada à placa-mãe e aos outros dispositivos por meio de cabos coloridos com conectores nas pontas.

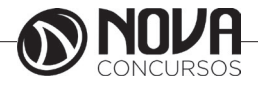

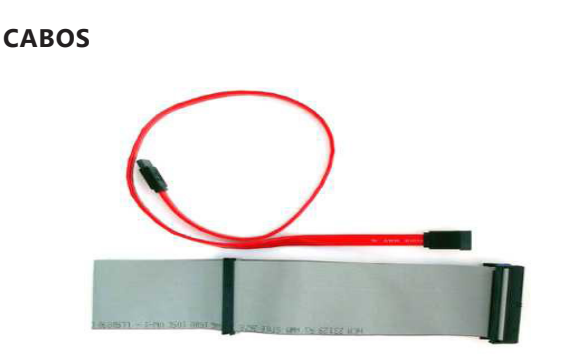

Podemos encontrar diferentes tipos de cabos dentro do gabinete: podem ser de energia ou de dados e conectam dispositivos, como discos rígidos, drives de CDs e DVDs, LEDs (luzes), botão liga/desliga, entre outros, à placa-mãe.

Os tipos de cabos encontrados dentro do PC são: IDE, SATA, SATA2, energia e som.

## **DRIVERS**

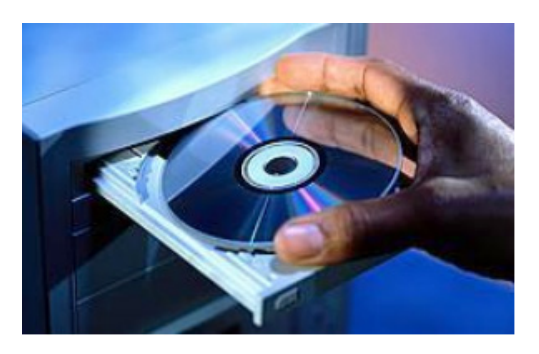

São dispositivos de suporte para mídias - fixas ou removíveis - de armazenamento de dados, nos quais a informação é gravada por meio digital, ótico, magnético ou mecânico.

Hoje, os tipos mais comuns são o disco rígido ou HD, os drives de CD/DVD e o pen drive. Os computadores mais antigos ainda apresentam drives de disquetes, que são bem pouco usados devido à baixa capacidade de armazenamento. Todos os drives são ligados ao computador por meio de cabos.

### **PORTAS DE ENTRADA/SAÍDA**

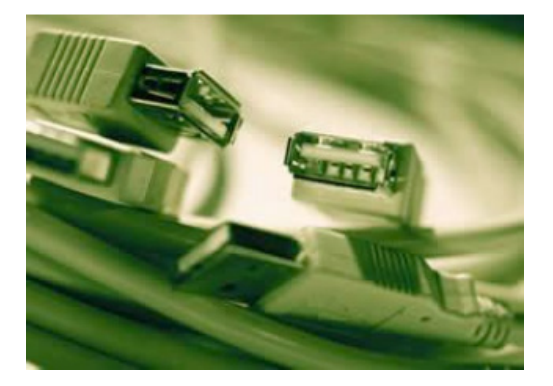

São as portas do computador nas quais se conectam todos os periféricos. São utilizadas para entrada e saída de dados. Os computadores de hoje apresentam normalmente as portas USB, VGA, FireWire, HDMI, Ethernet e Modem.

Veja alguns exemplos de dispositivos ligados ao computador por meio dessas Portas: modem, monitor, pen drive, HD externo, scanner, impressora, microfone, Caixas de som, mouse, teclado etc.

*Obs.: são dignas de citação portas ainda bastante usadas, como as portas paralelas (impressoras e scanners) e as portas PS/2(mouses e teclados).* 

### **MEMÓRIAS E DISPOSITIVOS DE ARMAZENAMENTO**

**Memórias** 

*Memória ROM* 

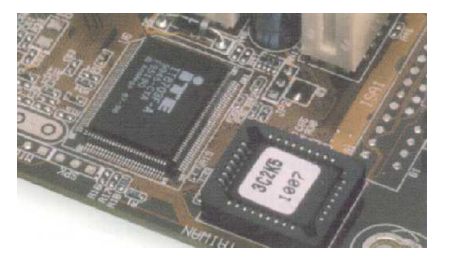

No microcomputador também se encontram as memórias definidas como dispositivos eletrônicos responsáveis pelo armazenamento de informações e instruções utilizadas pelo computador.

Read Only Memory (ROM) é um tipo de memória em que os dados não se perdem quando o computador é desligado. Este tipo de memória é ideal para guardar dados da BIOS (Basic Input/Output System - Sistema Básico de Entrada/Saída) da placa-mãe e outros dispositivos.

Os tipos de ROM usados atualmente são:

Electrically-Erasable Programmable Read-Only Memory (Eeprom)

É um tipo de PROM que pode ser apagada simplesmente com uma carga elétrica, podendo ser, posteriormente, gravada com novos dados. Depois da NVRAM é o tipo de memória ROM mais utilizado atualmente.

Non-Volatile Random Access Memory (Nvram)

Também conhecida como flash RAM ou memória flash, a NVRAM é um tipo de memória RAM que não perde os dados quando desligada. Este tipo de memória é o mais usado atualmente para armazenar os dados da BIOS, não só da placa-mãe, mas de vários outros dispositivos, como modems, gravadores de CD-ROM etc.

 É justamente o fato do BIOS da placa-mãe ser gravado em memória flash que permite realizarmos upgrades de BIOS. Na verdade essa não é exatamente uma memória ROM, já que pode ser reescrita, mas a substitui com vantagens.

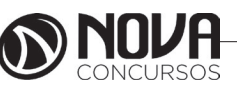

Programmable Read-Only Memory (Prom)

É um tipo de memória ROM, fabricada em branco, sendo programada posteriormente. Uma vez gravados os dados, eles não podem ser alterados. Este tipo de memória é usado em vários dispositivos, assim como em placas-mãe antigas.

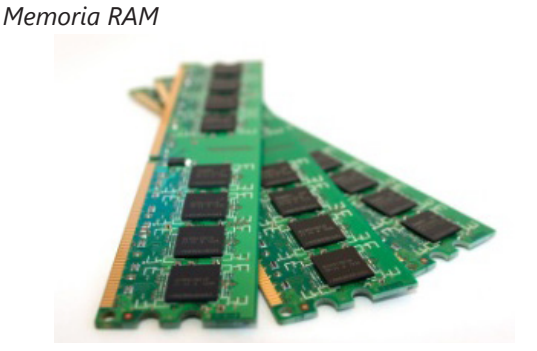

 Random Access Memory (RAM) - Memória de acesso aleatório onde são armazenados dados em tempo de processamento, isto é, enquanto o computador está ligado e, também, todas as informações que estiverem sendo executadas, pois essa memória é mantida por pulsos elétricos. Todo conteúdo dela é apagado ao desligar-se a máquina, por isso é chamada também de volátil.

O módulo de memória é um componente adicionado à placa-mãe. É composto de uma série de pequenos circuitos integrados, chamados chip de RAM. A memória pode ser aumentada, de acordo com o tipo de equipamento ou das necessidades do usuário. O local onde os chips de memória são instalados chama-se SLOT de memória.

A memória ganhou melhor desempenho com versões mais poderosas, como DRAM (Dynamic RAM - RAM dinâmica), EDO (Extended Data Out - Saída Estendida Dados), entre outras, que proporcionam um aumento no desempenho de 10% a 30% em comparação à RAM tradicional. Hoje, as memórias mais utilizadas são do tipo DDR2 e DDR3.

*Memória Cache*

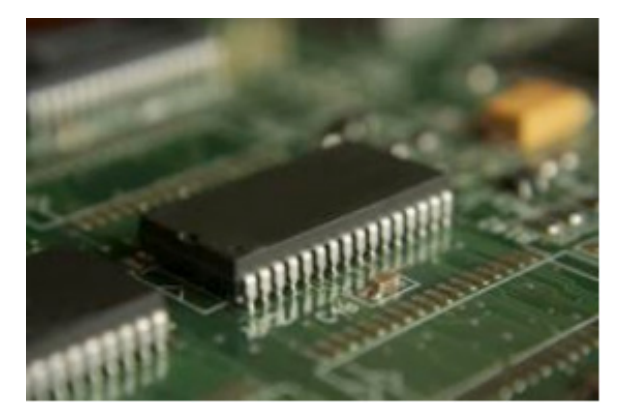

A memória cache é um tipo de memória de acesso rápido utilizada, exclusivamente, para armazenamento de dados que provavelmente serão usados novamente.

Quando executamos algum programa, por exemplo, parte das instruções fica guardada nesta memória para que, caso posteriormente seja necessário abrir o programa novamente, sua execução seja mais rápida.

Atualmente, a memória cache já é estendida a outros dispositivos, a fim de acelerar o processo de acesso aos dados. Os processadores e os HDs, por exemplo, já utilizam este tipo de armazenamento.

## **DISPOSITIVOS DE ARMAZENAMENTO**

*Disco Rígido (HD)* 

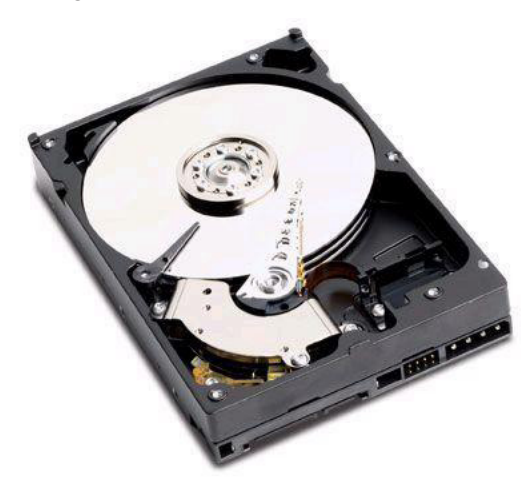

O disco rígido é popularmente conhecido como HD (Hard Disk Drive - HDD) e é comum ser chamado, também, de memória, mas ao contrário da memória RAM, quando o computador é desligado, não perde as informações.

O disco rígido é, na verdade, o único dispositivo para armazenamento de informações indispensável ao funcionamento do computador. É nele que ficam guardados todos os dados e arquivos, incluindo o sistema operacional. Geralmente é ligado à placa-mãe por meio de um cabo, que pode ser padrão IDE, SATA ou SATA2.

*HD Externo* 

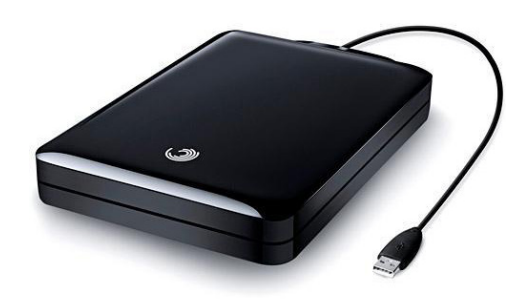

Os HDs externos são discos rígidos portáteis com alta capacidade de armazenamento, chegando facilmente à casa dos Terabytes. Eles, normalmente, funcionam a partir de qualquer entrada USB do computador.

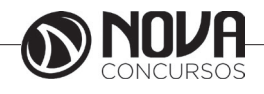

As grandes vantagens destes dispositivos são:

Alta capacidade de armazenamento;

Facilidade de instalação;

Mobilidade, ou seja, pode-se levá-lo para qualquer lugar sem necessidade de abrir o computador.

*CD, CD-R e CD-RW* 

O Compact Disc (CD) foi criado no começo da década de 80 e é hoje um dos meios mais populares de armazenar dados digitalmente.

Sua composição é geralmente formada por quatro camadas:

Uma camada de policarbonato (espécie de plástico), onde ficam armazenados os dados

• Uma camada refletiva metálica, com a finalidade de refletir o laser

- Uma camada de acrílico, para proteger os dados
- Uma camada superficial, onde são impressos os rótulos

Na camada de gravação existe uma grande espiral que tem um relevo de partes planas e partes baixas que representam os bits. Um feixe de laser "lê" o relevo e converte a informação. Temos hoje, no mercado, três tipos principais de CDs:

1. CD comercial

(que já vem gravado com música ou dados)

### 2. CD-R

(que vem vazio e pode ser gravado uma única vez)

## 3. CD-RW

(que pode ter seus dados apagados e regravados) Atualmente, a capacidade dos CDs é armazenar cerca de 700 MB ou 80 minutos de música.

### *DVD, DVD-R e DVD-RW*

O Digital Vídeo Disc ou Digital Versatille Disc (DVD) é hoje o formato mais comum para armazenamento de vídeo digital. Foi inventado no final dos anos 90, mas só se popularizou depois do ano 2000. Assim como o CD, é composto por quatro camadas, com a diferença de que o feixe de laser que lê e grava as informações é menor, possibilitando uma espiral maior no disco, o que proporciona maior capacidade de armazenamento.

 Também possui as versões DVD-R e DVD-RW, sendo R de gravação única e RW que possibilita a regravação de dados. A capacidade dos DVDs é de 120 minutos de vídeo ou 4,7 GB de dados, existindo ainda um tipo de DVD chamado Dual Layer, que contém duas camadas de gravação, cuja capacidade de armazenamento chega a 8,5 GB.

### *Blu-Ray*

O Blu-Ray é o sucessor do DVD. Sua capacidade varia entre 25 e 50 GB. O de maior capacidade contém duas camadas de gravação.

Seu processo de fabricação segue os padrões do CD e DVD comuns, com a diferença de que o feixe de laser usado para leitura é ainda menor que o do DVD, o que possibilita armazenagem maior de dados no disco.

 O nome do disco refere-se à cor do feixe de luz do leitor ótico que, na verdade, para o olho humano, apresenta uma cor violeta azulada. O "e" da palavra blue (azul) foi retirado do nome por fins jurídicos, já que muitos países não permitem que se registre comercialmente uma palavra comum. O Blu-Ray foi introduzido no mercado no ano de 2006.

*Pen Drive* 

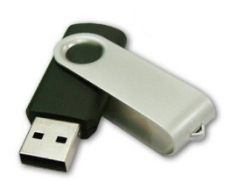

É um dispositivo de armazenamento de dados em memória flash e conecta-se ao computador por uma porta USB. Ele combina diversas tecnologias antigas com baixo custo, baixo consumo de energia e tamanho reduzido, graças aos avanços nos microprocessadores. Funciona, basicamente, como um HD externo e quando conectado ao computador pode ser visualizado como um drive. O pen drive também é conhecido como thumbdrive (por ter o tamanho aproximado de um dedo polegar - thumb), flashdrive (por usar uma memória flash) ou, ainda, disco removível.

 Ele tem a mesma função dos antigos disquetes e dos CDs, ou seja, armazenar dados para serem transportados, porém, com uma capacidade maior, chegando a 256 GB.

*Cartão de Memória*

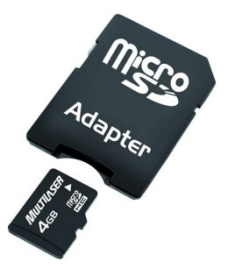

Assim como o pen drive, o cartão de memória é um tipo de dispositivo de armazenamento de dados com memória flash, muito encontrado em máquinas fotográficas digitais e aparelhos celulares smartphones.

 Nas máquinas digitais registra as imagens capturadas e nos telefones é utilizado para armazenar vídeos, fotos, ringtones, endereços, números de telefone etc.

O cartão de memória funciona, basicamente, como o pen drive, mas, ao contrário dele, nem sempre fica aparente no dispositivo e é bem mais compacto.

- Os formatos mais conhecidos são:
- Memory Stick Duo
- SD (Secure Digital Card)
- Mini SD
- Micro SD

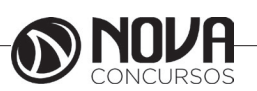

## **OS PERIFÉRICOS**

Os periféricos são partes extremamente importantes dos computadores. São eles que, muitas vezes, definem sua aplicação.

## **Entrada**

São dispositivos que possuem a função de inserir dados ao computador, por exemplo: teclado, scanner, caneta óptica, leitor de código de barras, mesa digitalizadora, mouse, microfone, joystick, CD-ROM, DVD-ROM, câmera fotográfica digital, câmera de vídeo, webcam etc.

*Mouse*

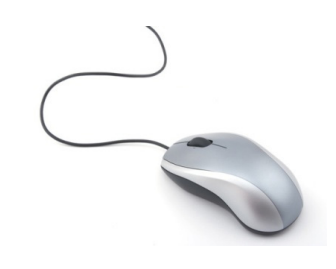

É utilizado para selecionar operações dentro de uma tela apresentada. Seu movimento controla a posição do cursor na tela e apenas clicando (pressionando) um dos botões sobre o que você precisa, rapidamente a operação estará definida.

O mouse surgiu com o ambiente gráfico das famílias Macintosh e Windows, tornando-se indispensável para a utilização do microcomputador.

### *Touchpad*

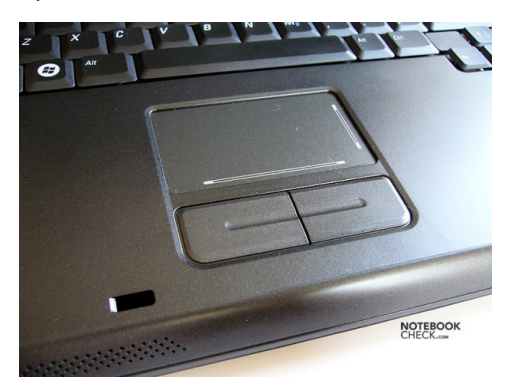

Existem alguns modelos diferentes de mouse para notebooks, como o touchpad, que é um item de fábrica na maioria deles.

É uma pequena superfície sensível ao toque e tem a mesma funcionalidade do mouse. Para movimentar o cursor na tela, passa-se o dedo levemente sobre a área do touchpad.

*Teclado* 

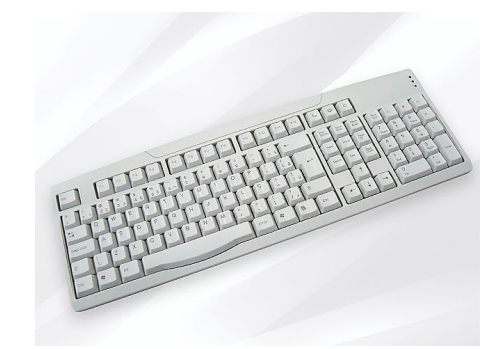

É o periférico mais conhecido e utilizado para entrada de dados no computador.

Acompanha o PC desde suas primeiras versões e foi pouco alterado. Possui teclas representando letras, números e símbolos, bem como teclas com funções específicas (F1... F12, ESC etc.).

*Câmera Digital* 

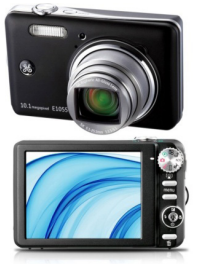

Câmera fotográfica moderna que não usa mais filmes fotográficos. As imagens são capturadas e gravadas numa memória interna ou, ainda, mais comumente, em cartões de memória.

O formato de arquivo padrão para armazenar as fotos é o JPEG (.jpg) e elas podem ser transferidas ao computador por meio de um cabo ou, nos computadores mais modernos, colocando-se o cartão de memória diretamente no leitor.

*Câmeras de Vídeo*

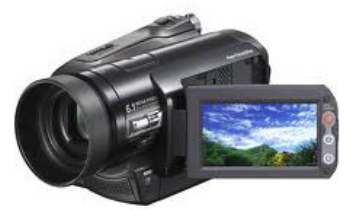

As câmeras de vídeo, além de utilizadas no lazer, são também aplicadas no trabalho de multimídia. As câmeras de vídeo digitais ligam-se ao microcomputador por meio de cabos de conexão e permitem levar a ele as imagens em

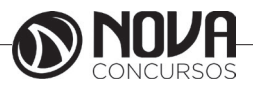

movimento e alterá-las utilizando um programa de edição de imagens. Existe, ainda, a possibilidade de transmitir as imagens por meio de placas de captura de vídeo, que podem funcionar interna ou externamente no computador.

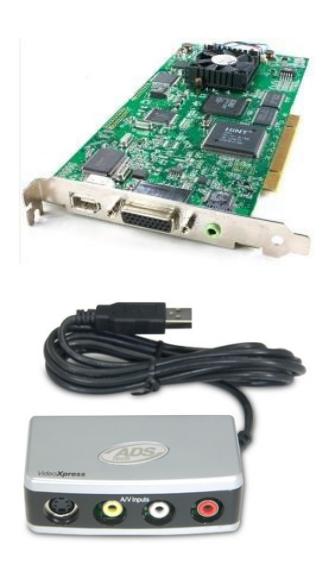

*Scanner* 

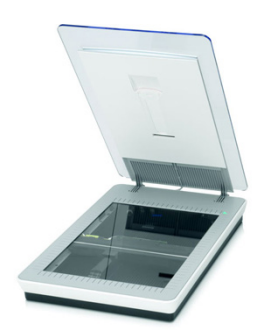

É um dispositivo utilizado para interpretar e enviar à memória do computador uma imagem desenhada, pintada ou fotografada. Ele é formado por minúsculos sensores fotoelétricos, geralmente distribuídos de forma linear. Cada linha da imagem é percorrida por um feixe de luz. Ao mesmo tempo, os sensores varrem (percorrem) esse espaço e armazenam a quantidade de luz refletida por cada um dos pontos da linha.

 A princípio, essas informações são convertidas em cargas elétricas que, depois, ainda no scanner, são transformadas em valores numéricos. O computador decodifica esses números, armazena-os e pode transformá-los novamente em imagem. Após a imagem ser convertida para a tela, pode ser gravada e impressa como qualquer outro arquivo.

Existem scanners que funcionam apenas em preto e branco e outros, que reproduzem cores. No primeiro caso, os sensores passam apenas uma vez por cada ponto da imagem. Os aparelhos de fax possuem um scanner desse tipo para captar o documento. Para capturar as cores é preciso varrer a imagem três vezes: uma registra o verde, outra o vermelho e outra o azul.

 Há aparelhos que produzem imagens com maior ou menor definição. Isso é determinado pelo número de pontos por polegada (ppp) que os sensores fotoelétricos podem ler. As capacidades variam de 300 a 4800 ppp. Alguns modelos contam, ainda, com softwares de reconhecimento de escrita, denominados OCR.

 Hoje em dia, existem diversos tipos de utilização para os scanners, que podem ser encontrados até nos caixas de supermercados, para ler os códigos de barras dos produtos vendidos.

*Webcam* 

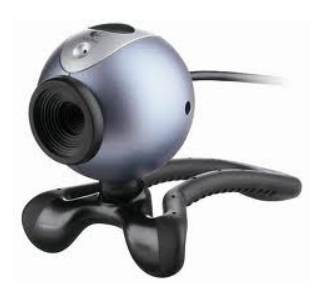

É uma câmera de vídeo que capta imagens e as transfere instantaneamente para o computador. A maioria delas não tem alta resolução, já que as imagens têm a finalidade de serem transmitidas a outro computador via Internet, ou seja, não podem gerar um arquivo muito grande, para que possam ser transmitidas mais rapidamente.

Hoje, muitos sites e programas possuem chats (bate- -papo) com suporte para webcam. Os participantes podem conversar e visualizar a imagem um do outro enquanto conversam. Nos laptops e notebooks mais modernos, a câmera já vem integrada ao computador.

#### **Saída**

São dispositivos utilizados para saída de dados do computador, por exemplo: monitor, impressora, projetor, caixa de som etc.

#### *Monitor*

É um dispositivo físico (semelhante a uma televisão) que tem a função de exibir a saída de dados.

 A qualidade do que é mostrado na tela depende da resolução do monitor, designada pelos pontos (pixels - Picture Elements), que podem ser representados na sua superfície.

Todas as imagens que você vê na tela são compostas de centenas (ou milhares) de pontos gráficos (ou pixels). Quanto mais pixels, maior a resolução e mais detalhada será a imagem na tela. Uma resolução de 640 x 480 significa 640 pixels por linha e 480 linhas na tela, resultando em 307.200 pixels.

A placa gráfica permite que as informações saiam do computador e sejam apresentadas no monitor. A placa determina quantas cores você verá e qual a qualidade dos gráficos e imagens apresentadas.

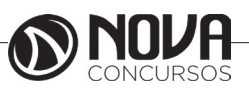

Os primeiros monitores eram monocromáticos, ou seja, apresentavam apenas uma cor e suas tonalidades, mostrando os textos em branco ou verde sobre um fundo preto. Depois, surgiram os policromáticos, trabalhando com várias cores e suas tonalidades.

 A tecnologia utilizada nos monitores também tem acompanhado o mercado de informática. Procurou-se reduzir o consumo de energia e a emissão de radiação eletromagnética. Outras inovações, como controles digitais, tela plana e recursos multimídia contribuíram nas mudanças.

Nos desktops mais antigos, utilizava-se a Catodic Rays Tube (CRT), que usava o tubo de cinescópio (o mesmo princípio da TV), em que um canhão dispara por trás o feixe de luz e a imagem é mostrada no vídeo. Uma grande evolução foi o surgimento de uma tela especial, a Liquid Crystal Display (LCD) - Tela de Cristal Líquido.

A tecnologia LCD troca o tubo de cinescópio por minúsculos cristais líquidos na formação dos feixes de luz até a montagem dos pixels. Com este recurso, pode-se aumentar a área útil da tela.

Os monitores LCD permitem qualidade na visibilidade da imagem - dependendo do tipo de tela ― que pode ser:

Matriz ativa: maior contraste, nitidez e amplo campo de visão

Matriz passiva: menor tempo de resposta nos movimentos de vídeo

Além do CRT e do LCD, uma nova tecnologia esta ganhando força no mercado, o LED. A principal diferença entre LED x LCD está diretamente ligado à tela. Em vez de células de cristal líquido, os LED possuem diodos emissores de luz (Light Emitting Diode) que fornecem o conjunto de luzes básicas (verde, vermelho e azul). Eles não aquecem para emitir luz e não precisam de uma luz branca por trás, o que permite iluminar apenas os pontos necessários na tela. Como resultado, ele consume até 40% menos energia.

A definição de cores também é superior, principalmente do preto, que possui fidelidade não encontrada em nenhuma das demais tecnologias disponíveis no mercado.

Sem todo o aparato que o LCD precisa por trás, o LED também pode ser mais fina, podendo chegar a apenas uma polegada de espessura. Isso resultado num monitor de design mais agradável e bem mais leve.

Ainda é possível encontrar monitores CRT (que usavam o tubo de cinescópio), mas os fabricantes, no entanto, não deram continuidade à produção dos equipamentos com tubo de imagem.

 Os primeiros monitores tinham um tamanho de, geralmente, 13 ou 14 polegadas. Com profissionais trabalhando com imagens, cores, movimentos e animações multimídia, sentiu-se a necessidade de produzir telas maiores.

Hoje, os monitores são vendidos nos mais diferentes formatos e tamanhos. As televisões mais modernas apresentam uma entrada VGA ou HDMI, para que computadores sejam conectados a elas.

#### *Impressora Jato de Tinta*

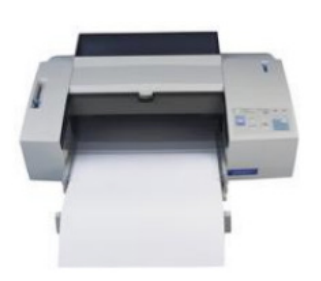

Atualmente, as impressoras a jato de tinta ou inkjet (como também são chamadas), são as mais populares do mercado. Silenciosas, elas oferecem qualidade de impressão e eficiência.

A impressora jato de tinta forma imagens lançando a tinta diretamente sobre o papel, produzindo os caracteres como se fossem contínuos. Imprime sobre papéis especiais e transparências e são bastante versáteis. Possuem fontes (tipos de letras) internas e aceitam fontes via software. Também preparam documentos em preto e branco e possuem cartuchos de tinta independentes, um preto e outro colorido.

*Impressora Laser*

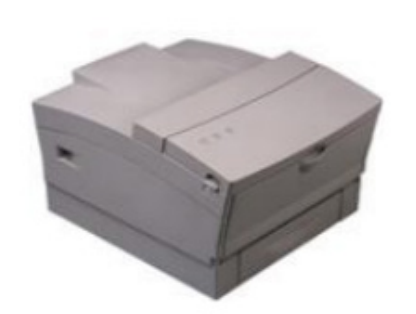

As impressoras a laser apresentam elevada qualidade de impressão, aliada a uma velocidade muito superior. Utilizam folhas avulsas e são bastante silenciosas.

Possuem fontes internas e também aceitam fontes via software (dependendo da quantidade de memória). Algumas possuem um recurso que ajusta automaticamente as configurações de cor, eliminando a falta de precisão na impressão colorida, podendo atingir uma resolução de 1.200 dpi (dots per inch - pontos por polegada).

#### *Impressora a Cera*

Categoria de impressora criada para ter cor no impresso com qualidade de laser, porém o custo elevado de manutenção aliado ao surgimento da laser colorida fizeram essa tecnologia ser esquecida. A ideia aqui é usar uma sublimação de cera (aquela do lápis de cera) para fazer impressão.

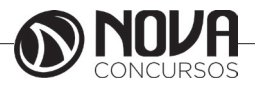

*Plotters* 

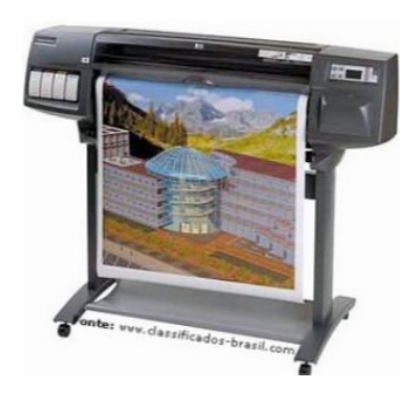

Outro dispositivo utilizado para impressão é a plotter, que é uma impressora destinada a imprimir desenhos em grandes dimensões, com elevada qualidade e rigor, como plantas arquitetônicas, mapas cartográficos, projetos de engenharia e grafismo, ou seja, a impressora plotter é destinada às artes gráficas, editoração eletrônica e áreas de CAD/CAM.

Vários modelos de impressora plotter têm resolução de 300 dpi, mas alguns podem chegar a 1.200 pontos por polegada, permitindo imprimir, aproximadamente, 20 páginas por minuto (no padrão de papel utilizado em impressoras a laser).

 Existe a plotter que imprime materiais coloridos com largura de até três metros (são usadas em empresas que imprimem grandes volumes e utilizam vários formatos de papel).

### *Projetor*

É um equipamento muito utilizado em apresentações multimídia.

Antigamente, as informações de uma apresentação eram impressas em transparências e ampliadas num retroprojetor, mas, com o avanço tecnológico, os projetores têm auxiliado muito nesta área.

 Quando conectados ao computador, esses equipamentos reproduzem o que está na tela do computador em dimensões ampliadas, para que várias pessoas vejam ao mesmo tempo.

### **Entrada/Saída**

São dispositivos que possuem tanto a função de inserir dados, quanto servir de saída de dados. Exemplos: pen drive, modem, CD-RW, DVD-RW, tela sensível ao toque, impressora multifuncional, etc.

**IMPORTANTE:** A impressora multifuncional pode ser classificada como periférico de Entrada/Saída, pois sua principal característica é a de realizar os papeis de impressora (Saída) e scanner (Entrada) no mesmo dispositivo.

## **BARRAMENTOS – CONCEITOS GERAIS**

Os barramentos, conhecidos como BUS em inglês, são conjuntos de fios que normalmente estão presentes em todas as placas do computador.

Na verdade existe barramento em todas as placas de produtos eletrônicos, porém em outros aparelhos os técnicos referem-se aos barramentos simplesmente como o "impresso da placa".

Barramento é um conjunto de 50 a 100 fios que fazem a comunicação entre todos os dispositivos do computador: UCP, memória, dispositivos de entrada e saída e outros. Os sinais típicos encontrados no barramento são: dados, clock, endereços e controle.

Os dados trafegam por motivos claros de necessidade de serem levados às mais diversas porções do computador.

Os endereços estão presentes para indicar a localização para onde os dados vão ou vêm.

O clock trafega nos barramentos conhecidos como síncronos, pois os dispositivos são obrigados a seguir uma sincronia de tempo para se comunicarem.

O controle existe para informar aos dispositivos envolvidos na transmissão do barramento se a operação em curso é de escrita, leitura, reset ou outra qualquer. Alguns sinais de controle são bastante comuns:

• Memory Write - Causa a escrita de dados do barramento de dados no endereço especificado no barramento de endereços.

• Memory Read - Causa dados de um dado endereço especificado pelo barramento de endereço a ser posto no barramento de dados.

• I/O Write - Causa dados no barramento de dados serem enviados para uma porta de saída (dispositivo de I/O).

• I/O Read - Causa a leitura de dados de um dispositivo de I/O, os quais serão colocados no barramento de dados.

• Bus request - Indica que um módulo pede controle do barramento do sistema.

• Reset - Inicializa todos os módulos

Todo barramento é implementado seguindo um conjunto de regras de comunicação entre dispositivos conhecido como BUS STANDARD, ou simplesmente PROTOCOLO DE BARRAMENTO, que vem a ser um padrão que qualquer dispositivo que queira ser compatível com este barramento deva compreender e respeitar. Mas um ponto sempre é certeza: todo dispositivo deve ser único no acesso ao barramento, porque os dados trafegam por toda a extensão da placa-mãe ou de qualquer outra placa e uma mistura de dados seria o caos para o funcionamento do computador.

Os barramentos têm como principais vantagens o fato de ser o mesmo conjunto de fios que é usado para todos os periféricos, o que barateia o projeto do computador. Outro ponto positivo é a versatilidade, tendo em vista que toda placa sempre tem alguns slots livres para a conexão de novas placas que expandem as possibilidades do sistema.

A grande desvantagem dessa idéia é o surgimento de engarrafamentos pelo uso da mesma via por muitos periféricos, o que vem a prejudicar a vazão de dados (troughput).

Dispositivos conectados ao barramento

• Ativos ou Mestres - dispositivos que comandam o acesso ao barramento para leitura ou escrita de dados

• Passivos ou Escravos - dispositivos que simplesmente obedecem à requisição do mestre.

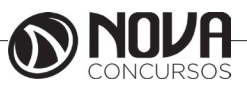

Exemplo:

- CPU ordena que o controlador de disco leia ou escreva um bloco de dados.

A CPU é o mestre e o controlador de disco é o escravo.

## **Barramentos Comerciais**

Serão listados aqui alguns barramentos que foram e alguns que ainda são bastante usados comercialmente.

ISA – Industry Standard Architeture

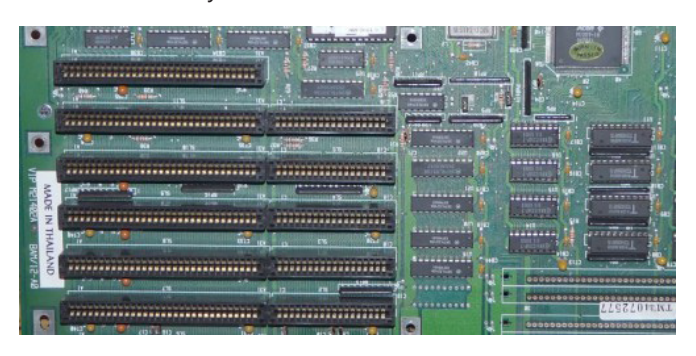

Foi lançado em 1984 pela IBM para suportar o novo PC-AT. Tornou-se, de imediato, o padrão de todos os PC- -compatíveis. Era um barramento único para todos os componentes do computador, operando com largura de 16 bits e com clock de 8 MHz.

*PCI – Peripheral Components Interconnect* 

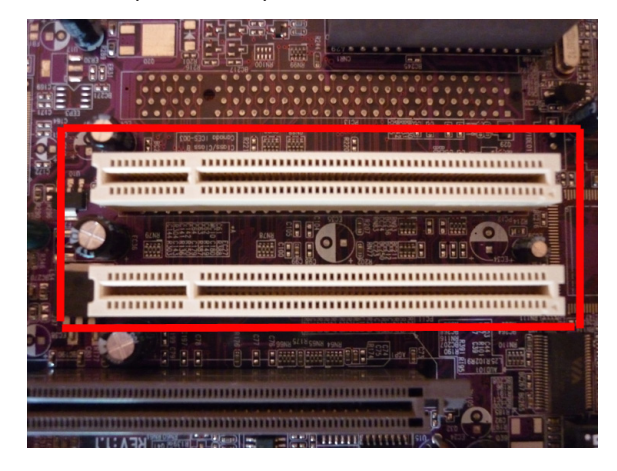

PCI é um barramento síncrono de alta performance, indicado como mecanismo entre controladores altamente integrados, plug-in placas, sistemas de processadores/ memória.

Foi o primeiro barramento a incorporar o conceito plug-and-play.

Seu lançamento foi em 1993, em conjunto com o processador PENTIUM da Intel. Assim o novo processador realmente foi revolucionário, pois chegou com uma série de inovações e um novo barramento. O PCI foi definido com o objetivo primário de estabelecer um padrão da indústria e uma arquitetura de barramento que ofereça baixo custo e permita diferenciações na implementação.

### *Componente PCI ou PCI master*

Funciona como uma ponte entre processador e barramento PCI, no qual dispositivos add-in com interface PCI estão conectados.

- Add-in cards interface

 Possuem dispositivos que usam o protocolo PCI. São gerenciados pelo PCI master e são totalmente programáveis.

*AGP – Advanced Graphics Port*

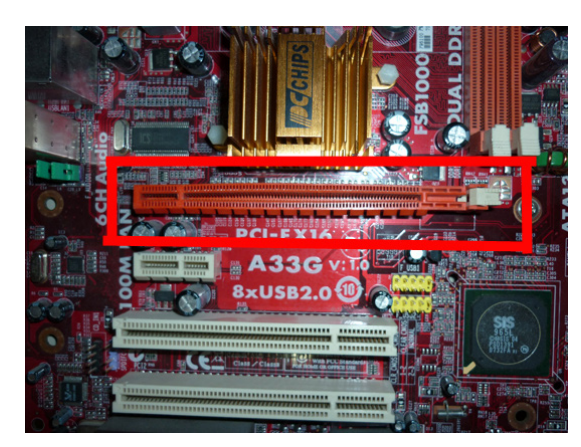

Esse barramento permite que uma placa controladora gráfica AGP substitua a placa gráfica no barramento PCI. O Chip controlador AGP substitui o controlador de E/S do barramento PCI. O novo conjunto AGP continua com funções herdadas do PCI. O conjunto faz a transferência de dados entre memória, o processador e o controlador ISA, tudo, simultaneamente.

Permite acesso direto mais rápido à memória. Pela porta gráfica aceleradora, a placa tem acesso direto à RAM, eliminando a necessidade de uma VRAM (vídeo RAM) na própria placa para armazenar grandes arquivos de bits como mapas e textura.

O uso desse barramento iniciou-se através de placas- -mãe que usavam o chipset i440LX, da Intel, já que esse chipset foi o primeiro a ter suporte ao AGP. A principal vantagem desse barramento é o uso de uma maior quantidade de memória para armazenamento de texturas para objetos tridimensionais, além da alta velocidade no acesso a essas texturas para aplicação na tela.

O primeiro AGP (1X) trabalhava a 133 MHz, o que proporciona uma velocidade 4 vezes maior que o PCI. Além disso, sua taxa de transferência chegava a 266 MB por segundo quando operando no esquema de velocidade X1, e a 532 MB quando no esquema de velocidade 2X. Existem também as versões 4X, 8X e 16X. Geralmente, só se encontra um único slot nas placas-mãe, visto que o AGP só interessa às placas de vídeo.

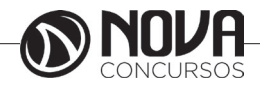

*PCI Express* 

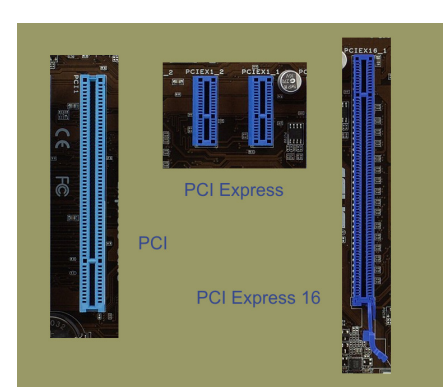

Na busca de uma solução para algumas limitações dos barramentos AGP e PCI, a indústria de tecnologia trabalha no barramento PCI Express, cujo nome inicial era 3GIO. Trata-se de um padrão que proporciona altas taxas de transferência de dados entre o computador em si e um dispositivo, por exemplo, entre a placa-mãe e uma placa de vídeo 3D.

A tecnologia PCI Express conta com um recurso que permite o uso de uma ou mais conexões seriais, também chamados de lanes para transferência de dados. Se um determinado dispositivo usa um caminho, então diz-se que esse utiliza o barramento PCI Express 1X; se utiliza 4 lanes , sua denominação é PCI Express 4X e assim por diante. Cada lane pode ser bidirecional, ou seja, recebe e envia dados. Cada conexão usada no PCI Express trabalha com 8 bits por vez, sendo 4 em cada direção. A freqüência usada é de 2,5 GHz, mas esse valor pode variar. Assim sendo, o PCI Express 1X consegue trabalhar com taxas de 250 MB por segundo, um valor bem maior que os 132 MB do padrão PCI. Esse barramento trabalha com até 16X, o equivalente a 4000 MB por segundo. A tabela abaixo mostra os valores das taxas do PCI Express comparadas às taxas do padrão AGP:

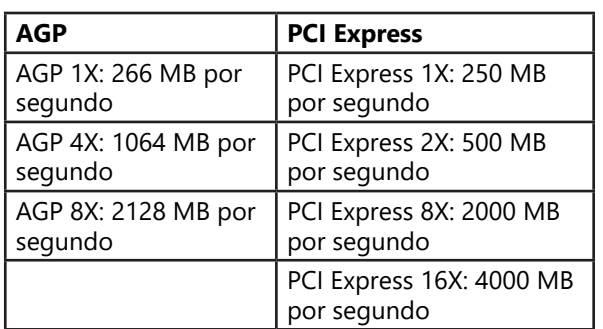

É importante frisar que o padrão 1X foi pouco utilizado e, devido a isso, há empresas que chamam o PC I Express 2X de PCI Express 1X.

Assim sendo, o padrão PCI Express 1X pode representar também taxas de transferência de dados de 500 MB por segundo.

A Intel é uma das grandes precursoras de inovações tecnológicas

No início de 2001, em um evento próprio, a empresa mostrou a necessidade de criação de uma tecnologia capaz de substituir o padrão PCI: tratava-se do 3GIO (Third Generation I/O – 3ª geração de Entrada e Saída). Em agosto desse mesmo ano, um grupo de empresas chamado de

PCI-SIG (composto por companhias como IBM, AMD e Microsoft) aprovou as primeiras especificações do 3GIO.

Entre os quesitos levantados nessas especificações, estão os que se seguem: suporte ao barramento PCI, possibilidade de uso de mais de uma lane, suporte a outros tipos de conexão de plataformas, melhor gerenciamento de energia, melhor proteção contra erros, entre outros.

Esse barramento é fortemente voltado para uso em subsistemas de vídeo.

### **Interfaces – Barramentos Externos**

Os barramentos circulam dentro do computador, cobrem toda a extensão da placa-mãe e servem para conectar as placas menores especializadas em determinadas tarefas do computador. Mas os dispositivos periféricos precisam comunicarem-se com a UCP, para isso, historicamente foram desenvolvidas algumas soluções de conexão tais como: serial, paralela, USB e Firewire. Passando ainda por algumas soluções proprietárias, ou seja, que somente funcionavam com determinado periférico e de determinado fabricante.

### *Interface Serial*

 Conhecida por seu uso em mouse e modems, esta interface no passado já conectou até impressoras. Sua característica fundamental é que os bits trafegam em fila, um por vez, isso torna a comunicação mais lenta, porém o cabo do dispositivo pode ser mais longo, alguns chegam até a 10 metros de comprimento. Isso é útil para usar uma barulhenta impressora matricial em uma sala separada daquela onde o trabalho acontece.

As velocidades de comunicação dessa interface variam de 25 bps até 57.700 bps (modems mais recentes). Na parte externa do gabinete, essas interfaces são representadas por conectores DB-9 ou DB-25 machos.

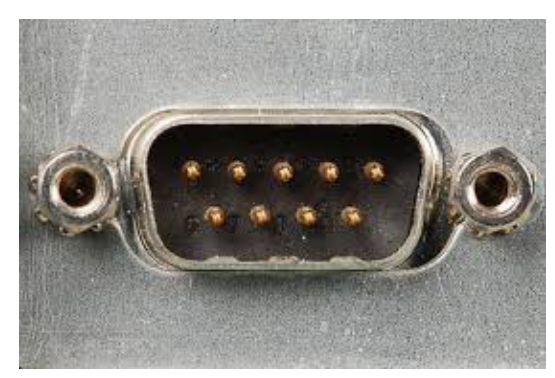

### *Interface Paralela*

Criada para ser uma opção ágil em relação à serial, essa interface transmite um byte de cada vez. Devido aos 8 bits em paralelo existe um RISCo de interferência na corrente elétrica dos condutores que formam o cabo. Por esse motivo os cabos de comunicação desta interface são mais curtos, normalmente funcionam muito bem até a distância de 1,5 metro, embora exista no mercado cabos paralelos de até 3 metros de comprimento. A velocidade de transmissão desta porta chega até a 1,2 MB por segundo.

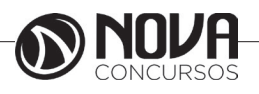

**14**

Nos gabinetes dos computadores essa porta é encontrada na forma de conectores DB-25 fêmeas. Nas impressoras, normalmente, os conectores paralelos são conhecidos como interface centronics.

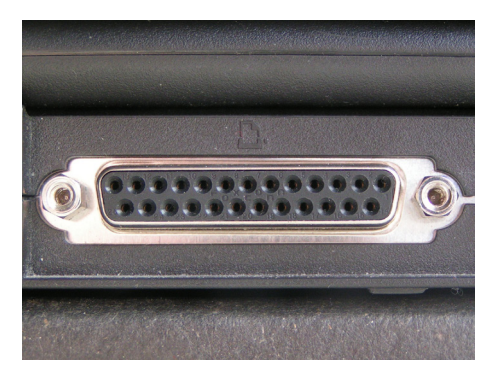

### *USB – Universal Serial Bus*

A tecnologia USB surgiu no ano de 1994 e, desde então, foi passando por várias revisões. As mais populares são as versões 1.1 e 2.0, sendo esta última ainda bastante utilizada. A primeira é capaz de alcançar, no máximo, taxas de transmissão de 12 Mb/s (megabits por segundo), enquanto que a segunda pode oferecer até 480 Mb/s.

Como se percebe, o USB 2.0 consegue ser bem rápido, afinal, 480 Mb/s correspondem a cerca de 60 megabytes por segundo. No entanto, acredite, a evolução da tecnologia acaba fazendo com que velocidades muito maiores sejam necessárias.

Não é difícil entender o porquê: o número de conexões à internet de alta velocidade cresce rapidamente, o que faz com que as pessoas queiram consumir, por exemplo, vídeos, músicas, fotos e jogos em alta definição. Some a isso ao fato de ser cada vez mais comum o surgimento de dispositivos como smartphones e câmeras digitais que atendem a essas necessidades. A consequência não poderia ser outra: grandes volumes de dados nas mãos de um número cada vez maior de pessoas.

Com suas especificações finais anunciadas em novembro de 2008, o USB 3.0 surgiu para dar conta desta e da demanda que está por vir. É isso ou é perder espaço para tecnologias como o FireWire ou Thunderbolt, por exemplo. Para isso, o USB 3.0 tem como principal característica a capacidade de oferecer taxas de transferência de dados de até 4,8 Gb/s (gigabits por segundo). Mas não é só isso...

## **O que é USB 3.0?**

Como você viu no tópico acima, o USB 3.0 surgiu porque o padrão precisou evoluir para atender novas necessidades. Mas, no que consiste exatamente esta evolução? O que o USB 3.0 tem de diferente do USB 2.0? A principal característica você já sabe: a velocidade de até 4,8 Gb/s (5 Gb/s, arredondando), que corresponde a cerca de 600 megabytes por segundo, dez vezes mais que a velocidade do USB 2.0. Nada mal, não?

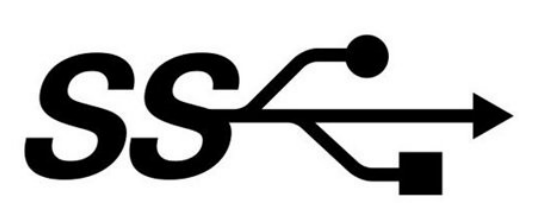

Símbolo para dispositivos USB 3.0

Mas o USB 3.0 também se destaca pelo fator "alimentação elétrica": o USB 2.0 fornece até 500 miliampéres, enquanto que o novo padrão pode suportar 900 miliampéres. Isso significa que as portas USB 3.0 podem alimentar dispositivos que consomem mais energia (como determinados HDs externos, por exemplo, cenário quase impossível com o USB 2.0).

É claro que o USB 3.0 também possui as características que fizeram as versões anteriores tão bem aceitas, como Plug and Play (plugar e usar), possibilidade de conexão de mais de um dispositivo na mesma porta, hot-swappable (capacidade de conectar e desconectar dispositivos sem a necessidade de desligá-los) e compatibilidade com dispositivos nos padrões anteriores.

### **Conectores USB 3.0**

Outro aspecto no qual o padrão USB 3.0 difere do 2.0 diz respeito ao conector. Os conectores de ambos são bastante parecidos, mas não são iguais.

### **Conector USB 3.0 A**

Como você verá mais adiante, os cabos da tecnologia USB 3.0 são compostos por nove fios, enquanto que os cabos USB 2.0 utilizam apenas 4. Isso acontece para que o padrão novo possa suportar maiores taxas de transmissão de dados. Assim, os conectores do USB 3.0 possuem contatos para estes fios adicionais na parte do fundo. Caso um dispositivo USB 2.0 seja utilizado, este usará apenas os contatos da parte frontal do conector. As imagens a seguir mostram um conector USB 3.0 do tipo A:

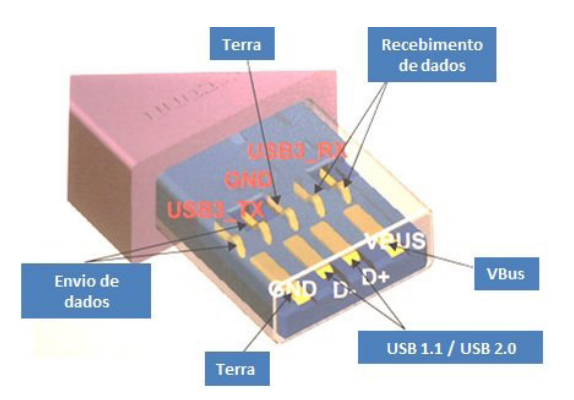

### Estrutura interna de um conector USB 3.0 A

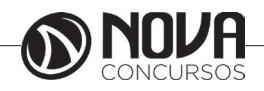

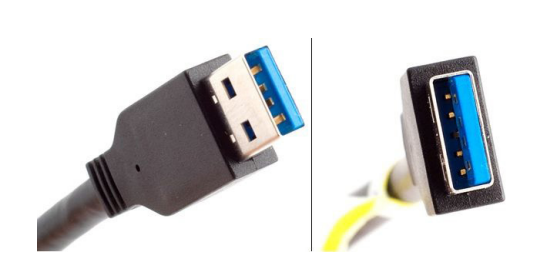

### Conector USB 3.0 A

Você deve ter percebido que é possível conectar dispositivos USB 2.0 ou 1.1 em portas USB 3.0. Este último é compatível com as versões anteriores. Fabricantes também podem fazer dispositivos USB 3.0 compatíveis com o padrão 2.0, mas neste caso a velocidade será a deste último. E é claro: se você quer interconectar dois dispositivos por USB 3.0 e aproveitar a sua alta velocidade, o cabo precisa ser deste padrão.

#### **Conector USB 3.0 B**

Tal como acontece na versão anterior, o USB 3.0 também conta com conectores diferenciados para se adequar a determinados dispositivos. Um deles é o conector do tipo B, utilizado em aparelhos de porte maior, como impressoras ou scanners, por exemplo.

Em relação ao tipo B do padrão USB 2.0, a porta USB 3.0 possui uma área de contatos adicional na parte superior. Isso significa que nela podem ser conectados tantos dispositivos USB 2.0 (que aproveitam só a parte inferior) quanto USB 3.0. No entanto, dispositivos 3.0 não poderão ser conectados em portas B 2.0:

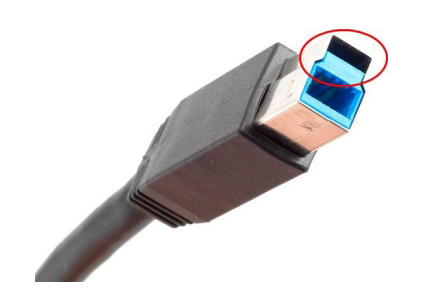

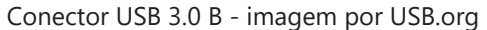

### **Micro-USB 3.0**

O conector micro-USB, utilizado em smartphones, por exemplo, também sofreu modificações: no padrão USB 3.0 - com nome de micro-USB B -, passou a contar com uma área de contatos adicional na lateral, o que de certa forma diminui a sua praticidade, mas foi a solução encontrada para dar conta dos contatos adicionais:

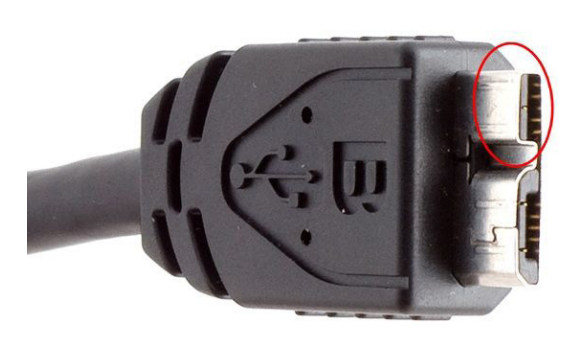

Conector micro-USB 3.0 B - imagem por USB.org

Para facilitar a diferenciação, fabricantes estão adotando a cor azul na parte interna dos conectores USB 3.0 e, algumas vezes, nos cabos destes. Note, no entanto, que é essa não é uma regra obrigatória, portanto, é sempre conveniente prestar atenção nas especificações do produto antes de adquiri-lo.

## **Sobre o funcionamento do USB 3.0**

Como você já sabe, cabos USB 3.0 trabalham com 9 fios, enquanto que o padrão anterior utiliza 4: VBus (VCC), D+, D- e GND. O primeiro é o responsável pela alimentação elétrica, o segundo e o terceiro são utilizados na transmissão de dados, enquanto que o quarto atua como "fio terra".

No padrão USB 3.0, a necessidade de transmissão de dados em alta velocidade fez com que, no início, fosse considerado o uso de fibra óptica para este fim, mas tal característica tornaria a tecnologia cara e de fabricação mais complexa. A solução encontrada para dar viabilidade ao padrão foi a adoção de mais fios. Além daqueles utilizados no USB 2.0, há também os seguintes: StdA\_SSRXe StdA\_SSRX+ para recebimento de dados, StdA\_SSTX- e StdA SSTX+ para envio, e GND DRAIN como "fio terra" para o sinal.

O conector USB 3.0 B pode contar ainda com uma variação (USB 3.0 B Powered) que utiliza um contato a mais para alimentação elétrica e outro associado a este que serve como "fio terra", permitindo o fornecimento de até 1000 miliampéres a um dispositivo.

Quanto ao tamanho dos cabos, não há um limite definido, no entanto, testes efetuados por algumas entidades especialistas (como a empresa Cable Wholesale) recomendam, no máximo, até 3 metros para total aproveitamento da tecnologia, mas esta medida pode variar de acordo com as técnicas empregadas na fabricação.

No que se refere à transmissão de dados em si, o USB 3.0 faz esse trabalho de maneira bidirecional, ou seja, entre dispositivos conectados, é possível o envio e o recebimento simultâneo de dados. No USB 2.0, é possível apenas um tipo de atividade por vez.

O USB 3.0 também consegue ser mais eficiente no controle do consumo de energia. Para isso, o host, isto é, a máquina na qual os dispositivos são conectados, se comunica com os aparelhos de maneira assíncrona, aguardando estes

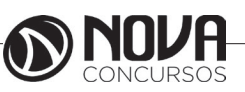

indicarem a necessidade de transmissão de dados. No USB 2.0, há uma espécie de "pesquisa contínua", onde o host necessita enviar sinais constantemente para saber qual deles necessita trafegar informações.

Ainda no que se refere ao consumo de energia, tanto o host quanto os dispositivos conectados podem entrar em um estado de economia em momentos de ociosidade. Além disso, no USB 2.0, os dados transmitidos acabam indo do host para todos os dispositivos conectados. No USB 3.0, essa comunicação ocorre somente com o dispositivo de destino.

### **Como saber rapidamente se uma porta é USB 3.0**

Em determinados equipamentos, especialmente laptops, é comum encontrar, por exemplo, duas portas USB 2.0 e uma USB 3.0. Quando não houver nenhuma descrição identificando-as, como saber qual é qual? Pela cor existente no conector.

Pode haver exceções, é claro, mas pelo menos boa parte dos fabricantes segue a recomendação de identificar os conectores USB 3.0 com a sua parte plástica em azul, tal como informado anteriormente. Nas portas USB 2.0, por sua vez, os conectores são pretos ou, menos frequentemente, brancos.

## **USB 3.1: até 10 Gb/s**

Em agosto de 2013, a USB.org anunciou as especificações finais do USB 3.1 (também chamado deSuperSpeed USB 10 Gbps), uma variação do USB 3.0 que se propõe a oferecer taxas de transferência de dados de até 10 Gb/s (ou seja, o dobro).

Na teoria, isso significa que conexões 3.1 podem alcançar taxas de até 1,2 gigabyte por segundo! E não é exagero, afinal, há aplicações que podem usufruir desta velocidade. É o caso de monitores de vídeo que são conectados ao computador via porta USB, por exemplo.

Para conseguir taxas tão elevadas, o USB 3.1 não faz uso de nenhum artefato físico mais elaborado. O "segredo", essencialmente, está no uso de um método de codificação de dados mais eficiente e que, ao mesmo tempo, não torna a tecnologia significantemente mais cara.

Vale ressaltar que o USB 3.1 é compatível com conectores e cabos das especificações anteriores, assim como com dispositivos baseados nestas versões.

Merece destaque ainda o aspecto da alimentação elétrica: o USB 3.1 poderá suportar até de 100 watts na transferência de energia, indicando que dispositivos mais exigentes poderão ser alimentados por portas do tipo. Monitores de vídeo e HDs externos são exemplos: não seria ótimo ter um único cabo saindo destes dispositivos?

A indústria trabalha com a possiblidade de os primeiros equipamentos baseados em USB 3.1 começarem a chegar ao mercado no final de 2014. Até lá, mais detalhes serão revelados.

Novo conector "tipo C": uso dos dois lados

Em dezembro de 2013, a USB.org anunciou outra novidade para a versão 3.1 da tecnologia: um conector chamado (até agora, pelos menos) de tipo C que permitirá que você conecte um cabo à entrada a partir de qualquer lado.

Sabe aquelas situações onde você encaixa um cabo ou pendrive de um jeito, nota que o dispositivo não funcionou e somente então percebe que o conectou incorretamente? Com o novo conector, este problema será coisa do passado: qualquer lado fará o dispositivo funcionar.

Trata-se de um plugue reversível, portanto, semelhante aos conectores Lightning existentes nos produtos da Apple. Tal como estes, o conector tipo C deverá ter também dimensões reduzidas, o que facilitará a sua adoção em smartphones, tablets e outros dispositivos móveis.

Tamanha evolução tem um preço: o conector tipo C não será compatível com as portas dos padrões anteriores, exceto pelo uso de adaptadores. É importante relembrar, no entanto, que será possível utilizar os conectores já existentes com o USB 3.1.

A USB.org promete liberar mais informações sobre esta novidade em meados de 2014.

### *Firewire*

O barramento firewire, também conhecido como IEEE 1394 ou como i.Link, é um barramento de grande volume de transferência de dados entre computadores, periféricos e alguns produtos eletrônicos de consumo. Foi desenvolvido inicialmente pela Apple como um barramento serial de alta velocidade, mas eles estavam muito à frente da realidade, ainda mais com, na época, a alternativa do barramento USB que já possuía boa velocidade, era barato e rapidamente integrado no mercado. Com isso, a Apple, mesmo incluindo esse tipo de conexão/portas no Mac por algum tempo, a realidade "de fato", era a não existência de utilidade para elas devido à falta de periféricos para seu uso. Porém o desenvolvimento continuou, sendo focado principalmente pela área de vídeo, que poderia tirar grandes proveitos da maior velocidade que ele oferecia.

Suas principais vantagens:

• São similares ao padrão USB;

• Conexões sem necessidade de desligamento/boot do micro (hot-plugable);

• Capacidade de conectar muitos dispositivos (até 63 por porta);

• Permite até 1023 barramentos conectados entre si;

• Transmite diferentes tipos de sinais digitais: vídeo, áu-

dio, MIDI, comandos de controle de dispositivo, etc; • Totalmente Digital (sem a necessidade de conversores analógico-digital, e portanto mais seguro e rápido);

• Devido a ser digital, fisicamente é um cabo fino, flexível, barato e simples;

• Como é um barramento serial, permite conexão bem facilitada, ligando um dispositivo ao outro, sem a necessidade de conexão ao micro (somente uma ponta é conectada no micro).

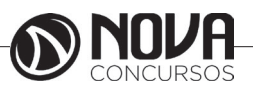

A distância do cabo é limitada a 4.5 metros antes de haver distorções no sinal, porém, restringindo a velocidade do barramento podem-se alcançar maiores distâncias de cabo (até 14 metros). Lembrando que esses valores são para distâncias "ENTRE PERIFÉRICOS", e SEM A UTILIZAÇÃO DE TRANSCEIVERS (com transceivers a previsão é chegar a até 70 metros usando fibra ótica).

O barramento firewire permite a utilização de dispositivos de diferentes velocidades (100, 200, 400, 800, 1200 Mb/s) no mesmo barramento.

O suporte a esse barramento está nativamente em Macs, e em PCs através de placas de expansão específicas ou integradas com placas de captura de vídeo ou de som.

Os principais usos que estão sendo direcionados a essa interface, devido às características listadas, são na área de multimídia, especialmente na conexão de dispositivos de vídeo (placas de captura, câmeras, TVs digitais, setup boxes, home theather, etc).

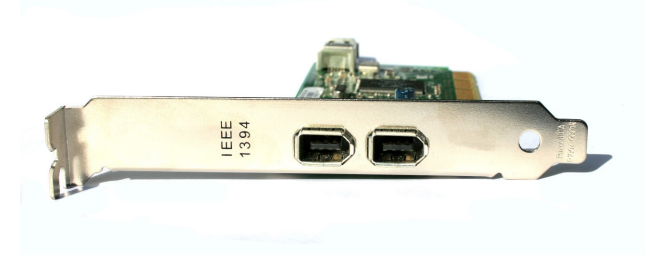

#### **INTERFACE DE VIDEO**

### **Conector VGA (Video Graphics Array)**

Os conectores VGA são bastante conhecidos, pois estão presentes na maioria absoluta dos "grandalhões" monitores CRT (Cathode Ray Tube) e também em alguns modelos que usam a tecnologia LCD, além de não ser raro encontrá-los em placas de vídeos (como não poderia deixar de ser). O conector desse padrão, cujo nome é D-Sub, é composto por três "fileiras" de cinco pinos. Esses pinos são conectados a um cabo cujos fios transmitem, de maneira independente, informações sobre as cores vermelha (red), verde (green) e azul (blue) - isto é, o conhecido esquema RGB - e sobre as frequências verticais e horizontais. Em relação a estes últimos aspectos: frequência horizontal consiste no número de linhas da tela que o monitor consegue "preencher" por segundo. Assim, se um monitor consegue varrer 60 mil linhas, dizemos que sua frequência horizontal é de 60 KHz. Frequência vertical, por sua vez, consiste no tempo em que o monitor leva para ir do canto superior esquerdo da tela para o canto inferior direito. Assim, se a frequência horizontal indica a quantidade de vezes que o canhão consegue varrer linhas por segundo, a frequência vertical indica a quantidade de vezes que a tela toda é percorrida por segundo. Se é percorrida, por exemplo, 56 vezes por segundo, dizemos que a frequência vertical do monitor é de 56 Hz.

É comum encontrar monitores cujo cabo VGA possui pinos faltantes. Não se trata de um defeito: embora os conectores VGA utilizem um encaixe com 15 pinos, nem todos são usados.

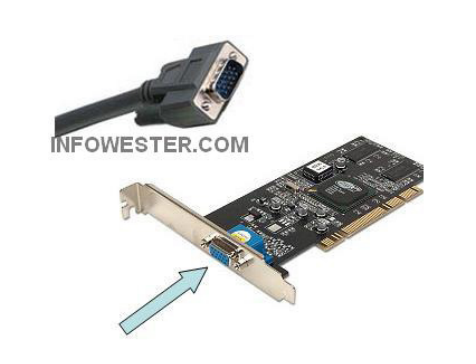

Conector e placa de vídeo com conexão VGA

## **Conector DVI (Digital Video Interface)**

Os conectores DVI são bem mais recentes e proporcionam qualidade de imagem superior, portanto, são considerados substitutos do padrão VGA. Isso ocorre porque, conforme indica seu nome, as informações das imagens podem ser tratadas de maneira totalmente digital, o que não ocorre com o padrão VGA.

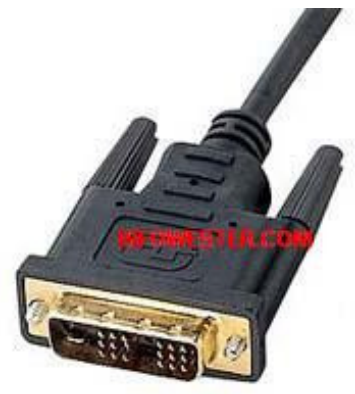

Conector DVI-D

Quando, por exemplo, um monitor LCD trabalha com conectores VGA, precisa converter o sinal que recebe para digital. Esse processo faz com que a qualidade da imagem diminua. Como o DVI trabalha diretamente com sinais digitais, não é necessário fazer a conversão, portanto, a qualidade da imagem é mantida. Por essa razão, a saída DVI é ótima para ser usada em monitores LCD, DVDs, TVs de plasma, entre outros.

É necessário frisar que existe mais de um tipo de conector DVI:

DVI-A: é um tipo que utiliza sinal analógico, porém oferece qualidade de imagem superior ao padrão VGA;

DVI-D: é um tipo similar ao DVI-A, mas utiliza sinal digital. É também mais comum que seu similar, justamente por ser usado em placas de vídeo;

DVI-I: esse padrão consegue trabalhar tanto com DVI-A como com DVI-D. É o tipo mais encontrado atualmente.

Há ainda conectores DVI que trabalham com as especificações Single Link e Dual Link. O primeiro suporta resoluções de até 1920x1080 e, o segundo, resoluções de até 2048x1536, em ambos os casos usando uma frequência de 60 Hz.

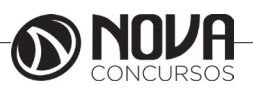

O cabo dos dispositivos que utilizam a tecnologia DVI é composto, basicamente, por quatro pares de fios trançados, sendo um par para cada cor primária (vermelho, verde e azul) e um para o sincronismo. Os conectores, por sua vez, variam conforme o tipo do DVI, mas são parecidos entre si, como mostra a imagem a seguir:

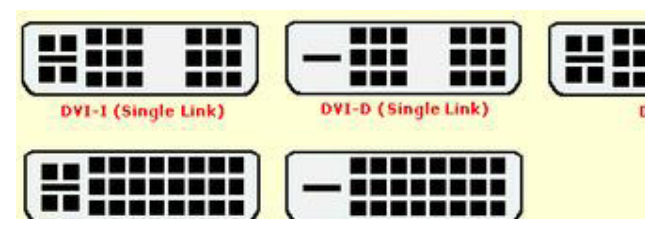

Atualmente, praticamente todas as placas de vídeo e monitores são compatíveis com DVI. A tendência é a de que o padrão VGA caia, cada vez mais, em desuso.

Conector S-Video (Separated Video)

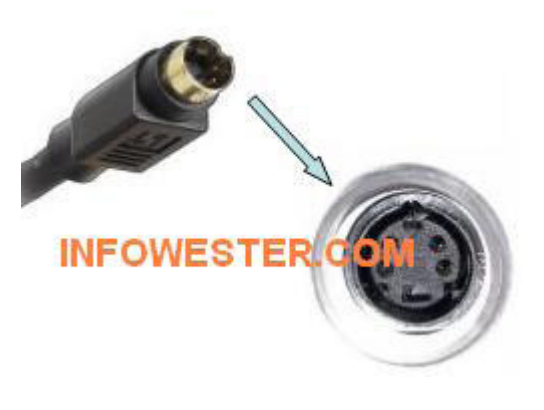

Padrão S-Video

Para entender o S-Video, é melhor compreender, primeiramente, outro padrão: o Compost Video, mais conhecido como Vídeo Composto. Esse tipo utiliza conectores do tipo RCA e é comumente encontrado em TVs, aparelhos de DVD, filmadoras, entre outros.

Geralmente, equipamentos com Vídeo Composto fazem uso de três cabos, sendo dois para áudio (canal esquerdo e canal direito) e o terceiro para o vídeo, sendo este o que realmente faz parte do padrão. Esse cabo é constituído de dois fios, um para a transmissão da imagem e outro que atua como "terra".

O S-Video, por sua vez, tem seu cabo formado com três fios: um transmite imagem em preto e branco; outro transmite imagens em cores; o terceiro atua como terra. É essa distinção que faz com que o S-Video receba essa denominação, assim como é essa uma das características que faz esse padrão ser melhor que o Vídeo Composto.

O conector do padrão S-Video usado atualmente é conhecido como Mini-Din de quatro pinos (é semelhante ao usado em mouses do tipo PS/2). Também é possível encontrar conexões S-Video de sete pinos, o que indica que o dispositivo também pode contar com Vídeo Componente (visto adiante).

Muitas placas de vídeo oferecem conexão VGA ou DVI com S-Video. Dependendo do caso, é possível encontrar os três tipos na mesma placa. Assim, se você quiser assistir na TV um vídeo armazenado em seu computador, basta usar a conexão S-Video, desde que a televisão seja compatível com esse conector, é claro.

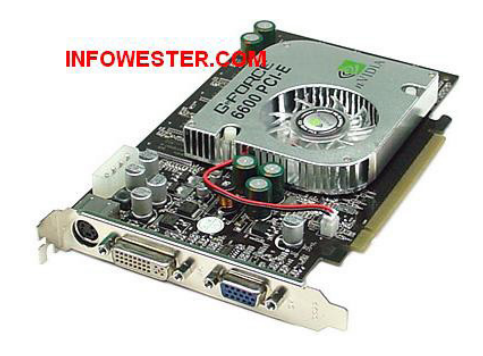

Placa de vídeo com conectores S-Video, DVI e VGA Component Video (Vídeo Componente)

O padrão Component Video é, na maioria das vezes, usado em computadores para trabalhos profissionais - por exemplo, para atividades de edição de vídeo. Seu uso mais comum é em aparelhos de DVD e em televisores de alta definição (HDTV - High-Definition Television), sendo um dos preferidos para sistemas de home theater. Isso ocorre justamente pelo fato de o Vídeo Componente oferecer excelente qualidade de imagem.

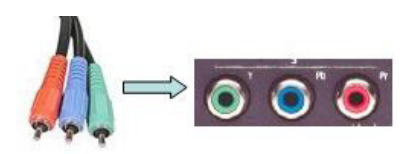

Component Video

A conexão do Component Video é feita através de um cabo com três fios, sendo que, geralmente, um é indicado pela cor verde, outro é indicado pela cor azul e o terceiro é indicado pela cor vermelha, em um esquema conhecido como Y-Pb-Pr (ou Y-Cb-Cr). O primeiro (de cor verde), é responsável pela transmissão do vídeo em preto e branco, isto é, pela "estrutura" da imagem. Os demais conectores trabalham com os dados das cores e com o sincronismo.

Como dito anteriormente, o padrão S-Video é cada vez mais comum em placas de vídeo. No entanto, alguns modelos são também compatíveis com Vídeo Componente. Nestes casos, o encaixe que fica na placa pode ser do tipo que aceita sete pinos (pode haver mais). Mas, para ter certeza dessa compatibilidade, é necessário consultar o manual do dispositivo.

Para fazer a conexão de um dispositivo ao computador usando o Component Video, é necessário utilizar um cabo especial (geralmente disponível em lojas especializadas): uma de suas extremidades contém os conectores Y-Pb-Pr, enquanto a outra possui um encaixe único, que deve ser inserido na placa de vídeo.

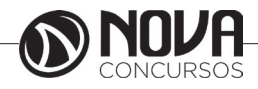

## **MONITOR DE VÍDEO**

O monitor é um dispositivo de saída do computador, cuja função é transmitir informação ao utilizador através da imagem.

Os monitores são classificados de acordo com a tecnologia de amostragem de vídeo utilizada na formação da imagem. Atualmente, essas tecnologias são três: CRT , LCD e plasma. À superfície do monitor sobre a qual se projecta a imagem chamamos tela, ecrã ou écran.

**Tecnologias** 

CRT

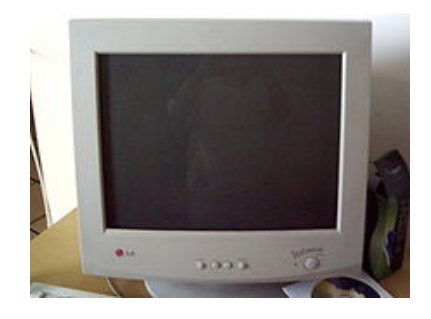

Monitor CRT da marca LG.

CRT (Cathodic Ray Tube), em inglês, sigla de (Tubo de raios catódicos) é o monitor "tradicional", em que a tela é repetidamente atingida por um feixe de elétrons, que atuam no material fosforescente que a reveste, assim formando as imagens.

Este tipo de monitor tem como principais vantagens:

- longa vida útil;
- baixo custo de fabricação;
- grande banda dinâmica de cores e contrastes; e

grande versatilidade (uma vez que pode funcionar em diversas resoluções, sem que ocorram grandes distorções na imagem).

As maiores desvantagens deste tipo de monitor são:

suas dimensões (um monitor CRT de 20 polegadas pode ter até 50 cm de profundidade e pesar mais de 20 kg);

- o consumo elevado de energia;
- seu efeito de cintilação (flicker); e

a possibilidade de emitir radiação que está fora do espectro luminoso (raios x), danosa à saúde no caso de longos períodos de exposição. Este último problema é mais frequentemente constatado em monitores e televisores antigos e desregulados, já que atualmente a composição do vidro que reveste a tela dos monitores detém a emissão dessas radiações.

Distorção geométrica.

LCD

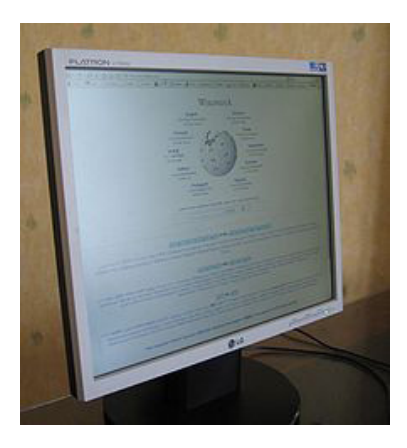

Um monitor de cristal líquido.

LCD (Liquid Cristal Display, em inglês, sigla de tela de cristal líquido) é um tipo mais moderno de monitor. Nele, a tela é composta por cristais que são polarizados para gerar as cores.

Tem como vantagens:

- O baixo consumo de energia;
- As dimensões e peso reduzidas;
- A não-emissão de radiações nocivas;

A capacidade de formar uma imagem praticamente perfeita, estável, sem cintilação, que cansa menos a visão - desde que esteja operando na resolução nativa;

As maiores desvantagens são:

o maior custo de fabricação (o que, porém, tenderá a impactar cada vez menos no custo final do produto, à medida que o mesmo se for popularizando);

o fato de que, ao trabalhar em uma resolução diferente daquela para a qual foi projetado, o monitor LCD utiliza vários artifícios de composição de imagem que acabam degradando a qualidade final da mesma; e

o "preto" que ele cria emite um pouco de luz, o que confere ao preto um aspecto acinzentado ou azulado, não apresentando desta forma um preto real similar aos oferecidos nos monitores CRTs;

o contraste não é muito bom como nos monitores CRT ou de Plasma, assim a imagem fica com menos definição, este aspecto vem sendo atenuado com os novos paineis com iluminação por leds e a fidelidade de cores nos monitores que usam paineis do tipo TN (monitores comuns) são bem ruins, os monitores com paineis IPS, mais raros e bem mais caros, tem melhor fidelidade de cores, chegando mais proximo da qualidade de imagem dos CRTs;

um fato não-divulgado pelos fabricantes: se o cristal líquido da tela do monitor for danificado e ficar exposto ao ar, pode emitir alguns compostos tóxicos, tais como o óxido de zinco e o sulfeto de zinco; este será um problema quando alguns dos monitores fabricados hoje em dia chegarem ao fim de sua vida útil (estimada em 20 anos).

ângulo de visão inferiores: Um monitor LCD, diferente de um monitor CRT, apresenta limitação com relação ao ângulo em que a imagem pode ser vista sem distorção.

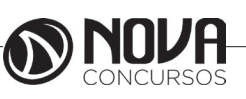

.

Isto era mais sensível tempos atrás quando os monitores LCDs eram de tecnologia passiva, mas atualmente apresentam valores melhores em torno de 160º.

Apesar das desvantagens supra mencionadas, a venda de monitores e televisores LCD vem crescendo bastante.

Principais características técnicas

Para a especificação de um monitor de vídeo, as características técnicas mais relevantes são:

- Luminância:
- Tamanho da tela:
- Tamanho do ponto;
- Temperatura da cor;
- Relação de contraste;
- Interface (DVI ou VGA, usualmente);
- Frequência de sincronismo horizontal;
- Frequência de sincronismo vertical;
- Tempo de resposta; e
- Frequência de atualização da imagem

## LED

Painéis LCD com retro iluminação LED, ou LED TVs, o mesmo mecanismo básico de um LCD, mas com iluminação LED. Ao invés de uma única luz branca que incide sobre toda a superfície da tela, encontra-se um painel com milhares de pequenas luzes coloridas que acendem de forma independente. Em outras palavras, aplica-se uma tecnologia similar ao plasma a uma tela de LCD.

## **KIT MULTIMÍDIA**

Multimídia nada mais é do que a combinação de textos, sons e vídeos utilizados para apresentar informações de maneira que, antes somente imaginávamos, praticamente dando vida às suas apresentação comerciais e pessoais. A multimídia mudou completamente a maneira como as pessoas utilizam seus computadores.

Kit multimídia nada mais é do que o conjunto que compõem a parte física (hardwares) do computador relacionados a áudio e som do sistema operacional.

Podemos citar como exemplo de Kit Multimídia, uma placa de som, um drive de CD-ROM, microfone e um par de caixas acústicas.

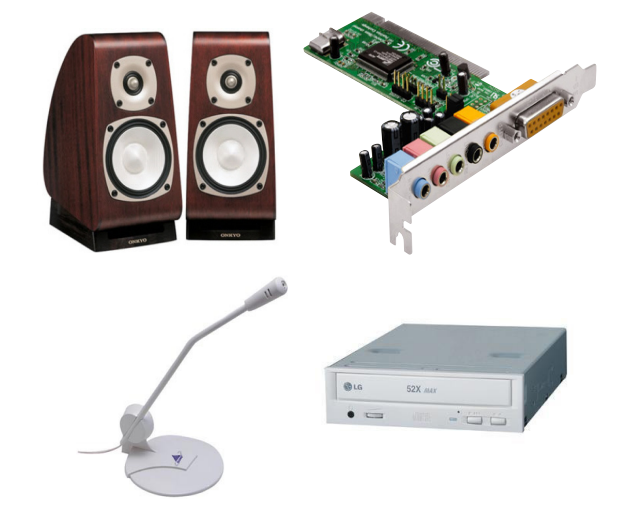

As portas são, por definição, locais onde se entra e sai. Em termos de tecnologia informática não é excepção. As portas são tomadas existentes na face posterior da caixa do computador, às quais se ligam dispositivos de entrada e de saída, e que são directamente ligados à motherboard

Estas portas ou canais de comunicação podem ser:

- \* Porta Dim
- \* Porta PS/2
- \* Porta série
- \* Porta Paralela
- \* Porta USB
- \* Porta FireWire

### Porta DIM

É uma porta em desuso, com 5 pinos, e a ela eram ligados os teclados dos computadores da geração da Intel 80486, por exemplo. Como se tratava apenas de ligação para teclados, existia só uma porta destas nas motherboards. Nos equipamentos mais recentes, os teclados são ligados às portas PS/2.

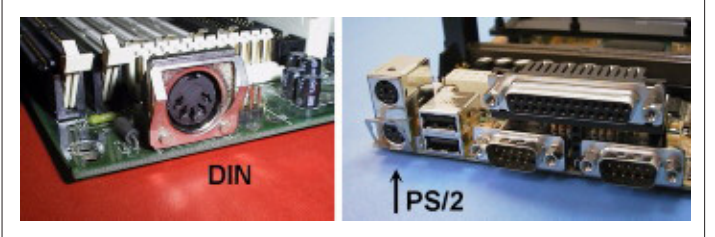

### Porta PS/2

Surgiram com os IBM PS/2 e nos respectivos teclados. Também são designadas por mini-DIM de 6 pinos. Os teclados e ratos dos computadores actuais são, na maior parte dos casos, ligados através destes conectores. Nas motherboards actuais existem duas portas deste tipo.

### Porta Série

A saída série de um computador geralmente está localizada na placa MULTI-IDE e é utilizada para diversos fins como, por exemplo, ligar um fax modem externo, ligar um rato série, uma plotter, uma impressora e outros periféricos. As portas cujas fichas têm 9 ou 25 pinos são também designadas de COM1 e COM2. As motherboards possuem uma ou duas portas deste tipo.

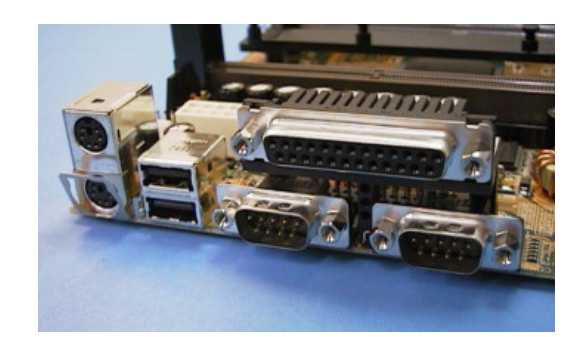

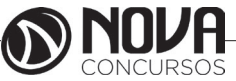

### Porta Paralela

A porta paralela obedece à norma Centronics. Nas portas paralelas o sinal eléctrico é enviado em simultâneo e, como tal, tem um desempenho superior em relação às portas série. No caso desta norma, são enviados 8 bits de cada vez, o que faz com que a sua capacidade de transmisssão atinja os 100 Kbps. Esta porta é utilizada para ligar impressoras e scanners e possui 25 pinos em duas filas.

### Porta USB (Universal Serial Bus)

Desenvolvida por 7 empresas (Compaq, DEC, IBM, Intel, Microsoft, NEC e Northern Telecom), vai permitir conectar periféricos por fora da caixa do computador, sem a necessidade de instalar placas e reconfigurar o sistema. Computadores equipados com USB vão permitir que os periféricos sejam automaticamente configurados assim que estejam conectados fisicamente, sem a necessidade de reboot ou programas de setup. O número de acessórios ligados à porta USB pode chegar a 127, usando para isso um periférico de expansão.

A conexão é Plug & Play e pode ser feita com o computador ligado. O barramento USB promete acabar com os problemas de IRQs e DMAs.

 O padrão suportará acessórios como controles de monitor, acessórios de áudio, telefones, modems, teclados, mouses, drives de CD ROM, joysticks, drives de fitas e disquetes, acessórios de imagem como scanners e impressoras. A taxa de dados de 12 megabits/s da USB vai acomodar uma série de periféricos avançados, incluindo produtos baseados em Vídeo MPEG-2, digitalizadores e interfaces de baixo custo para ISDN (Integrated Services Digital Network) e PBXs digital.

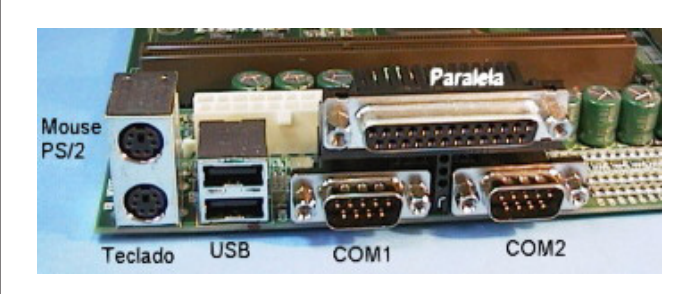

### Porta FireWire

A porta FireWire assenta no barramento com o mesmo nome, que representa um padrão de comunicações recente e que tem várias características em comum como o USB, mas traz a vantagem de ser muito mais rápido, permitindo transferências a 400 Mbps e, pela norma IEEE 1394b, irá permitir a transferência de dados a velocidades a partir de 800 Mbps.

As ligações FireWire são utilizadas para ligar discos amovíveis, Flash drives (Pen-Disks), Câmaras digitais, televisões, impressoras, scanners, dispositivos de som, etc. .

Assim como na ligação USB, os dispositivos FireWire podem ser conectados e desconectados com o computador ligado.

## **FAX/MODEM**

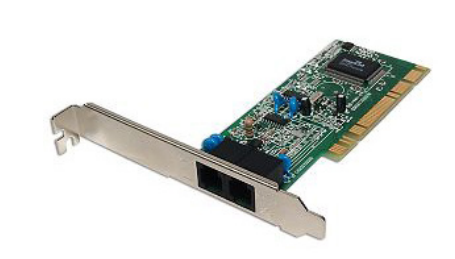

Placa utilizada para conecção internet pela linha discada (DIAL UP) geralmente opera com 56 Kbps(velocidade de transmissão dos dados 56.000 bits por segundo( 1 byte = 8 bits).Usa interface PCI.

## **O SISTEMA OPERACIONAL E OS OUTROS SOFT-WARES**

Um sistema operacional (SO) é um programa (software) que controla milhares de operações, faz a interface entre o usuário e o computador e executa aplicações.

Basicamente, o sistema operacional é executado quando ligamos o computador. Atualmente, os computadores já são vendidos com o SO pré-instalado.

Os computadores destinados aos usuários individuais, chamados de PCs (Personal Computer), vêm com o sistema operacional projetado para pequenos trabalhos. Um SO é projetado para controlar as operações dos programas, como navegadores, processadores de texto e programas de e-mail.

 Com o desenvolvimento dos processadores, os computadores tornaram-se capazes de executar mais e mais instruções por segundo. Estes avanços possibilitaram aos sistemas operacionais executar várias tarefas ao mesmo tempo. Quando um computador necessita permitir usuários simultâneos e trabalhos múltiplos, os profissionais da tecnologia de informação (TI) procuram utilizar computadores mais rápidos e que tenham sistemas operacionais robustos, um pouco diferente daqueles que os usuários comuns usam.

## **Os Arquivos**

O gerenciador do sistema de arquivos é utilizado pelo sistema operacional para organizar e controlar os arquivos. Um arquivo é uma coleção de dados gravados com um nome lógico chamado "nomedoarquivo" (filename). Toda informação que o computador armazena está na forma de arquivos.

Há muitos tipos de arquivos, incluindo arquivos de programas, dados, texto, imagens e assim por diante. A maneira que um sistema operacional organiza as informações em arquivos é chamada sistema de arquivos.

A maioria dos sistemas operacionais usa um sistema de arquivo hierárquico em que os arquivos são organizados em diretórios sob a estrutura de uma árvore. O início do sistema de diretório é chamado diretório raiz.

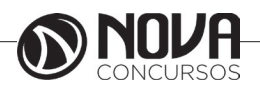

## **Funções do Sistema Operacional**

Não importa o tamanho ou a complexidade do computador: todos os sistemas operacionais executam as mesmas funções básicas.

- Gerenciador de arquivos e diretórios (pastas): um sistema operacional cria uma estrutura de arquivos no disco rígido (hard disk), de forma que os dados dos usuários possam ser armazenados e recuperados. Quando um arquivo é armazenado, o sistema operacional o salva, atribuindo a ele um nome e local, para usá-lo no futuro.

- Gerenciador de aplicações: quando um usuário requisita um programa (aplicação), o sistema operacional localiza-o e o carrega na memória RAM.

Quando muitos programas são carregados, é trabalho do sistema operacional alocar recursos do computador e gerenciar a memória.

## **Programas Utilitários do Sistema Operacional**

Suporte para programas internos (vulto-in): os programas utilitários são os programas que o sistema operacional usa para se manter e se reparar. Estes programas ajudam a identificar problemas, encontram arquivos perdidos, reparam arquivos danificados e criam cópias de segurança (backup).

 Controle do hardware: o sistema operacional está situado entre os programas e o BIOS (Basic Input/Output System - Sistema Básico de Entrada/Saída).

O BIOS faz o controle real do hardware. Todos os programas que necessitam de recursos do hardware devem, primeiramente, passar pelo sistema operacional que, por sua vez, pode alcançar o hardware por meio do BIOS ou dos drivers de dispositivos.

 Todos os programas são escritos para um sistema operacional específico, o que os torna únicos para cada um. Explicando: um programa feito para funcionar no Windows não funcionará no Linux e vice-versa.

## **Termos Básicos**

Para compreender do que um sistema operacional é capaz, é importante conhecer alguns termos básicos. Os termos abaixo são usados frequentemente ao comparar ou descrever sistemas operacionais:

Multiusuário: dois ou mais usuários executando programas e compartilhando, ao mesmo tempo, dispositivos, como a impressora.

Multitarefa: capacidade do sistema operacional em executar mais de um programa ao mesmo tempo.

Multiprocessamento: permite que um computador tenha duas ou mais unidades centrais de processamento (CPU) que compartilhem programas.

Multithreading: capacidade de um programa ser quebrado em pequenas partes podendo ser carregadas conforme necessidade do sistema operacional. Multithreading permite que os programas individuais sejam multitarefa.

## **Tipos de Sistemas Operacionais**

Atualmente, quase todos os sistemas operacionais são multiusuário, multitarefa e suportam multithreading. Os mais utilizados são o Microsoft Windows, Mac OSX e o Linux.

O Windows é hoje o sistema operacional mais popular que existe e é projetado para funcionar em PCs e para ser usado em CPUs compatíveis com processadores Intel e AMD. Quase todos os sistemas operacionais voltados ao consumidor doméstico utilizam interfaces gráficas para realizar a ponte máquina-homem.

 As primeiras versões dos sistemas operacionais foram construídas para serem utilizadas por somente uma pessoa em um único computador. Com o decorrer do tempo, os fabricantes atenderam às necessidades dos usuários e permitiram que seus softwares operassem múltiplas funções com (e para) múltiplos usuários.

## **Sistemas Proprietários e Sistemas Livres**

O Windows, o UNIX e o Macintosh são sistemas operacionais proprietários. Isto significa que é necessário comprá-los ou pagar uma taxa por seu uso às companhias que registraram o produto em seu nome e cobram pelo seu uso.

 O Linux, por exemplo, pode ser distribuído livremente e tem grande aceitação por parte dos profissionais da área, uma vez que, por possuir o código aberto, qualquer pessoa que entenda de programação pode contribuir com o processo de melhoria dele.

 Sistemas operacionais estão em constante evolução e hoje não são mais restritos aos computadores. Eles são usados em PDAs, celulares, laptops etc.

**4. MS WINDOWS 10 BR: USO DO TECLADO, USO DO MOUSE, JANELAS E SEUS BOTÕES, DIRETÓRIOS E ARQUIVOS, USO DO WINDOWS EXPLORER: TIPOS DE ARQUIVOS, LOCALIZAÇÃO, CRIAÇÃO, CÓPIA E REMOÇÃO DE ARQUIVOS, CÓPIAS DE ARQUIVOS PARA OUTROS DISPOSITIVOS E CÓPIAS DE SEGURANÇA, USO DA LIXEIRA PARA REMOVER E RECUPERAR ARQUIVOS, USO DA AJUDA DO WINDOWS.** 

## **WINDOWS 10**

O Microsoft Windows é um sistema operacional, isto é, um conjunto de programas (software) que permite administrar os recursos de um computador.

É importante ter em conta que os sistemas operacionais funcionam tanto nos computadores como em outros dispositivos eletrônicos que usam microprocessadores (Smartphones, leitores de DVD, etc.). No caso do Windows, a sua versão padrão funciona com computadores embora também existam versões para smartphones (Windows Mobile).

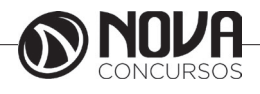

A Microsoft domina comodamente o mercado dos sistemas operacionais, tendo em conta que o Windows está instalado em mais de 90% dos computadores ligados à Internet em todo o mundo.

Entre as suas principais aplicações (as quais podem ser desinstaladas pelos usuários ou substituídas por outras semelhantes sem que o sistema operacional deixe de funcionar), destacaremos o navegador Internet Explorer (a partir do Windows 10, o novíssimo Edge), o leitor multimídia Windows Media Player, o editor de imagens Paint e o processador de texto WordPad.

A principal novidade que o Windows trouxe desde as suas origens foi o seu atrativo visual e a sua facilidade de utilização. Aliás, o seu nome (traduzido da língua inglesa como "janelas") deve-se precisamente à forma sob a qual o sistema apresenta ao usuário os recursos do seu computador, o que facilita as tarefas diárias.

Uma janela é uma área visual contendo algum tipo de interface do usuário, exibindo a saída do sistema ou permitindo a entrada de dados. Uma interface gráfica do usuário que use janelas como uma de suas principais metáforas é chamada sistema de janelas, como um gerenciador de janela.

As janelas são geralmente apresentadas como objetos bidimensionais e retangulares, organizados em uma área de trabalho. Normalmente um programa de computador assume a forma de uma janela para facilitar a assimilação pelo usuário. Entretanto, o programa pode ser apresentado em mais de uma janela, ou até mesmo sem uma respectiva janela.

#### Sobre as diferentes versões

O Windows apresenta diversas versões através dos anos e diferentes opções para o lar, empresa, dispositivos móveis e de acordo com a variação no processador.

#### Windows 10 Home

Edição do sistema operacional voltada para os consumidores domésticos que utilizam PCs (desktop e notebook), tablets e os dispositivos "2 em 1". O Windows 10 Home vai contar com a maioria das funcionalidades já apresentadas: Cortana como assistente pessoal, navegador Microsoft Edge, o recurso Continuum para os aparelhos compatíveis, Windows Hello (reconhecimento facial, de íris e de digitais para autenticação), stream de jogos do Xbox One e os apps universais, como Photos, Maps, Mail, Calendar, Music e Video.

### Windows 10 Pro:

Assim como a Home, essa versão também é destinada para os PCs, notebooks, tablets e dispositivos 2 em 1. A versão Pro difere-se do Home em relação à certas funcionalidades que não estão presentes na versão mais básica. Essa é a versão recomendada para pequenas empresas, graças aos seus recursos para segurança digital, suporte remoto, produtividade e uso de sistemas baseados na nuvem. Disponível gratuitamente para atualização (durante o primeiro ano de lançamento) para clientes licenciados do Windows 7 e do Windows 8.1. A versão para varejo ainda não teve seu preço revelado.

#### Windows 10 Enterprise

Construído sobre o Windows 10 Pro, o Windows 10 Enterprise é voltado para o mercado corporativo. Os alvos dessa edição são as empresas de médio e grande porte, e

o SO apresenta capacidades que focam especialmente em tecnologias desenvolvidas no campo da segurança digital e produtividade. A proteção dos dispositivos, aplicações e informações sensíveis às empresas é o foco dessa variante.

A edição vai estar disponível através do programa de Licenciamento por Volume, facilitando a vida dos consumidores que têm acesso a essa ferramenta. O Windows Update for Business também estará presente aqui, juntamente com o Long Term Servicing Branch, como uma opção de distribuição de updates de segurança para situações e ambientes críticos.

#### Windows 10 Education:

Construído sobre o Windows 10 Enterprise, a versão Education é destinada a atender as necessidades do meio educacional. Os funcionários, administradores, professores e estudantes poderão aproveitar os recursos desse sistema operacional que terá seu método de distribuição baseado através da versão acadêmica de licenciamento de volume.

#### Windows 10 Mobile

O Windows 10 Mobile é voltado para os dispositivos de tela pequena cujo uso é centrado no touchscreen, como smartphones e tablets. Essa edição vai contar com os mesmos apps incluídos na versão Home, além de uma versão do Office otimizada para o toque. O Continuum também vai marcar presença nos dispositivos que forem compatíveis com a funcionalidade.

#### Windows 10 Mobile Enterprise:

Projetado para smartphones e tablets do setor corporativo. Essa edição também estará disponível através do Licenciamento por Volume, oferecendo as mesmas vantagens do Windows 10 Mobile com funcionalidades direcionadas para o mercado corporativo.

Windows 10 IoT Core

Além dos "sabores" já mencionados, a Microsoft promete que haverá edições para dispositivos como caixas eletrônicos, terminais de autoatendimento, máquinas de atendimento para o varejo e robôs industriais – todas baseadas no Windows 10 Enterprise e Windows 10 Mobile Enterprise. O Windows 10 IoT Core – que contém em seu nome a sigla em inglês para Internet das Coisas – vai ser destinado para dispositivos pequenos e de baixo custo.

#### **Windows 10**

Windows 10 é a mais recente versão do sistema operacional da Microsoft. Multiplataforma, o download do software pode ser instalado em PCs (via ISO ou Windows Update) e dispositivos móveis (Windows 10 mobile) como smartphones e tablets. A versão liberada para computadores (Windows 10 e Windows 10 Pro) une a interface clássica do Windows 7 com o design renovado do Windows 8 e 8.1, criando um ambiente versátil capaz de se adaptar a telas de todos os tamanhos e perfeito para uso com teclado e mouse, como o tradicional desktop.

Podemos citar, dentre outras, as seguintes novidades:

### **Menu Iniciar**

O Windows 8 introduziu uma tela inicial que ocupava toda a área do monitor. Muitos usuários não conseguiram se adaptar muito bem e isto fez com que a Microsoft trouxesse o menu Iniciar de volta no Windows 10.

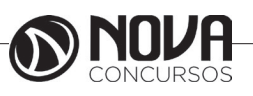

Nesta nova versão do menu Iniciar, os usuários podem fixar tanto os aplicativos tradicionais como os aplicativos disponibilizados através da Windows Store.

O menu também pode ser expandido automaticamente no modo Tablet para se comportar como a tela inicial do Windows 8 e 8.1.

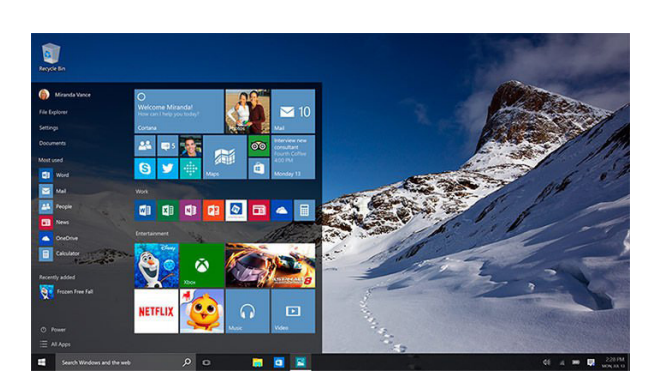

### **Cortana**

A assistente pessoal Cortana foi introduzida pela Microsoft no Windows Phone 8.1. Com o Windows 10, ela também estará presente nos PCs.

A Cortana permitirá que os usuários façam chamadas no Skype, verifiquem o calendário, agendem e verifiquem compromissos agendados, definam lembretes, configurem o alarme, tomem notas e muito mais.

Infelizmente, sua disponibilidade no lançamento do Windows 10 em 29 de julho de 2015 deve variar dependendo da região.

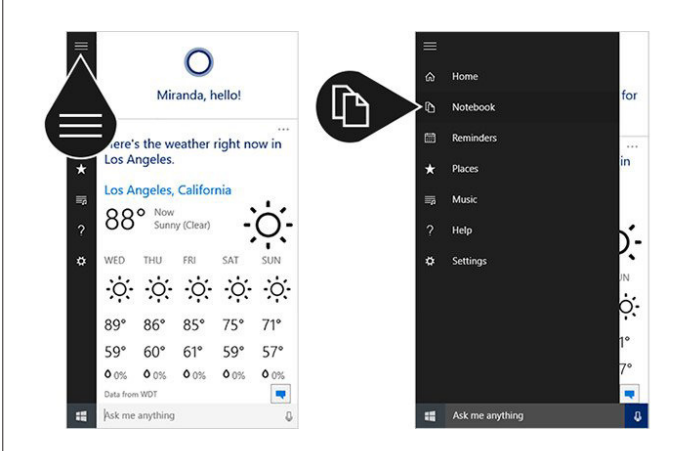

#### **Microsoft Edge**

A terceira das 10 novidades no Windows 10 listadas neste artigo é o navegador Microsoft Edge. O navegador substituirá o Internet Explorer como o navegador padrão do Windows.

O novo navegador foi desenvolvido como um app Universal e receberá novas atualizações através da Windows Store. Ele utiliza um novo mecanismo de renderização de páginas conhecido também pelo nome Edge, inclui suporte para HTML5, Dolby Audio e sua interface se ajusta melhor a diferentes tamanhos de tela.

Com ele os usuários também poderão fazer anotações em sites da Web (imagem abaixo) e até mesmo usar a Cortana. Basicamente a ideia é permitir que a Cortana navegue na Web com você e assim encontre informações úteis que podem te ajudar.

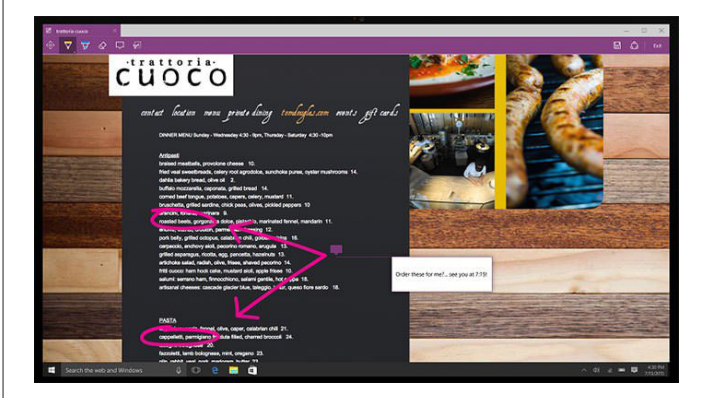

Por exemplo, se você visita o site de um restaurante, a Cortana encontrará informações como horários de funcionamento, telefone, endereço e até mesmo reviews.

Você também poderá fazer perguntas para a Cortana durante a navegação.

Áreas de trabalho virtuais

O suporte para áreas de trabalho virtuais é uma das 10 novidades no Windows 10 listadas neste artigo. Com este recurso, os usuários podem manter múltiplas áreas de trabalho com programas específicos abertos em cada uma delas. Por exemplo, você pode deixar uma janela do Internet Explorer visível em uma área de trabalho enquanto trabalha no Word em outra.

Vale lembrar que este recurso já foi oferecido no Windows XP através de um Power Toy chamado Virtual Desktop Manager. Um detalhe é que este PowerToy suporta no máximo de quatro áreas de trabalho virtuais, enquanto que no Windows 10 é possível criar muitas (20+).

#### **Continuum**

O modo Continuum foi criado para uso em aparelhos híbridos que combinam tablet e notebook. Com este modo o usuário pode alternar facilmente entre o uso do híbrido como tablet e como notebook, basicamente combinando a simplicidade do tablet com a experiência de uso tradicional.

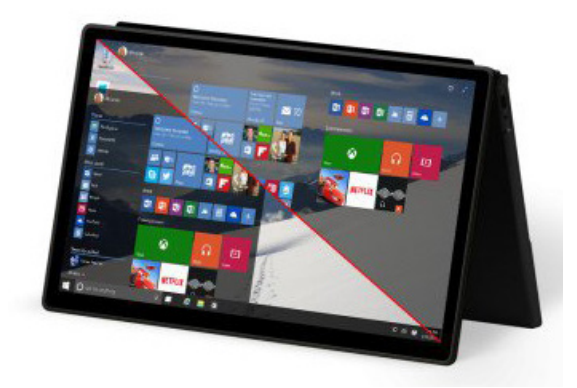

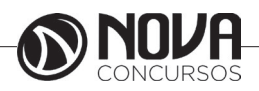

Quando o usuário usa um híbrido como o HP Pavillion x360 ou o Lenovo YOGA, por exemplo, o Windows 10 pode ser configurado para que entre no modo Tablet automaticamente. Com isso não é necessário perder tempo mexendo nas configurações quando for necessário usar o híbrido como tablet ou como notebook.

O modo Continuum também estará presente no Windows 10 Mobile, a versão do novo sistema operacional da Microsoft para smartphones e tablets pequenos.

Durante uma demonstração em abril, a Microsoft conectou um smartphone Lumia a um monitor e a um teclado Bluetooth para usar o aparelho em um modo que oferece mais produtividade. Com isso o smartphone basicamente se transformou em um PC com área de trabalho e tudo.

## **Nova Windows Store**

Além de oferecer aplicativos Universais e jogos, a nova Windows Store inclui a nova seção Filmes & TV. A Microsoft também já confirmou que ela também oferecerá aplicativos Win32 tradicionais.

Outra novidade é a nova "Windows Store for Business", que oferecerá aplicativos para usuários finais e aplicativos privados voltados para ambientes corporativos e organizações.

Por exemplo, uma escola poderá definir um conjunto específico de aplicativos que serão instalados nos computadores disponíveis para os alunos.

#### 08 – Central de Ações

A Central de Ações é a nova central de notificações do Windows 10. Ele funciona de forma similar à Central de Ações do Windows Phone 8.1 e também oferece acesso rápido a recursos como modo Tablet, Bloqueio de Rotação e VPN.

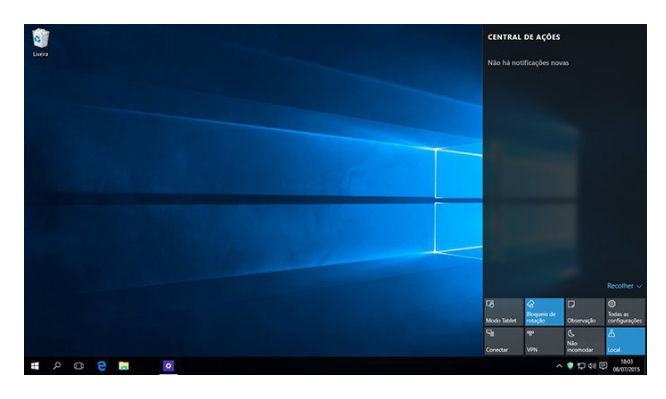

#### **Novos aplicativos Email e Calendário**

Os novos aplicativos Email e Calendário trazem uma interface melhorada e oferecem mais recursos do que as atuais versões para Windows 8.1.

No caso do aplicativo Email, ele conta com um editor de texto mais rico baseado no app Universal do Word para Windows 10 e também permite que o usuário utilize um plano de fundo personalizado para o app.

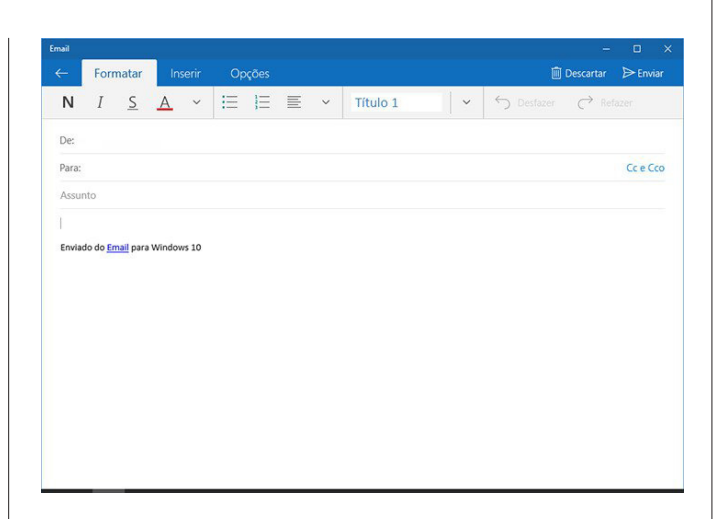

Já o app Calendário ganhou uma interface bem mais intuitiva que a da versão para Windows 8.1, permitindo que o usuário crie compromissos e alterne entre modos dia/semana/mês mais facilmente.

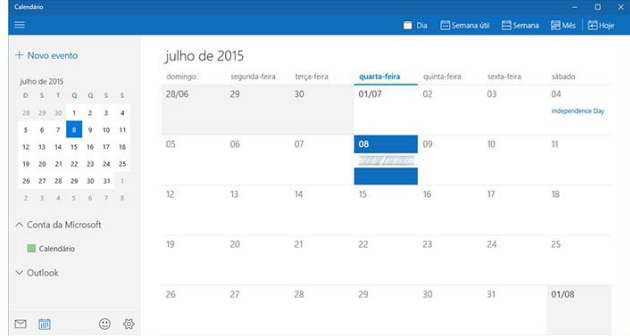

### **Novo Painel de Controle moderno**

A última das 10 novidades no Windows 10 listadas neste artigo é o novo Painel de Controle moderno do sistema operacional. Ele oferece bem mais opções que a versão moderna presente no Windows 8.1, o que é uma boa notícia para os usuários.

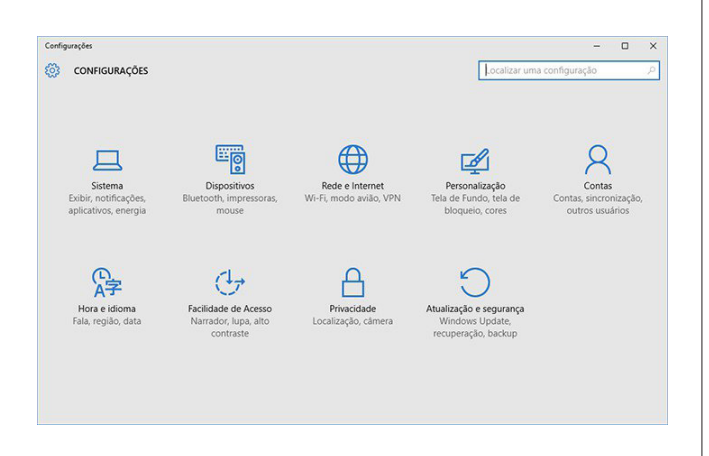

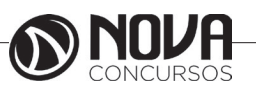

O Explorador de Arquivos é um recurso do Windows que permite gerenciar arquivos e pastas. Nesse tutorial, você vai descobrir como usar esse recurso dentro do Windows 10, a versão mais recente do sistema operacional, vendo o que mudou e o que permaneceu o mesmo no mais novo sistema operacional da Microsoft.

## **File Explorer - Explorando Arquivos no Windows 10**

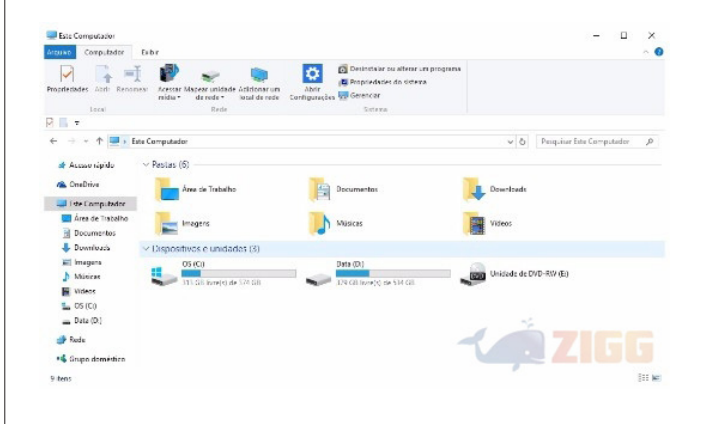

Comece abrindo o Explorador de Arquivos através do atalho na barra de tarefas. Ele é sinalizado por um ícone de pastinha, próximo à ferramenta de Pesquisa do Windows 10. A janela que vai se abrir é dividida em duas áreas. A área da esquerda permite navegar entre várias pastas, como downloads, fotos ou músicas do seu sistema operacional. A pasta Documentos é onde a maioria dos seus arquivos estará gravado.

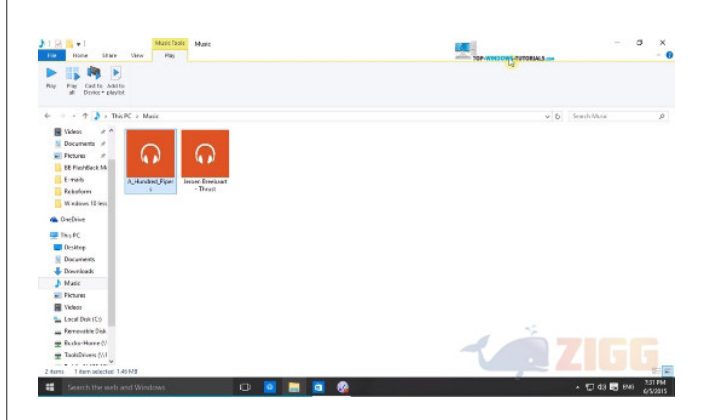

Para chegar lá, clique em "Este PC" - que é o novo nome do Meu Computador. Então, uma lista de subpastas vai se abrir. Selecione Documentos. Para selecionar qualquer pasta na área de navegação, basta clicar uma vez. Para abrir pastas e arquivos na área principal, clique duas vezes.

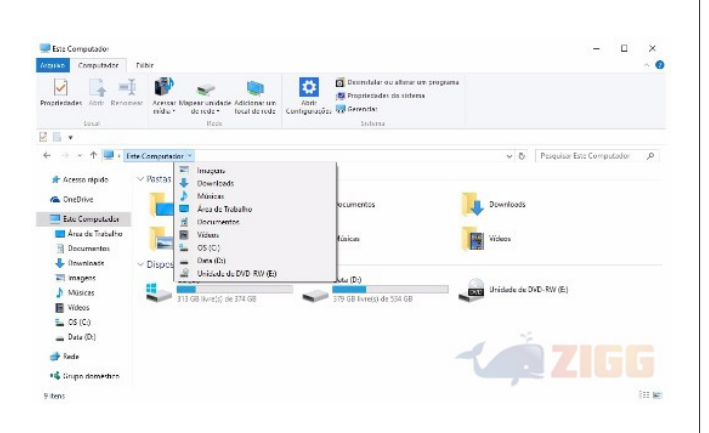

No topo da janela do Explorador de Arquivos há vários menus e controles úteis. Os controles avançar e voltar, representados por uma seta para a frente ou para trás, podem levá-lo de volta para a tela anterior ou seguinte.

Próximo a eles, logo antes da barra de endereço do Explorador de Arquivos, há uma seta para cima. Essa opção vai levá-lo um nível acima. Vamos supor que você esteja na pasta de Trabalho, dentro da pasta Documentos. Clicar nesse botão vai levá-lo à pasta Documentos, mesmo que não estivesse nela antes.

Nessa mesma área há um campo de busca. Digite nele para procurar arquivos em qualquer lugar do seu computador ou dentro das pastas que você estiver explorando.

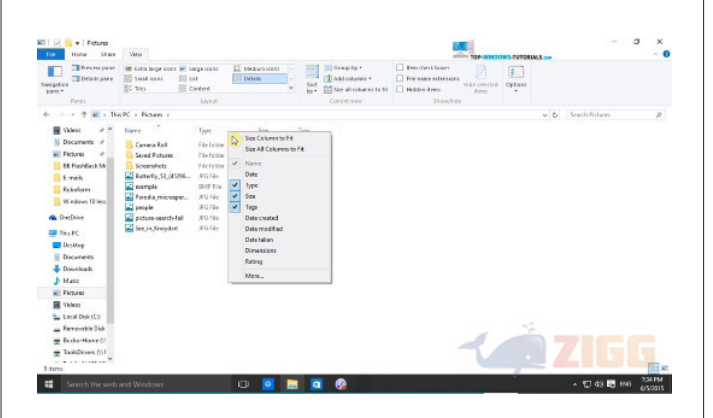

Você irá notar que alguns comandos mudam, dependendo do conteúdo da pasta. Por exemplo, quando você abre a pasta Música, o menu se adapta para trazer as opções de reproduzir um arquivo ou reproduzir todos.

Na barra de endereços também há atalhos para mudar de uma pasta para outras. Na frente de cada "passo" do endereço você poderá ver uma setinha. Clique nela para abrir um menu suspenso com outras pastas que você pode abrir diretamente.

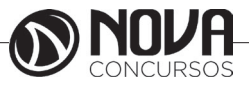

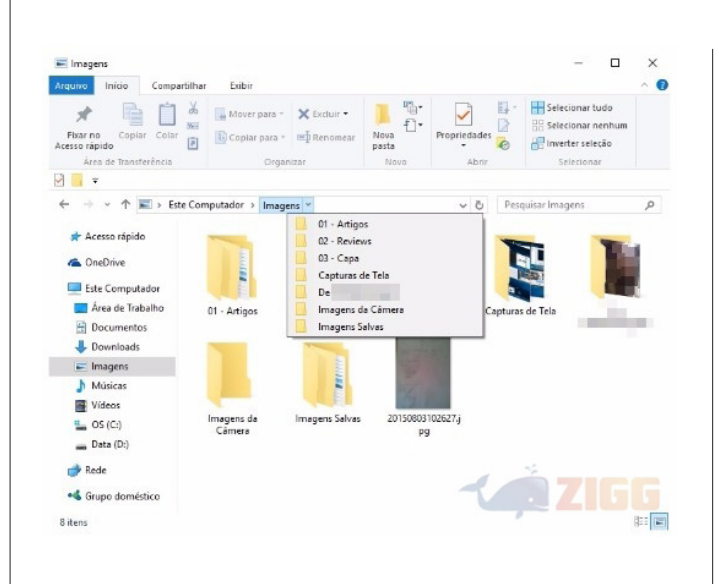

Você pode controlar a maneira como os ícones são exibidos na área principal do Explorador de Arquivos. Essa opção fica no menu Exibir. As formas de visualização incluem ícones extra-grandes, grandes, médios, pequenos, lista, conteúdos e detalhes. Basta colocar o mouse sobre cada uma para ver um preview.

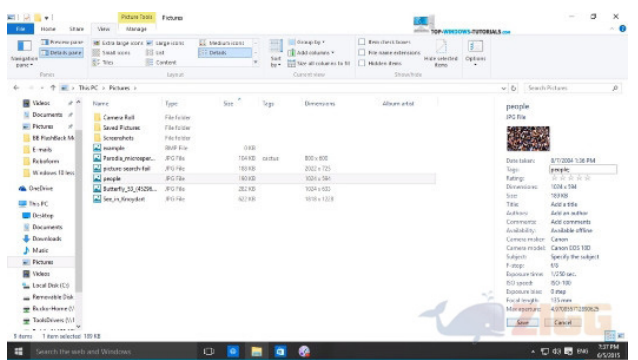

A visualização em detalhes permite enxergar facilmente diversas informações sobre os arquivos e partas – por exemplo, data de modificação, tipo de arquivo, tamanho e outros.

Quando estiver usando a visualização em detalhes, você pode personalizar as informações que são exibidas. Clique com o botão direito sobre uma coluna para exibir um menu suspenso com diversas opções de dados; para acrescentar ou retirar um, clique sobre ele. A opção "More", no final da lista, traz centenas de outros metadados. É claro que alguns podem não estar disponíveis, dependendo do tipo de conteúdo.

Quando uma pasta tiver muitos arquivos, você pode organizar os dados para tornar mais fácil localizar algum item específico. Uma maneira de fazer isso é escolhendo qual vai ser o critério de organização; por exemplo, data de criação. Então, clique sobre o título da coluna de dados correspondente, e todos os itens serão organizados. Ao lado do título da coluna surgirá uma seta: se ela apontar para cima, a organização será crescente, e se apontar para baixo, será decrescente.

Ainda no menu Exibir. você tem duas opções de previsualização. Elas permitem abrir uma área na lateral direita do Explorador de Arquivos para ver prévias de arquivos antes de abri-los. Essa opção funciona principalmente para imagens ou arquivos em PDF.

A opção Painel de Visualização permite ver apenas uma miniatura do arquivo. Enquanto isso, a opção Painel de Detalhes inclui também muitas informações sobre os arquivos. Clique em cima de alguns desses detalhes, como autor ou artista, para editar as informações diretamente.

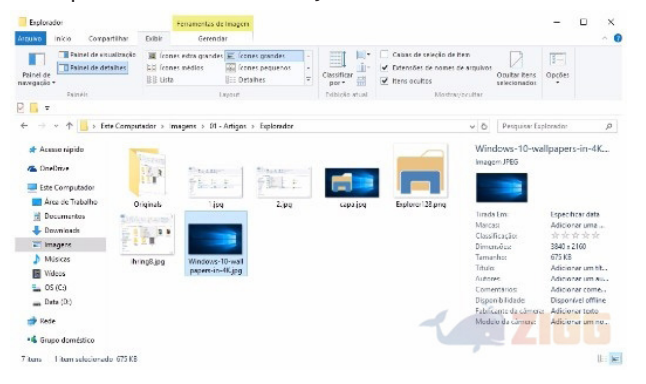

#### Onde ficam os documentos?

Qualquer coisa que exista no seu computador está armazenada em algum lugar e de maneira hierárquica. Em cima de tudo, estão os dispositivos que são, basicamente, qualquer peça física passível de armazenar alguma coisa. Os principais dispositivos são o disco rígido; CD; DVD; cartões de memória e pendrives.

Tais dispositivos têm uma quantidade de espaço disponível limitada, que pode ser dividida em pedaços chamados partições. Assim, cada uma destas divisões é exibida como umaunidade diferente no sistema. Para que a ideia fique clara, o HD é um armário e aspartições são as gavetas: não aumentam o tamanho do armário, mas permitem guardar coisas de forma independente e/ou organizada.

Em cada unidade estão as pastas que, por sua vez, contém arquivos ou outras pastas que, por sua vez, podem ter mais arquivos... e assim, sucessivamente. A organização de tudo isso é assim:

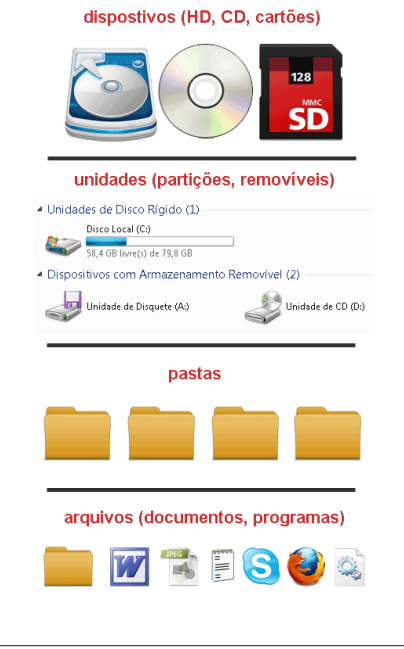

CONCLIRSOS

1. Dispositivos

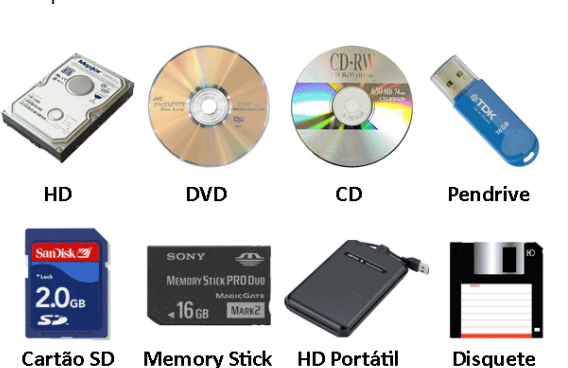

São todos os meios físicos possíveis de gravar ou salvar dados. Existem dezenas deles e os principais são:

HD ou Disco Rígido: é o cérebro da máquina. Nele está tudo: o sistema operacional, seus documentos, programas e etc.

DVD: Um DVD permite que você leia o conteúdo que está gravado nele. Há programas gravadores de DVD que permitem criar DVDs de dados ou conteúdo multimídia.

CD: Como um DVD, mas sem a possibilidade de gravar vídeos e com um espaço disponível menor.

Pendrive: São portáteis e conectados ao PC por meio de entradas USB. Têm como vantagem principal o tamanho reduzido e, em alguns casos, a enorme capacidade de armazenamento.

Cartões de Memória: como o próprio nome diz, são pequenos cartões em que você grava dados e são praticamente iguais aos Pendrives. São muito usados em notebooks, câmeras digitais, celulares, MP3 players e ebooks. Para acessar o seu conteúdo é preciso ter um leitor instalado na máquina. Os principais são os cartões SD, Memory Stick, CF ou XD.

HD Externo ou Portátil: são discos rígidos portáteis, que se conectam ao PC por meio de entrada USB (geralmente) e têm uma grande capacidade de armazenamento.

Disquete: se você ainda tem um deles, parabéns! O disquete faz parte da "pré-história" no que diz respeito a armazenamento de dados. Eram São pouco potentes e de curta durabilidade.

## 2. Unidades e Partições

Para acessar tudo o que armazenado nos dispositivos acima, o Windows usa unidades que, no computador, são identificadas por letras. Assim, o HD corresponde ao C:; o leitor de CD ou DVD é D: e assim por diante. Tais letras podem variar de um computador para outro.

Você acessa cada uma destas unidades em "Este Computador", como na figura abaixo:

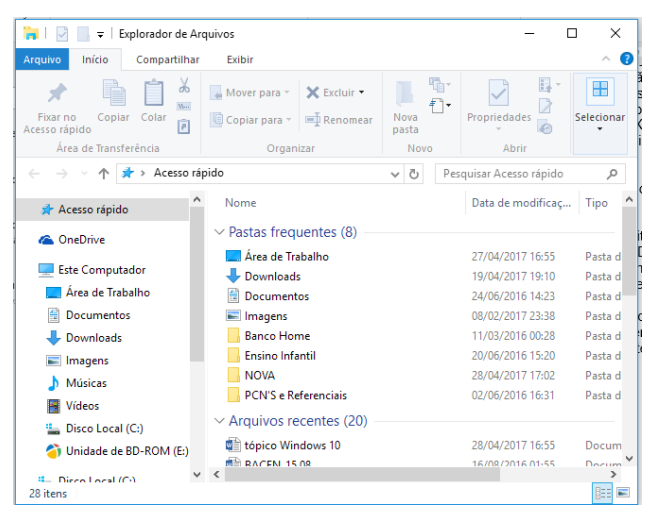

A conta não fecha? Aparecem mais unidades do que você realmente tem? Então, provavelmente, o seu HD está particionado: o armário e as gavetas, lembra? Uma partição são unidades criadas a partir de pedaços de espaço de um disco. Para que você tenha uma ideia, o gráfico abaixo mostra a divisão de espaço entre três partições diferentes:

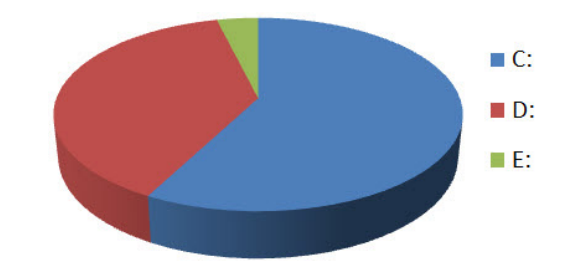

### 3. Pastas

As pastas - que, há "séculos" eram conhecidas por diretórios - não contém informação propriamente dita e sim arquivos ou mais pastas. A função de uma pasta é organizar tudo o que está dentro de cada unidade.

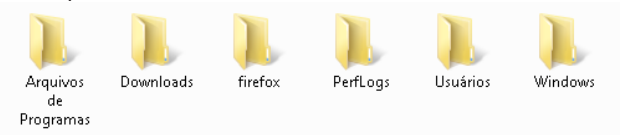

### 4. Arquivos

Os arquivos são o computador. Sem mais, nem menos. Qualquer dado é salvo em seu arquivo correspondente. Existem arquivos que são fotos, vídeos, imagens, programas, músicas e etc.

Também há arquivos que não nos dizem muito como, por exemplo, as bibliotecas DLL ou outros arquivos, mas que são muito importantes porque fazem com que o Windows funcione. Neste caso, são como as peças do motor de um carro: elas estão lá para que o carango funcione bem.

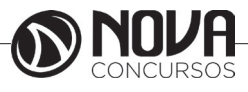

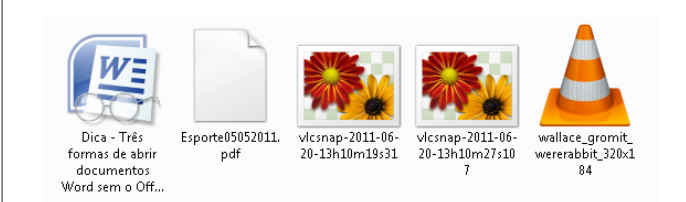

## 5. Atalhos

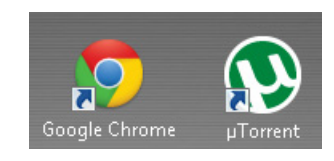

O conceito é fácil de entender: uma maneira rápida de abrir um arquivo, pasta ou programa. Mas, como assim? Um atalho não tem conteúdo algum e sua única função é "chamar o arquivo" que realmente queremos e que está armazenado em outro lugar.

Podemos distinguir um atalho porque, além de estar na área de trabalho, seu ícone tem uma flecha que indicativa se tratar de um "caminho mais curto". Para que você tenha uma ideia, o menu "Iniciar" nada mais é do que um aglomerado de atalhos.

Se você apagar um atalho, não se preocupe: o arquivo original fica intacto.

#### 6. Bibliotecas do Windows 7

O Windows 7 trouxe um novo elemento para a lista básica de arquivos e pastas: as bibliotecas. Elas servem apenas para colocar no mesmo lugar arquivos de várias pastas.

Por exemplo, se você tiver arquivos de músicas em "C:\ Minha Música" e "D:\MP3", poderá exibir todos eles na biblioteca de música.

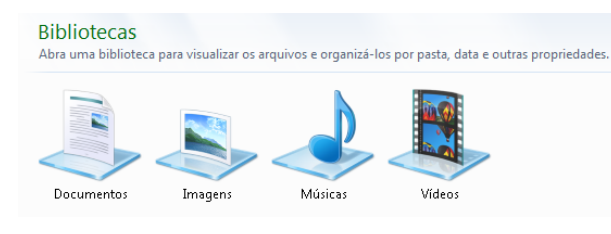

#### **Acessórios do Windows são aplicativos**

Como pôde ver, computadores necessitam de Sistema Operacional para funcionar. Porém, sem softwares aplicativos de nada serviriam. Se você adquirisse um computador com Windows, mas não adquirisse nenhum software aplicativo (processador de textos, planilha eletrônica, ....), seu computador seria totalmente inútil.

Assim, para que um consumidor não fique decepcionado ao abrir seu novo computador, a Microsoft incluiu alguns softwares aplicativos no pacote Windows. Eles não são "o Windows", mas acompanham o Sistema Operacional Windows e, a esse conjunto de aplicativos, foi dado o nome de Acessórios do Windows.

*Como acessar os Acessórios do Windows*

Através do botão Iniciar do Windows, clicando a sequência:

Botão Iniciar > Todos os Programas > Acessórios (versões anteriores ao Windows 10)

No Windows 10, após clicar no Botão Iniciar você localizará na ordem alfabética (veja imagem).

O navegador Internet Explorer é um exemplo. Além dele, a Microsoft vem mantendo e atualizando uma lista de aplicativos.

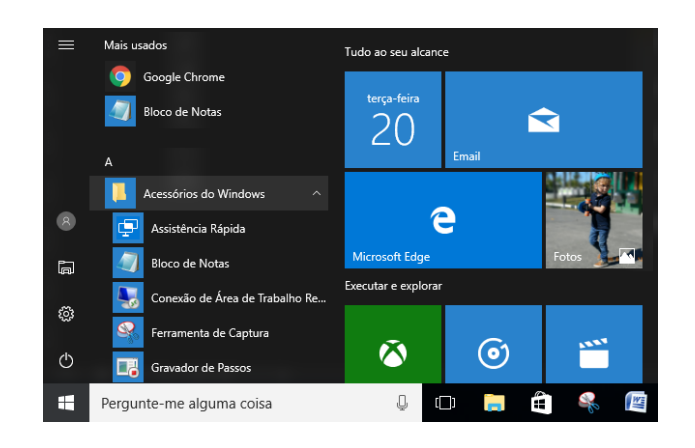

#### *Principais Acessórios do Windows 10*

Existem outros, outros poderão ser lançados e incrementados, mas os relacionados a seguir são os mais populares:

- Assistência Rápida
- Bloco de Notas
- Calculadora
- Ferramenta de Captura
- Internet Explorer
- Mapa de Caracteres
- Paint
- Windows Explorer
- WordPad

*Vantagens dos Acessórios do Windows*

Algumas pessoas desprezam esses programas por acharem que são muito simples. Na verdade, trata-se de preconceito por falta de capacitação adequada.

São fáceis de aprender

Rápidos para carregar

De excelente qualidade

Tão úteis quanto a calculadora, bloco de papel, postits e outros itens que você encontra numa mesa de escritório.

São encontrados em quaisquer computadores com Windows.

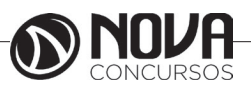

*Bloco de Notas*

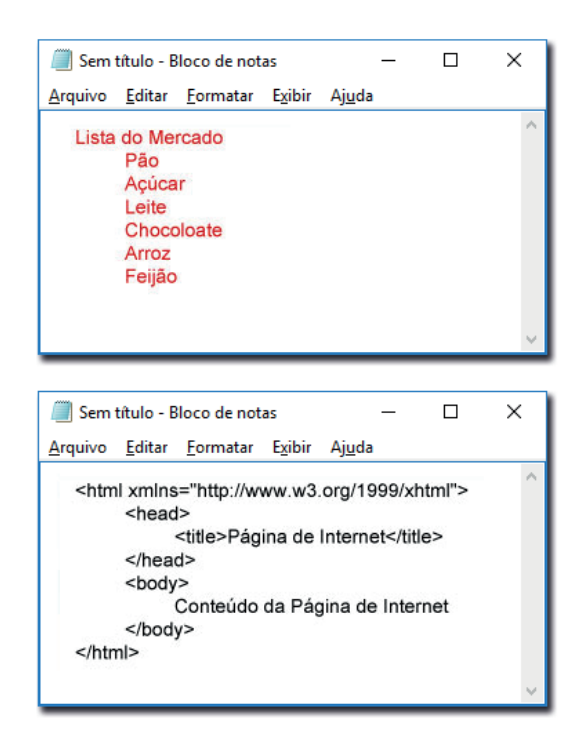

O Bloco de Notas é um editor de textos simples, sem formatação (significa que você não poderá sublinhar, inserir imagens e outros recursos).

Pela simplicidade, é rápido para carregar e usar, tornando-se ideal para tomar notas ou salvar conversas em chats, usando Ctrl+C e Ctrl+V (a maioria dos chats não disponibiliza um recurso para salvar).

Também funciona para editar programas de computador, como códigos emHTML, ASP, PHP, etc.

*WordPad*

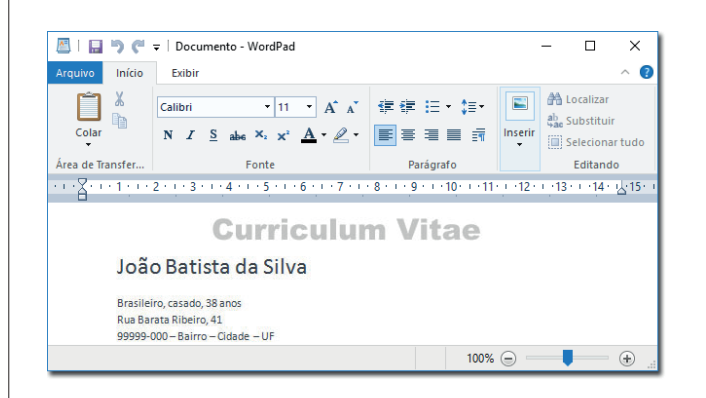

Diferente do Bloco de Notas, o WordPad (substituto do Write) é um editor de textos mais sofisticado. Podemos dizer, uma "miniatura do Word", inclusive, com muitas compatibilidades.

É uma alternativa gratuita para criar e/ou editar documentos, como contratos, por exemplo, mesmo que tenha sido criado originalmente no Word.

Muitos concursos e exames de progressão exigem o conhecimento do WordPad

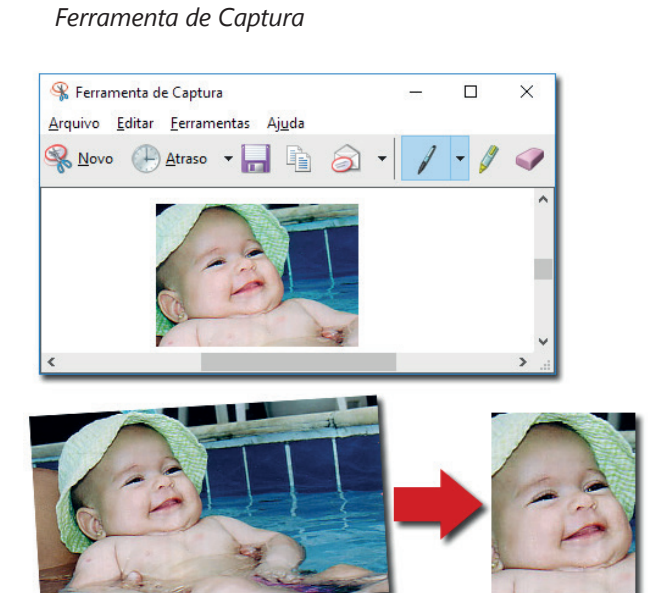

Para você ter uma idéia, a Ferramenta de Captura (Snipping Tool), é de uma simplicidade incrível, mas extremamente útil.

Com a Ferramenta de Captura você copia e salva qualquer parte da sua tela, transformando num arquivo png ou jpg, por exemplo.

### Área de transferência

Área de transferência (conhecida popularmente como copiar e colar) é um recurso utilizado por um sistema operacional para o armazenamento de pequenas quantidades de dados para transferência entre documentos ou aplicativos, através das operações de cortar, copiar e colar bastando apenas clicar com o botão direito do mouse e selecionar uma das opções. O uso mais comum é como parte de uma interface gráfica, e geralmente é implementado como blocos temporários de memória que podem ser acessados pela maioria ou todos os programas do ambiente. Implementações antigas armazenavam dados como texto plano, sem meta informações como tipo de fonte, estilo ou cor. As mais recentes implementações suportam múltiplos formatos de dados, que variam entre RTF e HTML, passando por uma variedade de formatos de imagens como bitmap e vetor até chegar a tipos mais complexos como planilhas e registros de banco de dados.

Ctrl+C para copiar informação para a Área de Transferência

Ctrl+X para cortar informação para a Área de Transferência

Ctrl+V para colar informação da Área de Transferência

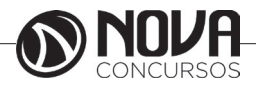

### **Integração do office 2016 com Windows 10**

O Office 2016 é a primeira versão do programa desde o lançamento do Windows 10, com alguns truques incorporados a ele como o Windows Hello que é um acumulado de identificadores biométricos que podem ou não estar presentes na máquina, como leitores digitais e íris. O outro é o assistente digital da Microsoft (Cortana), porem ainda não está disponível no Brasil.

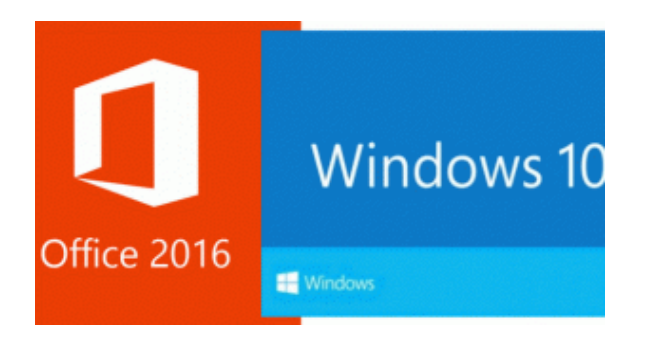

O Office 2016 (que também é compatível com as versões 7 e 8 do Windows), está completamente otimizado para extrair o máximo do Windows 10, criando uma solução ideal de produtividade. Uma das possibilidades está com o novo recurso Windows Hello, que facilita o processo de login no computador por meio de reconhecimento facial, da íris ou da impressão digital. Ele pode ser usado também para acessar o Office de forma segura e simples (mas exige uma câmera especial para isso).

Graças ao Windows 10, os novos aplicativos do Office para mobile contam com uma interface ótima para telas de toque e são universais, o que os torna excelentes para o recurso Continuum do sistema operacional. A função permite que novos smartphones com o sistema da Microsoft possam ser utilizados como PCs por meio de um dock específico para conectá-lo a um monitor, permitindo a liberdade que o teclado e mouse proporcionam – mas ainda não foi oficialmente lançado.

### **Questões comentadas**

1- Com relação ao sistema operacional Windows, assinale a opção correta.

(A) A desinstalação de um aplicativo no Windows deve ser feita a partir de opção equivalente do Painel de Controle, de modo a garantir a correta remoção dos arquivos relacionados ao aplicativo, sem prejuízo ao sistema operacional.

(B) O acionamento simultâneo das teclas CTRL, ALT e DELETE constitui ferramenta poderosa de acesso direto aos diretórios de programas instalados na máquina em uso.

(C) O Windows oferece acesso facilitado a usuários de um computador, pois bastam o nome do usuário e a senha da máquina para se ter acesso às contas dos demais usuários possivelmente cadastrados nessa máquina.

(D) O Windows oferece um conjunto de acessórios disponíveis por meio da instalação do pacote Office, entre eles, calculadora, bloco de notas, WordPad e Paint.

(E) O comando Fazer Logoff, disponível a partir do botão Iniciar do Windows, oferece a opção de se encerrar o Windows, dar saída no usuário correntemente em uso na máquina e, em seguida, desligar o computador.

Comentários: Para desinstalar um programa de forma segura deve-se acessar Painel de Controle / Adicionar ou remover programas

Resposta – Letra A

2- Nos sistemas operacionais como o Windows, as informações estão contidas em arquivos de vários formatos, que são armazenados no disco fixo ou em outros tipos de mídias removíveis do computador, organizados em:

- (A) telas.
- (B) pastas.
- (C) janelas.
- (D) imagens.
- (E) programas.

Comentários: O Windows Explorer, mostra de forma bem clara a organização por meio de PASTAS, que nada mais são do que compartimentos que ajudam a organizar os arquivos em endereços específicos, como se fosse um sistema de armário e gavetas.

Resposta: Letra B

3- Um item selecionado do Windows pode ser excluído permanentemente, sem colocá-Lo na Lixeira, pressionando- -se simultaneamente as teclas

(A) Ctrl + Delete. (B) Shift + End. (C) Shift + Delete. (D) Ctrl + End.  $(E)$  Ctrl + X.

Comentário: Quando desejamos excluir permanentemente um arquivo ou pasta no Windows sem enviar antes para a lixeira, basta pressionarmos a tecla Shift em conjunto com a tecla Delete. O Windows exibirá uma mensagem do tipo "Você tem certeza que deseja excluir permanentemente este arquivo?" ao invés de "Você tem certeza que deseja enviar este arquivo para a lixeira?".

Resposta: C

4- Qual a técnica que permite reduzir o tamanho de arquivos, sem que haja perda de informação?

- (A) Compactação
- (B) Deleção
- (C) Criptografia
- (D) Minimização
- (E) Encolhimento adaptativo

Comentários: A compactação de arquivos é uma técnica amplamente utilizada. Alguns arquivos compactados podem conter extensões ZIP, TAR, GZ, RAR e alguns exemplos de programas compactadores são o WinZip, WinRar, Solus-Zip, etc.

Resposta: A

05- Quanto ao Windows Explorer, assinale a opção correta.

(A) O Windows Explorer é utilizado para gerenciar pastas e arquivos e por seu intermédio não é possível acessar o Painel de Controle, o qual só pode ser acessado pelo botão Iniciar do Windows.

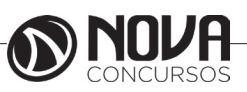

(B) Para se obter a listagem completa dos arquivos salvos em um diretório, exibindo-se tamanho, tipo e data de modificação, deve-se selecionar Detalhes nas opções de Modos de Exibição.

(C) No Windows Explorer, o item Meus Locais de Rede oferece um histórico de páginas visitadas na Internet para acesso direto a elas.

(D) Quando um arquivo estiver aberto no Windows e a opção Renomear for acionada no Windows Explorer com o botão direito do mouse,será salva uma nova versão do arquivo e a anterior continuará aberta com o nome antigo.

(E) Para se encontrar arquivos armazenados na estrutura de diretórios do Windows, deve-se utilizar o sítio de busca Google, pois é ele que dá acesso a todos os diretórios de máquinas ligadas à Internet.

Comentários: Na opção Modos de Exibição, os arquivos são mostrados de várias formas como Listas, Miniaturas e Detalhes.

Resposta: B

### **Fonte:**

http://www.baboo.com.br/windows/10-novidades-no- -windows-10/

http://ziggi.uol.com.br/blog/windows-10-explorador- -de-arquivos-4671#ixzz4fZmKAUlx

https://www.ciabyte.com.br/faq/acessorios-windows.asp https://olhardigital.uol.com.br/noticia/o-que-ha-de-novo-no-office-2016/51582

## **5. MS OFFICE 2016 BR (WORD, EXCEL, POWERPOINT, OUTLOOK): CONCEITOS, CARACTERÍSTICAS, FUNCIONALIDADES, ÍCONES, ATALHOS DE TECLADO, USO DOS RECURSOS.**

## **MICROSOFT OFFICE 2016**

Microsoft Office é uma suite de aplicações (programas de computador) desenvolvida pela Microsoft Corp. (uma empresa norte-americana fundada em 1975). Trata-se de um conjunto de programas informáticos/software que realizam tarefas de escritório, isto é, que permitem automatizar e otimizar as atividades do dia-a-dia de um escritório.

A primeira versão do Microsoft Office foi lançada em 1989 com dois packs básicos: um formado pelo Microsoft Word, pelo Microsoft Excel e pelo Microsoft PowerPoint, e outro ao qual foram acrescentados os programas Microsoft Access e Schedule Plus.

O Word é um dos programas mais populares que fazem parte do Microsoft Office. Consiste num processador de textos que inclui um corretor ortográfico, um dicionário de sinónimos e a possibilidade de trabalhar com diversas fontes (tipos de letras).

O Excel, por sua vez, é composto por folhas de cálculo. Tem por principal característica a possibilidade de realizar cálculos aritméticos de forma automática, facilitando assim o desenvolvimento dos balanços e das demonstrações financeiras.

O PowerPoint é o programa do Office que se utiliza para criar e exibir apresentações visuais. A sua base está no desenvolvimento de dispositivos multimídia, que podem incluir texto, imagens, vídeos e som.

A administração da informação pessoal e as mensagens de correio electrónico podem ser geridos a partir do Outlook. O seu principal ponto forte é o correio eletrônico, embora também disponha de um calendário e de um diretório de contatos.

O Microsoft Office é um programa que não dispensa de licença. Por isso, deve ser comprado pelos utilizadores que pretendam usufruir dos serviços propostos.

Os programas do pacote office são amplamente utilizados no ambiente corporativo, mas na maioria dos computadores domésticos, você vai encontrar também pelo menos um processador de texto, um editor de planilhas e um programa de apresentações, representados pelos populares Word, Excel e Powerpoint, respectivamente.

Dominar o básico destes programas não é difícil, com um pouco de pratica e dedicação, você já consegue criar documentos, relatórios e planilhas simples, bem como algumas apresentações a partir de modelos prontos.

### **OFFICE 2016**

Lançado em setembro de 2015, é a versão mais recente, que veio a substituir o Office2013. Entre os novos recursos estão a possibilidade de criar, abrir, editar e salvar arquivos na nuvem diretamente de seu desktop. Há também o recurso "Diga-me"- uma caixa de busca localizada na porção superior da tela, a partir da qual você pode simplesmente digitar o nome de ferramentas e comandos para encontrá-los facilmente. Agora os aplicativos do office permitem colaboração de arquivos, com edição em tempo real, permitindo que mais de um usuário editem ao mesmo tempo, desde que eles estejam conectados on-line em suas contas Microsoft.

A interface do office 2016 também recebeu uma sutil repaginada. As mudanças visuais são quase imperceptíveis, mas o visual está mais plano, seguindo a tendência do windows 10. A porção superior da Ribbon dos aplicativos recebeu uma cor solida, que varia conforme o aplicativo: azul, verde, roxo etc.

Há um cinza bem claro na faixa de opções para separar o documento aberto das ferramentas disponíveis na porção superior.

Em caso de telas sensíveis ao toque, aceita-se a possibilidade de ajustar a interface dos programas para ser manipulada pelos dedos. Na verdade, o recurso cria mais espaçamento entre os botões, para facilitar o toque, mesmo nessa condição, as funcionalidades continuam as mesmas.

### *Trabalhar em equipe ficou mais fácil*

Com o Office 2016, ficou mais fácil compartilhar documentos e trabalhar com outras pessoas ao mesmo tempo.

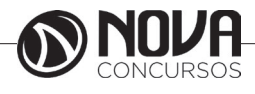

## Colabore em documentos

Veja as edições das outras pessoas com a coautoria no Word, no PowerPoint e no OneNote. O histórico de versão foi aperfeiçoado e agora permite conferir os instantâneos das versões anteriores do documento durante o processo de edição.

## Compartilhamento simplificado

Compartilhe a partir do próprio documento com apenas um clique. Se preferir, use os novos anexos modernos do Outlook: é só anexar os arquivos do OneDrive e configurar automaticamente a permissão. Você não precisa nem sair do Outlook.

## Office em todos os seus dispositivos

Revise, edite, analise e apresente documentos do Office 2016 em qualquer um dos seus dispositivos, seja um PC, um Mac ou telefones e tablets Windows, Apple® e Android™.

## *Colabora com você*

O Office 2016 colabora com a sua produtividade oferecendo jeitos novos e mais rápidos de alcançar os resultados que você quer.

## Encontre os comandos com o Diga-me

É só dizer para o Word, o Excel ou o PowerPoint o que quer fazer e o Diga-me leva você até o comando.

Verifique os fatos usando a Pesquisa Inteligente da plataforma Bing

A Pesquisa Inteligente usa os termos destacados por você e outras informações do contexto do documento para mostrar os resultados da pesquisa na Web dentro do próprio documento.

## Ideias a poucos cliques de distância

Usando a previsão com um clique, você transforma rapidamente o histórico de dados em uma análise de tendências futuras. Os novos gráficos ajudam a visualizar dados complexos.

## *O Office acompanha você*

Do trabalho à sua lanchonete preferida, acompanhe aquilo que importa: amigos, parentes e projetos, em todos os seus dispositivos.

Aplicativos do Office otimizados para o toque Toque para ler, editar, mudar o zoom e navegar. Tome notas ou faça anotações usando a tinta digital.

Tudo em um único lugar com o armazenamento em nuvem do OneDrive

Salve o arquivo no armazenamento em nuvem e troque de dispositivo sem perder o embalo. Os aplicativos do Office abrem o documento do jeitinho que você deixou, em qualquer um dos seus dispositivos.

## *Perfeito para o Windows 10*

Juntos, o Office 2016 e o Windows 10 formam a solução mais completa do mundo para resolver o que for necessário.

### Hello

É só dizer "Hello" uma única vez, e o Windows faz logon no PC e no Office.

## Cortana

A Cortana ajuda você a fazer seu trabalho no Office. Integrá-la ao Office 365 facilita diversas tarefas, como a preparação de reuniões.

## Aplicativos móveis do Office

Os aplicativos móveis do Office no Windows 10 são rápidos, fáceis de usar com a tela de toque e otimizados para a produtividade em praticamente qualquer lugar.

## *Office pelo melhor preço*

Com os planos de assinatura flexíveis do Office 365, você escolhe a opção ideal para as suas necessidades. Assine o plano individual ou um plano para toda a família.

## Instale os aplicativos do Office

O Office 365 vem com os novos aplicativos do Office 2016 para PC e Mac, como Word, Excel, PowerPoint, Outlook e OneNote.

1 TB de armazenamento em nuvem do OneDrive

O OneDrive deixa ao seu alcance aquilo que é importante, como amigos, parentes, projetos e arquivos, em praticamente qualquer lugar, em qualquer dispositivo.

## Acesso ao suporte técnico gratuito

Precisa de ajuda com o Office 2016? Todo assinante do Office 365 recebe suporte técnico gratuito de especialistas treinados pela Microsoft.

## **EDITOR DE TEXTO MS WORD 2016**

## **Novidades do Word 2016 para Windows<sup>1</sup>**

O Word 2016 para Windows tem todas as funcionalidades e recursos conhecidos, com alguns aprimoramentos e novos recursos do Office 2016.

Veja alguns dos novos recursos.

Realize ações rapidamente com o recurso Diga-me

Observe que há uma caixa de texto na Faixa de Opções do Word 2016 com a mensagem O que você deseja fazer. Esse é um campo de texto no qual você insere palavras ou frases relacionadas ao que deseja fazer e obtém rapidamente os recursos que pretende usar ou as ações que deseja realizar. Se preferir, use o Diga-me para encontrar ajuda sobre o que está procurando ou para usar a Pesquisa Inteligente para pesquisar ou definir o termo que você inseriu.

Fonte: https://support.office.com/pt-br/article/Novidades-do-Word-2016-para-Windows-4219dfb5-23fc-4853- -95aa-b13a674a6670?ui=pt-BR&rs=pt-BR&ad=BR

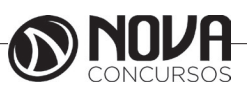
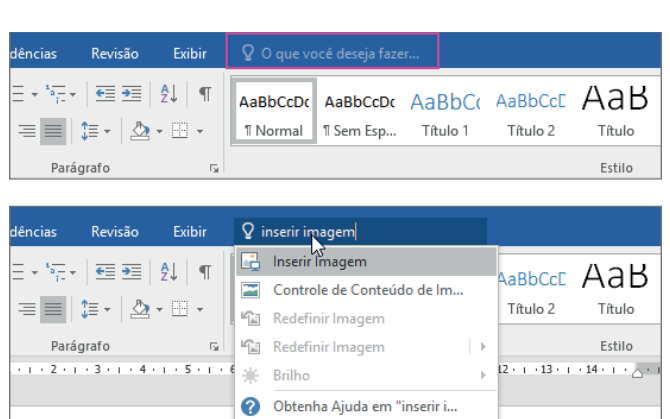

#### *Trabalhe em grupo em tempo real*

Ao armazenar um documento online no OneDrive ou no SharePoint e compartilhá-lo com colegas que usam o Word 2016 ou Word Online, vocês podem ver as alterações uns dos outros no documento durante a edição. Após salvar o documento online, clique em Compartilhar para gerar um link ou enviar um convite por email. Quando seus colegas abrem o documento e concordam em compartilhar automaticamente as alterações, você vê o trabalho em tempo real.

D Pesquisa Inteligente em "inse...

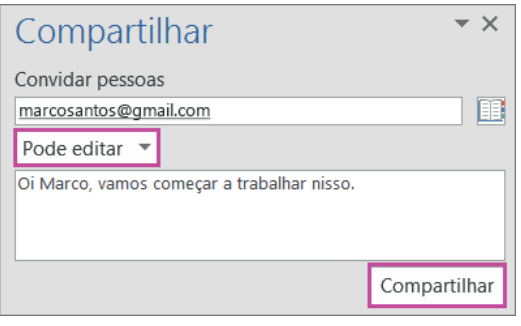

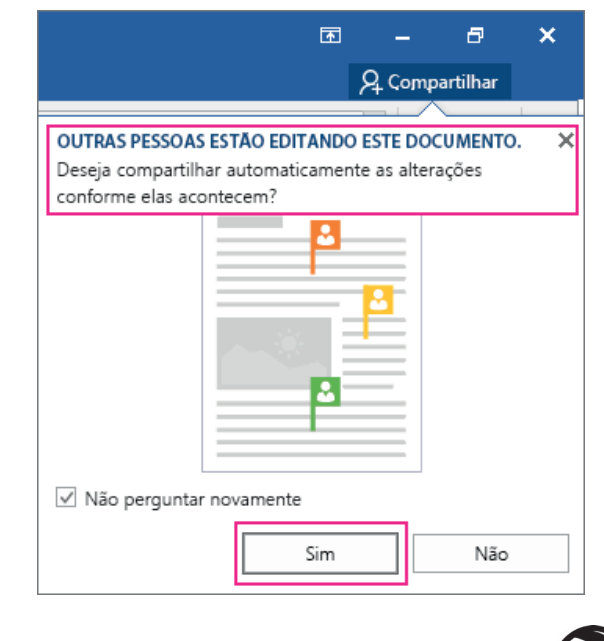

#### *Ideias para o trabalho que está realizando*

A Pesquisa Inteligente da plataforma Bing apresenta as pesquisas diretamente no Word 2016. Quando você seleciona uma palavra ou frase, clica com o botão direito do mouse sobre ela e escolhe Pesquisa Inteligente, o Painel de ideias é exibido com as definições, os artigos Wiki e as principais pesquisas relacionadas da Web.

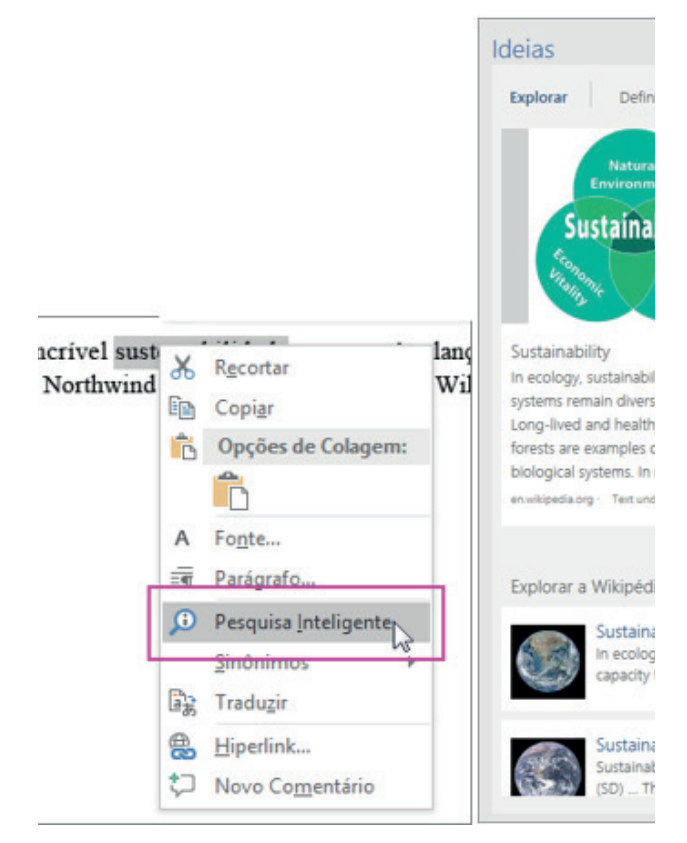

#### *Equações à tinta*

Incluir equações matemáticas ficou muito mais fácil. Vá até Inserir > Equação > Equação à Tinta sempre que desejar incluir uma equação matemática complexa em um documento. Se tiver um dispositivo sensível ao toque, use o dedo ou uma caneta de toque para escrever equações matemáticas à mão, e o Word 2016 vai convertê-las em texto. Caso não tenha um dispositivo sensível ao toque, use o mouse para escrever. Você pode também apagar, selecionar e fazer correções à medida que escreve.

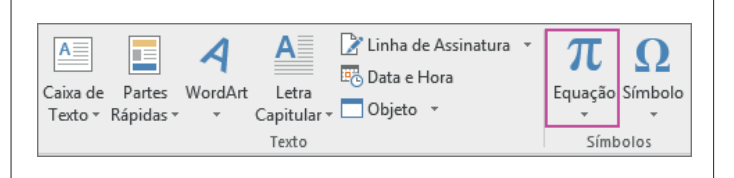

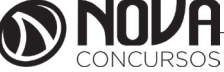

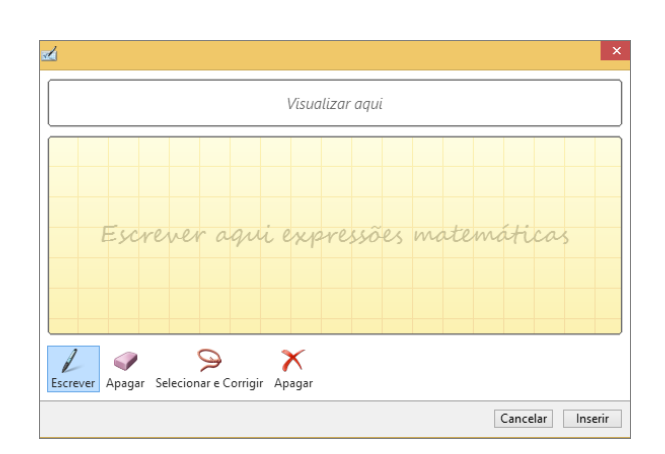

### *Histórico de versões melhorado*

Vá até Arquivo > Histórico para conferir uma lista completa de alterações feitas a um documento e para acessar versões anteriores.

#### *Compartilhamento mais simples*

Clique em Compartilhar para compartilhar seu documento com outras pessoas no SharePoint, no OneDrive ou no One-Drive for Business ou para enviar um PDF ou uma cópia como um anexo de email diretamente do Word.

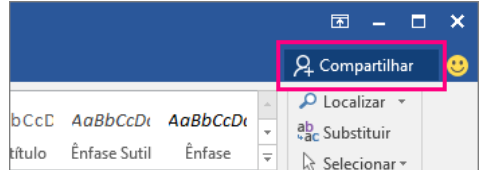

### *Formatação de formas mais rápida*

Quando você insere formas da Galeria de Formas, é possível escolher entre uma coleção de preenchimentos predefinidos e cores de tema para aplicar rapidamente o visual desejado.

#### **Interface**

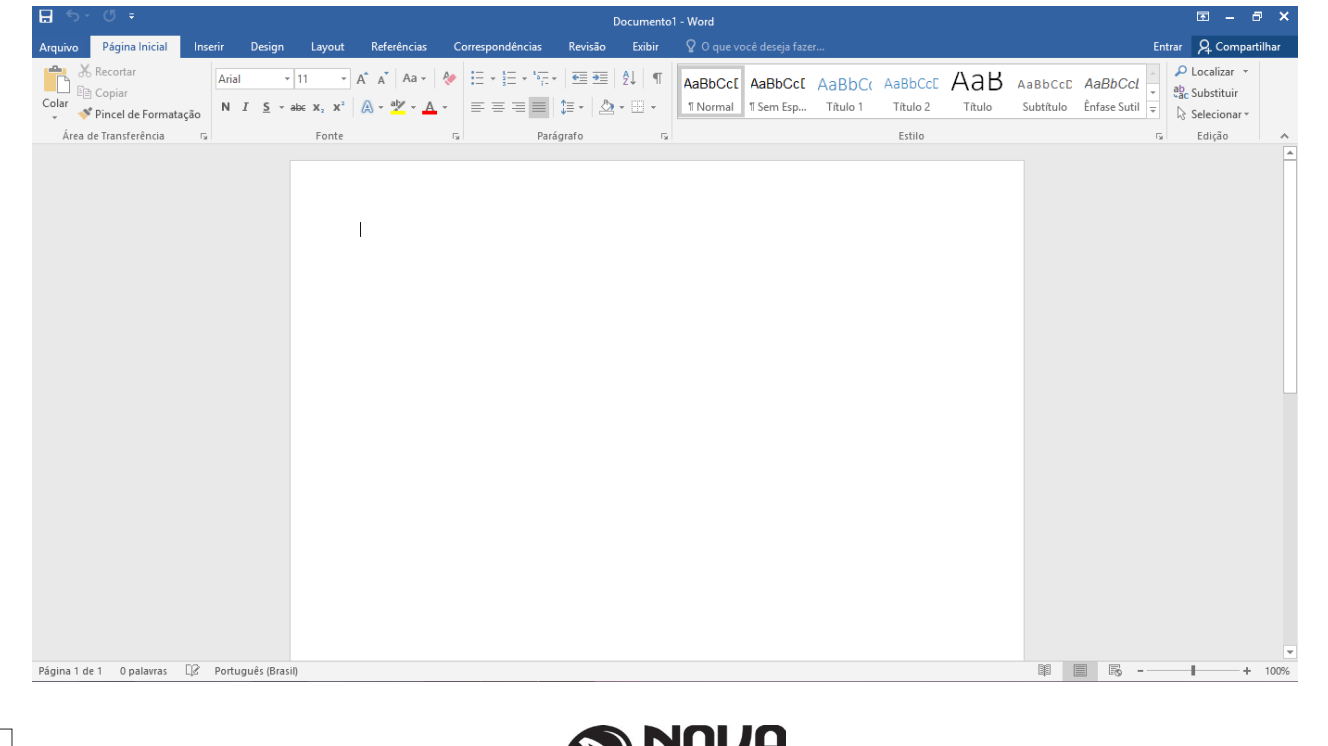

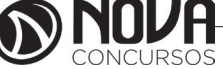

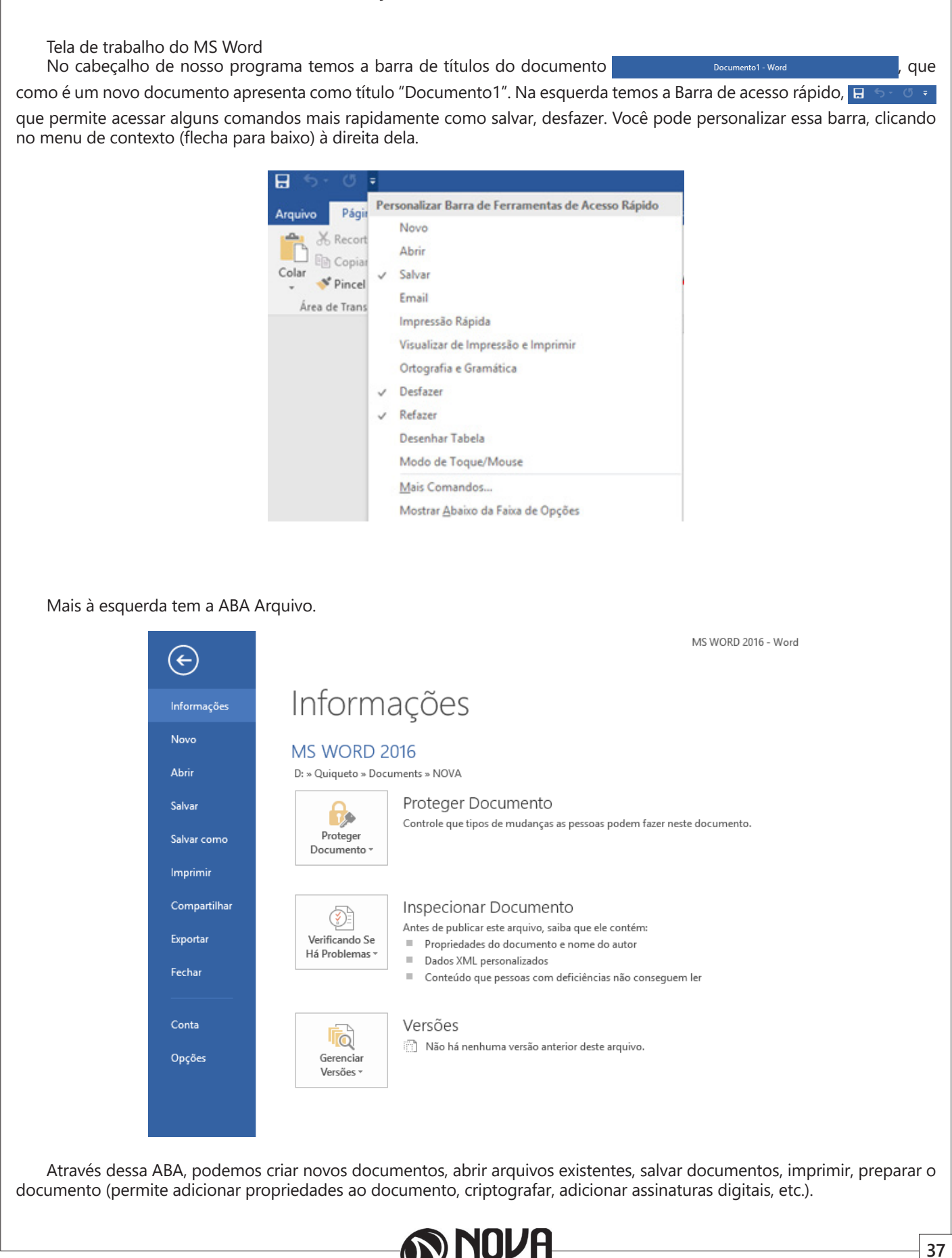

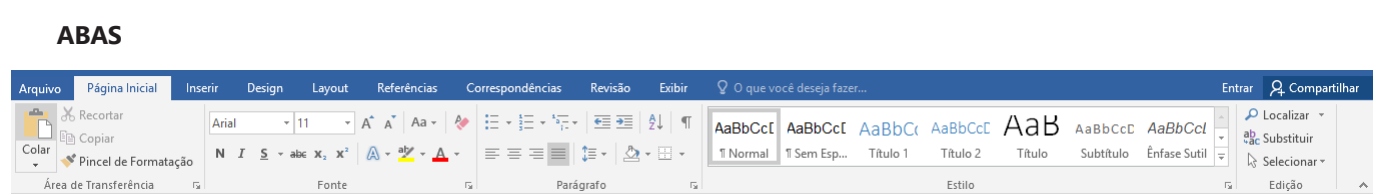

Os comandos para a edição de nosso texto agora ficam agrupadas dentro destas guias. Dentro destas guias temos os grupos de ferramentas, por exemplo, na guia Página inicial, temos "Fonte", "Parágrafo", etc., nestes grupos fica visíveis para os usuários os principais comandos, para acessar os demais comandos destes grupos de ferramentas, alguns destes grupos possuem pequenas marcações na sua direita inferior.

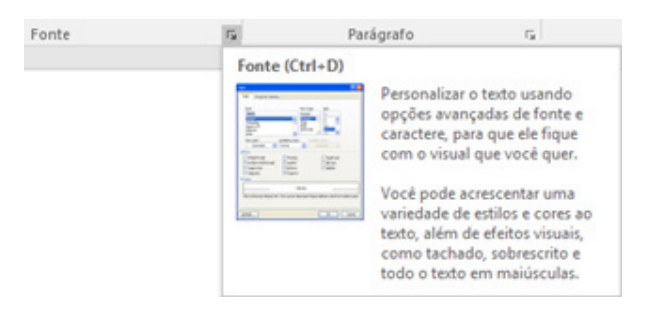

O Word possui também guias contextuais quando determinados elementos dentro de seu texto são selecionados, por exemplo, ao selecionar uma imagem, ele criar na barra de guias, uma guia com a possibilidade de manipulação do elemento selecionado.

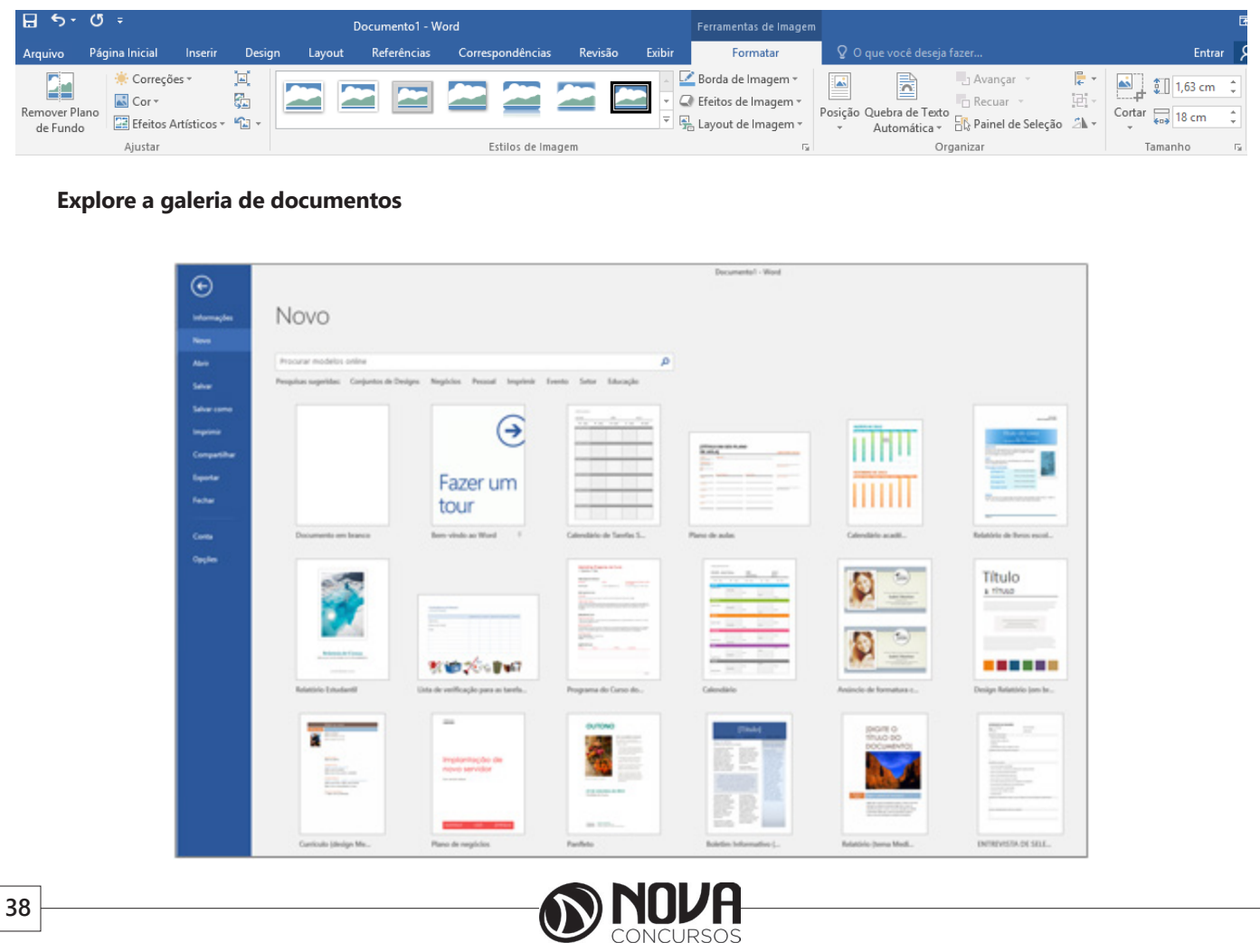

A galeria de documentos é o local onde você pode criar um documento em branco ou usar um modelo predefinido. A galeria fica disponível ao abrir o Word ou você pode acessá-la escolhendo Arquivo > Novo se estiver trabalhando em um documento existente.

### **Explorar a faixa de opções**

A guia Página Inicial é onde você pode adicionar marcadores e numeração ao texto, alinhá-lo, alterar o espacamento entre linhas em seu documento e muito mais. Página Inicial  $\overrightarrow{A}$   $\overrightarrow{A}$   $A$   $\overrightarrow{A}$ 扫×钻×碗×| 華華| 創 | ¶ Calibri (Corp ~ 11 X Recortar  $\equiv \equiv \equiv \equiv \left| \left. \begin{array}{cc} \frac{1}{2} & \frac{1}{2} \\ \frac{1}{2} & \frac{1}{2} \end{array} \right| \otimes \left| \begin{array}{cc} \frac{1}{2} & \frac{1}{2} \\ \frac{1}{2} & \frac{1}{2} \end{array} \right| \otimes \left| \begin{array}{cc} \frac{1}{2} & \frac{1}{2} \\ \frac{1}{2} & \frac{1}{2} \end{array} \right| \otimes \left| \begin{array}{cc} \frac{1}{2} & \frac{1}{2} \\ \frac{1}{2} & \frac{1}{2} \end{array} \right| \otimes \$  $\underline{S}$  v abe  $X_2$   $X^2$   $\begin{array}{|c|c|c|c|c|}\n\hline\n\end{array}$  v  $\underline{N}$  v  $\underline{A}$  v  $N$   $I$ **R** Copiar Fonte **Example 2018** Parágrafo A quia Inserir é onde você pode inserir imagens ou tabelas, adicionar cabeçalhos ou rodapés e muitos mais. Inserir Tabela Imagens Cabeçalho Rodapé Número de Página » Tabela Tabelas Cabeçalho e Rodapé A quia Design é onde você pode alterar o espaçamento entre linhas de um documento ou controlar a aparência do seu documento. Design  $\Xi$  Espaçamento entre Parágrafos » Efeitos v Título **Título** Definir como Padrão *Saiba mais sobre a caixa Diga-me* Documento1 - Word

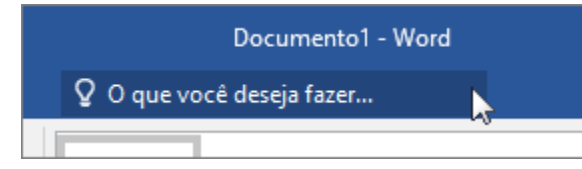

Diga-Me é uma nova ferramenta de pesquisa e está disponível no Word, no PowerPoint e no Excel 2016. Ela exibe os comandos necessários quando você digita o que deseja fazer. Por exemplo, digite "configurações de fonte" na janela Diga-me o que você quer fazer. Em seguida, escolha uma das sugestões exibidas ou escolha Obter Ajuda sobre "configurações de fonte" para abrir o visualizador da Ajuda.

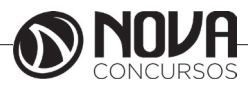

*Faça um tour do Word 2016*

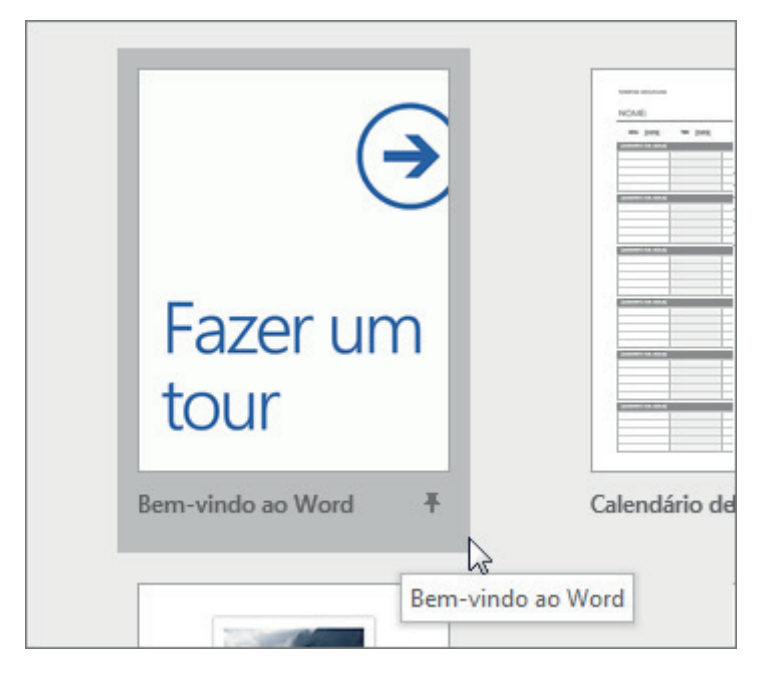

Quando o Word abrir, clique em Faça um tour ou digite "Bem-vindo ao Word" na caixa Pesquisar modelos online. O modelo Bem-vindo ao Word é aberto.

Este documento permite que você explore cinco áreas:

- Usar guias dinâmicas de layout e alinhamento
- Colaborar no Modo de Exibição Marcação Simples
- Inserir Imagens e Vídeos Online
- Desfrutar da Leitura
- Editar conteúdo em PDF no Word

### **Criando um documento**

Quando você abre o Word, a galeria de documentos é exibida, permitindo que você escolha o modelo de documento em branco ou um dos vários outros modelos.

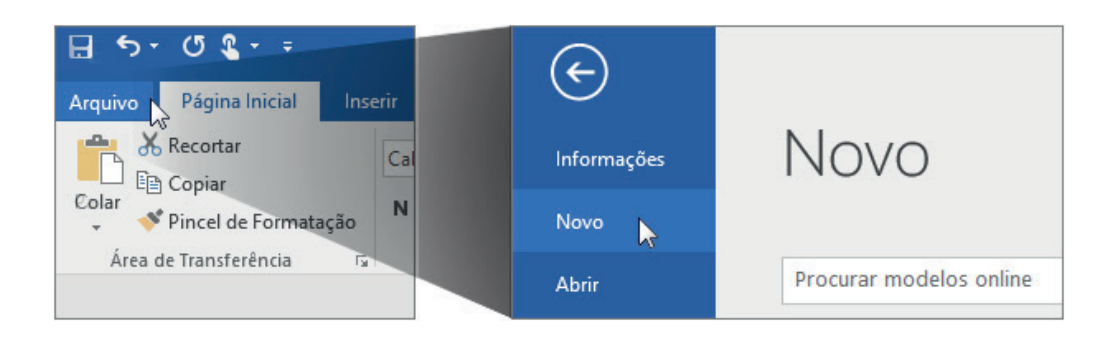

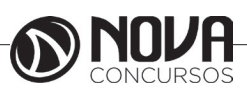

### **Utilizando um modelo**

Quando você inicia um aplicativo do Office, como o Word, o Excel, o PowerPoint, o Visio ou o Access, a primeira coisa que você vê é uma lista de modelos que podem ser usados para criar seus arquivos e documentos.

Para encontrar modelos para os aplicativos do Office a qualquer momento, selecione Arquivo > Novo. Veja um exemplo de como isso é exibido no Word:

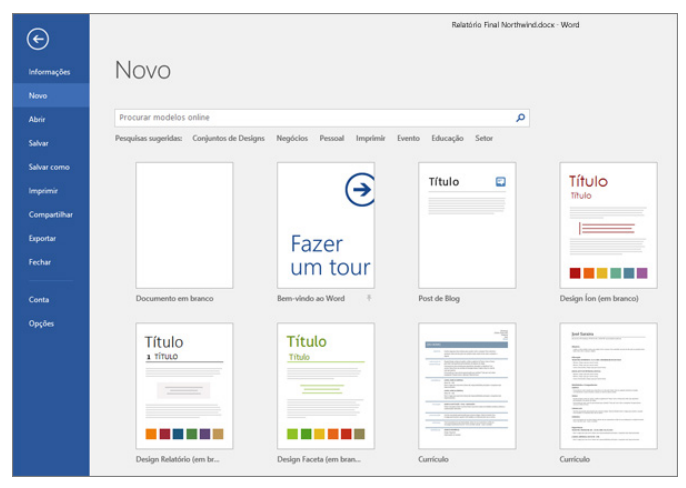

Insira uma pesquisa para o tipo de modelo que você está procurando na caixa de pesquisa que diz Procurar modelos online. Para navegar pelos tipos de modelos populares, selecione qualquer uma das palavras-chave abaixo da caixa de pesquisa.

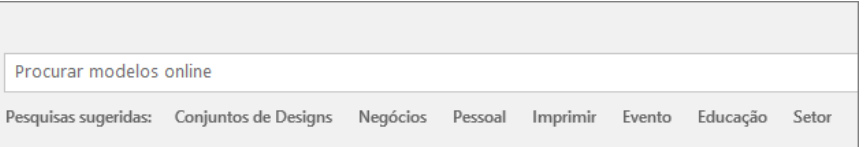

Selecione a miniatura de um modelo para ver uma visualização maior de como ele é. Você pode usar as setas em ambos os lados da visualização para rolar pelos modelos relacionados. Depois de encontrar um modelo de que você gosta, selecione Criar.

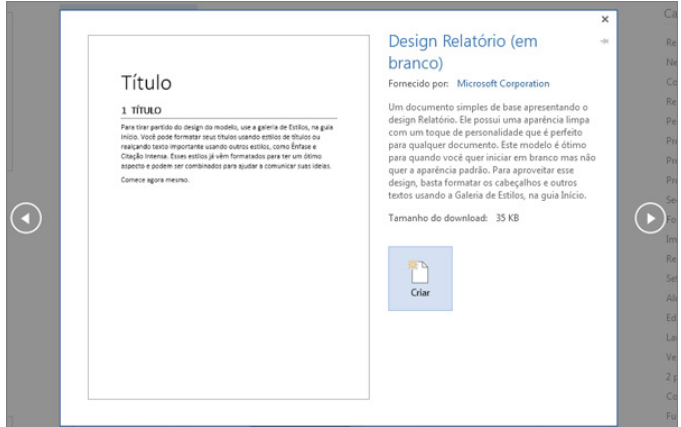

DICA : Se você usa um modelo com frequência, pode fixá-lo para que esteja sempre à mão quando você inicia o aplicativo do Office. Basta selecionar o ícone de pino que aparece abaixo da miniatura na lista de modelos.

#### **Modos de documento e compatibilidade**

Quando você abre um documento no Word 2016, ele se encontra em um destes modos:

- Modo Word 2013-2016
- Modo de Compatibilidade do Word 2010
- Modo de Compatibilidade do Word 2007
- Modo de Compatibilidade do Word 97-2003

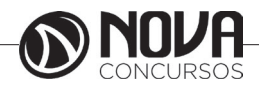

Caso você veja o Modo de Compatibilidade na barra de título, saiba como descobrir em que modo você está:

- Clique em Arquivo > Informações.

- Na seção Inspecionar Documento, clique em Verificar Problemas e em Verificar Compatibilidade.

Clique em Selecionar versões a exibir para verificar se há uma marca de seleção exibida ao lado do nome do modo em que o documento se encontra.

### **Ajustar recuos e espaçamento no Word**

Quando você quiser fazer alterações precisas nos recuos e no espaçamento ou quando quiser fazer várias alterações de uma só vez, use as configurações na guia Recuos e Espaçamento na caixa de diálogo Parágrafo.

Selecione o texto que deseja ajustar.

Clique em Layout e clique na seta para o iniciador da caixa de diálogo no grupo Parágrafo.

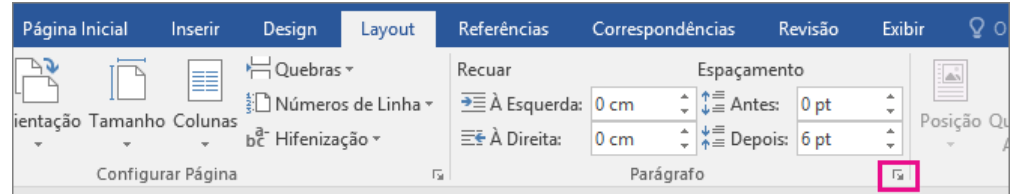

Na guia Recuos e Espaçamento, escolha as configurações (veja abaixo os detalhes de cada configuração) e clique em OK. *Opções da caixa de diálogo Parágrafo*

Escolha uma destas opções na caixa de diálogo Parágrafo. Na parte inferior da caixa de diálogo, a caixa Visualização mostra a aparência das opções antes que você as aplique.

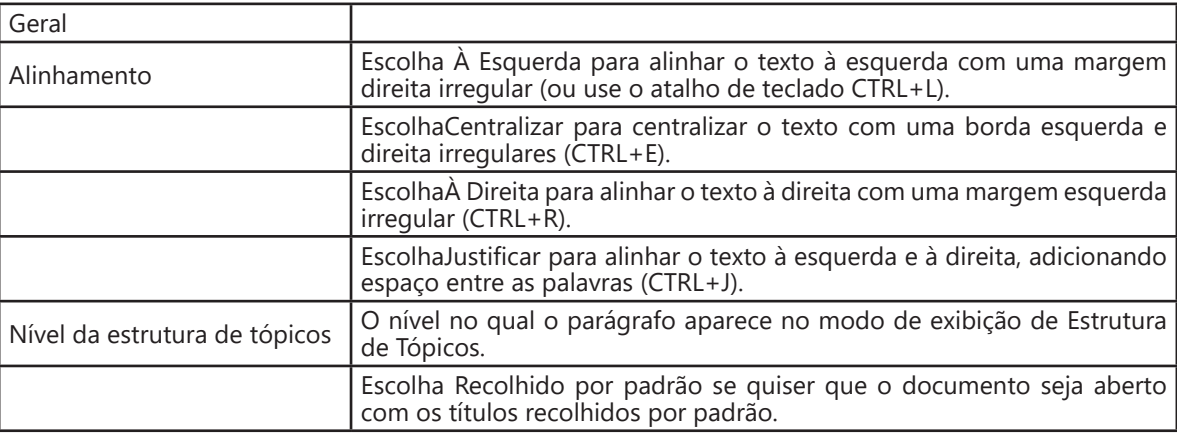

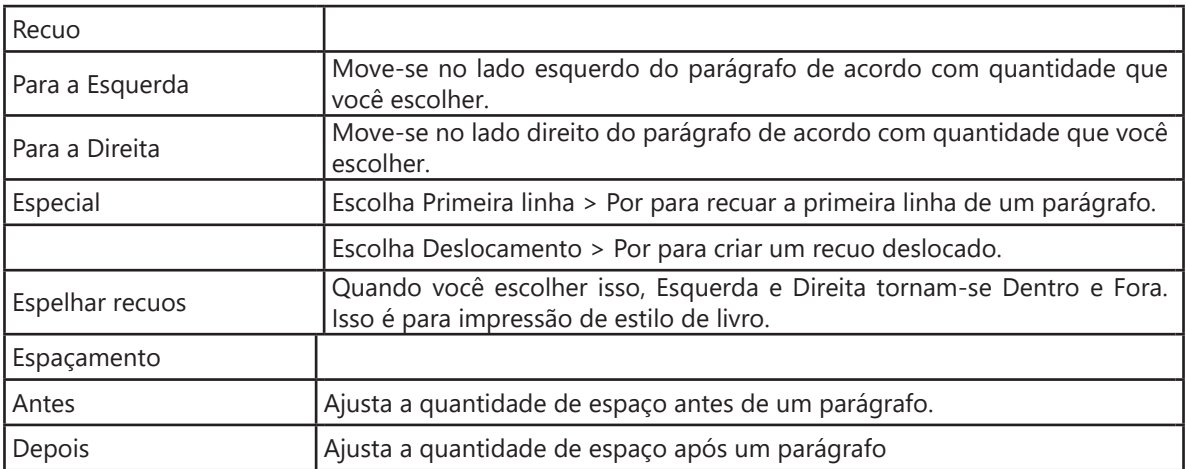

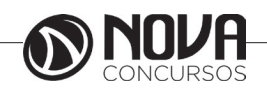

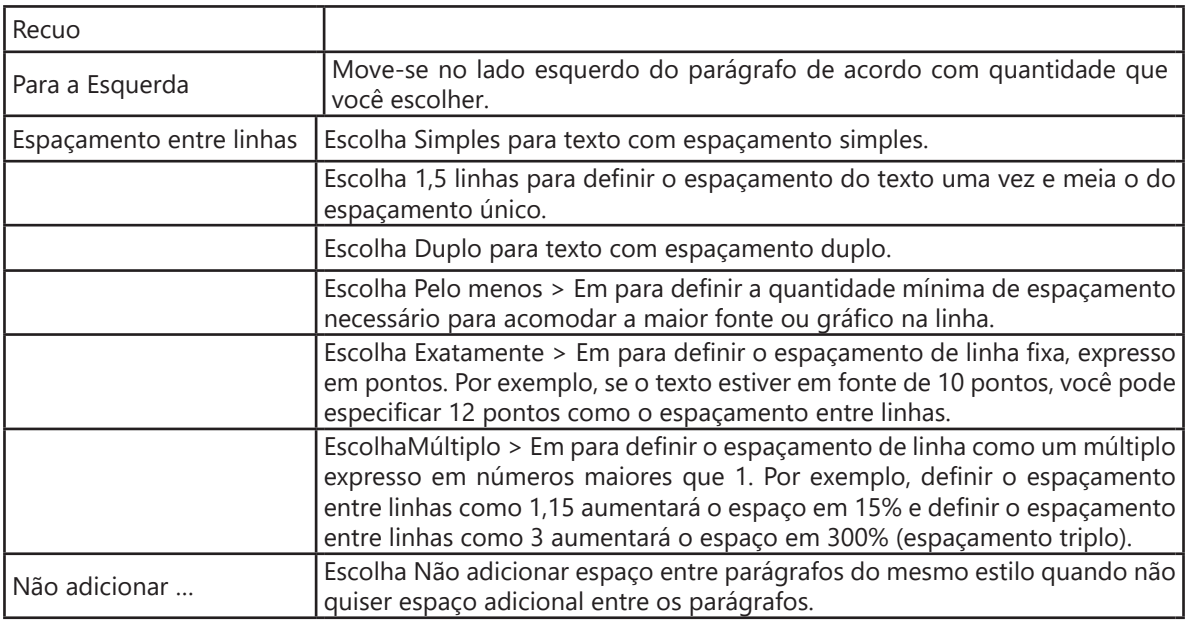

Se você quiser salvar as configurações como padrão, clique em Definir como padrão.

Clicar em Guias... abre a caixa de diálogo Guias, onde você pode definir precisamente as quias.

### **Inserir imagens**

As imagens podem ser inseridas (ou copiadas) a partir de vários locais diferentes, inclusive de um computador, de uma fonte online como o Bing.com ou de uma página da Web.

Inserir uma imagem a partir de um computador Clique no local em que deseja inserir a imagem no documento.

Clique em Inserir > Imagens.

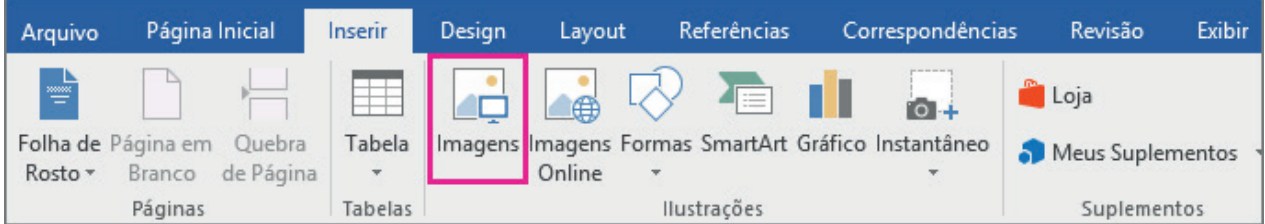

Navegue até a imagem que você deseja inserir, selecione-a e clique em Inserir.

OBSERVAÇÃO: Por padrão, o Word insere a imagem em um documento. Mas você pode, de forma alternativa, vincular seu documento à imagem para reduzir seu tamanho. Para fazê-lo, na caixa de diálogo Inserir Imagem, clique na seta ao lado de Inserir e clique em Vincular ao Arquivo.

Inserir imagem a partir de uma fonte online

Caso não tenha uma imagem ideal no seu computador, experimente inserir uma a partir de uma fonte online, como o Bing ou o Flickr.

Clique no local onde deseja inserir a imagem no documento.

Clique em Inserir > Imagens Online.

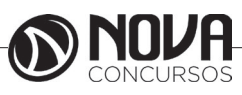

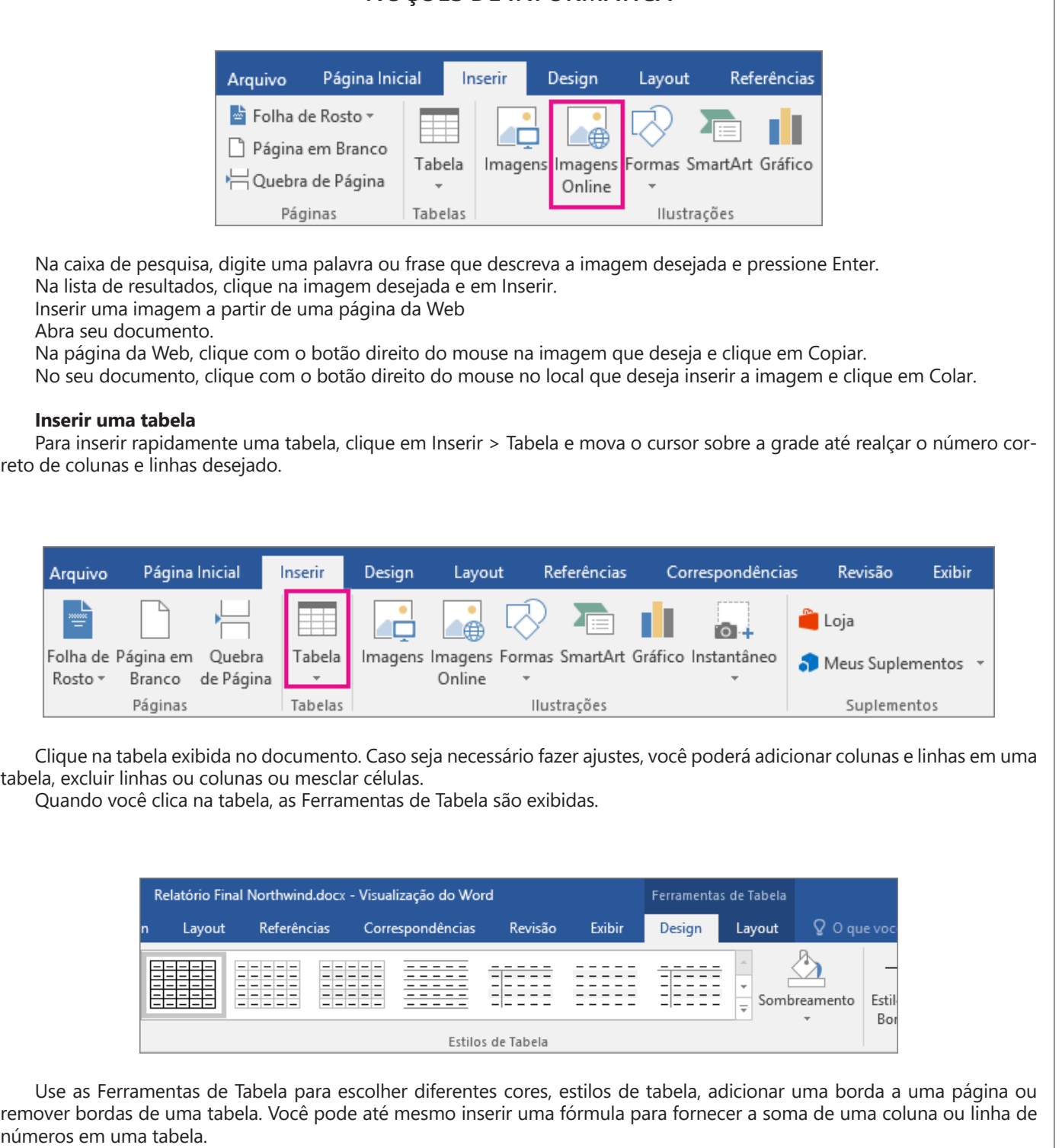

Se você tem um texto que ficará melhor em uma tabela, o Word pode convertê-lo em uma tabela.

Inserir tabelas maiores ou tabelas com comportamentos de largura personalizada Para obter tabelas maiores e mais controle sobre as colunas, use o comando Inserir Tabela.

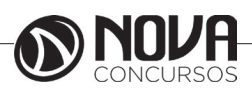

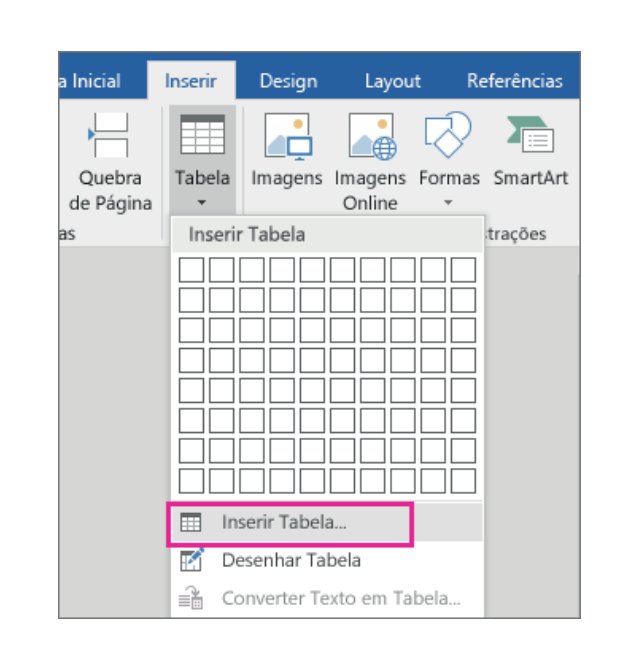

Assim, você pode criar uma tabela com mais de dez colunas e oito linhas, além de definir o comportamento de largura das colunas.

Clique em Inserir > Tabela > Inserir Tabela. Defina o número de colunas e linhas.

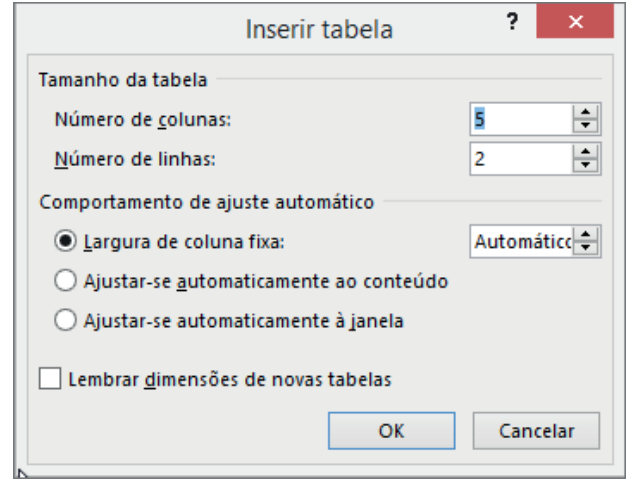

Na seção Comportamento de Ajuste Automático, há três opções para configurar a largura das colunas:

Largura fixa da coluna: você pode deixar o Word definir automaticamente a largura das colunas com Automático ou pode definir uma largura específica para todas as colunas.

Ajustar-se automaticamente ao conteúdo: isso cria colunas muito estreitas que são expandidas conforme você adiciona conteúdo.

Ajustar-se automaticamente à janela: isso mudará automaticamente a largura de toda a tabela para ajustar-se ao tamanho de seu documento.

Se quiser que as tabelas criadas tenham uma aparência semelhante à da tabela que você está criando, marque a caixa Lembrar dimensões para novas tabelas.

Projetar sua própria tabela

Se quiser ter mais controle sobre a forma das colunas e linhas de sua tabela ou algo diferente de uma grade básica, a ferramenta Desenhar Tabela ajuda a desenhar exatamente a tabela que você deseja.

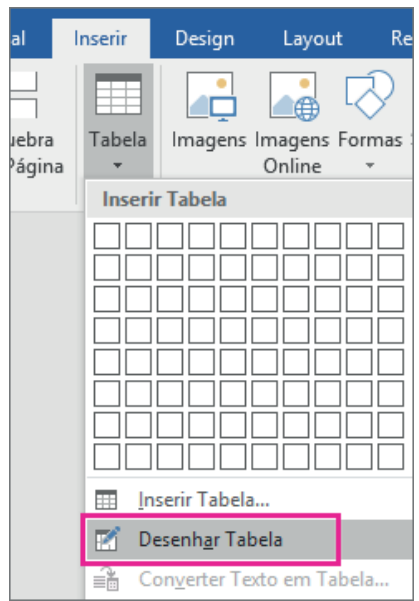

Você mesmo pode desenhar linhas diagonais e células dentro das células.

Clique em Inserir > Tabela > Desenhar Tabela. O ponteiro é alterado para um lápis.

Desenhe um retângulo para fazer as bordas da tabela. Depois, desenhe linhas para as colunas e linhas dentro do retângulo.

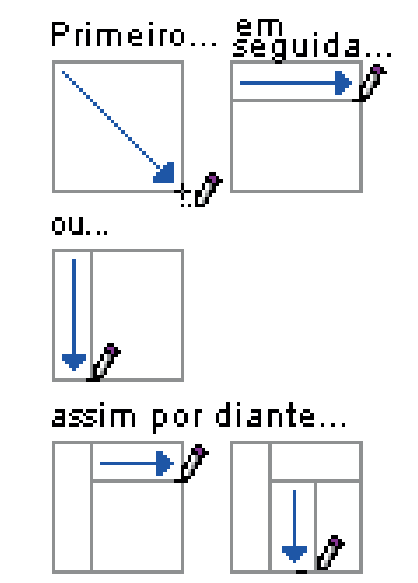

Para apagar uma linha, clique na guia Layout de Ferramentas de Tabela, clique em Borracha e clique na linha que você quer apagar.

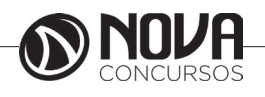

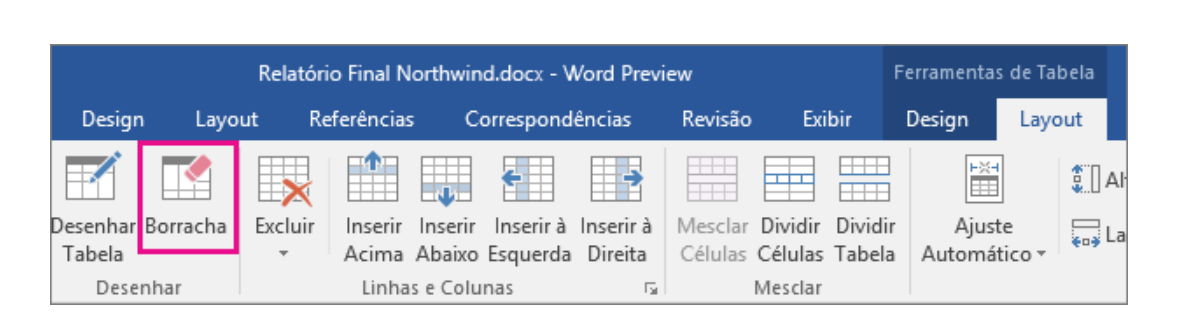

### **Adicionar um cabeçalho ou rodapé**

Você pode adicionar muito mais além de números de página aos seus cabeçalhos ou rodapés. Mas para começar, veja como criar e personalizar um cabeçalho ou rodapé simples.

Clique em Inserir e depois clique em Cabeçalho ou Rodapé.

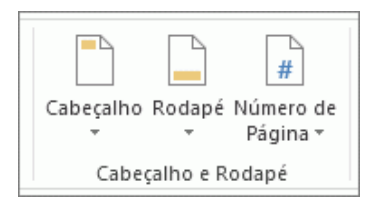

Dezenas de layouts internos são exibidos. Percorra-os e clique naquele que você deseja.

O espaço de cabeçalho e rodapé será aberto em seu documento, junto com as Ferramentas de Cabeçalho e Rodapé. Você precisa fechar as Ferramentas de Cabeçalho e Rodapé para poder editar o corpo do seu documento novamente.

Digite o texto desejado no cabeçalho ou no rodapé. A maioria dos cabeçalhos e rodapés tem texto do espaço reservado (por exemplo, "Título do documento") que você pode digitar diretamente sobre.

DICA: Escolha entre as Ferramentas de Cabeçalho e Rodapé para adicionar mais ao seu cabeçalho ou rodapé, como data e hora, uma imagem e o nome do autor ou outras informações do documento. Você também pode selecionar opções para cabeçalhos diferentes em páginas pares e ímpares, além de indicar que não deseja que o cabeçalho ou rodapé apareça na primeira página.

Quando terminar, clique em Fechar Cabeçalho e Rodapé.

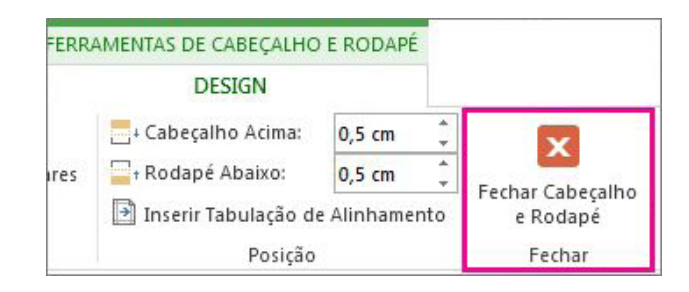

DICA: Sempre que você quiser abrir as Ferramentas de Cabeçalho e Rodapé, clique duas vezes dentro da área de cabeçalho ou rodapé.

### **Adicionar números de página a um cabeçalho ou rodapé no Word**

OBSERVAÇÃO: Se você não tiver um cabeçalho ou rodapé, ou se você tiver um cabeçalho ou rodapé que você não queira manter, para adicionar rapidamente números de página, clique em Inserir > Número de Página e selecione o tipo de número da página desejado. Isso substituirá qualquer cabeçalho ou rodapé existente.

Se o documento já tem cabeçalhos ou rodapés, você pode usar o código de campo de Número da Página para adicionar números de página sem substituir os cabeçalhos ou rodapés.

Com mais uma etapa, você poderá exibir o número de página como Página X de Y.

Usar o código Campo de página para adicionar números de página a um cabeçalho ou rodapé

Clique duas vezes na área do cabeçalho ou rodapé (próxima à parte superior da ou inferior da página). Isso abre a guia-Design em Ferramentas de Cabeçalho e Rodapé.

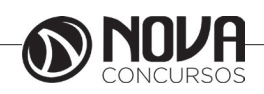

**46**

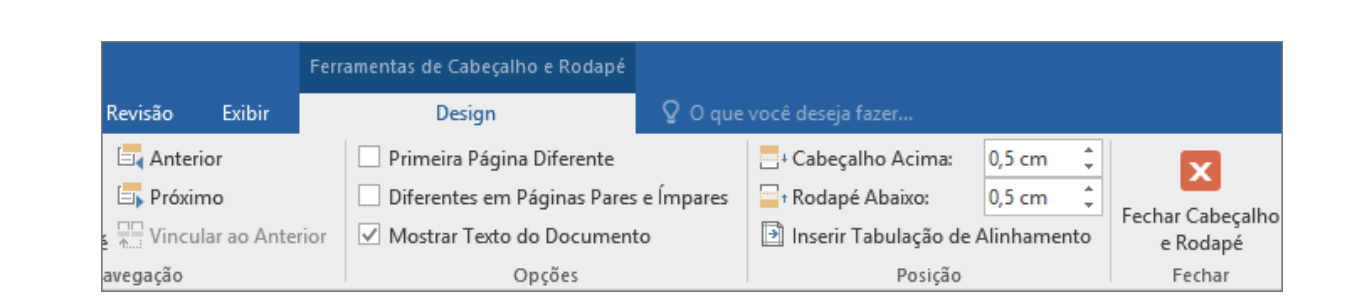

Posicione o cursor onde você deseja adicionar o número da página. Para colocar o número da página no centro ou no lado direito da página, faça o seguinte:

Para colocar o número de página no centro, na guia Design, clique em Inserir Tabulação de Alinhamento >Centrali $zar > OK$ .

Para colocar o número de página no lado direito da página, na guia Design, clique em Inserir Tabulação de Alinhamento > Direita > OK.

Na guia Inserir, clique em Partes Rápidas e Campo.

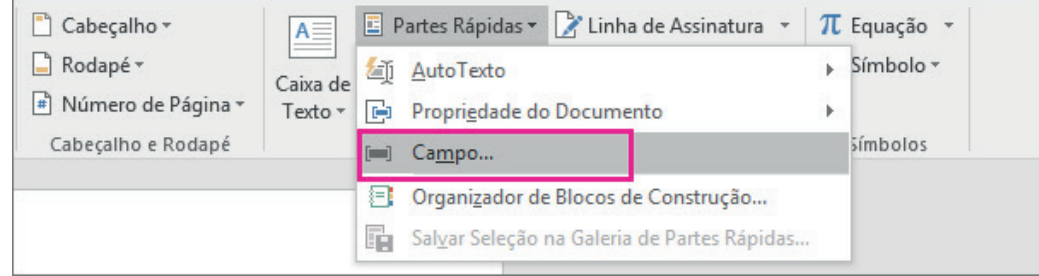

Na lista Nomes de campos, clique em Página e em OK.

OBSERVAÇÕES: Para mostrar os números de página como Página X de Y, faça o seguinte:

Digite de após o número de página que você acabou de adicionar.

Na guia Inserir, clique em Partes Rápidas e Campo.

Na lista Nomes de campos, clique em NumPages e em OK.

Para alterar o formato de numeração, na guia Design (em Ferramentas de Cabeçalho e Rodapé), clique em Número de Página > Formatar Números de Página.

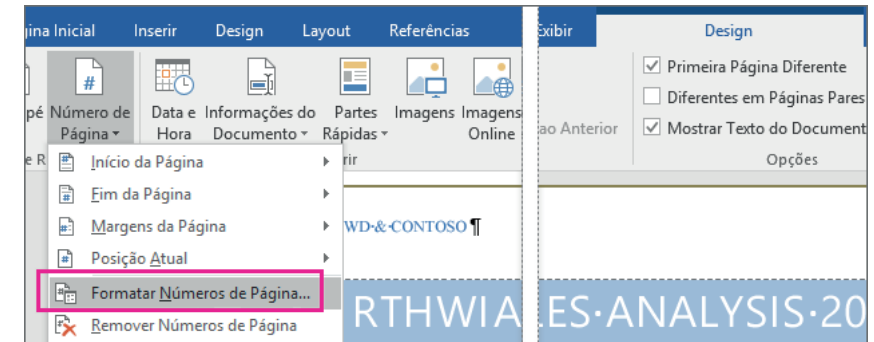

Para retornar ao corpo do documento, clique em Ferramentas de Cabeçalho e Rodapé > Fechar Cabeçalho e Rodapé.

### **Adicionar números de página no Word**

Clique em Inserir > Número de Página, clique em um local (como o Início da Página) e escolha um estilo. O Word numera as páginas de forma automática.

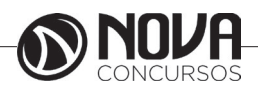

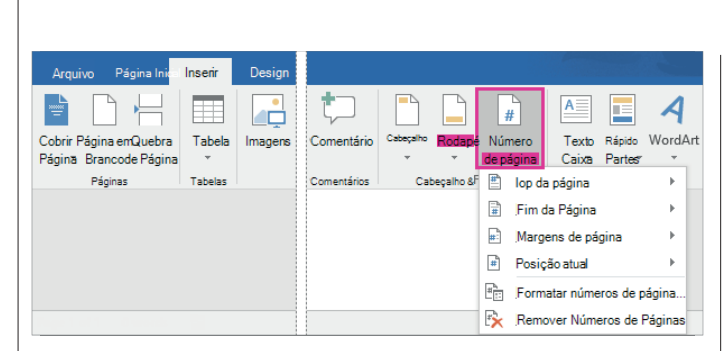

Quando concluir, clique em Fechar Cabeçalho e Rodapé ou clique duas vezes em qualquer lugar fora da área do cabeçalho ou do rodapé.

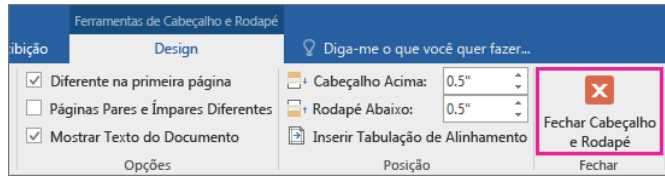

DICA : O Word numera as páginas de forma automática, mas você pode alterar essa opção se preferir. Por exemplo, caso não pretenda exibir o número da página na primeira página do documento, clique duas vezes ou dê um toque duplo na parte superior ou inferior da página para abrir as ferramentas de cabeçalho e rodapé na guia Design e marque a caixa Primeira Página Diferente. Escolha Inserir > Número da Página > Formatar Números de Página para saber mais.

### **Salvar um documento no Word 2016**

O local escolhido para salvar seu documento depende da forma como você planeja usá-lo. Para acessar um documento em praticamente qualquer lugar, compartilhá-lo com outras pessoas ou trabalhar em conjunto com outras pessoas em tempo real, salve-o online. Mas onde você deve salvá-lo? Veja algumas dicas para ajudá-lo a decidir:

Use o site de equipe do OneDrive for Business ou do SharePoint para documentos que serão usados por seus colegas.

Escolha uma pasta pessoal do OneDrive para documentos particulares que somente você pode ver ou que deseja compartilhar com seus amigos e familiares.

Se pretende trabalhar com um documento no computador que você está usando atualmente, salve em uma pasta neste computador.

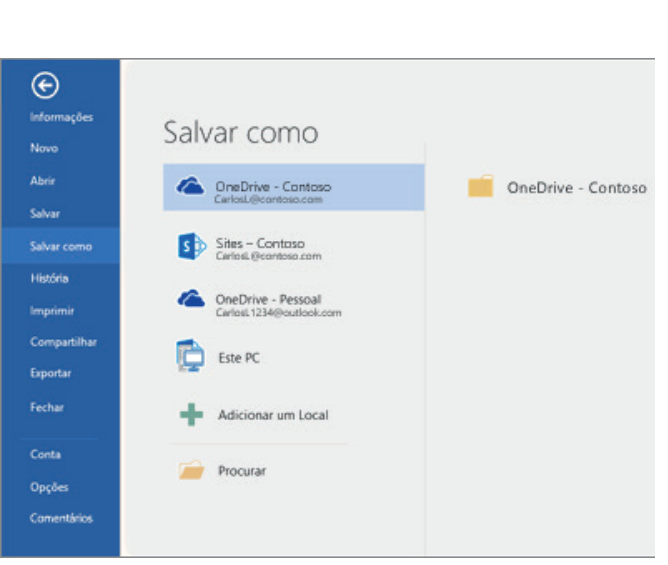

*Decida onde salvar seu documento*

Use a tabela a seguir para ajudá-lo a escolher um local para salvar seu documento:

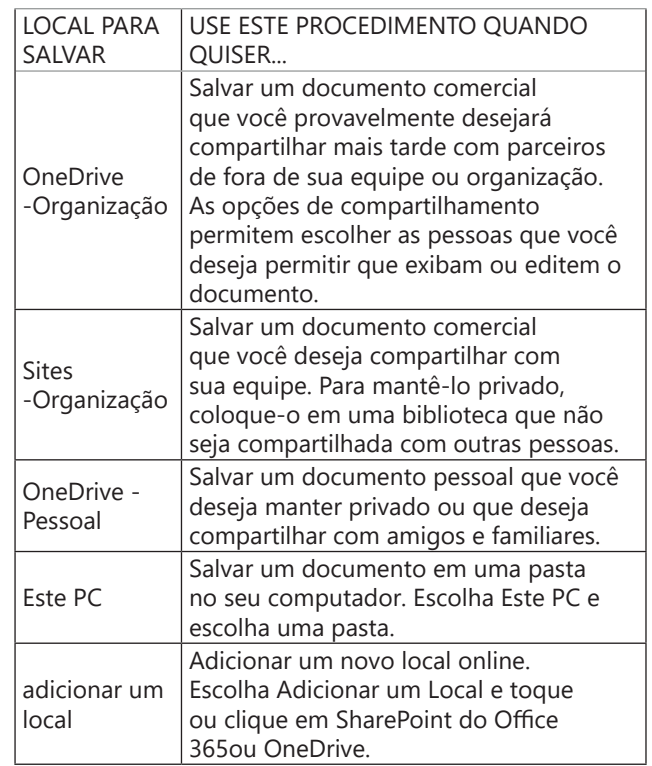

### **Salvando Arquivos**

É importante ao terminar um documento, ou durante a digitação do mesmo, quando o documento a ser criado é longo, salvar seu trabalho. Salvar consiste em armazenar se documento em forma de arquivo em seu computador, pendrive, ou outro dispositivo de armazenamento. Para salvar seu documento, clique no botão salvar no topo da tela. Será aberta uma tela onde você poderá definir o nome, local e formato de seu arquivo.

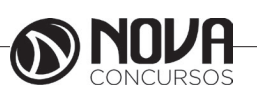

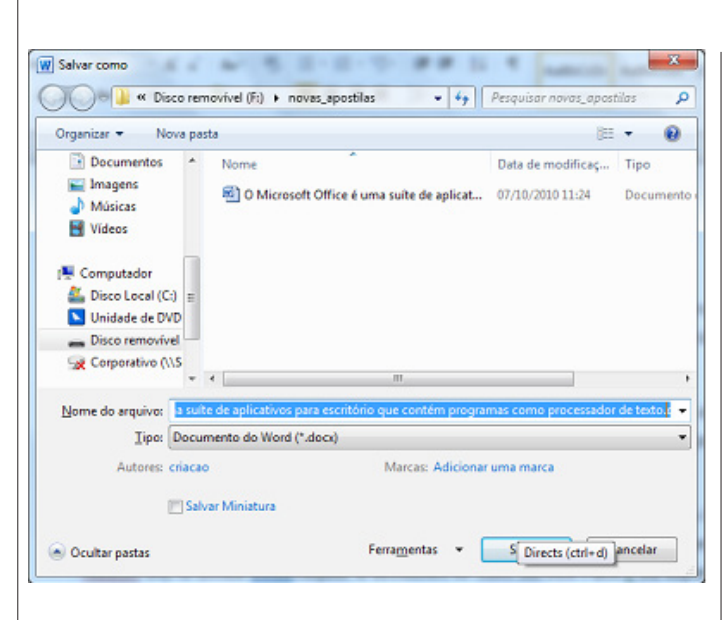

Observe na janela de salvar que o Word procura salvar seus arquivos na pasta Documents do usuário, você pode mudar o local do arquivo a ser salvo, pela parte esquerda da janela. No campo nome do arquivo, o Word normalmente preenche com o título do documento, como o documento não possui um título, ele pega os primeiros 255 caracteres e atribui como nome, é aconselhável colocar um nome menor e que se aproxime do conteúdo de seu texto. "Em Tipo a maior mudança, até versão 2003, os documentos eram salvos no formato". DOC", a partir da versão 2010, os documentos são salvos na versão". DOCX", que não são compatíveis com as versões anteriores. Para poder salvar seu documento e manter ele compatível com versões anteriores do Word, clique na direita dessa opção e mude para Documento do Word 97-2003.

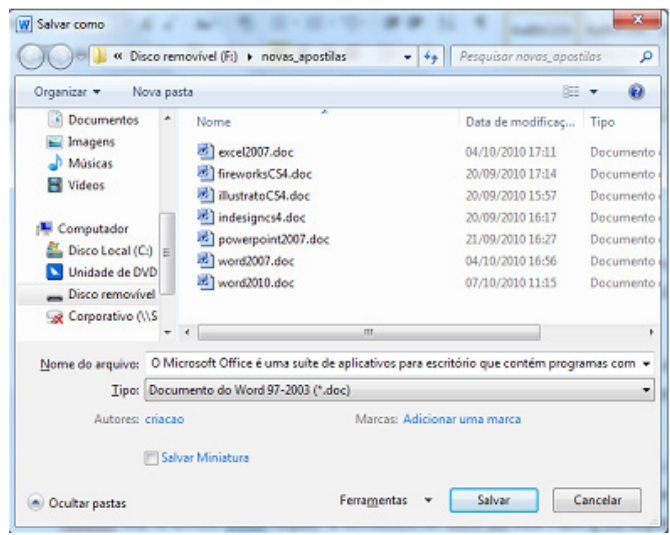

Observe que o nome de seu arquivo agora aparece na barra de títulos.

#### **Abrindo um arquivo do Word**

Para abrir um arquivo, você precisa clicar na ABA Arquivo.

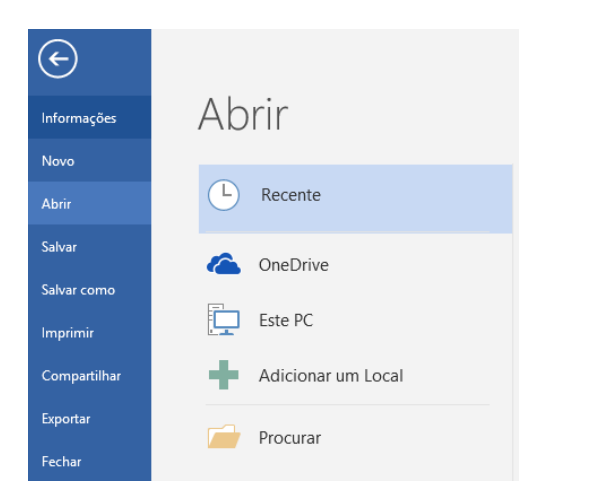

Na esquerda da janela, o botão abrir é o segundo abaixo de novo, observe também que ele mostra uma relação de documentos recentes, nessa área serão mostrados os últimos documentos abertos pelo Word facilitando a abertura. Ao clicar em abrir, será necessário localizar o arquivo no local onde o mesmo foi salvo.

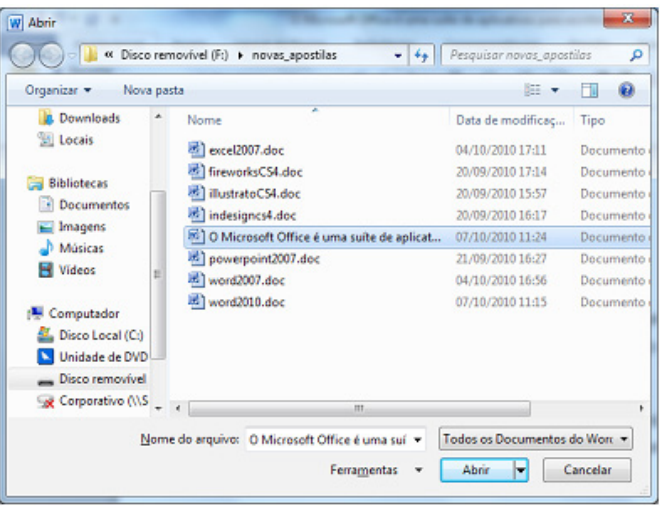

Caso necessite salvar seu arquivo em outro formato, outro local ou outro nome, clique no botão Office e escolha Salvar Como.

#### **Visualização do Documento**

Podemos alterar a forma de visualização de nosso documento. No rodapé a direta da tela temos o controle de Zoom.·. Anterior a este controle de zoom temos os botões de forma de visualização de seu documento, **que que** que podem também ser acessados pela Aba Exibir.

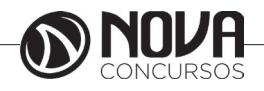

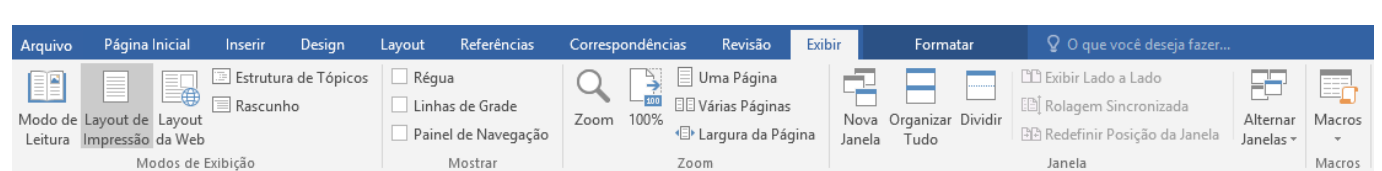

Os cinco primeiros botões são os mesmos que temos em miniaturas no rodapé.

Layout de Impressão: Formato atual de seu documento é o formato de como seu documento ficará na folha impressa.

Modo de leitura: Ele oculta as barras de seu documento, facilitando a leitura em tela, observe que no rodapé do documento à direita, ele possui uma flecha apontado para a próxima página. Para sair desse modo de visualização, clique no botão fechar no topo à direita da tela.

Layout da Web: Aproxima seu texto de uma visualização na Internet, esse formato existe, pois muitos usuários postam textos produzidos no Word em sites e blogs na Internet.

Estrutura de Tópicos: Permite visualizar seu documento em tópicos, o formato terá melhor compreensão quando trabalharmos com marcadores.

• Rascunho: É o formato bruto, permite aplicar diversos recursos de produção de texto, porém não visualiza como impressão nem outro tipo de meio.

O terceiro grupo de ferramentas da Aba exibição permite trabalhar com o Zoom da página. Ao clicar no botão Zoom o Word apresenta a seguinte janela:

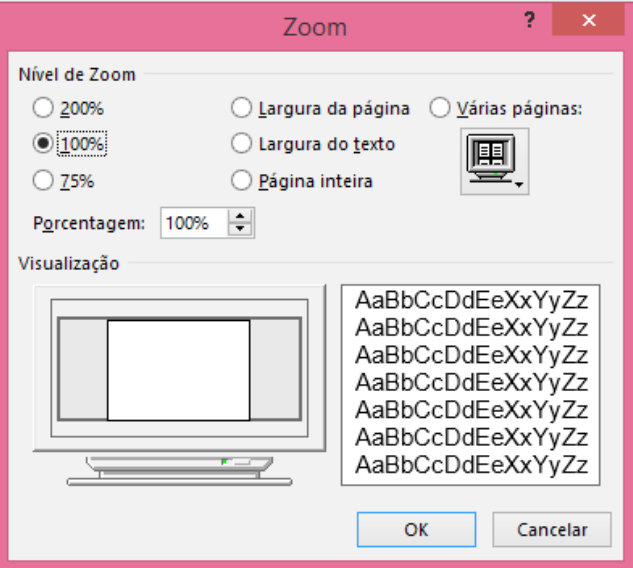

Onde podemos utilizar um valor de zoom predefinido, ou colocarmos a porcentagem desejada, podemos visualizar o documento em várias páginas. E finalizando essa aba temos as formas de exibir os documentos aberto em uma mesma seção do Word.

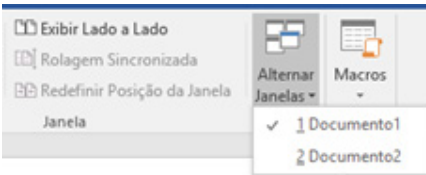

### **Configuração de Documentos**

Um dos principais cuidados que se deve ter com seus documentos é em relação à configuração da página. A ABNT (Associação Brasileira de Normas Técnicas) possui um manual de regras para documentações, então é comum escutar "o documento tem que estar dentro das normas", não vou me atentar a nenhuma das normas especificas, porém vou ensinar como e onde estão as opções de configuração de um documento.

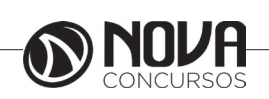

**50**

No Word 2016 a ABA que permite configurar sua página é a ABA Layout da Página.

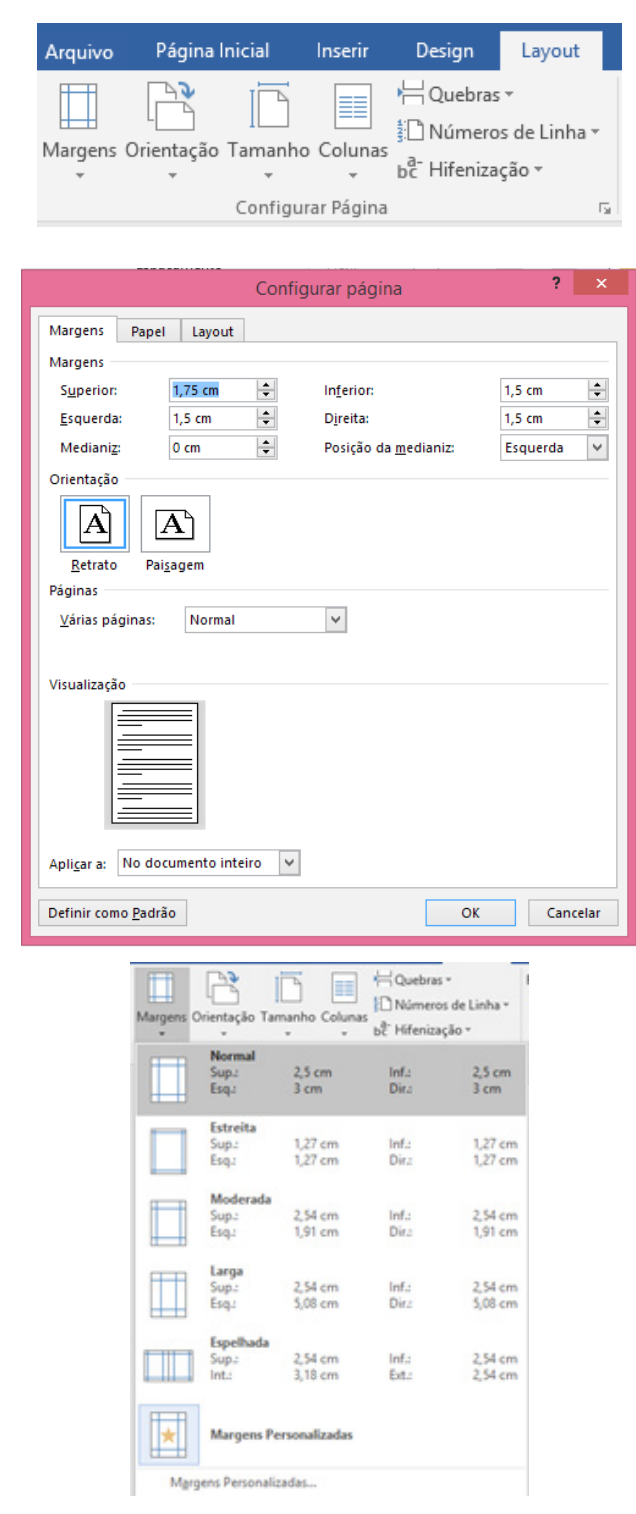

O grupo "Configurar Página", permite definir as margens de seu documento, ele possui alguns tamanhos pré- -definidos, como também personalizá-las.

Ao personalizar as margens, é possível alterar as mar-

gens superior, esquerda, inferior e direita, definir a orientação da página, se retrato ou paisagem, configurar a fora de várias páginas, como normal, livro, espelho. Ainda nessa mesma janela temos a guia Papel.

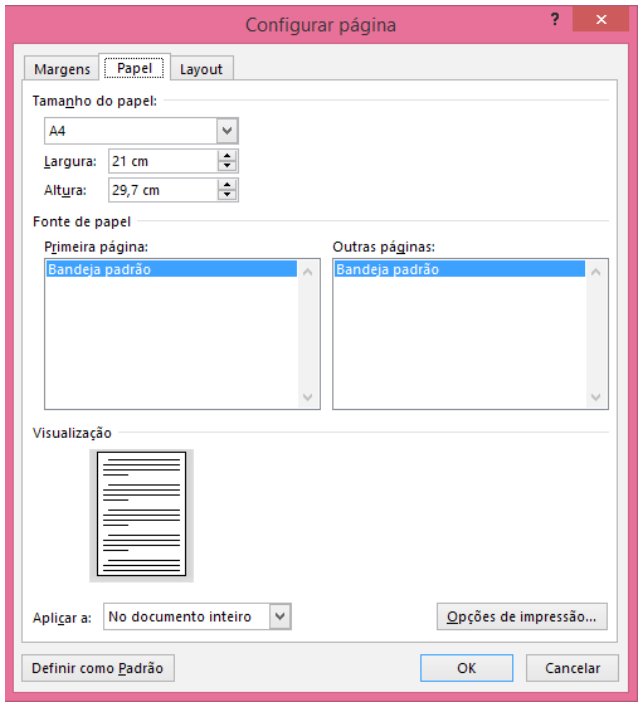

Nesta guia podemos definir o tipo de papel, e fonte de alimentação do papel.

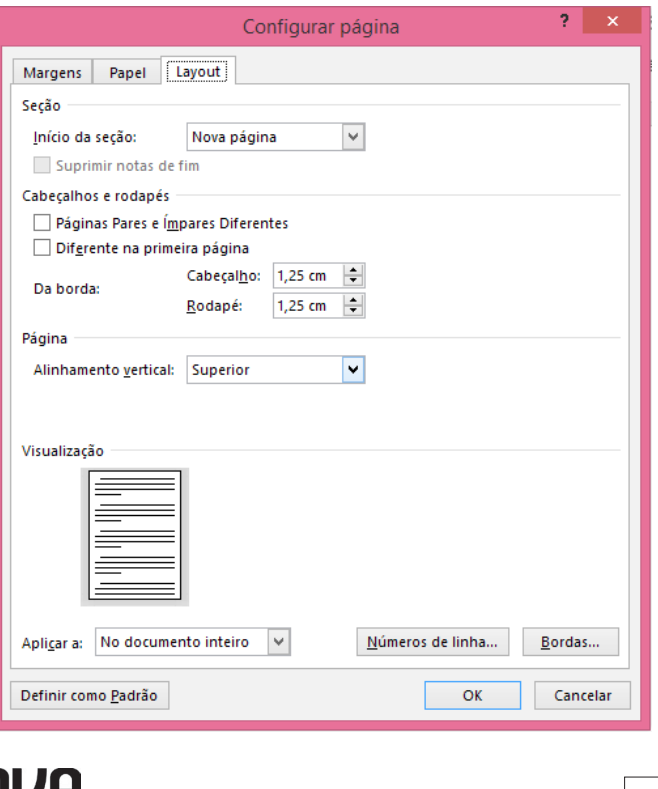

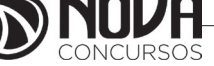

A terceira guia dessa janela chama-se Layout. A primeira opção dessa guia chama-se seção. Aqui se define como será uma nova seção do documento, vamos aprender mais frente como trabalhar com seções.

Em cabeçalhos e rodapés podemos definir se vamos utilizar cabeçalhos e rodapés diferentes nas páginas pares e ímpares, e se quero ocultar as informações de cabeçalho e rodapé da primeira página. Em Página, pode-se definir o alinhamento do conteúdo do texto na página. O padrão é o alinhamento superior, mesmo que fique um bom espaço em branco abaixo do que está editado. Ao escolher a opção centralizada, ele centraliza o conteúdo na vertical. A opção números de linha permite adicionar numeração as linhas do documento.

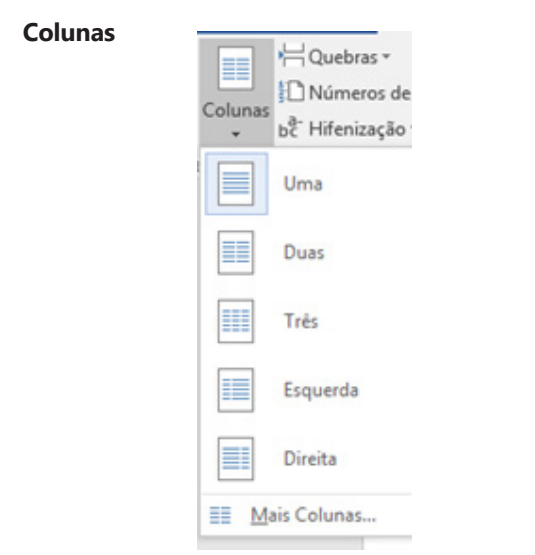

Ao clicar em mais Colunas, é possível personalizar as suas colunas, o Word disponibiliza algumas opções pré-definidas, mas você pode colocar em um número maior de colunas, adicionar linha entre as colunas, definir a largura e o espaçamento entre as colunas. Observe que se você pretende utilizar larguras de colunas diferentes é preciso desmarcar a opção "Colunas de mesma largura". Atente também que se preciso adicionar colunas a somente uma parte do texto, eu preciso primeiro selecionar esse texto.

O· Office· 2007· inclui· uma· série· de· Windows XP com Service Pack 2 ou novas funcionalidades, a mais

notável é a interface gráfica de usuário completamente nova chamada de Eluent User Interface. (inicialmente designada a Ribbon-UI). O Office 2007 requer o

superior Windows-Server-2003-com-Service Pack 1 ou superior Windows: Vista - ou - Linux - com - a camada de compatibilidade CrossOver-instalada ¶

O· "Ribbon· User· Interface"· é· uma· tarefa· orientada· para· interface· gráfica· do·

### **Alterar a cor ou a tela de fundo no Word 2016 para Windows**

Para aumentar o apelo visual do documento, adicione uma cor da tela de fundo usando o botão Cor da Página. Você também pode adicionar uma imagem como marca d'água de tela de fundo.

*Alterar a cor do plano de fundo*

Clique em Design > Cor da Página.

Escolha a cor que deseja em Cores do Tema ou Cores Padrão.

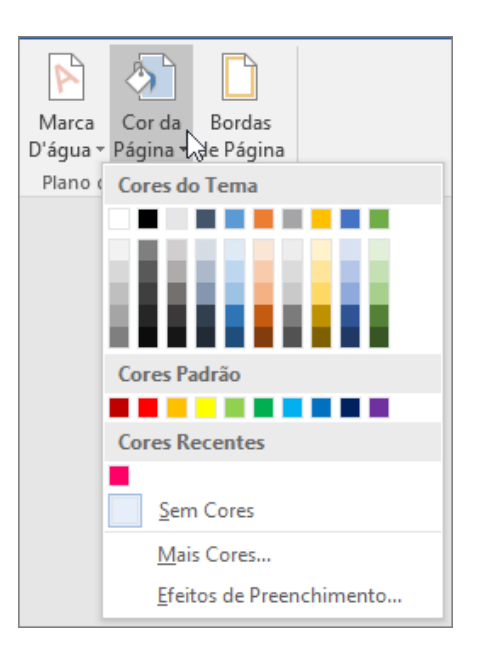

Caso não veja a cor desejada, clique em Mais Cores e escolha a cor desejada usando qualquer uma das opções da caixa Cores.

Para adicionar gradiente, textura, padrão ou imagem, clique em Efeitos de Preenchimento e, em seguida, clique nas guias Gradiente, Textura, Padrão ou Imagem para selecionar as opções desejadas.

Os padrões e texturas são replicados (ou organizados lado a lado) para preencher a página toda. Se você salvar um documento como página Web, as texturas serão salvas como arquivos JPEG e os padrões e gradientes como arquivos PNG.

Remover a cor da tela de fundo

Para remover a cor da página, clique em Design > Cor da Página > Sem Cor.

#### **Adicionar uma imagem como marca d'água em tela de fundo no Word 2016 para Windows**

Adicionar uma marca d'água de imagem é uma ótima maneira de aplicar uma marca em seu documento com um logotipo ou adicionar uma tela de fundo atraente. Para inserir uma imagem de tela de fundo rapidamente, adicione- -o como uma marca d'água personalizada. Se você quiser mais opções para ajustar a imagem de tela de fundo, insira-a como um cabeçalho.

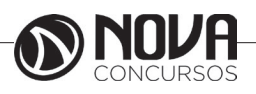

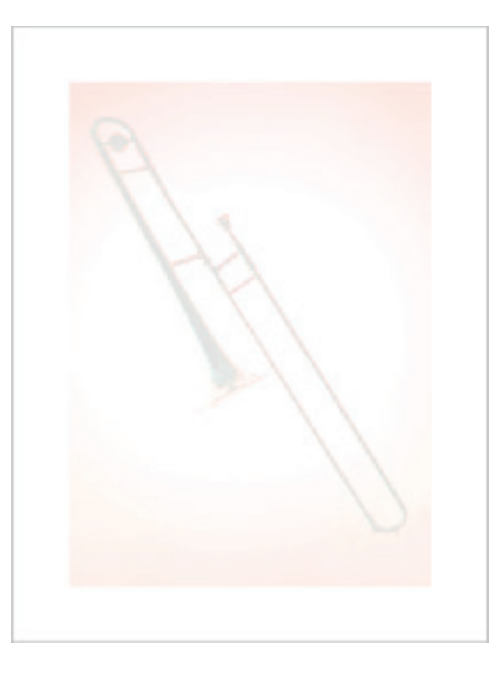

Adicionar uma imagem de tela de fundo como uma marca d'água Este método é rápido, mas ele não lhe dá muitas opções para a formatação da imagem. Clique em Design > Marca D'água.

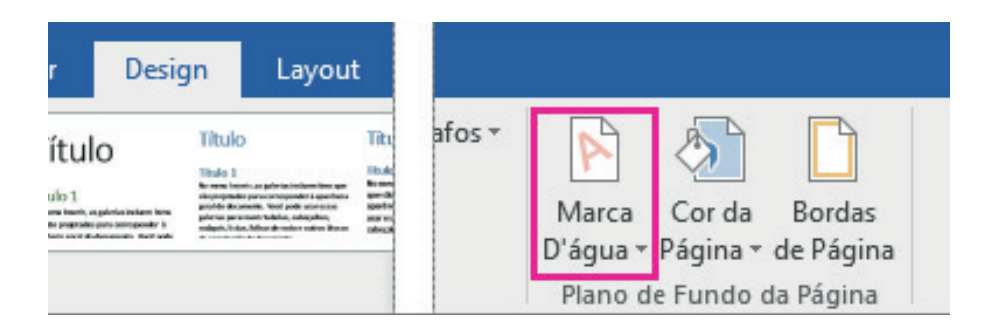

Clique em Marca D'água Personalizada.

Clique em Marca d'água de imagem > Selecionar Imagem.

Procure (ou pesquise) a imagem desejada e clique em Inserir.

Selecione uma porcentagem em Escala para inserir a imagem com um tamanho específico. Verifique se colocou uma porcentagem grande o suficiente para preencher a página ou simplesmente selecione Automático.

Marque a caixa de seleção Desbotar para clarear a imagem de modo que não interfira no texto.

Clique em OK.

Adicionar uma imagem de tela de fundo com mais opções de formatação

Inserir uma imagem de tela de fundo como um cabeçalho é um pouco mais complexo, mas oferece mais opções de ajuste de fotos.

Clique em Inserir > Cabeçalho > Editar Cabeçalho.

Na guia Ferramentas de Cabeçalho e Rodapé, clique em Imagens.

Vá até a imagem e clique em Inserir.

Na guia Ferramentas de Imagem, clique em Posição e clique na opção centralizada em Com Quebra Automática de Texto. Em Ferramentas de Imagem, clique em Quebra de Texto Automática > Atrás do Texto.

Em Ferramentas de Imagem, selecione as opções desejadas no grupo Ajustar. Por exemplo, para dar à imagem uma aparência desbotada para que ela não compita com o texto, clique em Cor e, em Recolorir, clique na opção Desbotar:

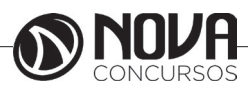

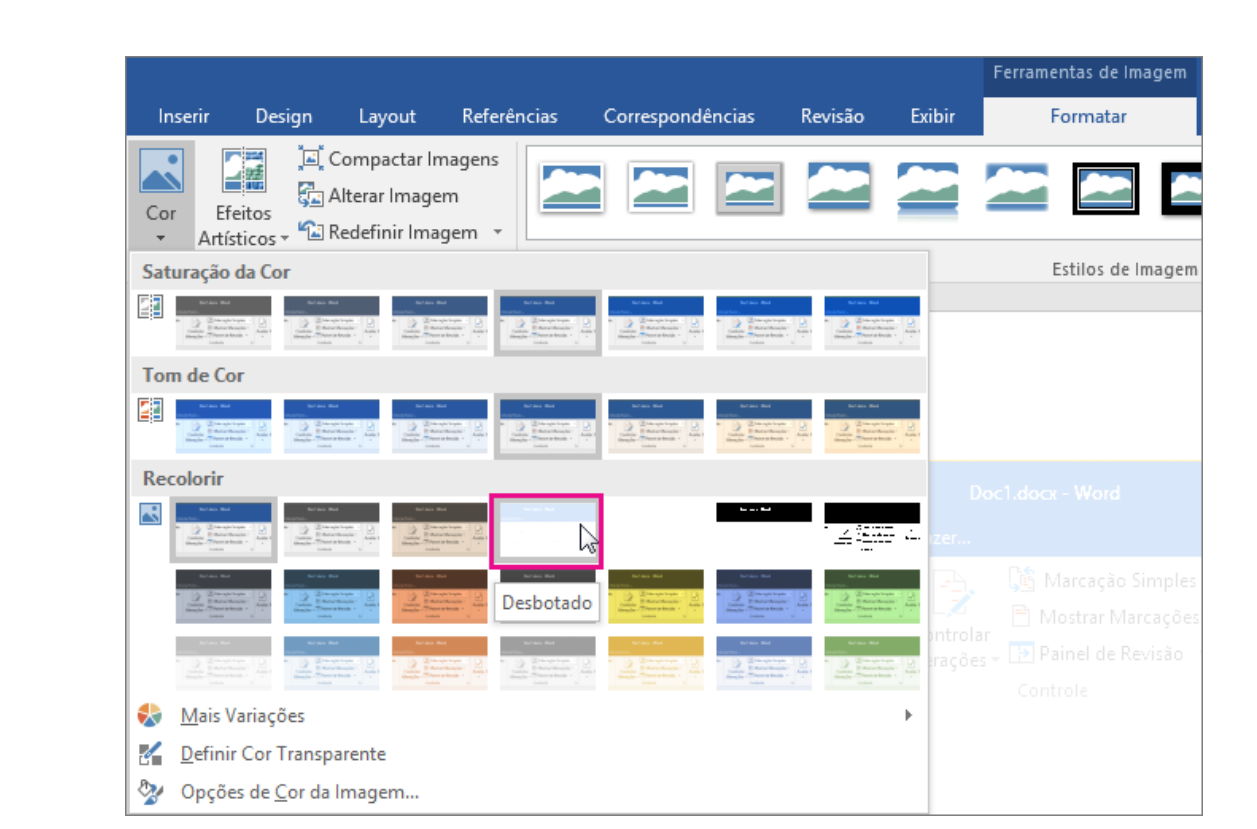

Clique em Ferramentas de Cabeçalho e Rodapé > Fechar Cabeçalho e Rodapé **Selecionando Textos**

Embora seja um processo simples, a seleção de textos é indispensável para ganho de tempo na edição de seu texto. Através da seleção de texto podemos mudar a cor, tamanho e tipo de fonte, etc.

#### *Selecionando pelo Mouse*

Ao posicionar o mouse mais a esquerda do texto, o cursor aponta para a direita.

- Ao dar um clique ele seleciona toda a linha
- Ao dar um duplo clique ele seleciona todo o parágrafo.
- Ao dar um triplo clique seleciona todo o texto

Com o cursor no meio de uma palavra:

- Ao dar um clique o cursor se posiciona onde foi clicado
- Ao dar um duplo clique, ele seleciona toda a palavra.
- Ao dar um triplo clique ele seleciona todo o parágrafo

Podemos também clicar, manter o mouse pressionado e arrastar até onde se deseja selecionar. O problema é que se o mouse for solto antes do desejado, é preciso reiniciar o processo, ou pressionar a tecla SHIFT no teclado e clicar ao final da seleção desejada. Podemos também clicar onde começa a seleção, pressionar a tecla SHIFT e clicar onde termina a seleção. É possível selecionar palavras alternadas. Selecione a primeira palavra, pressione CTRL e vá selecionando as partes do texto que deseja modificar.

### **Copiar e Colar**

O copiar e colar no Word funciona da mesma forma que qualquer outro programa, pode-se utilizar as teclas de atalho CTRL+C (copiar), CTRL+X (Recortar) e CTRL+V(Colar), ou o primeiro grupo na ABA Pagina Inicial.

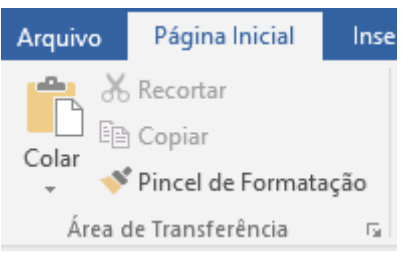

**54**

Este é um processo comum, porém um cuidado importante é quando se copia texto de outro tipo de meio como, por exemplo, da Internet. Textos na Internet possuem formatações e padrões deferentes dos editores de texto. Ao copiar um texto da Internet, se você precisa adequá-lo ao seu documento, não basta apenas clicar em colar, é necessário clicar na setinha apontando para baixo no botão Colar, escolher Colar Especial.

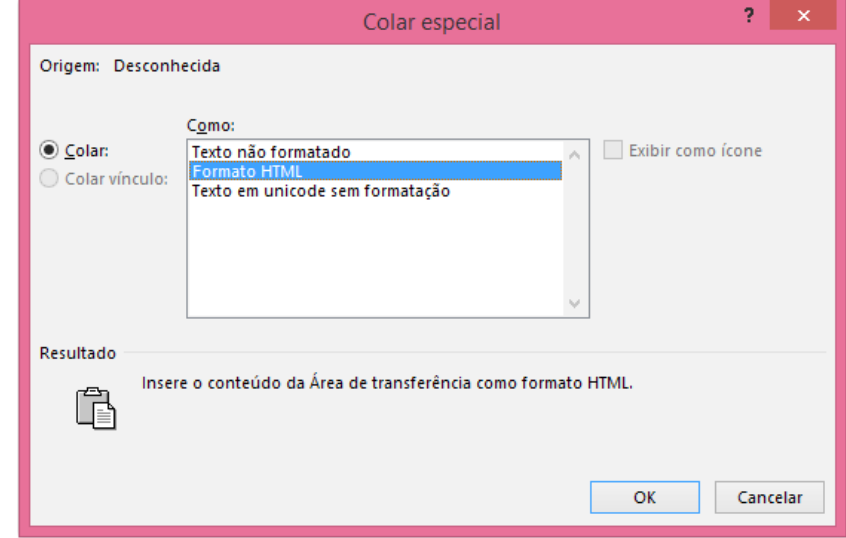

Observe na imagem que ele traz o texto no formato HTML. Precisa-se do texto limpo para que você possa manipulá-lo, marque a opção Texto não formatado e clique em OK.

### **Localizar e Substituir**

Ao final da ABA Pagina Inicial temos o grupo edição, dentro dela temos a opção Localizar e a opção Substituir. Clique na opção Substituir.

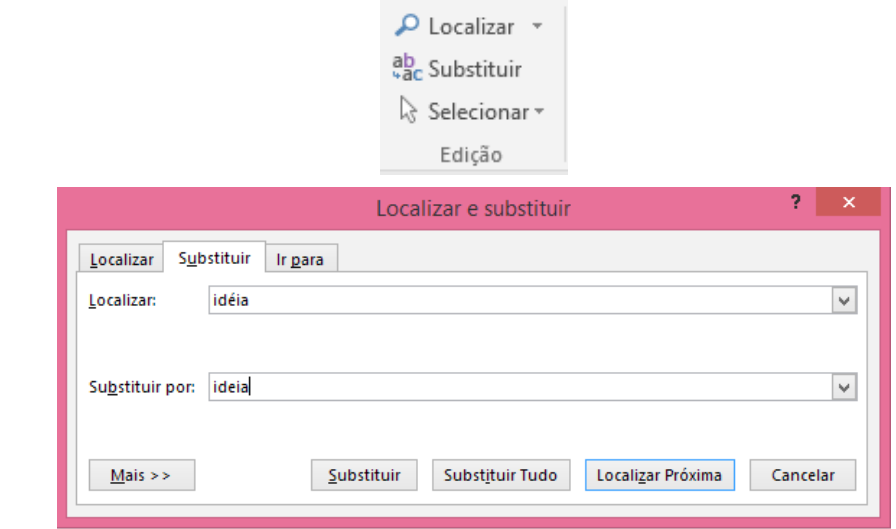

A janela que se abre possui três guias, localizar, Substituir e Ir para. A guia substituir que estamos vendo, permite substituir em seu documento uma palavra por outra. A substituição pode ser feita uma a uma, clicando em substituir, ou pode ser todas de uma única vez clicando-se no botão Substituir Tudo.

Algumas vezes posso precisar substituir uma palavra por ela mesma, porém com outra cor, ou então somente quando escrita em maiúscula, etc., nestes casos clique no botão Mais. As opções são:

- Pesquisar: Use esta opção para indicar a direção da pesquisa;
- Diferenciar maiúsculas de minúsculas: Será localizada exatamente a palavra como foi digitada na caixa localizar.
- Palavras Inteiras: Localiza uma palavra inteira e não parte de uma palavra. Ex: Atenciosamente.
- Usar caracteres curinga: Procura somente as palavras que você especificou com o caractere coringa. Ex. Se você digitou \*ão o Word vai localizar todas as palavras terminadas em ão.

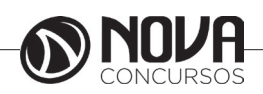

Semelhantes: Localiza palavras que tem a mesma sonoridade, mas escrita diferente. Disponível somente para palavras em inglês.

Todas as formas de palavra: Localiza todas as formas da palavra, não será permitida se as opções usar caractere coringa e semelhantes estiverem marcadas.

- Formatar: Localiza e Substitui de acordo com o especificado como formatação.
- Especial: Adiciona caracteres especiais à caixa localizar. A caixa de seleção usar caracteres curinga.

#### **Formatação de texto**

Um dos maiores recursos de uma edição de texto é a possibilidade de se formatar o texto. No Office 2016 a ABA responsável pela formatação é a Página Inicial e os grupo Fonte, Parágrafo e Estilo.

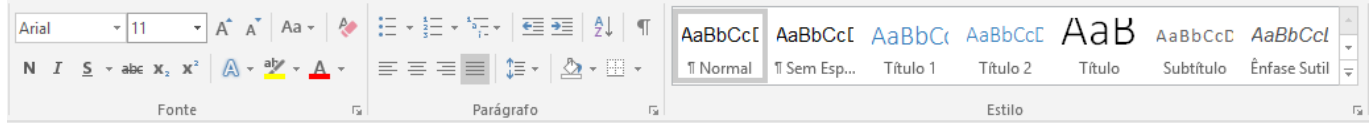

#### **Formatação de Fonte**

A formatação de fonte diz respeito ao tipo de letra, tamanho de letra, cor, espaçamento entre caracteres, etc., para formatar uma palavra, basta apenas clicar sobre ela, para duas ou mais é necessário selecionar o texto, se quiser formatar somente uma letra também é necessário selecionar a letra. No grupo Fonte, temos visível o tipo de letra, tamanho, botões de aumentar fonte e diminuir fonte, limpar formatação, negrito, itálico, sublinhado, observe que ao lado de sublinhado temos uma seta apontando para baixo, ao clicar nessa seta, é possível escolher tipo e cor de linha.

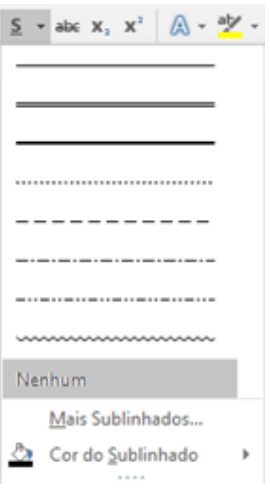

Ao lado do botão de sublinhado temos o botão Tachado – que coloca um risco no meio da palavra, botão subscrito e sobrescrito e o botão Maiúsculas e Minúsculas.

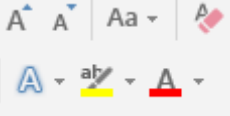

Este botão permite alterar a colocação de letras maiúsculas e minúsculas em seu texto. Após esse botão temos o de realce – que permite colocar uma cor de fundo para realçar o texto e o botão de cor do texto.

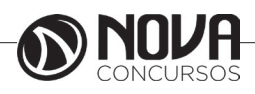

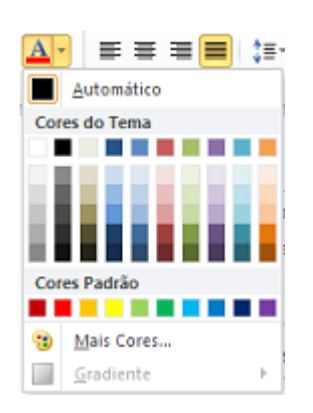

Podemos também clicar na Faixa no grupo Fonte.

A janela fonte contém os principais comandos de formatação e permite que você possa observar as alterações antes de aplica. Ainda nessa janela temos a opção Avançado.

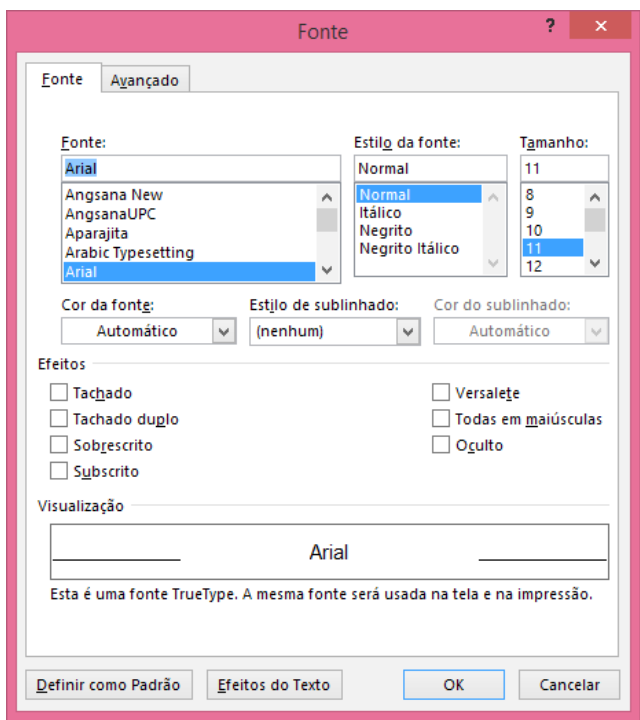

Podemos definir a escala da fonte, o espaçamento entre os caracteres que pode ser condensado ou comprimido, a posição é referente ao sobrescrito e subscrito, permitindo que se faça algo como:  $x^{2^3}$ .

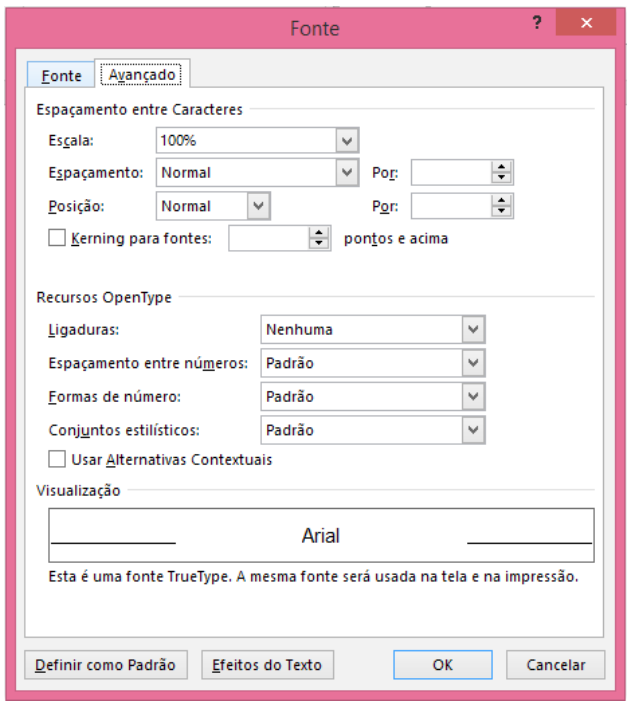

Kerning: é o acerto entre o espaço dentro das palavras, pois algumas vezes acontece de as letras ficaram com espaçamento entre elas de forma diferente. Uma ferramenta interessante do Word é a ferramenta pincel, pois com ela você pode copiar toda a formatação de um texto e aplicar em outro.

### **Formatação de parágrafos**

A principal regra da formatação de parágrafos é que independentemente de onde estiver o cursor a formatação será aplicada em todo o parágrafo, tendo ele uma linha ou mais. Quando se trata de dois ou mais parágrafos será necessário selecionar os parágrafos a serem formatados. A formatação de parágrafos pode ser localizada na ABA Página Inicial, e os recuos também na ABA Layout da Página.

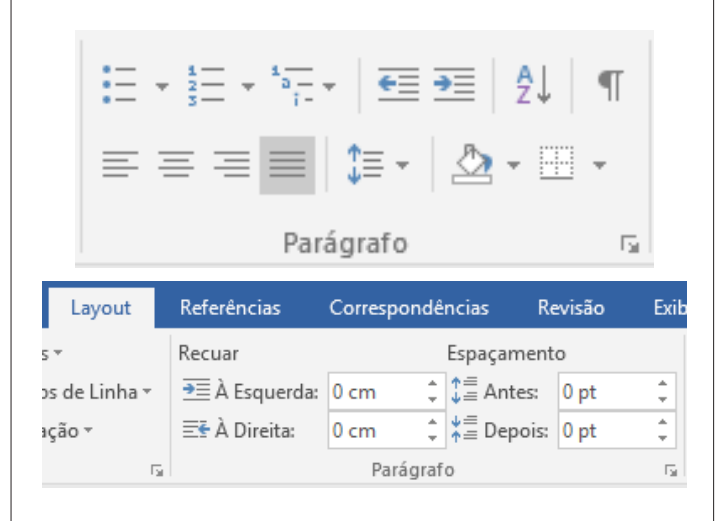

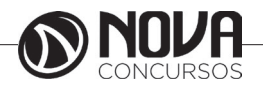

No grupo da Guia Página Inicial, temos as opções de marcadores (bullets e numeração e listas de vários níveis), diminuir e aumentar recuo, classificação e botão Mostrar Tudo, na segunda linha temos os botões de alinhamentos: esquerda, centralizado, direita e justificado, espaçamento entre linhas, observe que o espaçamento entre linhas possui uma seta para baixo, permitindo que se possa definir qual o espaçamento a ser utilizado.

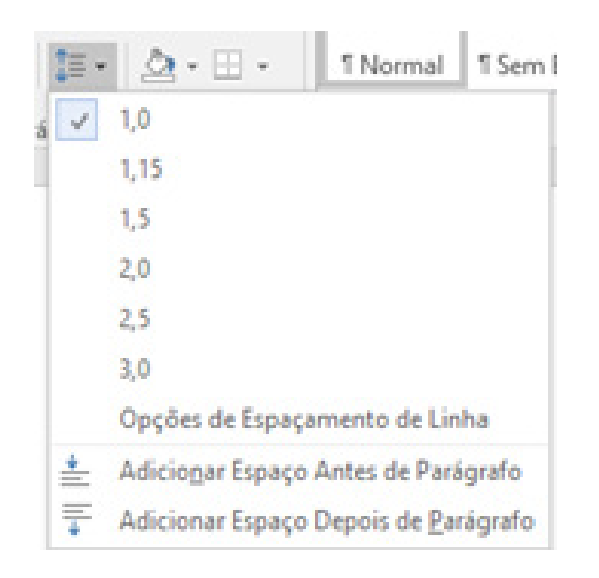

#### Cor do Preenchimento do Parágrafo.

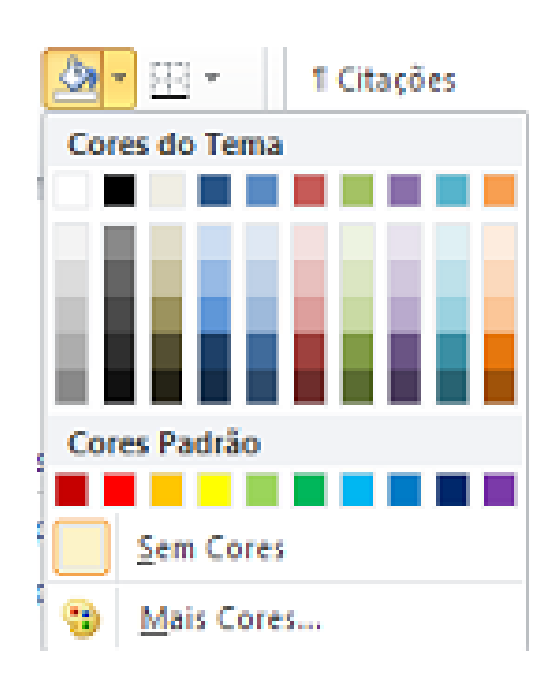

#### Bordas no parágrafo.

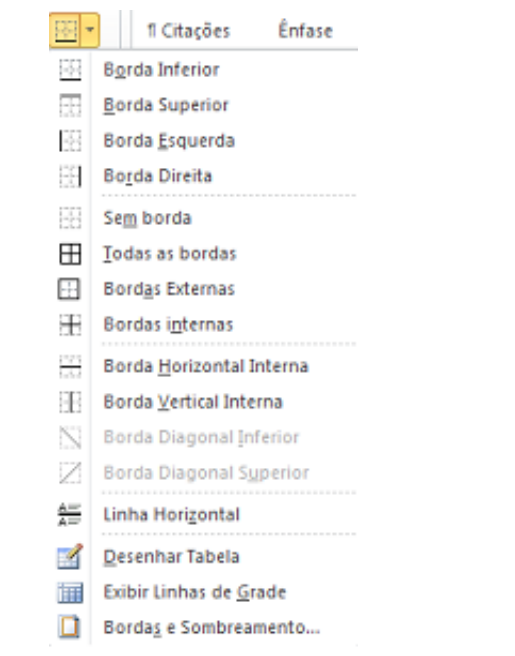

#### **Marcadores e Numeração**

Os marcadores e numeração fazem parte do grupo parágrafos, mas devido a sua importância, merecem um destaque. Existem dois tipos de marcadores: Símbolos e Numeração.

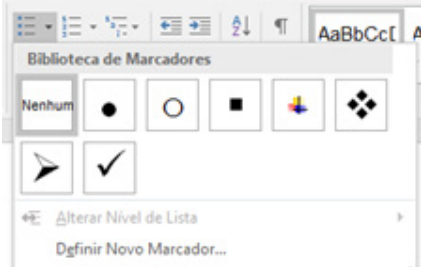

A opção vários níveis é utilizada quando nosso texto tenha níveis de marcação como, por exemplo, contratos e petições. Os marcadores do tipo Símbolos como o nome já diz permite adicionar símbolos a frente de seus parágrafos.

Se precisarmos criar níveis nos marcadores, basta clicar antes do inicio da primeira palavra do parágrafo e pressionar a tecla TAB no teclado.

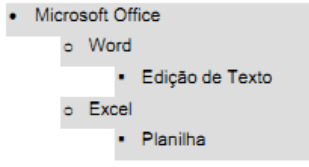

Você pode observar que o Word automaticamente adicionou outros símbolos ao marcador, você pode alterar os símbolos dos marcadores, clicando na seta ao lado do botão Marcadores e escolhendo a opção Definir Novo Marcador.

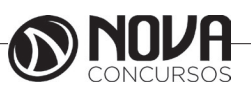

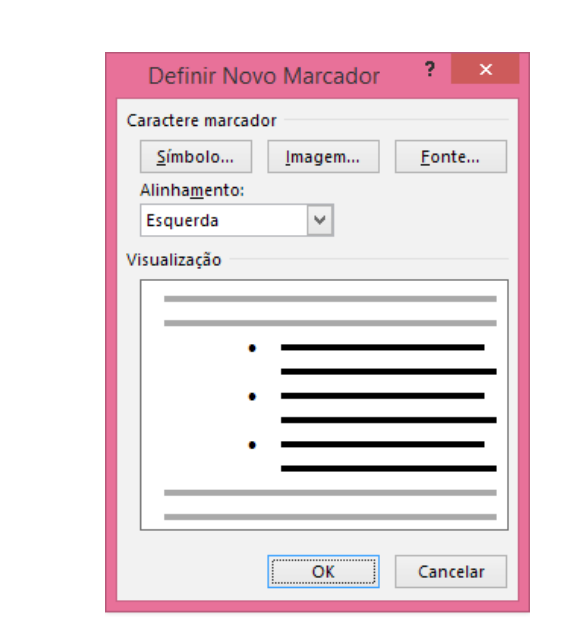

Ao clicar em Símbolo, será mostrada a seguinte janela:

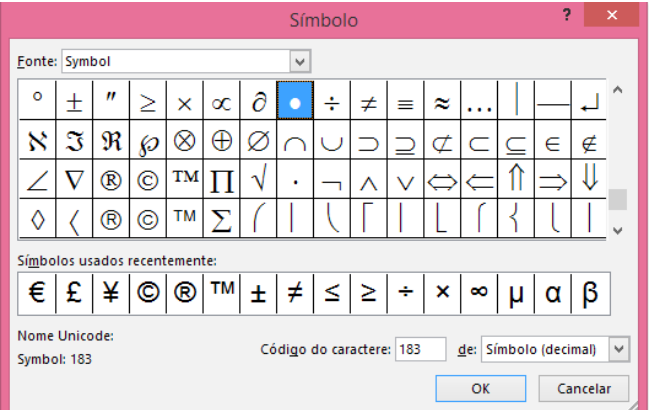

Onde você poderá escolher a Fonte (No caso aconselha-se a utilizar fontes de símbolos como a Winddings, Webdings), e depois o símbolo. Ao clicar em Imagem, você poderá utilizar uma imagem do Office, e ao clicar no botão importar, poderá utilizar uma imagem externa.

#### Bordas e Sombreamento

Podemos colocar bordas e sombreamentos em nosso texto. Podem ser bordas simples aplicadas a textos e parágrafos. Bordas na página como vimos quando estudamos a ABA Layout da Página e sombreamentos. Selecione o texto ou o parágrafo a ser aplicado à borda e ao clicar no botão de bordas do grupo Parágrafo, você pode escolher uma borda pré-definida ou então clicar na última opção Bordas e Sombreamento.

Podemos começar escolhendo uma definição de borda (caixa, sombra, 3D e outra), ou pode-se especificar cada uma das bordas na direita onde diz Visualização. Pode-se pelo meio da janela especificar cor e largura da linha da borda. A Guia Sombreamento permite atribuir um preenchimento de fundo ao texto selecionado. Você pode escolher uma cor base, e depois aplicar uma textura junto dessa cor.

#### **Data e Hora**

O Word Permite que você possa adicionar um campo de Data e Hora em seu texto, dentro da ABA Inserir, no grupo Texto, temos o botão Data e Hora.

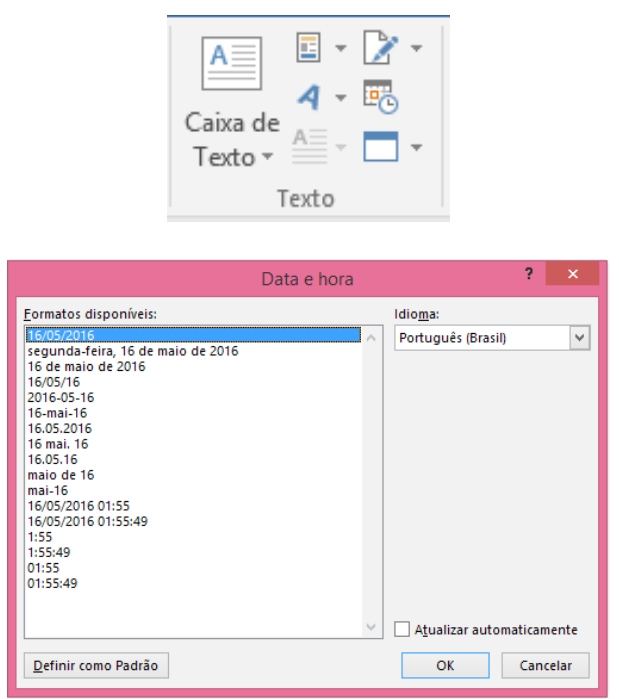

Basta escolher o formato a ser aplicado e clicar em OK. Se precisar que esse campo sempre atualize data, marque a opção Atualizar automaticamente.

### **Inserindo Elementos Gráficos**

O Word permite que se insira em seus documentos arquivos gráficos como Imagem, Clip-art, Formas, etc., as opções de inserção estão disponíveis na ABA Inserir, grupo ilustrações.

### Formas

Podemos também adicionar formas ao nosso conteúdo do texto

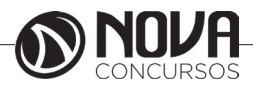

SmartArt Loja I Gráfico Formas Meus Suplemen m+ Instantâneo -**Formas Usadas Recentemente 、、□○□△**l"♪↑↑  $\left\vert \mathbf{A}\right\vert$ 'る へ()☆ Linhas **Retângulos** 800000888 Formas Básicas **EOAA***D***AOOOO** 00000FB0000  $\Box \oslash \oslash \wedge \Box \oslash \oslash \oslash \ast \mathfrak{C} \oslash \urcorner$  $(101111)$ **Setas Largas** 66446664666  $0.06$ 

Para desenhar uma forma, o processo é simples, basta clicar na forma desejada e arrastar o mouse na tela para definir as suas dimensões. Ao desenhar a sua forma a barra passa a ter as propriedades para modificar a forma.

### SmartArt

O SmartArt permite ao você adicionar Organogramas ao seu documento. Basta selecionar o tipo de organograma a ser trabalhado e clique em OK.

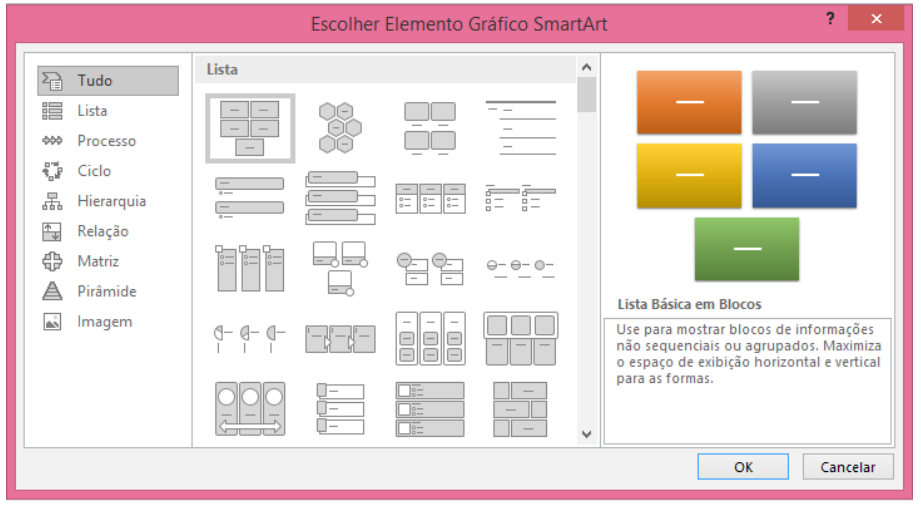

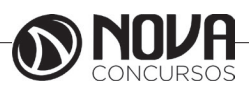

### **WordArt**

Para finalizarmos o trabalho com elementos gráficos temo os WordArt que já um velho conhecido da suíte Office, ele ainda mantém a mesma interface desde a versão do Office 97 No grupo Texto da ABA Inserir temos o botão de WorArt Selecione um formato de WordArt e clique sobre ele.

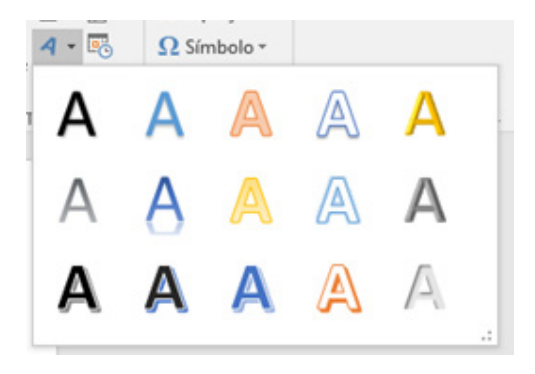

Será solicitado a digitação do texto do WordArt. Digite seu texto e clique em OK. Será mostrada a barra do WordArt

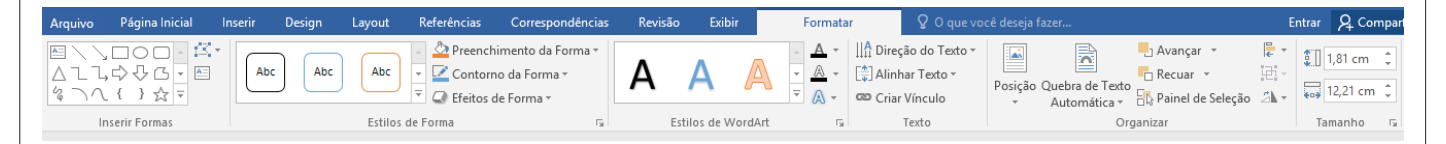

Um dos grupos é o Texto, nesse grupo podemos editar o texto digitado e definir seu espaçamento e alinhamentos. No grupo Estilos de WordArt pode-se mudar a forma do WordArt, depois temos os grupos de Sombra, Efeitos 3D, Organizar e Tamanho.

### **Controlar alterações no Word**

Quando quiser verificar quem está fazendo alterações em seu documento, ative o recurso Controlar Alterações. Clique em Revisar > Controlar Alterações.

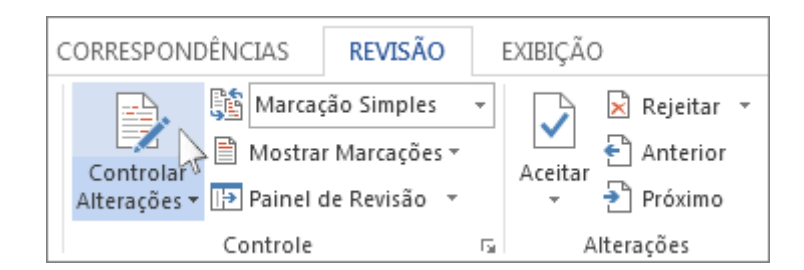

Agora, o Word está no modo de exibição Marcação Simples. Ele marca todas as alterações feitas por qualquer pessoa no documento e mostra para você onde elas estão, exibindo uma linha ao lado da margem.

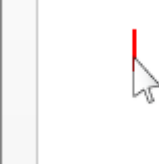

Para fazer seu documento ter uma a projetos de caixa que se complemer a barra lateral. Clique em Inserir e e

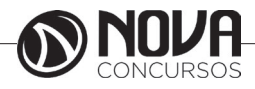

O Word mostra um pequeno balão no local em que alguém fez um comentário. Para ver o comentário, clique no respectivo balão.

beçalho, rodapé, página de rosto e texto lha de rosto correspondente, cabeçalho e

talerias diferentes.

Para ver as alterações, clique na linha próxima à margem. Isso alterna para o modo de exibição Toda a Marcação do Word.

> Para fazer seu documento ter uma ar projetos de caixa de texto que se con e a barra lateral. Clique em Inserir e d

Manter o recurso Controlar Alterações ativado

É possível bloquear o recurso Controlar Alterações com uma senha para impedir que outra pessoa o desative. (Lembre-se da senha para poder desativar esse recurso quando estiver pronto para aceitar ou rejeitar as alterações.)

Clique em Revisar.

Clique na seta ao lado de Controlar Alterações e clique em Bloqueio de Controle.

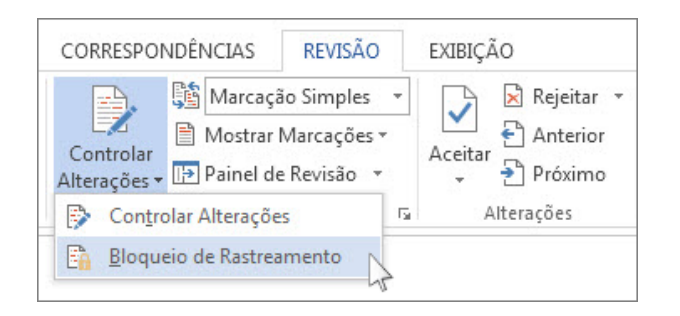

Digite uma senha e depois digite-a mais uma vez na caixa Redigite para confirmar.

Clique em OK.

Enquanto as alterações controladas estiverem bloqueadas, você não poderá desativar o controle de alterações, nem poderá aceitar ou rejeitar essas alterações.

Para liberar o bloqueio, clique na seta ao lado de Controlar Alterações e clique novamente em Bloqueio de Controle. O Word solicitará que você digite sua senha. Depois que você digitá-la e clicar em OK, o recurso Controlar Alterações continuará ativado, mas agora você poderá aceitar e rejeitar alterações.

Desativar o controle de alterações

Para desativar esse recurso, clique no botão Controlar Alterações. O Word deixará de marcar novas alterações, mas todas as alterações já realizadas continuarão marcadas no documento até que você as remova.

Remover alterações controladas

IMPORTANTE: A única maneira de remover alterações controladas de um documento é aceitá-las ou rejeitá-las. Ao escolherSem Marcação na caixa Exibir para Revisão ajuda a ver qual será a aparência do documento final, mas isso apenas oculta temporariamente as alterações controladas. As alterações não são excluídas e aparecerão novamente da próxima vez em que o documento for aberto. Para excluir permanentemente as alterações controladas, aceite-as ou rejeite-as.

Clique em Revisar > Próxima > Aceitar ou Rejeitar.

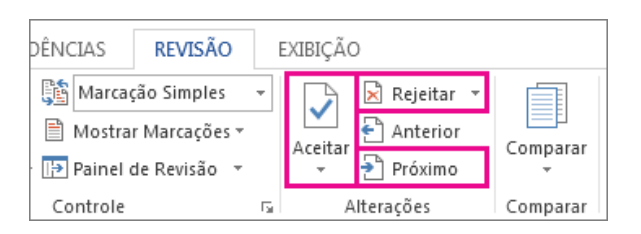

O Word aceita a alteração ou a remove e depois passa para a próxima alteração.

Para excluir um comentário, selecione-o e clique em Revisão > Excluir. Para excluir todos os comentários, clique em Excluir >Excluir Todos os Comentários do Documento.

DICA: Antes de compartilhar a versão final do seu documento, é uma boa ideia executar o Inspetor de Documento. Essa ferramenta verifica comentários e alterações controladas, além de texto oculto, nomes pessoais em propriedades e outras informações que talvez você não queria compartilhar amplamente. Para executar o Inspetor de Documento,

#### **Imprimir um documento no Word**

Antes de imprimir, você pode visualizar o documento e especificar as páginas que você deseja imprimir.

Visualizar o documento

No menu Arquivo, clique em Imprimir.

Para visualizar cada página, clique nas setas para frente e para trás, na parte inferior da página.

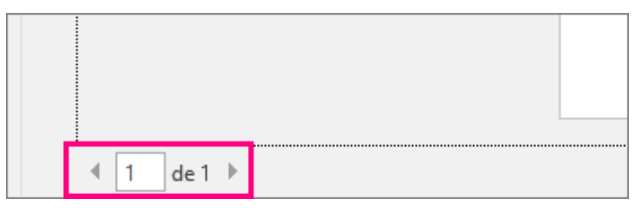

Quando o texto é pequeno demais e difícil de ler, use o controle deslizante de zoom na parte inferior da página para ampliá-lo.

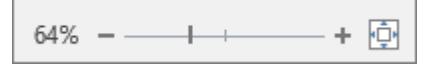

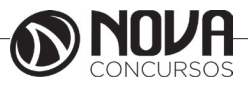

Escolha o número de cópias e qualquer outra opção desejada e clique no botão Imprimir.

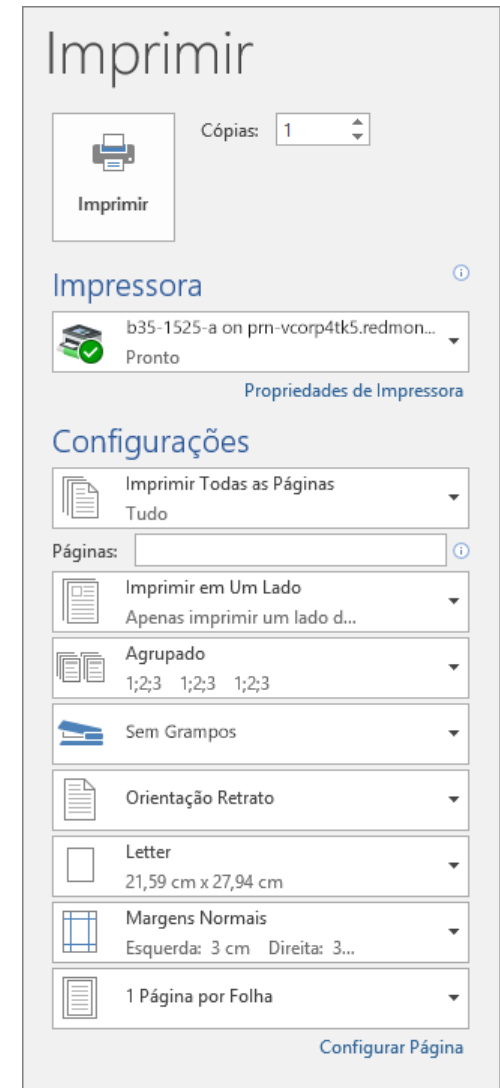

Imprimir páginas específicas

No menu Arquivo, clique em Imprimir.

Para imprimir apenas determinadas páginas, algumas das propriedades do documento ou alterações controladas e comentários, clique na seta em Configurações, ao lado de Imprimir Todas as Páginas (o padrão), para ver todas as opções.

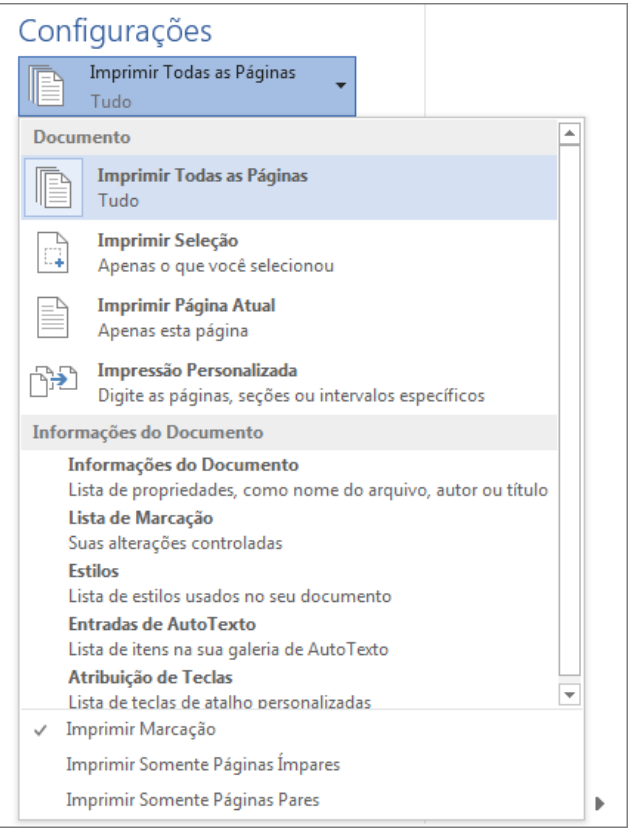

Para imprimir somente determinadas páginas, siga um destes procedimentos:

Para imprimir a página mostrada na visualização, selecione a opção Imprimir Página Atual.

Para imprimir páginas consecutivas, como 1 a 3, escolha Impressão Personalizada e insira o primeiro e o último número das páginas na caixa Páginas.

Para imprimir páginas individuais e intervalo de páginas (como a página 3 e páginas 4 a 6) ao mesmo tempo, escolhaImpressão Personalizada e digite os números das páginas e intervalos separados por vírgulas (por exemplo, 3, 4-6).

#### **Estilos**

Os estilos podem ser considerados formatações prontas a serem aplicadas em textos e parágrafos. O Word disponibiliza uma grande quantidade de estilos através do grupo estilos.

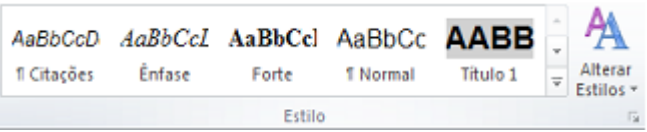

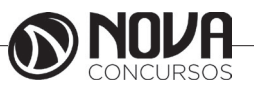

Para aplicar um estilo ao um texto é simples. Se você clicar em seu texto sem selecioná-lo, e clicar sobre um estilo existente, ele aplica o estilo ao parágrafo inteiro, porém se algum texto estiver selecionado o estilo será aplicado somente ao que foi selecionado.

IVIICFOSOTE·VVOFO ··· 41

### Exemplo·de·Bloco·de·Construção¶ Antigo Auto Texto 1

Observe na imagem acima que foi aplicado o estilo Título2 em ambos os textos, mas no de cima como foi clicado somente no texto, o estilo está aplicado ao parágrafo, na linha de baixo o texto foi selecionado, então a aplicação do estilo foi somente no que estava selecionado. Ao clicar no botão Alterar Estilos é possível acessar a diversas definições de estilos através da opção Conjunto de Estilos.

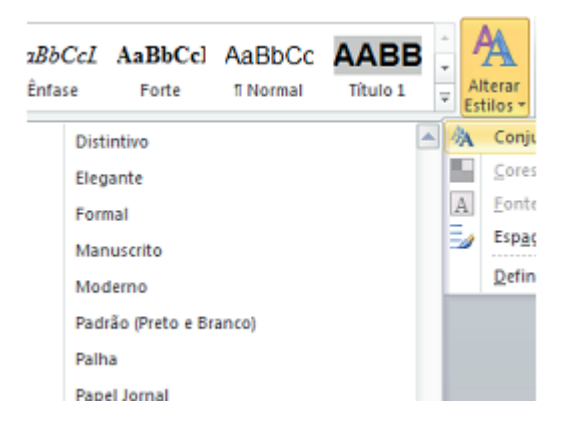

Podemos também se necessário criarmos nossos próprios estilos. Clique na Faixa do grupo Estilo.

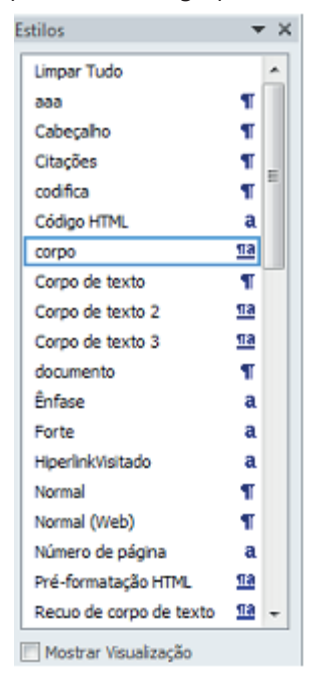

Será mostrado todos os estilos presentes no documento em uma caixa à direita. Na parte de baixo da janela existem três botões, o primeiro deles chama-se Novo Estilo, clique sobre ele.

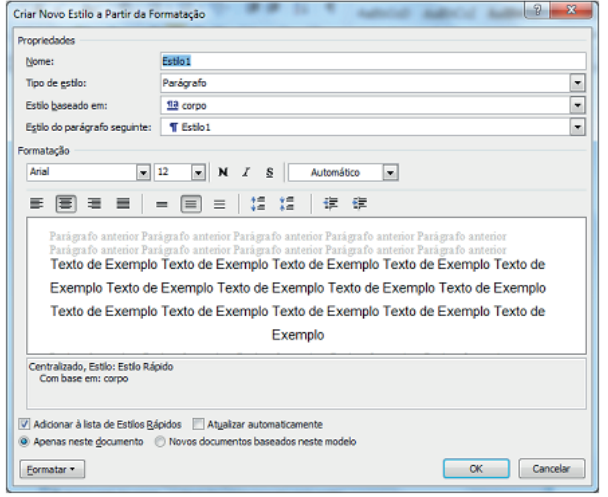

No exemplo dei o nome de Citações ao meu estilo, defi ni que ele será aplicado a parágrafos, que a base de criação dele foi o estilo corpo e que ao finalizar ele e iniciar um novo parágrafo o próximo será também corpo. Abaixo definir a formatação a ser aplicada no mesmo. Na parte de baixo mantive a opção dele aparecer nos estilos rápidos e que o mesmo está disponível somente a este documento. Ao finalizar clique em OK. Veja um exemplo do estilo aplicado:

O degrau de uma escada não serve simplesmente para que alquém permaneca em cima dele. Destina-se a sustentar o pé de um homem pelo tempo suficiente para que ele coloque o outro um pouco mais alto. Thomas Huxley

#### **Criar um sumário no Word 2016**

Para criar um sumário que seja fácil de atualizar, aplique estilos de título ao texto que deseja incluir no sumário. Depois disso, o Word vai compilá-lo automaticamente a partir desses títulos.

Aplicar estilos de título

Escolha o texto que você deseja incluir no sumário e, em seguida, na guia Página Inicial, clique em um estilo do título, comoTítulo 1.

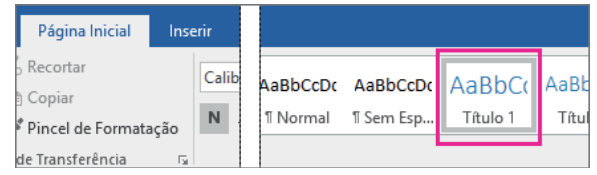

Faça isso para todo o texto que você deseja exibir no sumário.

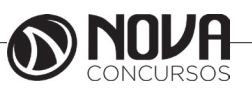

#### Criar um sumário

O Word usa os títulos no documento para construir um sumário automático que pode ser atualizado quando você altera o texto do título, sequência ou nível.

Clique no local que deseja inserir o índice analítico, normalmente perto do início de um documento.

Clique em Referências > Sumário e escolha um estilo de Sumário Automático na lista.

OBSERVAÇÃO: Se você usar um estilo de Sumário Manual, o Word não utilizará os títulos para criar um sumário e não será possível atualizá-lo automaticamente. Em vez disso, o Word usará o texto do espaço reservado para criar um sumário fictício, e você deverá preencher as entradas manualmente.

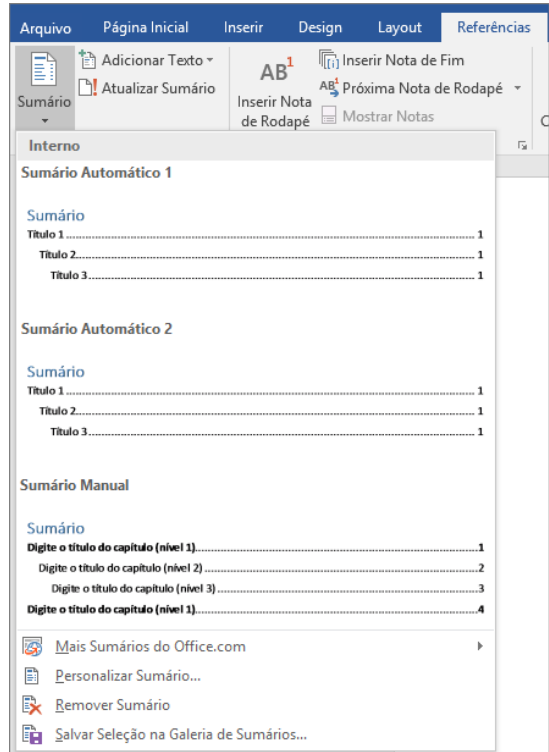

Caso prefira formatar ou personalizar o sumário, é possível fazê-lo. Por exemplo, você pode alterar a fonte, o número de níveis de título e optar por mostrar linhas pontilhadas entre as entradas e os números de página.

### **Verificar ortografia e gramática no Word 2016 para Windows**

O Word verifica automaticamente possíveis erros de ortografia e gramaticais à medida que você digita. Se preferir esperar para verificar a ortografia e a gramática quando terminar de escrever, você pode desabilitar a verificação ortográfica e gramatical.

Verificar a ortografia e a gramática ao digitar

O Word verifica e marca automaticamente possíveis erros de ortografia com uma linha ondulada vermelha:

Coloquei letras na tablea.

O Word também verifica e marca possíveis erros gramaticais com uma linha ondulada azul:

Como eu deveria conhecer John Smith.

Se os erros de ortografia e gramática não estiverem marcados, talvez seja necessário habilitar a verificação ortográfica e gramatical automática.

Quando você vir erros ortográficos ou gramaticais, clique com botão direito do mouse ou mantenha pressionada a palavra ou a frase e escolha uma das opções para corrigir o erro.

Habilitar (ou desabilitar) a verificação ortográfica e gramatical automática

Clique em Arquivo> Opções> Revisão de Texto.

Você pode optar por verificar a ortografia e a gramática automaticamente, uma ou outra, ambas ou nenhuma delas, ou até mesmo outras opções, como a verificação ortográfica contextual

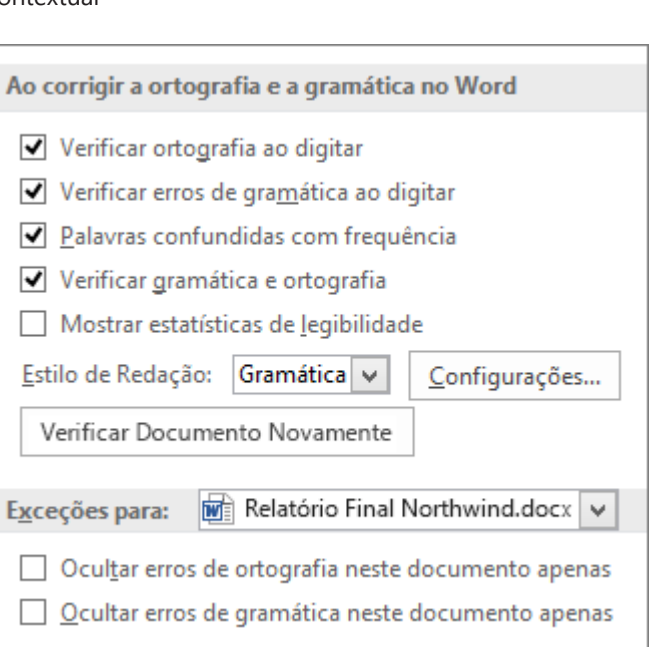

Em Exceções para, você pode optar por ocultar os erros de gramática e de ortografia em seu documento aberto ou, se deixar as opções desmarcadas mas mantiver qualquer uma das opções acima delas marcada, todos os documentos novos manterão essas configurações.

Clique em OK para salvar suas alterações.

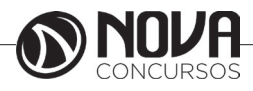

Verificar a ortografia e a gramática ao mesmo tempo

Verificar a ortografia e a gramática no seu documento é útil quando você quer revisar rapidamente seu texto. Você pode verificar a existência de possíveis erros e então decidir se concorda com o verificador ortográfico e gramatical.

Clique em Revisão > Ortografia e Gramática (ou pressione F7) para iniciar o verificador ortográfico e gramatical e veja os resultados nos painéis de tarefas de Ortografia e Gramática.

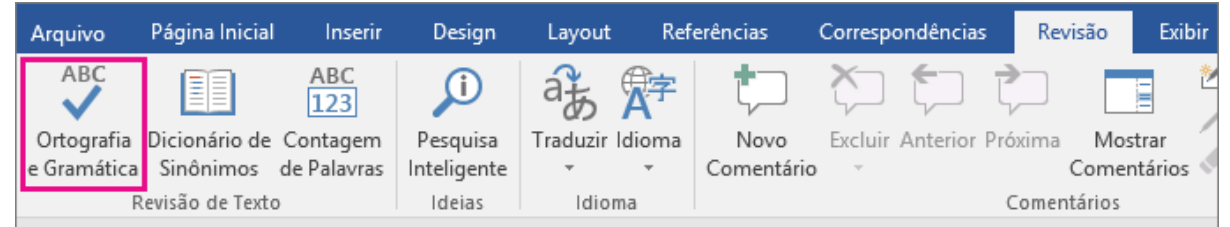

Se o Word encontrar um possível erro, um painel de tarefas será aberto e mostrará as opções de ortografia e gramática:

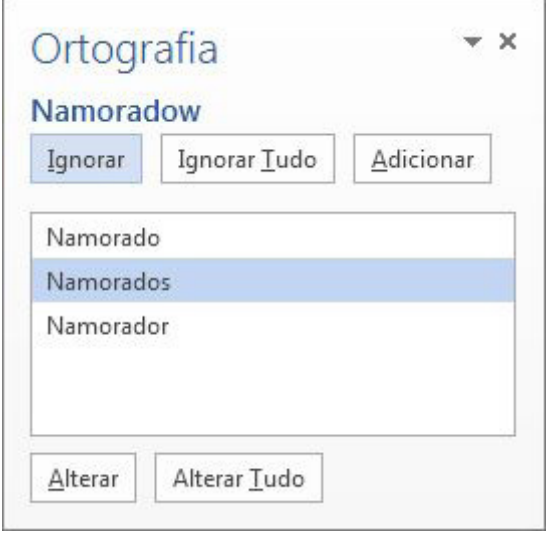

Para corrigir um erro, siga um destes procedimentos:

Use uma das sugestões Para usar uma das palavras sugeridas, selecione a palavra na lista de sugestões e clique em Alterar. (Você também pode clicar em Alterar tudo, se souber que usou essa palavra incorretamente em todo o documento, para não precisar corrigi-la toda vez que ela aparecer.)

Adicionar uma palavra ao dicionário Se a palavra estiver correta e se for uma que você deseja que o Word e TODOS os programas do Office reconheçam, clique em Adicionar para adicioná-la ao dicionário. Isso só funciona para palavras com grafia incorreta. Não é possível adicionar uma gramática personalizada ao dicionário.

Ignorar a palavra Clique em Ignorar para ignorar apenas aquela ocorrência ou clique em Ignorar Tudo para ignorar todas as ocorrências da palavra.

Depois de corrigir ou ignorar algo marcado como um possível erro, o Word passa para o próximo. Quando o Word concluir a revisão do documento, você verá uma mensagem informando que a verificação ortográfica ou gramatical foi concluída.

Clique em OK para retornar ao documento.

Verificar novamente problemas de ortografia e gramática

Você também pode forçar uma nova verificação das palavras e da gramática que anteriormente foram ignoradas.

Abra o documento que você deseja verificar novamente.

Clique em Arquivo> Opções> Revisão de Texto.

Em Ao corrigir ortografia e a gramática no Word, clique em Verificar Documento Novamente.

Quando você vir uma mensagem, clique em Sim e clique em OK para fechar a caixa de diálogo Opções do Word. Em seguida, no seu documento, clique em Revisão > Ortografia e Gramática (ou pressione F7).

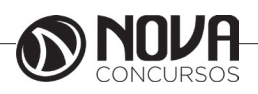

#### **Proteger um documento com senha**

Ajude a proteger um documento confidencial contra edições indesejadas atribuindo uma senha. Também é possível evitar que um documento seja aberto.

Clique em Arquivo > Informações > Proteger Documento > Criptografar com Senha.

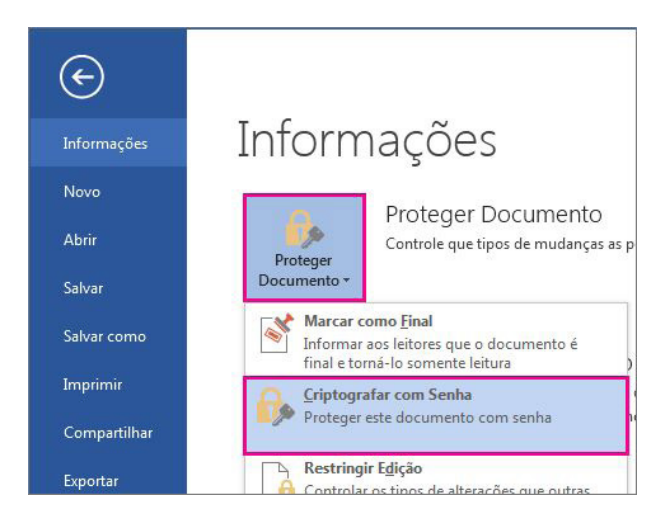

Na caixa Criptografar Documento, digite uma senha e clique em OK.

Na caixa Confirmar Senha, digite a senha novamente e clique em OK.

Observações :

Você sempre pode alterar ou remover sua senha.

As senhas diferenciam maiúsculas de minúsculas. Verifique se a tecla CAPS LOCK está desativada quando digitar uma senha pela primeira vez.

Se você perder ou esquecer uma senha, o Word não conseguirá recuperar suas informações. Portanto, guarde uma cópia da senha em um local seguro ou crie uma senha forte da qual se lembrará.

### **Habilitar ou desabilitar macros em arquivos do Office**

Uma macro é uma série de comandos que podem ser usados para automatizar uma tarefa repetida e que podem ser executados durante a tarefa. Este artigo apresenta informações sobre os riscos envolvidos no trabalho com macros, e você poderá saber mais sobre como habilitar ou desabilitar macros na Central de Confiabilidade.

#### **Habilitar macros quando a Barra de Mensagens for exibida**

Quando você abre um arquivo que possui macros, a barra de mensagens amarela aparece com um ícone de escudo e o botão Habilitar Conteúdo. Se você conhecer a(s) macro(s) como sendo de uma fonte confiável, use as instruções a seguir:

Na Barra de Mensagens, clique em Habilitar Conteúdo.

O arquivo é aberto e se trata de um documento confiável.

A imagem a seguir é um exemplo da Barra de Mensagens quando há macros no arquivo.

#### I Aviso de Segurança As macros foram desabilitadas. Habilitar Conteúdo

Habilitar macros no modo de exibição Backstage

Outra maneira de habilitar macros em um arquivo é possível pelo modo de exibição Microsoft Office Backstage, o modo de exibição que aparece depois que você clica na guia Arquivo,quando a Barra de Mensagens amarela é exibida.

Clique na guia Arquivo.

Na área Aviso de Segurança, clique em Habilitar Conteúdo.

Em Habilitar Todo o Conteúdo, clique em Sempre habilitar o conteúdo ativo deste documento.

O arquivo se tornará um documento confiável.

A imagem a seguir é um exemplo das opções Habilitar Conteúdo.

> Habilitar Todo o Conteúdo Sempre habilitar o conteúdo ativo deste documento (transformá-lo em um Documento Confiável).

#### **Opcões Avancadas**

Selecione qual conteúdo ativo deve ser habilitado. Esse conteúdo será habilitado apenas para esta sessão.

Habilitar macros uma vez quando o Aviso de Segurança for exibido

Use as instruções a seguir para habilitar macros enquanto o arquivo permanecer aberto. Quando o arquivo for fechado e, em seguida, reaberto, o aviso aparecerá novamente.

Clique na guia Arquivo.

Na área Aviso de Segurança, clique em Habilitar Conteúdo.

Selecione Opções Avançadas.

Na caixa de diálogo Opções de Segurança do Microsoft Office, clique em Habilitar conteúdo para esta sessão para cada macro.

Clique em OK.

Alterar configurações de macro na Central de Confiabilidade

As configurações de macro estão localizadas na Central de Confiabilidade. Entretanto, se você trabalha em uma organização, é possível que o administrador do sistema tenha alterado as configurações padrão para impedir a alteração das configurações.

Importante: Quando você altera as configurações de macro na Central de Confiabilidade, elas são alteradas apenas no programa do Office usado no momento. As configurações de macro não são alteradas em todos os programas do Office.

Clique na guia Arquivo.

Clique em Opções.

Clique em Central de Confiabilidade e em Configurações da Central de Confiabilidade.

Na Central de Confiabilidade, clique em Configurações de Macro.

Faça as seleções desejadas.

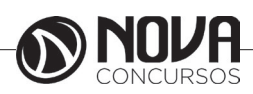

Clique em OK.

A imagem a seguir é a área Configurações de Macro da Central de Confiabilidade.

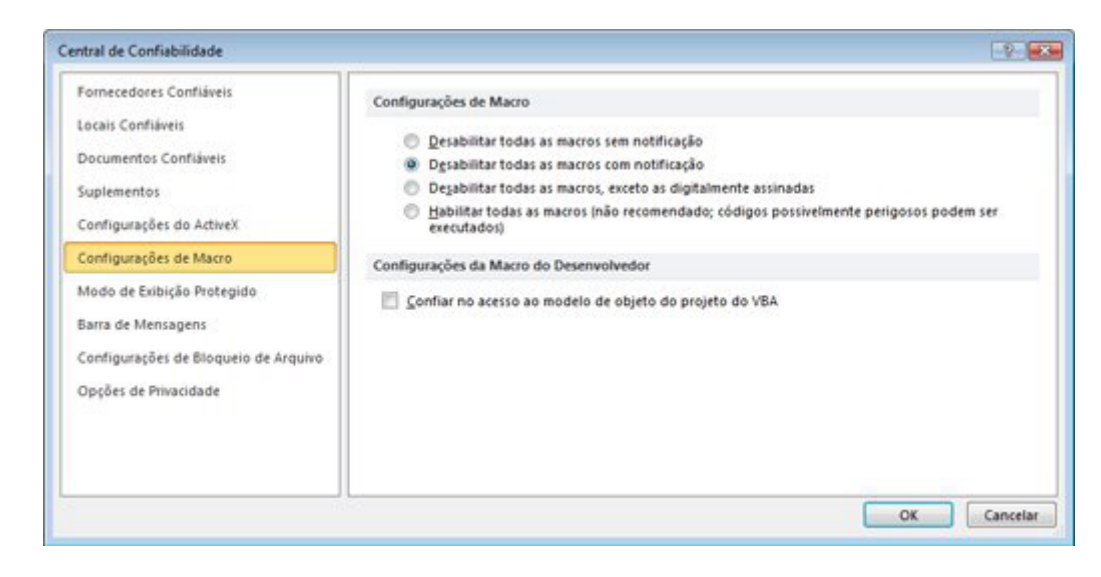

Use as informações da seção a seguir para saber mais sobre as configurações de macro.

Configurações de macro explicadas

Desabilitar todas as macros sem notificação As macros e os alertas de segurança sobre macros serão desabilitados. Desabilitar todas as macros com notificação As macros serão desabilitadas, mas os alertas de segurança serão exibidos, se houverem macros. Habilite-as, uma de cada vez.

Desabilitar todas as macros, exceto as digitalmente assinadas As macros são desabilitadas, mas alertas de segurança serão apresentados se houver macros. No entanto, se a macro estiver assinada digitalmente por um fornecedor confiável, ela será executada se você confiar no fornecedor. Se não confiar no fornecedor, você será notificado para habilitar a macro assinada e confiar no fornecedor.

Habilitar todas as macros (não recomendável, pois pode executar um código potencialmente perigoso) Todas as macros serão executadas. Essa configuração deixa seu computador vulnerável a códigos potencialmente mal intencionados.

Confiar no acesso ao modelo de objeto do projeto do VBA Permitir ou não permitir o acesso programático ao modelo de objeto do Visual Basic for Applications (VBA) de um cliente de automação. Esta opção de segurança destina-se a código escrito para automatizar um programa do Office e manipular o ambiente e o modelo de objeto VBA.É uma configuração definida por usuário e por aplicativo, e nega o acesso por padrão, impedindo que programas não autorizados compilem código de replicação automática prejudicial. Para que os clientes de automação acessem o modelo de objeto do VBA, o usuário que executa o código deve conceder acesso. Para ativar o acesso, marque a caixa de seleção.

Observação : O Microsoft Publisher e o Microsoft Access não têm a opção Confiar no acesso ao modelo de objeto do projeto do VBA.

O que são macros, quem são suas criadoras e qual é o risco de segurança?

As macros automatizam tarefas que são usadas frequentemente para economizar o tempo de pressionamento de teclas e ações do mouse. Muitas macros foram criadas com o uso do VBA (Visual Basic for Applications) e gravadas por desenvolvedores de software. No entanto, algumas macros podem representar um possível risco para a segurança. Um usuário mal-intencionado, também conhecido como hacker, pode introduzir uma macro destrutiva em um arquivo que possa espalhar vírus no computador ou na rede da sua organização.

#### **Criar ou executar uma macro**

Para poupar tempo em tarefas que você costuma realizar com frequência, compacte as etapas em uma macro. Em primeiro lugar, grave a macro. Em seguida, você poderá executá-la clicando em um botão da Barra de Ferramentas de Acesso Rápido ou pressionando uma combinação de teclas. Isso dependerá de como você a configurar.

Vamos começar com a configuração do botão.

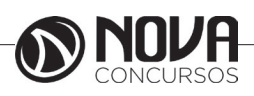

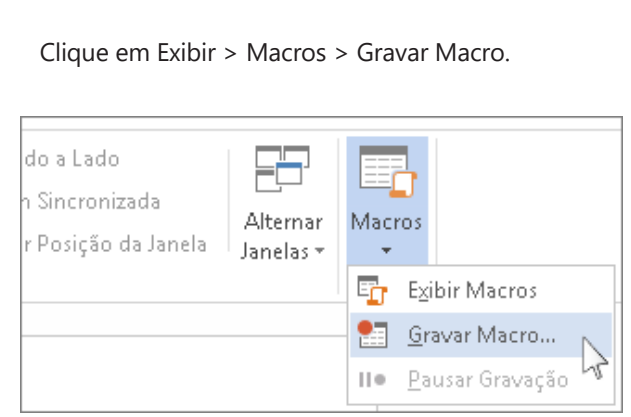

Digite um nome para a macro.

Gravar macro Nome da macro: MinhaMacro Atribuir macro a Botão Teclado |##### <del>《</del>⊞⊞ Armazenar macro em: Todos os Documentos (Normal.dotm)

Para usar essa macro em qualquer novo documento que você criar, verifique se a caixa Armazenar macro em exibe Todos os Documentos (Normal.dotm).

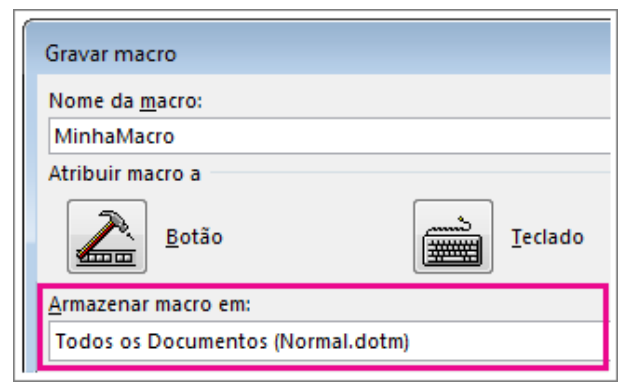

Para executar uma macro quando você clicar em um botão, clique em Botão.

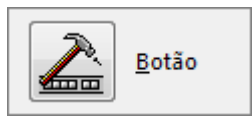

Clique na nova macro (cujo nome é algo do tipo Normal. NovasMacros.<nome da sua macro>) e clique em Adicionar.

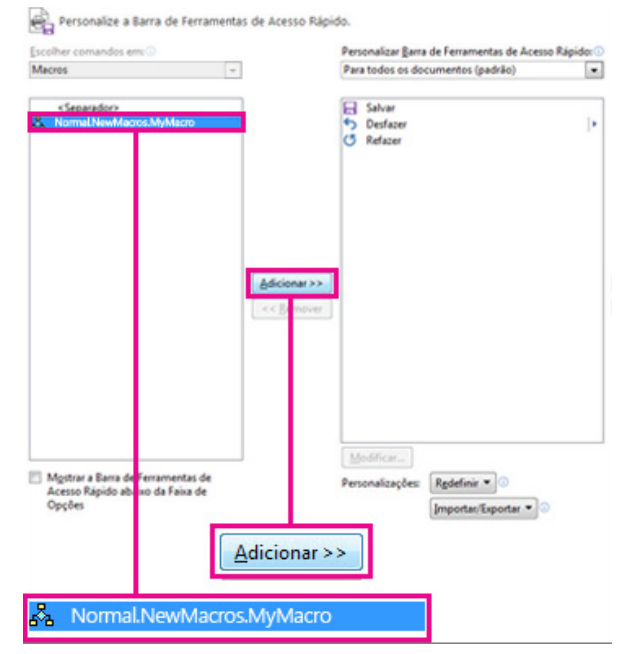

Clique em Modificar.

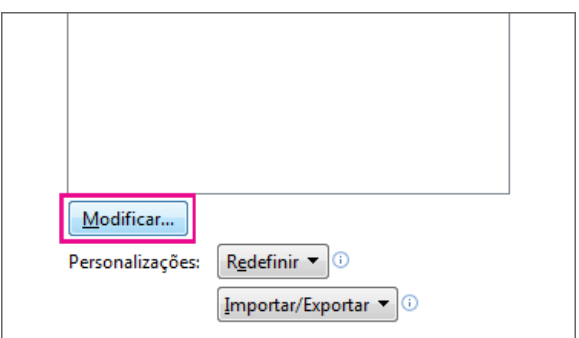

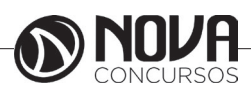

Escolha uma imagem de botão, digite o nome desejado e clique em OK duas vezes.

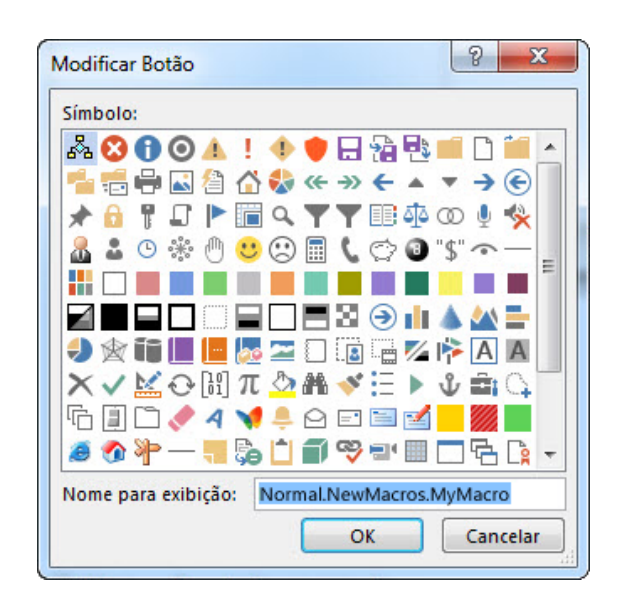

Agora, chegou a hora de gravar as etapas. Clique nos comandos ou pressione as teclas para cada etapa na tarefa. O Word grava seus cliques e pressionamentos de teclas.

Observação : Use o teclado para selecionar texto enquanto você grava a macro. Macros não gravam seleções feitas com o mouse.

Para parar de gravar, clique em Exibir > Macros > Parar Gravação.

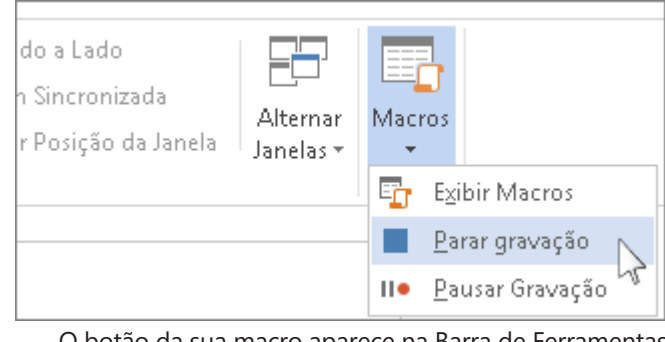

O botão da sua macro aparece na Barra de Ferramentas de Acesso Rápido.

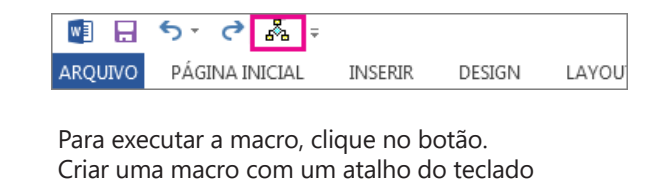

Clique em Exibir > Macros > Gravar Macro.

Digite um nome para a macro.

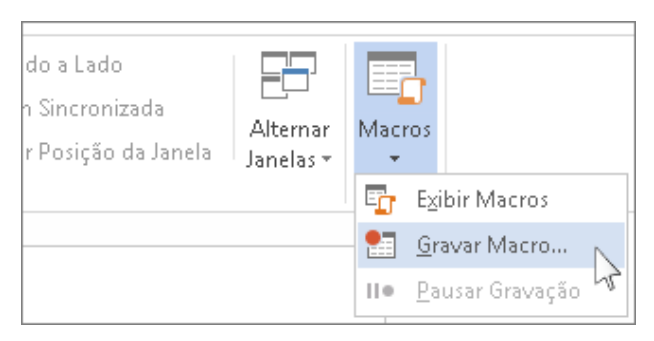

Gravar macro Nome da macro: MinhaMacro Atribuir macro a Botão Teclado ₩ िकाका Armazenar macro em: Todos os Documentos (Normal.dotm)

Para usar essa macro em qualquer novo documento que você criar, verifique se a caixa Armazenar macro em exibe Todos os Documentos (Normal.dotm).

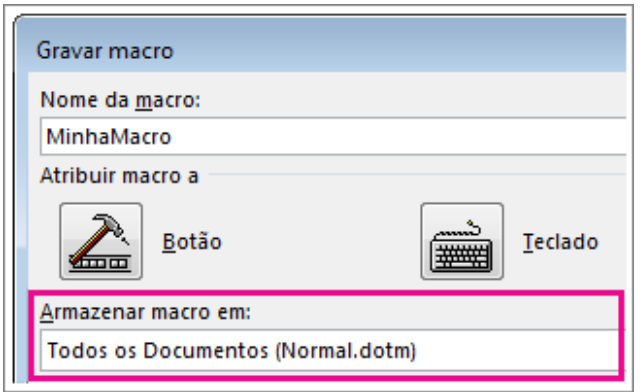

Para executar sua macro quando você pressionar um atalho do teclado, clique em Teclado.

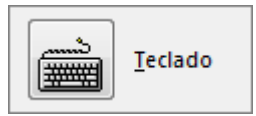

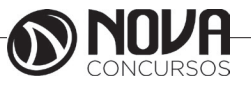
Digite uma combinação de teclas na caixa Pressione a nova tecla de atalho.

Verifique se essa combinação já não está atribuída a outro item. Se estiver, tente uma combinação diferente.

Para usar esse atalho de teclado em qualquer novo documento criado, verifique se a caixa Salvar alterações em indica Normal.dotm.

Clique em Atribuir.

Agora, chegou a hora de gravar as etapas. Clique nos comandos ou pressione as teclas para cada etapa na tarefa. O Word grava seus cliques e pressionamentos de teclas.

Observação: Use o teclado para selecionar texto enquanto você grava a macro. Macros não gravam seleções feitas com o mouse.

Para parar de gravar, clique em Exibir > Macros > Parar Gravação.

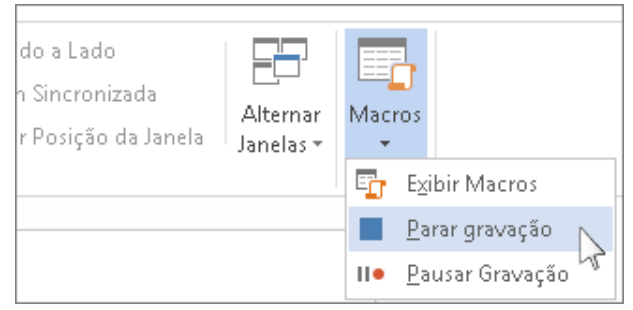

Para executar a macro, pressione as teclas de atalho do teclado.

#### Executar uma macro

Para executar uma macro, clique no botão na Barra de Ferramentas de Acesso Rápido, pressione o atalho de teclado ou executar a macro a partir da lista de Macros.

Clique em Exibir > Macros > Exibir Macros.

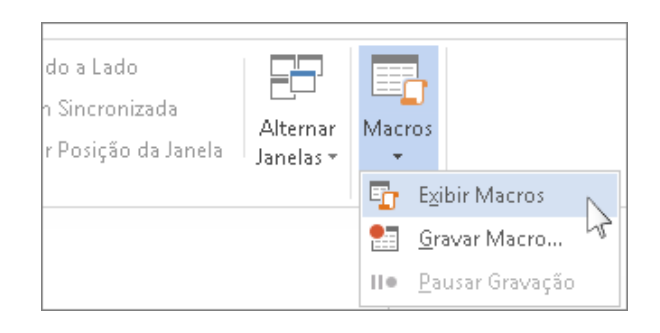

Na lista em Nome da macro, clique na macro a ser executada.

Clique em Executar.

Disponibilizar uma macro em todos os documentos Para disponibilizar uma macro de um documento em todos os novos documentos, adicione-a ao modelo Normal. dotm.

Abra o documento que contém a macro.

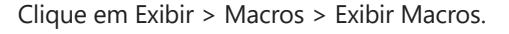

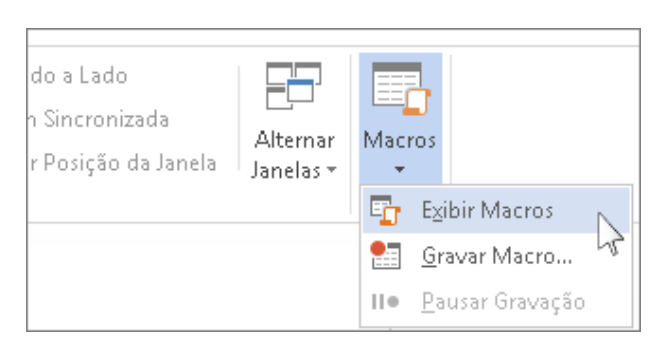

#### Clique em Organizador.

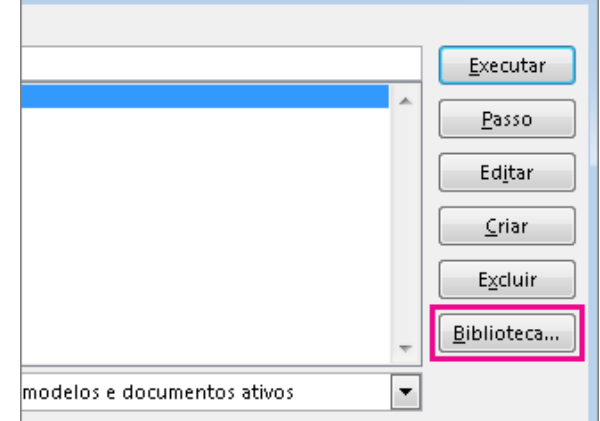

Clique na macro que você quer adicionar ao modelo Normal.dotm e clique em Copiar.

Adicionar um botão de macro à faixa de opções

Clique em Arquivo > Opções > Personalizar Faixa de Opções.

Em Escolher comandos de, clique em Macros.

Clique na macro desejada.

Em Personalizar a faixa de opções, clique na guia e no grupo personalizado onde você quer adicionar a macro.

Se não tiver um grupo personalizado, clique em Novo Grupo e depois clique em Renomear e digite um nome para o seu grupo personalizado.

Clique em Adicionar.

Clique em Renomear para escolher uma imagem para a macro e digitar o nome desejado.

Clique em OK duas vezes.

#### **Integração com planilhas**

A integração entre diversos aplicativos, sempre foi uma das principais características da suíte Office da Microsoft. Na versão 2016, além de importar documentos prontos, é possível criar pequenas janelas de outros programas e simular sua funcionalidade plena.

A partir de um documento do Word, por exemplo, você pode criar planilhas usufruindo dos mesmos recursos do Excel, contando até com a Barra de tarefas do programa. Em vez de abrir dois programas, esta dica permite que você permaneça na interface do Word, facilitando seu trabalho.

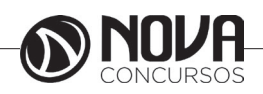

Dentro da aba "Inserir", clique sobre a opção "Tabela" e escolha "Planilha do Excel":

**Incerir Tahela** 頭 Inserir Tabela... Desenhar Tabela  $\overline{\mathscr{A}}$ 国 Converter Texto em Tabela... **Lizi** Planilha do Excel 賱 Tabelas Rápidas j.

Ao invés de uma tabela comum, o que você encontra é uma verdadeira miniatura do Excel com todos os recursos do aplicativo.

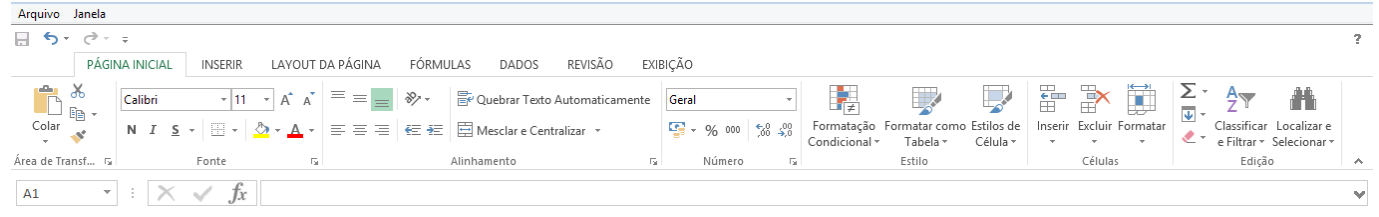

Repare que até a Barra de ferramentas tradicional do Word dá espaço para a o editor de planilhas. Basta selecionar uma porção do texto ou da planilha para alternar entre as ferramentas de ambos os programas do Office.

#### **Principais Atalhos**

CTRL+O Abrir um novo documento em branco CTRL+A Abrir um arquivo já existente CTRL+V Colar o texto selecionado ou movido CTRL+X Recortar o texto selecionado CTRL+T Selecionar o documento inteiro CTRL+ENTER Iniciar uma nova página em um mesmo documento CTRL+N Formata o texto selecionado negrito CTRL+I Formata o texto selecionado para itálico CTRL+S Formata o texto selecionado para sublinhado CTRL+J Formata o parágrafo para justificado CTRL+C Copiar o texto selecionado CTRL+P Imprimir documento CTRL+E Formata o parágrafo para centralizado CTRL+Q Formata o parágrafo para alinhamento à esquerda CTRL+B ou F12 Salvar como.. CTRL+Z Desfazer a última ação CTRL+Y Refazer a última ação CTRL+F10 Maximizar ou restaurar a janela CTRL+D Alterar formatação de caracteres ALT+F4 Sair do Word CTRL+SHIFT+> Aumentar o tamanho da fonte do texto selecionado CTRL+SHIFT+< Diminuir o tamanho da fonte do texto selecionado CTRL+SHIFT+W Aplicar sublinhado somente em palavras CTRL+ALT+L Aplicar o estilo lista

## **PLANILHA ELETÔNICA MS EXCEL 2016**

### **Tarefas básicas no Excel2**

O Excel é uma ferramenta incrivelmente poderosa para tornar significativa uma vasta quantidade de dados. Mas ele também funciona muito bem para cálculos simples e para rastrear de quase todos os tipos de informações. A chave para desbloquear todo esse potencial é a grade de células. As células podem conter números, texto ou fórmulas. Você insere dados nas células e as agrupa em linhas e colunas. Isso permite que você adicione seus dados, classifique-os e filtre-os, insira-os em tabelas e crie gráficos incríveis. Vejamos as etapas básicas para você começar.

## *Criar uma nova pasta de trabalho*

Os documentos do Excel são chamados de pastas de trabalho. Cada pasta de trabalho contém folhas que, normalmente, são chamadas de planilhas. Você pode adicionar quantas planilhas desejar a uma pasta de trabalho ou pode criar novas pastas de trabalho para guardar seus dados separadamente.

Clique em Arquivo e em Novo.

Em Novo, que em Pasta de trabalho em branco

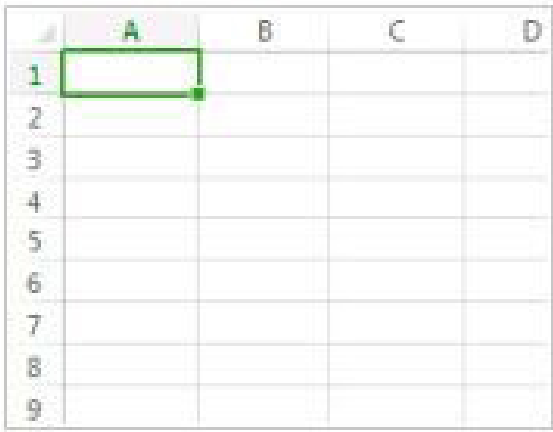

Pasta de trabalho em branco

### *Insira os dados*

Clique em uma célula vazia.

Por exemplo, a célula A1 em uma nova planilha. As células são referenciadas por sua localização na linha e na coluna da planilha, portanto, a célula A1 fica na primeira linha da coluna A.

Inserir texto ou números na célula.

Pressione Enter ou Tab para se mover para a célula seguinte.

*Usar a AutoSoma para adicionar seus dados*

Ao inserir números em sua planilha, talvez deseje somá- -los. Um modo rápido de fazer isso é usar o AutoSoma.

Selecione a célula à direita ou abaixo dos números que você deseja adicionar.

2 Fonte: https://support.office.com/pt-br/excel

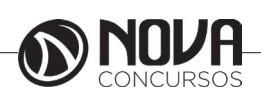

Clique na guia Página Inicial e, em seguida, clique em AutoSoma no grupo Edição.

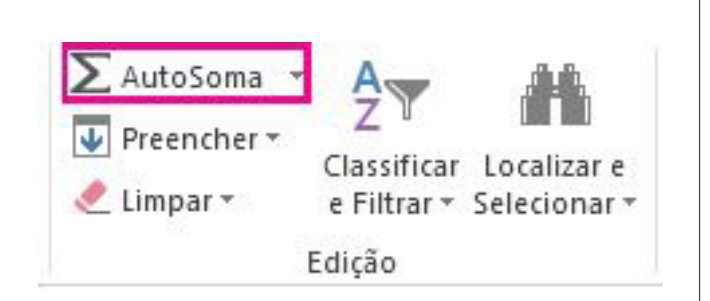

A AutoSoma soma os números e mostra o resultado na célula selecionada.

*Criar uma fórmula simples*

Somar números é uma das coisas que você poderá fazer, mas o Excel também pode executar outras operações matemáticas. Experimente algumas fórmulas simples para adicionar, subtrair, multiplicar ou dividir seus valores.

Escolha uma célula e digite um sinal de igual (=).

Isso informa ao Excel que essa célula conterá uma fórmula.

Digite uma combinação de números e operadores de cálculos, como o sinal de mais (+) para adição, o sinal de menos (-) para subtração, o asterisco (\*) para multiplicação ou a barra (/) para divisão.

Por exemplo, insira =  $2+4$ , =  $4-2$ , =  $2*4$  ou =  $4/2$ .

Pressione Enter.

Isso executa o cálculo.

Você também pode pressionar Ctrl+Enter (se você deseja que o cursor permaneça na célula ativa).

*Aplicar um formato de número*

Para distinguir entre os diferentes tipos de números, adicione um formato, como moeda, porcentagens ou datas.

Selecione as células que contêm números que você deseja formatar.

Clique na guia Página Inicial e, em seguida, clique na seta na caixa Geral.

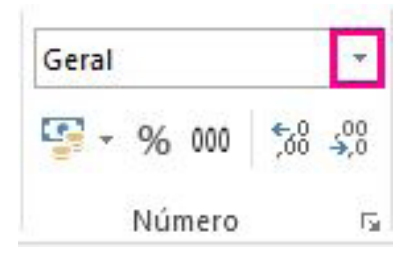

**73**

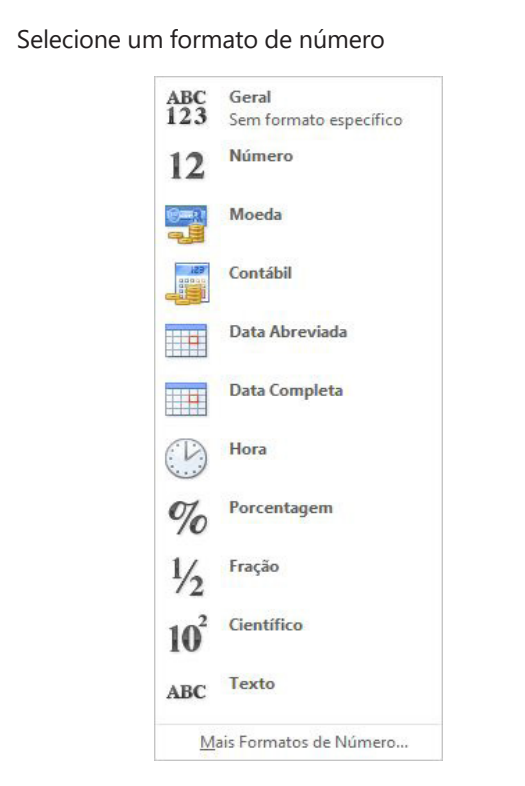

Caso você não veja o formato de número que está procurando, clique em Mais Formatos de Número.

#### *Inserir dados em uma tabela*

Um modo simples de acessar grande parte dos recursos do Excel é colocar os dados em uma tabela. Isso permite que você filtre ou classifique rapidamente os dados.

Selecione os dados clicando na primeira célula e arrastar a última célula em seus dados.

Para usar o teclado, mantenha a tecla Shift pressionada ao mesmo tempo em que pressiona as teclas de direção para selecionar os dados.

Clique no botão Análise Rápida no canto inferior direito da seleção.

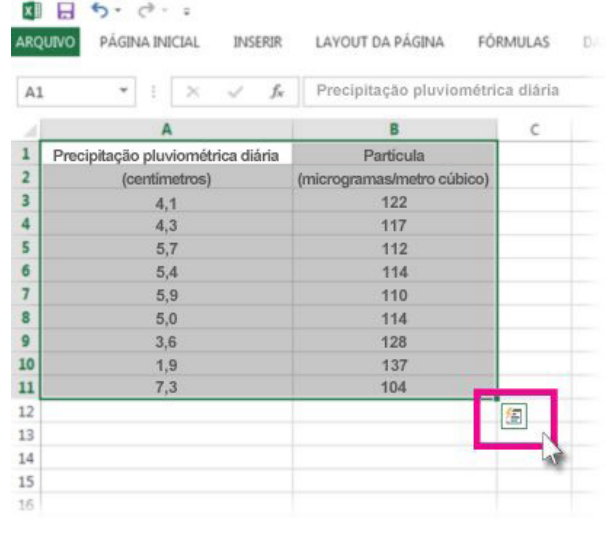

Clique em Tabelas, mova o cursor para o botão Tabela para visualizar seus dados e, em seguida, clique no botão Tabela.

FORMATAÇÃO GRÁFICOS TOTAIS TABELAS MINIGRÁFICOS Ħ ل | Tabela Tabela Dinâmic. As Tabelas ajudam a classificar, filtrar e resumir os dados.

Clique na seta  $\blacktriangleright$  no cabeçalho da tabela de uma coluna.

Para filtrar os dados, desmarque a caixa de seleção Selecionar tudo e, em seguida, selecione os dados que você deseja mostrar na tabela.

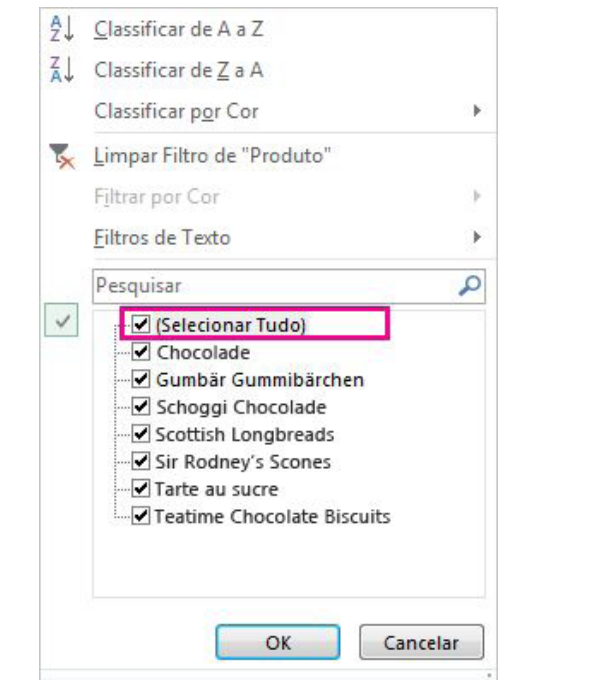

Para classificar os dados, clique em Classificar de A a Z ou Classificar de Z a A.

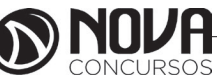

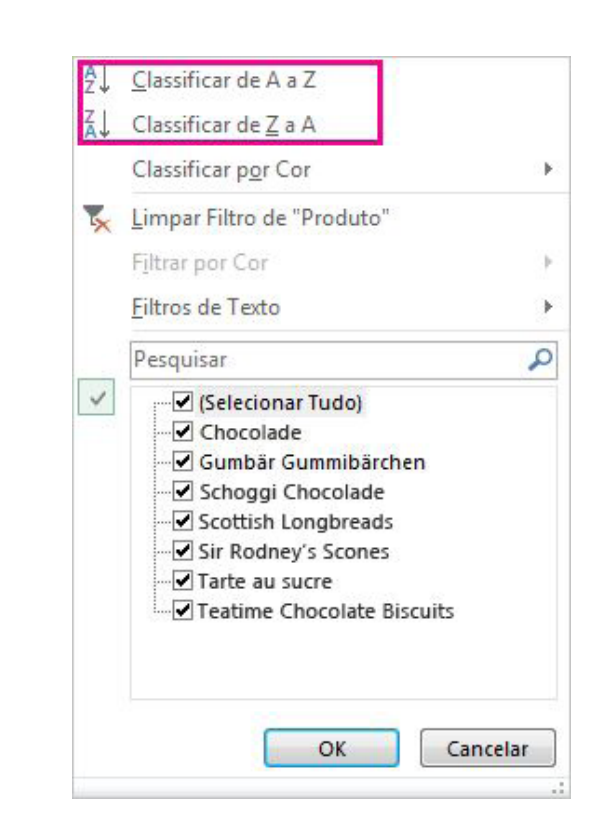

Clique em OK.

*Mostrar totais para os números*

As ferramentas de Análise Rápida permitem que você totalize os números rapidamente. Se for uma soma, média ou contagem que você deseja, o Excel mostra os resultados do cálculo logo abaixo ou ao lado dos números.

Selecione as células que contêm os números que você somar ou contar.

Clique no botão Análise Rápida  $\boxed{2}$  no canto inferior direito da seleção.

Clique em Totais, mova o cursos entre os botões para ver os resultados dos cálculos dos dados e clique no botão para aplicar os totais.

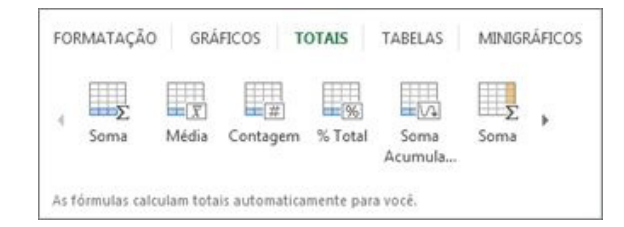

#### *Adicionar significado aos seus dados*

A formatação condicional ou minigráficos podem destacar os dados mais importantes ou mostrar tendências de dados. Use a ferramenta Análise Rápida para um Visualização Dinâmica para experimentar.

Selecione os dados que você deseja examinar mais detalhadamente.

Clique no botão Análise Rápida no canto inferior direito da seleção.

Explore as opções nas guias Formatação e Minigráficos para ver como elas afetam os dados.

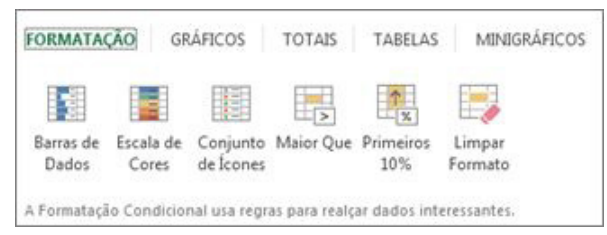

Por exemplo, selecione uma escala de cores na galeria Formatação para diferenciar as temperaturas alta, média e baixa.

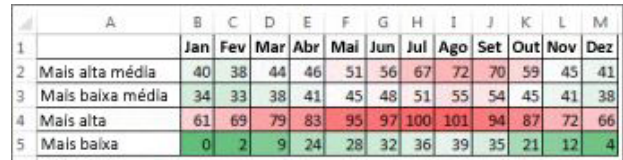

Quando gostar da opção, clique nela.

*Mostrar os dados em um gráfico*

A ferramenta Análise Rápida recomenda o gráfico correto para seus dados e fornece uma apresentação visual com apenas alguns cliques.

Selecione as células contendo os dados que você quer mostrar em um gráfico.

Clique no botão Análise Rápida <sub>15</sub> no canto inferior direito da seleção.

Clique na guia Gráficos, mova entre os gráficos recomendados para ver qual tem a melhor aparência para seus dados e clique no que desejar.

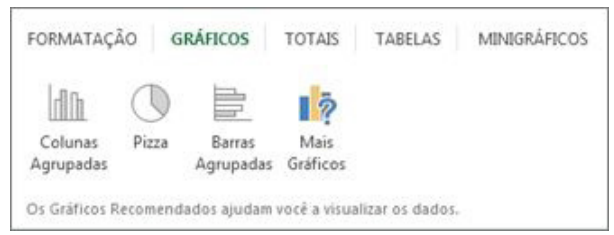

OBSERVAÇÃO: O Excel mostra diferentes gráficos nesta galeria, dependendo do que for recomendado para seus dados.

### *Salvar seu trabalho*

Clique no botão Salvar na Barra de Ferramentas de Acesso Rápido ou pressione Ctrl+S.

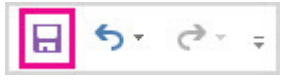

Se você salvou seu trabalho antes, está pronto.

Se esta for a primeira vez que você salva este arquivo: Em Salvar Como, escolha onde salvar sua pasta de trabalho e navegue até uma pasta.

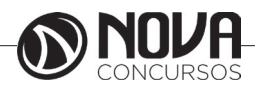

Na caixa Nome do arquivo, digite um nome para a pasta de trabalho.

Clique em Salvar.

*Imprimir o seu trabalho*

Clique em Arquivo e, em seguida, clique em Imprimir ou pressione Ctrl+P.

Visualize as páginas clicando nas setas Próxima Página e Página Anterior.

 $de3$  $\overline{1}$ 

A janela de visualização exibe as páginas em preto e branco ou colorida, dependendo das configurações de sua impressora.

Se você não gostar de como suas páginas serão impressas, você poderá mudar as margens da página ou adicionar quebras de página.

Clique em Imprimir.

#### **Localizar ou substituir texto e números em uma planilha do Excel 2016 para Windows**

Localize e substitua textos e números usando curingas ou outros caracteres. Você pode pesquisar planilhas, linhas, colunas ou pastas de trabalho.

Em uma planilha, clique em qualquer célula.

Na guia Página Inicial, no grupo Edição, clique em Localizar e Selecionar.

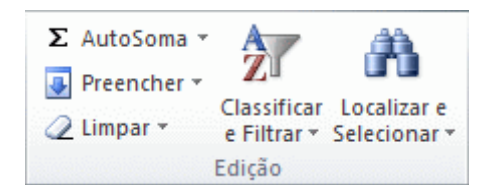

Siga um destes procedimentos:

Para localizar texto ou números, clique em Localizar.

Para localizar e substituir texto ou números, clique em Substituir.

Na caixa Localizar, digite o texto ou os números que você deseja procurar ou clique na seta da caixa Localizar e, em seguida, clique em uma pesquisa recente na lista.

Você pode usar caracteres curinga, como um asterisco (\*) ou ponto de interrogação (?), nos critérios da pesquisa:

Use o asterisco para localizar qualquer cadeia de caracteres. Por exemplo, s\*r localizará "ser" e "senhor".

Use o ponto de interrogação para localizar um único caractere. Por exemplo, s?m localizará "sim" e "som".

DICA: Você pode localizar asteriscos, pontos de interrogação e caracteres de til (~) nos dados da planilha precedendo-os com um til na caixa Localizar. Por exemplo, para localizar dados que contenham "?", use ~? como critério de pesquisa.

Clique em Opções para definir ainda mais a pesquisa e siga um destes procedimentos:

Para procurar dados em uma planilha ou em uma pasta de trabalho inteira, na caixa Em, clique em Planilha ou Pasta de Trabalho.

Para pesquisar dados em linhas ou colunas, na caixa Pesquisar, clique em Por Linhas ou Por Colunas.

Para procurar dados com detalhes específicos, na caixa Examinar, clique em Fórmulas, Valores ou Comentários.

OBSERVAÇÃO: As opções Fórmulas, Valores e Comentários só estão disponíveis na guia Localizar, e somente Fórmulas está disponível na guia Substituir.

Para procurar dados que diferenciam maiúsculas de minúsculas, marque a caixa de seleção Diferenciar maiúsculas de minúsculas.

Para procurar células que contenham apenas os caracteres que você digitou na caixa Localizar, marque a caixa de seleção Coincidir conteúdo da célula inteira.

Se você deseja procurar texto ou números que também tenham uma formatação específica, clique em Formato e faça as suas seleções na caixa de diálogo Localizar Formato.

DICA: Se você deseja localizar células que correspondam a uma formato específico, exclua qualquer critério da caixa Localizar e selecione a célula que contenha a formatação que você deseja localizar. Clique na seta ao lado de Formato, clique em Escolher formato da célula e, em seguida, clique na célula que possui a formatação a ser pesquisada.

Siga um destes procedimentos:

Para localizar texto ou números, clique em Localizar Tudo ou Localizar Próxima.

DICA: Quando você clicar em Localizar Tudo, todas as ocorrências do critério que você estiver pesquisando serão listadas, e você poderá ir para uma célula clicando nela na lista. Você pode classificar os resultados de uma pesquisa Localizar Tudo clicando em um título de coluna.

Para substituir texto ou números, digite os caracteres de substituição na caixa Substituir por (ou deixe essa caixa em branco para substituir os caracteres por nada) e clique em Localizar ou Localizar Tudo.

OBSERVAÇÃO: Se a caixa Substituir por não estiver disponível, clique na guia Substituir.

Se necessário, você poderá cancelar uma pesquisa em andamento pressionando ESC.

Para substituir a ocorrência realçada ou todas as ocorrências dos caracteres encontrados, clique em Substituir ou Substituir tudo.

DICA: O Microsoft Excel salva as opções de formatação que você define. Se você pesquisar dados na planilha novamente e não conseguir encontrar caracteres que você sabe que estão lá, poderá ser necessário limpar as opções de formatação da pesquisa anterior. Na caixa de diálogo Localizar e Substituir, clique na guia Localizar e depois em Opções para exibir as opções de formatação. Clique na seta ao lado de Formato e clique em Limpar 'Localizar formato'.

## **Alterar a largura da coluna e a altura da linha**

Em uma planilha, você pode especificar uma largura de coluna de 0 (zero) a 255. Esse valor representa o número de caracteres que podem ser exibidos em uma célula formatada com a fonte padrãoTE000127106. A largura de coluna padrão é 8,43 caracteres. Se a largura da coluna for definida como 0 (zero), a coluna ficará oculta.

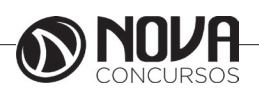

Você pode especificar uma altura de linha de 0 (zero) a 409. Esse valor representa a medida da altura em pontos (1 ponto é igual a aproximadamente 1/72 pol. ou 0,035 cm). A altura de linha padrão é 12,75 pontos (aproximadamente 1/6 pol. ou 0,4 cm). Se a altura da linha for definida como 0 (zero), a linha ficará oculta.

Se estiver trabalhando no modo de exibição de Layout da Página (guia Exibir, grupo Modos de Exibição da Pasta de Trabalho, botão Layout da Página), você poderá especificar uma largura de coluna ou altura de linha em polegadas. Nesse modo de exibição, a unidade de medida padrão é polegada, mas você poderá alterá-la para centímetros ou milímetros (Na guia Arquivo, clique em Opções, clique na categoria Avançado e, em Exibir, selecione uma opção na lista Unidades da Régua).

*Definir uma coluna com uma largura específica* Selecione as colunas a serem alteradas.

Na guia Página Inicial, no grupo Células, clique em Formatar.

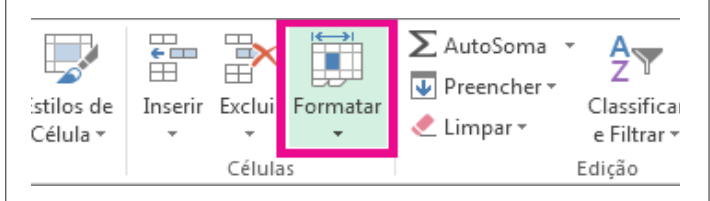

Em Tamanho da Célula, clique em Largura da Coluna. Na caixa Largura da coluna, digite o valor desejado. Clique em OK.

DICA: Para definir rapidamente a largura de uma única coluna, clique com o botão direito do mouse na coluna selecionada, clique em Largura da Coluna, digite o valor desejado e clique em OK.

Alterar a largura da coluna para ajustá-la automaticamente ao conteúdo (AutoAjuste)

Selecione as colunas a serem alteradas.

Na guia Página Inicial, no grupo Células, clique em Formatar.

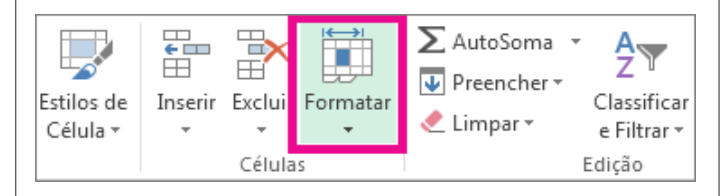

Em Tamanho da Célula, clique em Ajustar Largura da Coluna Automaticamente.

OBSERVAÇÃO: Para ajustar automaticamente de forma rápida todas as colunas da planilha, clique no botão Selecionar Tudo e, em seguida, clique duas vezes em qualquer limite entre dois títulos de coluna.

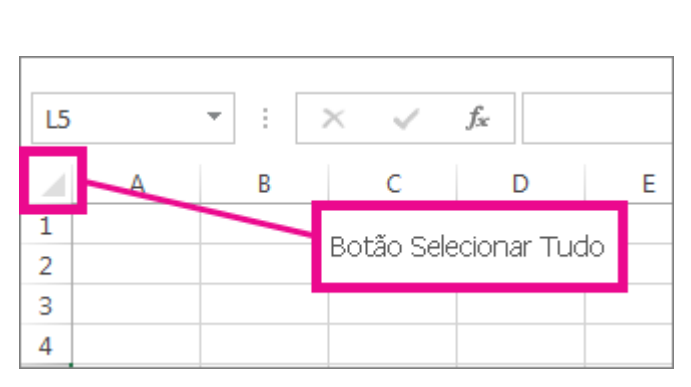

Fazer com que a largura da coluna corresponda à de outra coluna

Selecione uma célula da coluna com a largura desejada. Pressione Ctrl+C ou, na guia Página Inicial, no grupo Área de Transferência, clique em Copiar.

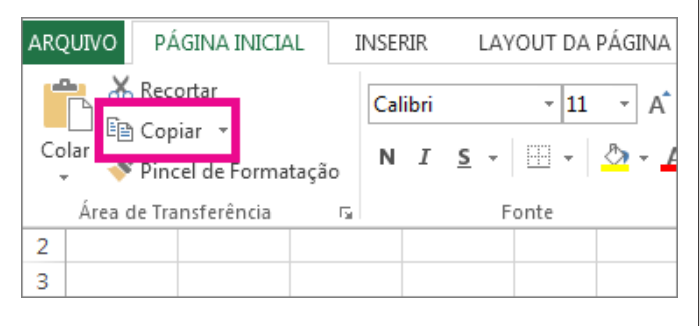

Clique com o botão direito do mouse na coluna de destino, aponte paraColar Especial e clique no botão Manter Largura da Coluna Original

Alterar a largura padrão de todas as colunas em uma planilha ou pasta de trabalho

O valor da largura de coluna padrão indica o número médio de caracteres da fonte padrão que cabe em uma célula. É possível especificar outro valor de largura de coluna padrão para uma planilha ou pasta de trabalho.

Siga um destes procedimentos:

Para alterar a largura de coluna padrão de uma planilha, clique na guia da planilha.

Para alterar a largura de coluna padrão da pasta de trabalho inteira, clique com o botão direito do mouse em uma guia de planilha e, em seguida, clique em Selecionar Todas as Planilhas no menu de atalhoTE000127572.

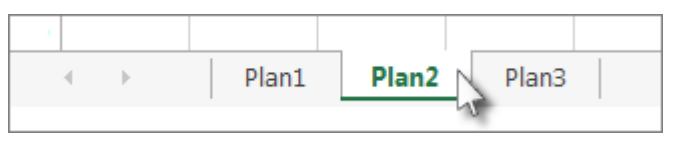

Na guia Página Inicial, no grupo Células, clique em Formatar.

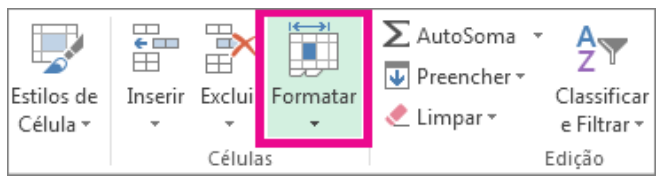

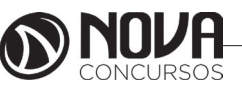

Em Tamanho da Célula, clique em Largura Padrão. Na caixa Largura padrão da coluna, digite uma nova medida e clique em OK.

DICA: Para definir a largura de coluna padrão de todas as novas pastas de trabalho ou planilhas, você poderá criar um modelo de pasta de trabalho ou de planilha e utilizá-lo como base para as novas pastas de trabalho ou planilhas.

Alterar a largura das colunas com o mouse Siga um destes procedimentos:

Para alterar a largura de uma coluna, arraste o limite do lado direito do título da coluna até que ela fique do tamanho desejado.

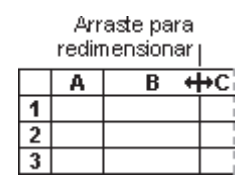

Para alterar a largura de várias colunas, selecione as colunas desejadas e arraste um limite à direita do título de coluna selecionado.

Para alterar a largura das colunas a fim de ajustá-la ao conteúdo, selecione as colunas desejadas e clique duas vezes no limite à direita do título de coluna selecionado.

Para alterar a largura de todas as colunas da planilha, clique no botãoSelecionar Tudo e arraste o limite de qualquer título de coluna.

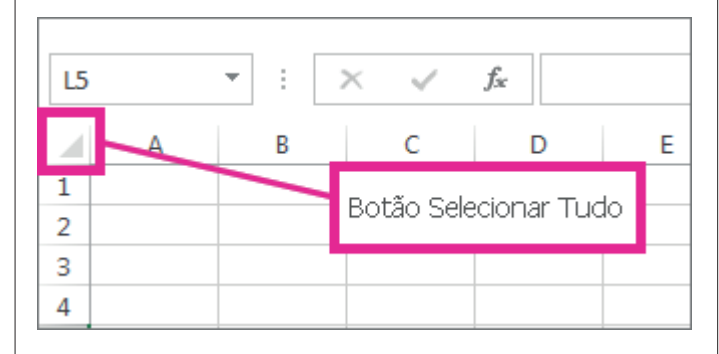

Definir uma linha com uma altura específica Selecione as linhas a serem alteradas.

Na guia Página Inicial, no grupo Células, clique em Formatar.

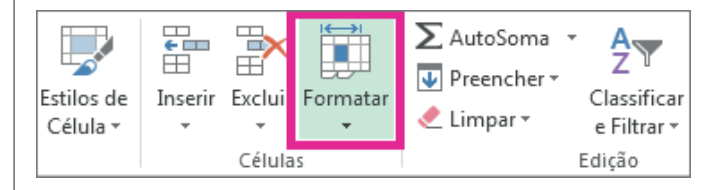

Em Tamanho da Célula, clique em Altura da Linha. Na caixa Altura da linha, digite o valor que você deseja e, em seguida, clique em OK.

Alterar a altura da linha para ajustá-la ao conteúdo

Selecione as linhas a serem alteradas.

Na guia Página Inicial, no grupo Células, clique em Formatar.

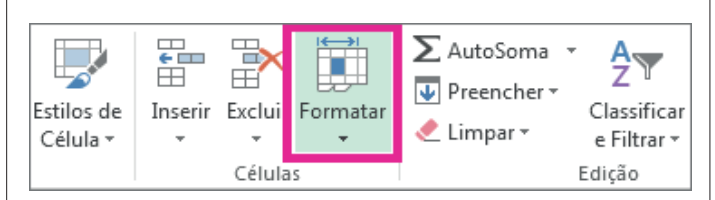

Em Tamanho da Célula, clique em AutoAjuste da Altura da Linha.

DICA: Para ajustar automaticamente de forma rápida todas as linhas da planilha, clique no botão Selecionar Tudo e, em seguida, clique duas vezes no limite abaixo de um dos títulos de linha.

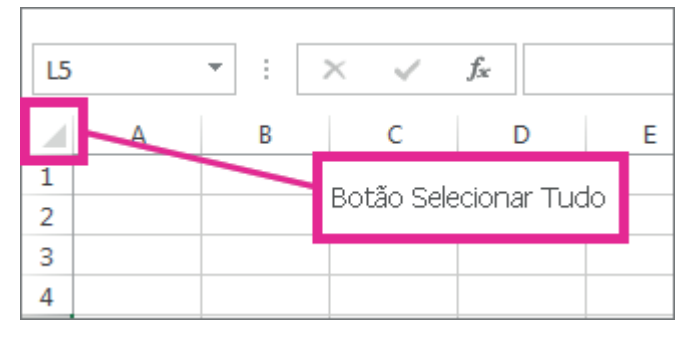

Alterar a altura das linhas com o mouse

Siga um destes procedimentos:

Para alterar a altura de uma linha, arraste o limite abaixo do título da linha até que ela fique com a altura desejada.

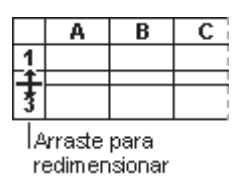

Para alterar a altura de várias linhas, selecione as linhas desejadas e arraste o limite abaixo de um dos títulos de linha selecionados.

Para alterar a altura de todas as linhas da planilha, clique no botão Selecionar Tudo e arraste o limite abaixo de qualquer título de linha.

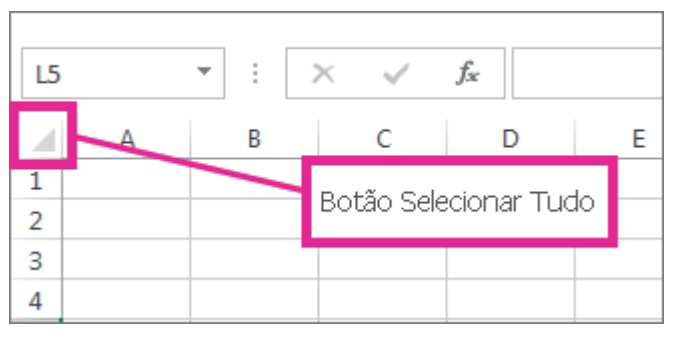

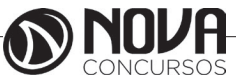

Para alterar a altura da linha a fim de ajustá-la ao conteúdo, clique duas vezes no limite abaixo do título da linha.

## **Formatar números como moeda no Excel 2016**

Para exibir números como valores monetários, formate-os como moeda. Para fazer isso, aplique o formato de número Moeda ou Contábil às células que deseja formatar. As opções de formatação de número estão disponíveis na guia Página Inicial, no grupo Número.

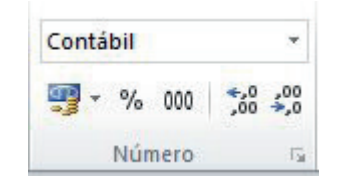

*Formatar números como moeda*

Você pode exibir um número com o símbolo de moeda padrão selecionando a célula ou o intervalo de células e clicando em Formato de Número de Contabilização no grupo Número da guia Página Inicial. (Se desejar aplicar o formato Moeda, selecione as células e pressione Ctr $l+Shift+$$ .)

Alterar outros aspectos de formatação

Selecione as células que você deseja formatar.

Na guia Página Inicial, clique no Iniciador de Caixa de Diálogo ao lado deNúmero.

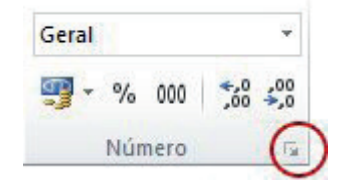

DICA: Você também pode pressionar Ctrl+1 para abrir a caixa de diálogoFormatar Células.

Na caixa de diálogo Formatar Células, na lista Categoria, clique em Moedaou Contábil.

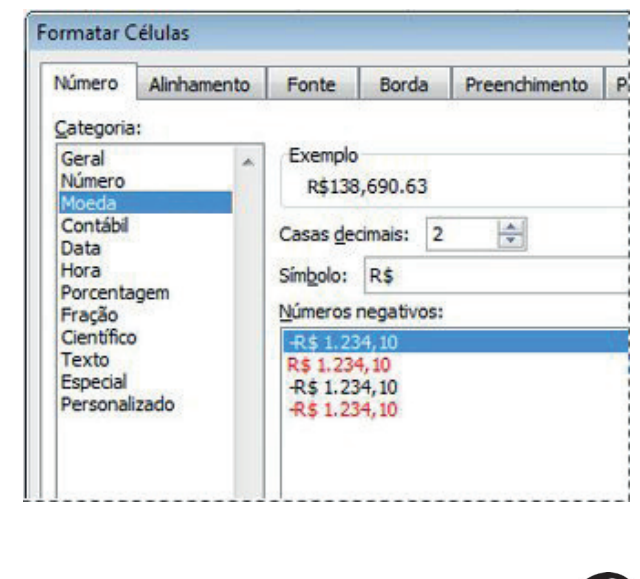

Na caixa Símbolo, clique no símbolo de moeda desejado. OBSERVAÇÃO: Se desejar exibir um valor monetário sem um símbolo de moeda, clique em Nenhum.

Na caixa Casas decimais, insira o número de casas decimais desejadas para o número.

Por exemplo, para exibir R\$138.691 em vez de colocar R\$ 138.690,63 na célula, insira 0 na caixa Casas decimais. Conforme você faz alterações, preste atenção ao número na caixa Amostra. Ela mostra como a alteração das casas decimais afetará a exibição de um número.

Na caixa Números negativos selecione o estilo de exibição que você deseja usar para números negativos.

Se não quiser usar as opções existentes para exibir números negativos, você pode criar seu próprio formato de número.

OBSERVAÇÃO: A caixa Números negativos não está disponível para o formato de número Contábil. O motivo disso é que constitui prática contábil padrão mostrar números negativos entre parênteses.

Para fechar a caixa de diálogo Formatar Células, clique em OK.

Se o Excel exibir ##### em uma célula depois que você aplicar formatação de moeda em seus dados, isso significará que talvez a célula não seja suficientemente larga para exibir os dados. Para expandir a largura da coluna, clique duas vezes no limite direito da coluna que contém as células com o erro #####. Esse procedimento redimensiona automaticamente a coluna para se ajustar ao número. Você também pode arrastar o limite direito até que as colunas fiquem com o tamanho desejado.

## Arraste para redimensionar (

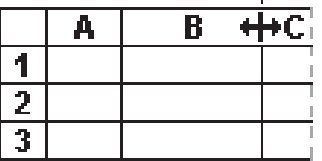

*Remover formatação de moeda*

Selecione as células que têm formatação de moeda. Na guia Página Inicial, no grupo Número, clique na caixa de listagem Geral.

As células formatadas com o formato Geral não têm um formato de número específico.

#### **Operadores e Funções**

A função é um método utilizado para tornar mais fácil e rápido a montagem de fórmulas que envolvem cálculos mais complexos e vários valores. Existem funções para os cálculos matemáticos, financeiros e estatísticos. Por exemplo, na função: =SOMA (A1:A10) seria o mesmo que (A1+A 2+A3+A4+A5+A6+A7+A8+A9+A10), só que com a função o processo passa a ser mais fácil. Ainda conforme o exemplo pode-se observar que é necessário sempre iniciar um cálculo com sinal de igual (=) e usa-se nos cálculos a referência de células (A1) e não somente valores.

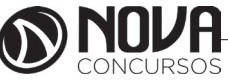

A quantidade de argumentos empregados em uma função depende do tipo de função a ser utilizada. Os argumentos podem ser números, textos, valores lógicos, referências, etc...

### **Operadores**

Operadores são símbolos matemáticos que permitem fazer cálculos e comparações entre as células. Os operadores são:

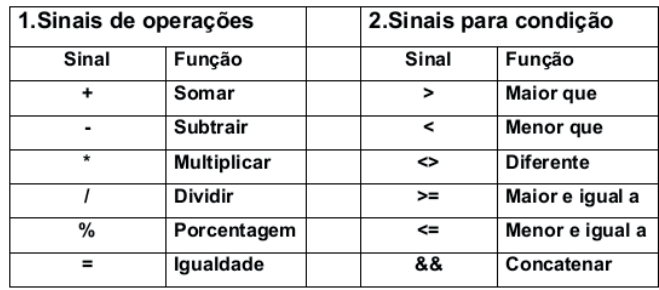

#### **Criar uma fórmula simples**

Você pode criar uma fórmula simples para adicionar, subtrair, multiplicar ou dividir valores na planilha. As fórmulas simples sempre começam com um sinal de igual (=), seguido de constantes que são valores numéricos e operadores de cálculo como os sinais de mais (+), menos (-), asterisco (\*) ou barra (/).

Por exemplo, quando você inserir a fórmula =5+2\*3, o Excel multiplicará os últimos dois números e adicionará o primeiro número ao resultado. Seguindo a ordem padrão das operações matemáticas, a multiplicação e executada antes da adição.

Na planilha, clique na célula em que você deseja inserir a fórmula.

Digite o = (sinal de igual) seguido das constantes e dos operadores que você deseja usar no cálculo.

Você pode inserir quantas constantes e operadores forem necessários em uma fórmula, até 8.192 caracteres.

DICA : Em vez de digitar as constantes em sua fórmula, você pode selecionar as células que contêm os valores que deseja usar e inserir os operadores entre as células da seleção.

Pressione Enter.

Para adicionar valores rapidamente, você pode usar a AutoSoma em vez de inserir a fórmula manualmente (guia Página Inicial, grupo Edição ).

Para avançar mais uma etapa, você pode usar as referências de célula e nomes em vez dos valores reais em uma fórmula simples.

Exemplos

Copie os dados de exemplo da tabela a seguir e cole-os na célula A1 de uma nova planilha do Excel. Para as fórmulas mostrarem resultados, selecione-as, pressione F2 e pressione Enter. Se precisar, você poderá ajustar as larguras das colunas para ver todos os dados.

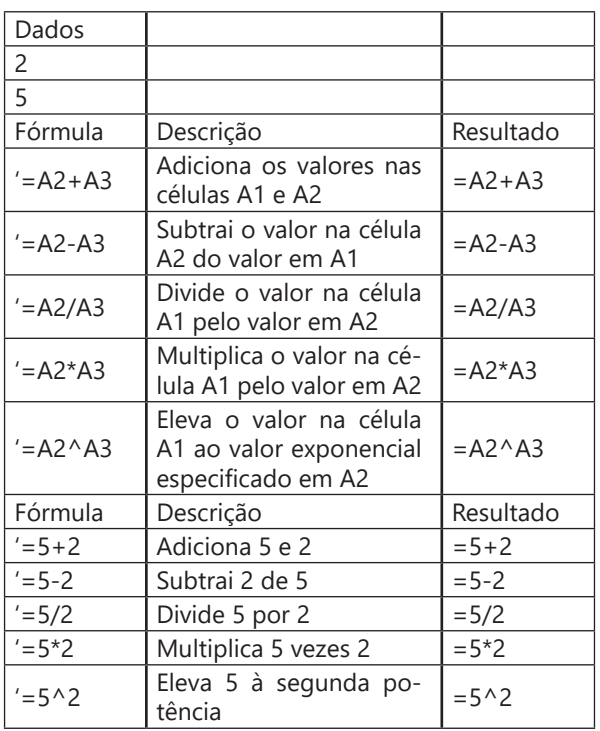

#### **Usar referências de célula em uma fórmula**

Ao criar uma fórmula simples ou uma fórmula que usa uma função, você pode fazer referência aos dados das células de uma planilha incluindo referências de célula nos argumentos da fórmula. Por exemplo, quando você insere ou seleciona a referência de célula A2, a fórmula usa o valor dessa célula para calcular o resultado. Você também pode fazer referência a um intervalo de células.

Clique na célula na qual deseja inserir a fórmula.

Na barra de fórmulas  $\frac{x}{x}$  digite = (sinal de igual).

Faça o seguinte: selecione a célula que contém o valor desejado ou digite sua referência de célula.

Você pode fazer referência a uma única célula, a um intervalo de células, a um local em outra planilha ou a um local em outra pasta de trabalho.

Ao selecionar um intervalo de células, você pode arrastar a borda da seleção da célula para mover a seleção ou arrastar o canto da borda para expandir a seleção.

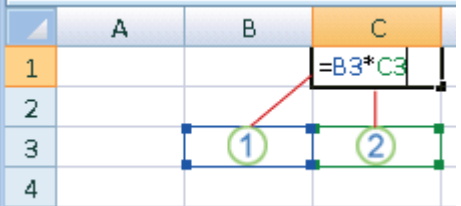

1. A primeira referência de célula é B3, a cor é azul e o intervalo de células tem uma borda azul com cantos quadrados.

2. A segunda referência de célula é C3, a cor é verde e o intervalo de célula tem uma borda verde com cantos quadrados.

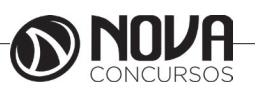

**80**

OBSERVAÇÃO : Se não houver um canto quadrado em uma borda codificada por cor, significa que a referência está relacionada a um intervalo nomeado.

Pressione Enter.

DICA : Você também pode inserir uma referência a um intervalo ou célula nomeada.

Exemplo

Copie os dados de exemplo da tabela a seguir e cole-os na célula A1 de uma nova planilha do Excel. Para as fórmulas mostrarem resultados, selecione-as, pressione F2 e pressione Enter. Se precisar, você poderá ajustar as larguras das colunas para ver todos os dados. Use o comando Definir Nome (quia Formulas, grupo Nomes Definidos) para definir "Ativos" (B2:B4) e "Passivos" (C2:C4).

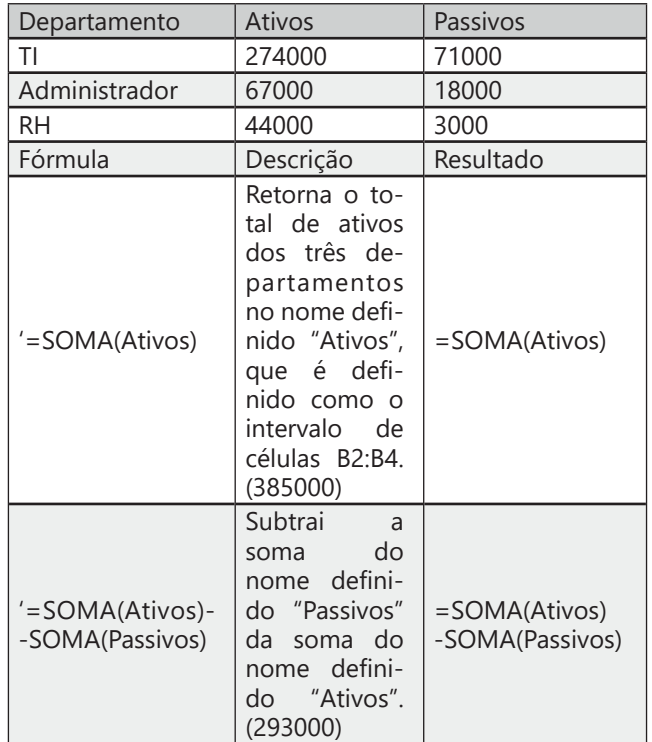

## **Criar uma fórmula usando uma função**

Você pode criar uma fórmula para calcular valores na planilha usando uma função. Por exemplo, as fórmulas =SO-MA(A1:A2) e SOMA(A1,A2) usam ambas a função SOMA para adicionar os valores nas células A1 e A2. As fórmulas sempre começam com um sinal de igual (=)

Clique na célula na qual deseja inserir a fórmula.

Para iniciar a fórmula com a função, clique em Inserir Função Fx

O Excel insere o sinal de igual (=) para você.

Na caixa Ou selecione uma categoria, selecione Tudo.

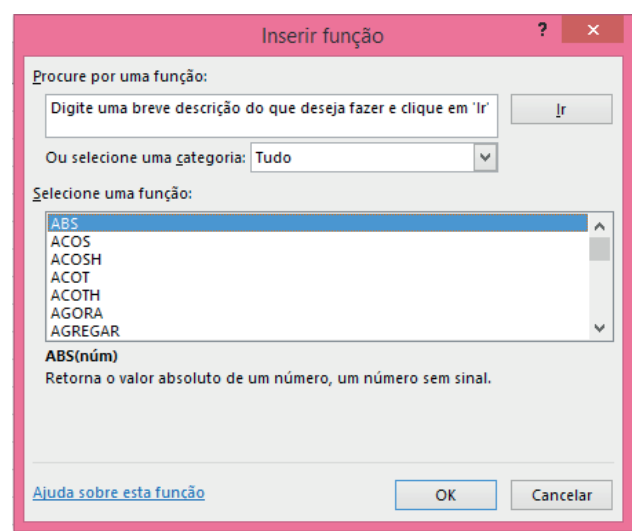

Se você estiver familiarizado com as categorias de função, também poderá selecionar uma categoria.

Se você não tiver certeza de qual função usar, poderá digitar uma pergunta que descreva o que deseja fazer, na caixa Procure por uma função (por exemplo, "adicionar números" retorna a função SOMA).

Na caixa Selecione uma função, selecione a função que deseja utilizar e clique em OK.

Nas caixas de argumento que forem exibidas para a função selecionada, insira os valores, as cadeias de caracteres de texto ou referências de célula desejadas.

Em vez de digitar as referências de célula, você também pode selecionar as células que deseja referenciar. Clique em

para expandir novamente a caixa de diálogo.

Depois de concluir os argumentos para a fórmula, clique em OK.

DICA : Se você usar funções frequentemente, poderá inserir suas fórmulas diretamente na planilha. Depois de digitar o sinal de igual (=) e o nome da função, poderá obter informações sobre a sintaxe da fórmula e os argumentos da função pressionando F1.

Exemplos

Copie a tabela para a célula A1 em uma planilha em branco no Excel para trabalhar com esses exemplos de fórmulas que usam funções.

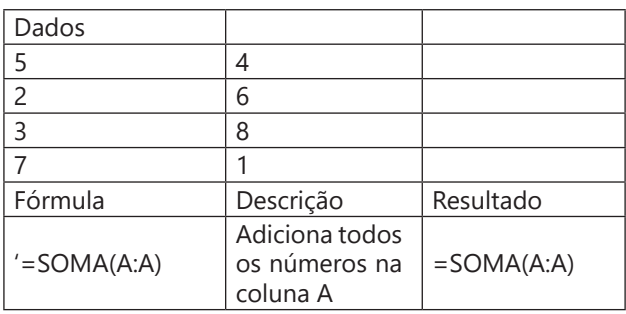

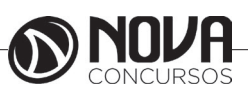

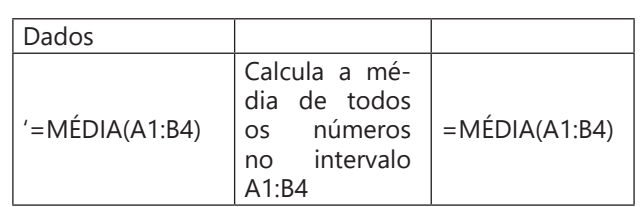

## **Função Soma**

A função soma , uma das funções matemáticas e trigonométricas, adiciona os valores. Você pode adicionar valores individuais, referências de células ou intervalos ou uma mistura de todos os três.

Este vídeo faz parte de um curso de treinamento chamado Adicionar números no Excel 2013.

Sintaxe: SOMA(número1,[número2],...)

Por exemplo:

 $=$ SUM(A2:A10)

= SUM(A2:A10, C2:C10)

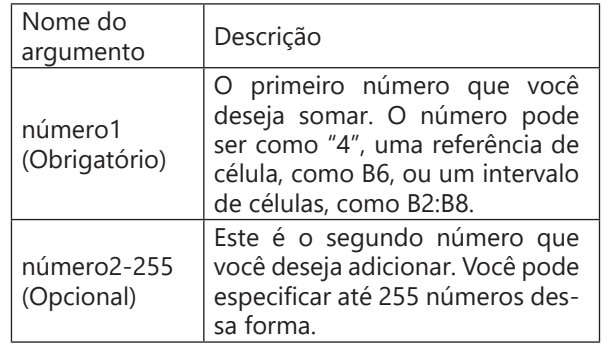

#### Soma rápida com a barra de Status

Se você quiser obter rapidamente a soma de um intervalo de células, tudo o que você precisa fazer é selecionar o intervalo e procure no lado inferior direito da janela do Excel.

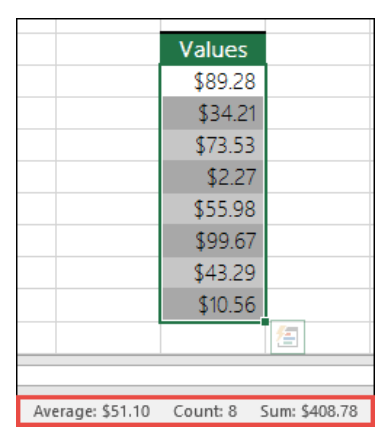

#### Barra de Status

Esta é a barra de Status e exibe as informações sobre tudo o que você selecionou, se você tiver uma única célula ou várias células. Se você com o botão direito na barra de Status de uma caixa de diálogo do recurso será pop-out exibindo todas as opções que você pode selecionar. Observe que ele também exibe valores para o intervalo selecionado se você tiver esses atributos marcados.

Usando o Assistente de AutoSoma

A maneira mais fácil de adicionar uma fórmula de soma à sua planilha é usar o Assistente de AutoSoma. Selecione uma célula vazia diretamente acima ou abaixo do intervalo que você quer somar e nas guias página inicial ou fórmula na faixa de opções, pressione AutoSoma > soma. O Assistente de AutoSoma automaticamente detecta o intervalo para ser somados e criar a fórmula para você. Ele também pode trabalhar horizontalmente se você selecionar uma célula para a esquerda ou à direita do intervalo a serem somados.

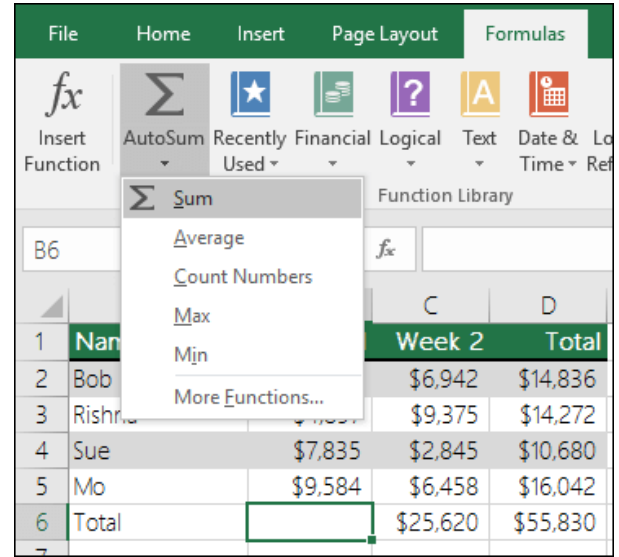

Use o Assistente de AutoSoma para rapidamente os intervalos contíguos de soma

A caixa de diálogo de AutoSoma também permite que você selecione outras funções comuns, como:

Média Contar números Máx **Min** Mais funções

Exemplo 2 – AutoSoma verticalmente

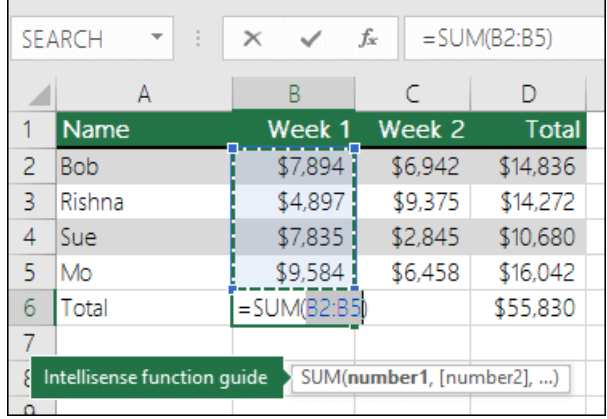

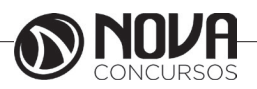

AutoSoma verticalmente

O Assistente de AutoSoma detectou automaticamente células B2: B5 como o intervalo a serem somados. Tudo o que você precisa fazer é pressione Enter para confirmá-la. Se você precisar adicionar/excluir mais células, você pode manter a tecla Shift > tecla de direção da sua escolha até que corresponde à sua seleção desejado e pressione Enter quando terminar.

Guia de função Intellisense: a soma (Número1, [núm2]) flutuantes marca abaixo a função é o guia de Intellisense. Se você clicar no nome de função ou soma, ele se transformará em um hiperlink azul, que o levará para o tópico de ajuda para essa função. Se você clicar nos elementos de função individual, as peças representantes na fórmula serão realçadas. Nesse caso somente B2: B5 seria realçadas como há apenas uma referência numérica nesta fórmula. A marca de Intellisense será exibido para qualquer função.

### Exemplo 3 – AutoSoma horizontalmente

| $=$ SUM(B2:C2)<br>fx<br><b>SEARCH</b><br>$\times$<br>$\checkmark$<br>$\overline{\phantom{a}}$ |            |          |          |                       |   |  |  |  |
|-----------------------------------------------------------------------------------------------|------------|----------|----------|-----------------------|---|--|--|--|
|                                                                                               | А          | В        |          |                       | F |  |  |  |
|                                                                                               | Name       | Week 1   | Week 2   | <b>Total</b>          |   |  |  |  |
| 2                                                                                             | <b>Bob</b> | \$7.894  |          | $$6,942$ = SUM(B2:C2) |   |  |  |  |
| 3                                                                                             | Rishna     | \$4,897  | \$9,375  | \$14,272              |   |  |  |  |
| 4                                                                                             | Sue        | \$7,835  | \$2,845  | \$10,680              |   |  |  |  |
| 5                                                                                             | Mo         | \$9,584  | \$6,458  | \$16,042              |   |  |  |  |
| 6                                                                                             | Total      | \$30,210 | \$25,620 | \$40,994              |   |  |  |  |
| -                                                                                             |            |          |          |                       |   |  |  |  |

AutoSoma horizontalmente Exemplo 4 – somar células não-contíguas

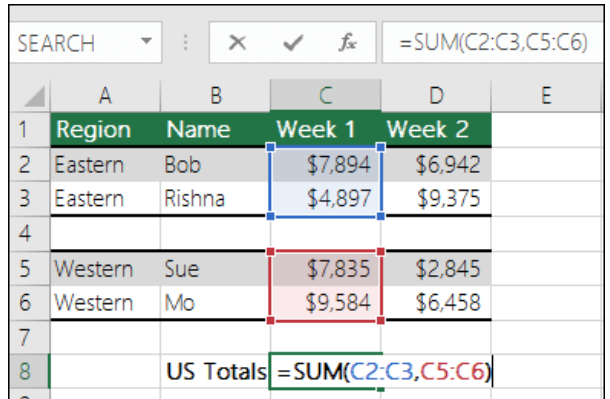

#### Somar células não-contíguas

O Assistente de AutoSoma geralmente só funcionará para intervalos contíguos, portanto se você tiver linhas ou colunas vazias no seu intervalo de soma, Excel vai parada o primeiro espaço. Nesse caso você precisaria soma por seleção, onde você pode adicionar os intervalos individuais, um por vez. Neste exemplo se você tivesse dados na célula B4, o Excel seria gerar =SUM(C2:C6) desde que ele reconheça um intervalo contíguo.

Você pode selecionar rapidamente vários intervalos não-contíguas com Ctrl + LeftClick. Primeiro, insira "= soma (", selecione seu diferentes intervalos e Excel adicionará automaticamente o separador de vírgula entre intervalos para você. Pressione enter quando terminar.

Dica: você pode usar ALT  $+$  = para adicionar rapidamente a função soma para uma célula. Tudo o que você precisa fazer é selecionar o intervalo (s).

Observação: você pode perceber como o Excel tem realçado os intervalos de função diferente por cor, e eles correspondem dentro da própria fórmula, portanto C2: C3 é azul e C5: C6 é vermelho. Excel fará isso para todas as funções, a menos que o intervalo referenciado esteja em uma planilha diferente ou em outra pasta de trabalho. Para acessibilidade aprimorada com tecnologia assistencial, você pode usar intervalos nomeados, como "Semana1", "Semana2", etc. e, em seguida, fazer referência a eles, sua fórmula:

=SUM(Week1,Week2)

#### Práticas Recomendadas

Esta seção aborda algumas práticas recomendadas para trabalhar com as funções soma. Grande parte desse pode ser aplicada a trabalhar com outras funções também.

 $\triangle$  a = 1 + 2 ou = A + B Method – enquanto você pode inserir =  $1 + 2 + 3$  ou =  $A1 + B1 + C2$  e obter resultados totalmente precisos, esses métodos estão sujeitos a erros por vários motivos:

Erros de digitação – Imagine tentando inserir valores mais e/ou muito maiores assim:

 $= 14598.93 + 65437.90 + 78496.23$ 

Em seguida, tente validar se suas entradas estão corretas. É muito mais fácil colocar esses valores em células individuais e usar uma fórmula de soma. Além disso, você pode formatar os valores quando eles estão nas células, tornando-as muito mais legível e quando ela estiverem em uma fórmula.

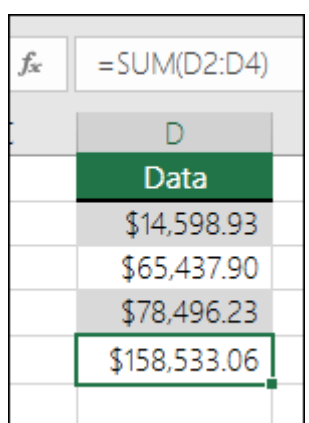

#VALUE! erros de referência de texto em vez de números. Se você usar um fórmula como:  $= A1 + B1 + C1$  ou  $= A1 + A2 + A3$ 

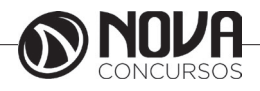

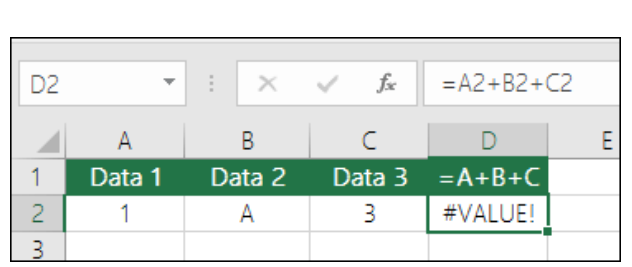

### Evite usar  $o = 1 + 2$  ou = métodos  $A + B$

Sua fórmula pode quebrar se houver quaisquer valores não numéricos (texto) nas células referenciadas, que retornarão um #VALUE! erro. SOMA ignorará valores de texto e lhe dar a soma dos valores numéricos.

| n. | $\overline{\phantom{a}}$ |        | fx     | $=$ SUM(A2:C2) |
|----|--------------------------|--------|--------|----------------|
|    |                          |        |        |                |
|    | Data 1                   | Data 2 | Data 3 | <b>SUM</b>     |
|    |                          |        |        |                |
|    |                          |        |        |                |

SOMA ignora valores de texto #REF! Erro de excluir linhas ou colunas

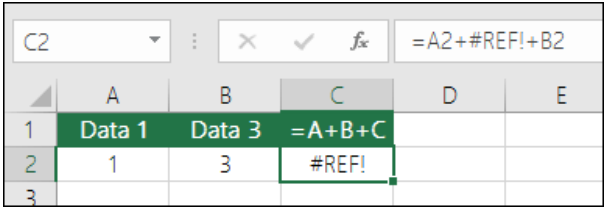

Se você excluir uma linha ou coluna, a fórmula não serão atualizados para excluir a linha excluída e retornará um #REF! erro, onde uma função soma atualizará automaticamente.

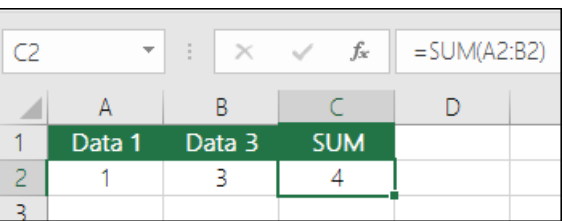

Fórmulas não atualizar referências ao inserir linhas ou colunas

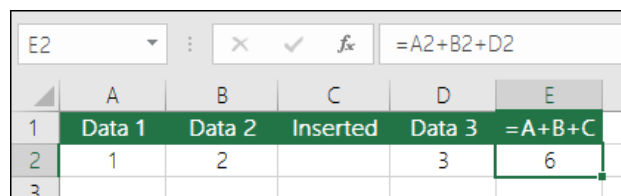

= Style A + B fórmulas não os atualizará ao adicionar linhas ou colunas

Se você inserir uma linha ou coluna, a fórmula não será atualizada para incluir a linha adicionada, onde uma função soma atualizará automaticamente (contanto que você não estiver fora do intervalo referenciado na fórmula). Isso é especialmente importante se você esperar sua fórmula para atualizar e não, como ele deixará incompletos resultados que você não pode capturar.

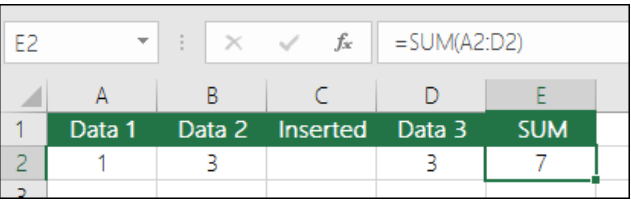

SOMA com referências de célula individuais versus intervalos

Usando uma fórmula como:

=SUM(A1,A2,A3,B1,B2,B3)

É igualmente erro sujeitos ao inserir ou excluir linhas dentro do intervalo referenciada pelas mesmas razões. É muito melhor usar intervalos individuais, como:

#### =SUM(A1:A3,B1:B3)

Qual será atualizada ao adicionar ou excluir linhas. Usando operadores matemáticos com soma

Digamos que você deseja aplicar uma porcentagem de desconto para um intervalo de células que você já somados.

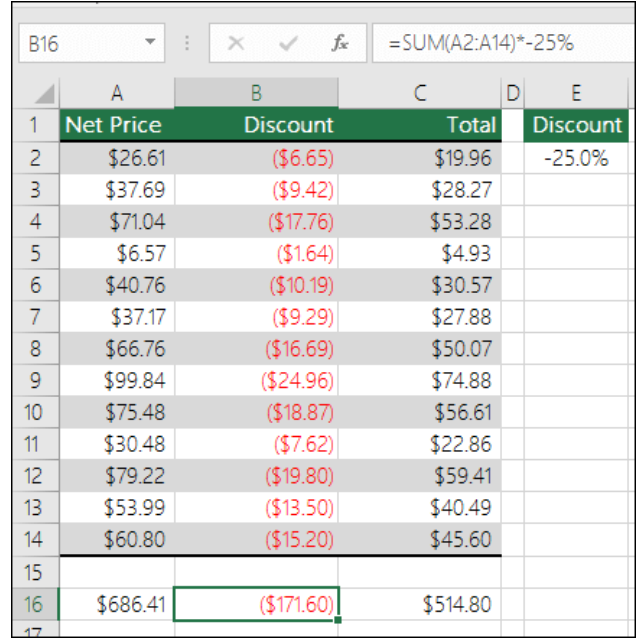

#### $=$  SUM(A2:A14) \*-25%

Resultará em 25% do intervalo somado, entretanto, que rígido códigos a 25% da fórmula, e pode ser difícil encontrar

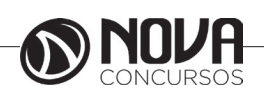

mais tarde se precisar alterá-lo. É muito melhor colocar os 25% em uma célula e referenciando que em vez disso, onde ele está check-out em Abrir e facilmente alterados, assim:

$$
= SUM(A2:A14) * E2
$$

Dividir em vez de multiplicar você simplesmente substitua a "\*" com "/": = SUM(A2:A14)/E2

Adicionando ou retirando de uma soma

i. você pode facilmente adicionar ou subtrair de uma soma usando + ou - assim:

 $=$  SUM(A1:A10) + E2

 $=$  SUM(A1:A10)-E2

## SOMA 3D

Às vezes você precisa somar uma determinada célula em várias planilhas. Pode ser tentador clique em cada planilha e a célula desejada e use apenas «+» para adicionar a célula valores, mas que é entediante e pode ser propensa, muito mais assim que apenas tentando construir uma fórmula que faz referência apenas uma única folha.

 $i =$  Planilha1! A1 + Plan2! A1 + Planilha3! A1

Você pode fazer isso muito mais fácil com um 3D ou soma 3 dimensionais:

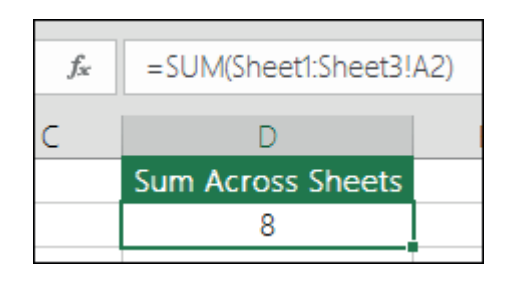

= SUM(Sheet1:Sheet3! A1)

Qual somará a célula A1 em todas as planilhas da planilha 1 para a planilha 3.

Isso é especialmente útil em situações em que você tem uma única folha para cada mês (janeiro a dezembro) e você precisa total-las em uma planilha de resumo.

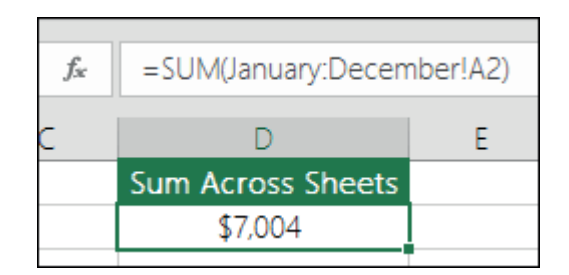

= SUM(January:December! A2)

Qual somará célula A2 em cada planilha de janeiro a dezembro.

Observação: se suas planilhas tem espaços em seus nomes, como "Janeiro vendas", então você precisa usar um apóstrofo ao fazer referência os nomes de planilha em uma fórmula:

= SUM('January Sales:December Sales'! A2) SOMA com outras funções

Absolutamente, você pode usar soma com outras funções. Aqui está um exemplo que cria um cálculo da média mensal:

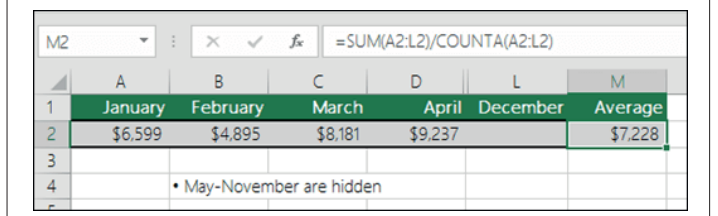

## =SUM(A2:L2)/COUNTA(A2:L2)

Que usa a soma de A2:L2 dividido pela contagem de células não vazias em A2:L2 (maio a dezembro estão em branco).

## **Função SE**

A função SE é uma das funções mais populares do Excel e permite que você faça comparações lógicas entre um valor e aquilo que você espera. Em sua forma mais simples, a função SE diz:

SE(Algo for Verdadeiro, faça tal coisa, caso contrário, faça outra coisa)

Portanto, uma instrução SE pode ter dois resultados. O primeiro resultado é se a comparação for Verdadeira, o segundo se a comparação for Falsa.

Exemplos de SE simples

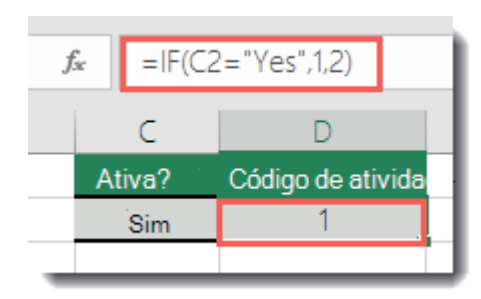

=SE(C2="Sim";1,2)

No exemplo acima, a célula D2 diz: SE(C2 = Sim, a fórmula retorna um 1 ou um 2)

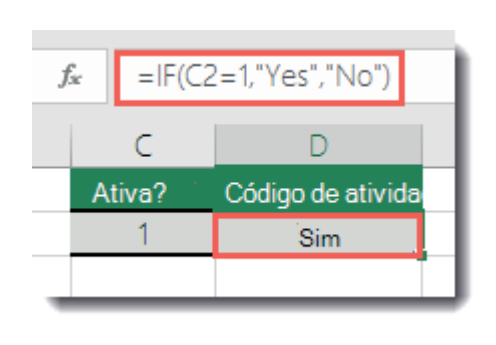

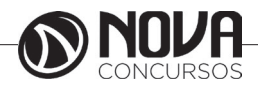

### =SE(C2=1;"Sim";"Não")

Neste exemplo, a fórmula na célula D2 diz: SE(C2 = 1, a fórmula retorna Sim e, caso contrário, retorna Não)

Como você pode ver, a função SE pode ser usada para avaliar texto e valores. Ela também pode ser usada para avaliar erros. Você não está limitado a verificar apenas se um valor é igual a outro e retornar um único resultado; você também pode usar operadores matemáticos e executar cálculos adicionais dependendo de seus critérios. Também é possível aninhar várias funções SE juntas para realizar várias comparações.

OBSERVAÇÃO : Se você for usar texto em fórmulas, será preciso quebrar o texto entre aspas (por exemplo, "Texto"). A única exceção é usar VERDADEIRO ou FALSO que o Excel reconhece automaticamente.

#### Introdução

A melhor maneira de começar a escrever uma instrução SE é pensar sobre o que você está tentando realizar. Que comparação você está tentando fazer? Muitas vezes, escrever uma instrução SE pode ser tão simples quanto pensar na lógica em sua cabeça: "o que aconteceria se essa condição fosse atendida vs. o que aconteceria se não fosse?" Você sempre deve se certificar de que suas etapas sigam uma progressão lógica; caso contrário, sua fórmula não executará aquilo que você acha que ela deveria executar. Isso é especialmente importante quando você cria instruções SE complexas (aninhadas).

Mais exemplos de SE

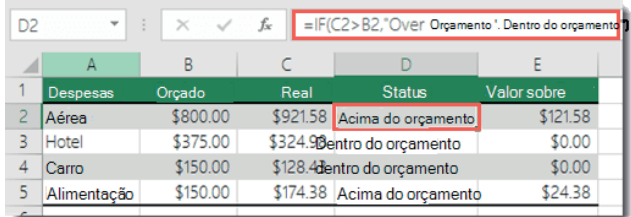

=SE(C2>B2;"Acima do orçamento";"Dentro do orçamento")

No exemplo acima, a função SE em D2 está dizendo SE(C2 é maior que B2, retorne "Acima do orçamento", caso contrário, retorne "Dentro do orçamento")

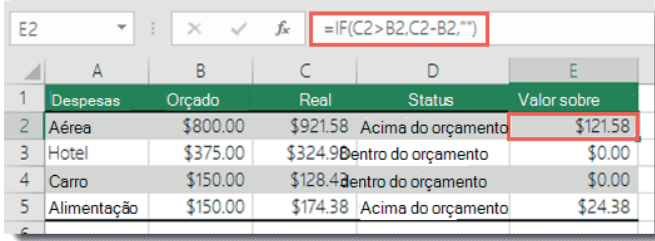

 $=$  SE(C2>B2,C2-B2,0)

Na ilustração acima, em vez de retornar um resultado de texto, vamos retornar um cálculo matemático. A fórmula em E2 está dizendo SE(Valor real for maior que o Valor orçado, subtraia o Valor orçado do Valor real, caso contrário, não retorne nada).

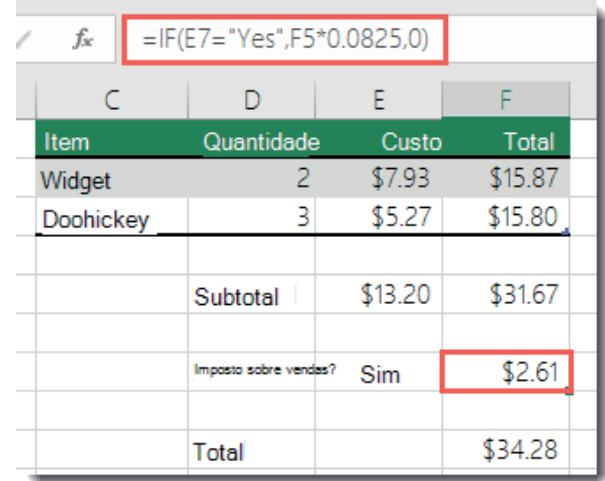

## =SE(E7="Sim";F5\*0,0825;0)

Neste exemplo, a fórmula em F7 está dizendo SE(E7 = "Sim", calcule o Valor Total em F5 \* 8,25%, caso contrário, nenhum Imposto sobre Vendas é cobrado, retorne 0)

#### Práticas Recomendadas - Constantes

No último exemplo, você vê dois "Sim" e a Taxa de Imposto sobre Vendas (0,0825) inseridos diretamente na fórmula. Geralmente, não é recomendável colocar constantes literais (valores que talvez precisem ser alterados ocasionalmente) diretamente nas fórmulas, pois elas podem ser difíceis de localizar e alterar no futuro. É muito melhor colocar constantes em suas próprias células, onde elas ficam fora das constantes abertas e podem ser facilmente encontradas e alteradas. Nesse caso, tudo bem, pois há apenas uma função SE e a Taxa de Imposto sobre Vendas raramente será alterada. Mesmo se isso acontecer, será fácil alterá-la na fórmula.

Usar SE para verificar se uma célula está em branco

Às vezes, é preciso verificar se uma célula está em branco, geralmente porque você pode não querer uma fórmula exiba um resultado sem entrada.

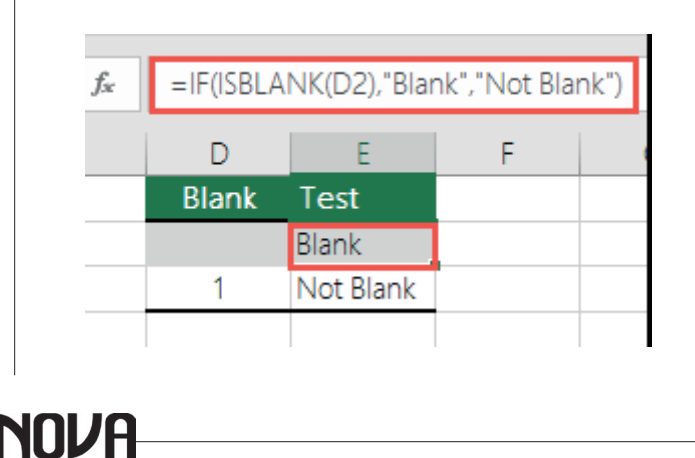

**86**

Nesse caso, usamos SE com a função ÉCÉL.VAZIA: =SE(ÉCÉL.VAZIA(D2),"Em branco","Não está em branco") Que diz SE(D2 está em branco, retorne "Em branco", caso contrário, retorne "Não está em branco"). Você também poderia facilmente usar sua própria fórmula para a condição "Não está em branco". No próximo exemplo usamos "" em vez de ÉCÉL.VAZIA. "" basicamente significa "nada".

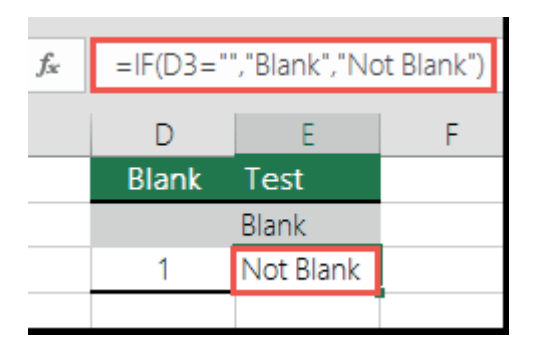

=SE(D3="","Em branco","Não está em branco")

Essa fórmula diz SE(D3 é nada, retorne "Em branco", caso contrário, retorne "Não está em branco"). Veja um exemplo de um método muito comum de usar "" para impedir que uma fórmula calcule se uma célula dependente está em branco:

=SE(D3="";"";SuaFórmula())

SE(D3 é nada, retorne nada, caso contrário, calcule sua fórmula).

Exemplo de SE aninhada

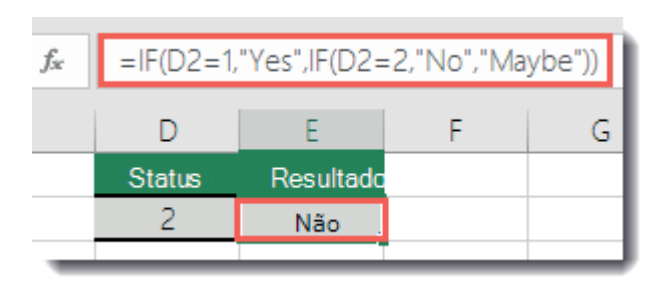

Em casos onde uma simples função SE tem apenas dois resultados (Verdadeiro ou Falso), as funções se aninhadas SE podem ter de 3 a 64 resultados.

=SE(D2=1;"SIM";SE(D2=2;"Não";"Talvez"))

Na ilustração acima, a fórmula em E2 diz: SE(D2 é igual a 1, retorne "Sim", caso contrário, SE(D2 é igual a 2, retorne "Não", caso contrário, retorne "Talvez").

## **CONT.SE**

Use CONT.SE, uma das funções estatísticas, para contar o número de células que atendem a um critério; por exemplo, para contar o número de vezes que uma cidade específica aparece em uma lista de clientes.

*Sintaxe* CONT.SE(intervalo, critério)

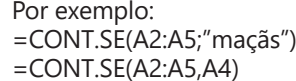

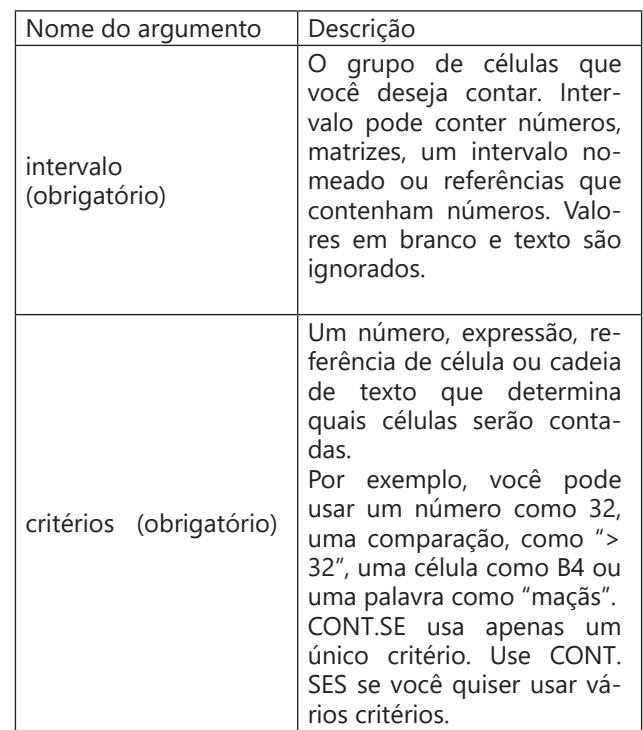

## **Função SOMASE**

Você pode usar a função SOMASE para somar os valores em uma intervalo que atendem aos critérios que você especificar. Por exemplo, suponha que, em uma coluna que contém números, você quer somar apenas os valores que são maiores do que 5. Você pode usar a seguinte fórmula: = SOMASE (B2:B25,"> 5").

#### *Sintaxe*

SOMASE(intervalo, critérios, [intervalo\_soma])

A sintaxe da função SOMASE tem os seguintes argumentos:

intervalo Necessário. O intervalo de células a ser avaliada por critérios. Células em cada intervalo devem ser números ou nomes, matrizes ou referências que contenham números. Valores em branco e texto são ignorados. O intervalo selecionado pode conter datas no formato padrão do Excel (exemplos abaixo).

critérios Obrigatório. Os critérios na forma de um número, expressão, referência de célula, texto ou função que define quais células serão adicionadas. Por exemplo, os critérios podem ser expressos como 32, ">32", B5, "32", "maçãs" ou HOJE().

IMPORTANTE : Qualquer critério de texto ou qualquer critério que inclua símbolos lógicos ou matemáticos deve estar entre aspas duplas ("). Se os critérios forem numéricos, as aspas duplas não serão necessárias.

intervalo\_soma Opcional. As células reais a serem adicionadas, se você quiser adicionar células diferentes das especificadas no argumento intervalo. Se

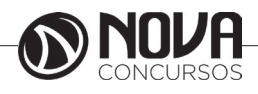

o argumento intervalo\_soma for omitido, o Excel adicionará as células especificadas no argumento intervalo (as mesmas células às quais os critérios são aplicados).

Você pode usar os caracteres curinga – o ponto de interrogação (?) e o asterisco (\*) – como o argumento critérios. O ponto de interrogação corresponde a qualquer caractere único; o asterisco corresponde a qualquer sequência de caracteres. Para localizar um ponto de interrogação ou asterisco real, digite um til (~) antes do caractere.

Comentários

A função SOMASE retorna valores incorretos quando você a utiliza para corresponder cadeias de caracteres com mais de 255 caracteres ou para a cadeia de caracteres #VA-LOR!.

O argumento intervalo\_soma não precisa ter o mesmo tamanho e forma que o argumento intervalo. As células reais adicionadas são determinadas pelo uso da célula na extremidade superior esquerda do argumentointervalo\_soma como a célula inicial e, em seguida, pela inclusão das células correspondentes em termos de tamanho e forma no argumento intervalo. Por exemplo:

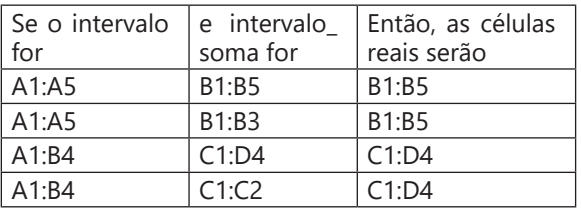

Porém, quando os argumentos intervalo e intervalo\_ soma na função SOMASE não contêm o mesmo número de células, o recálculo da planilha pode levar mais tempo do que o esperado.

## **MÁXIMO (Função MÁXIMO)**

Descrição

Retorna o valor máximo de um conjunto de valores. Sintaxe

MÁXIMO(número1, [número2], ...)

A sintaxe da função MÁXIMO tem os seguintes argumentos:

Núm1, núm2,... Núm1 é obrigatório, números subsequentes são opcionais. De 1 a 255 números cujo valor máximo você deseja saber.

Comentários

Os argumentos podem ser números, nomes, matrizes ou referências que contenham números.

Os valores lógicos e representações em forma de texto de números digitados diretamente na lista de argumentos são contados.

Se um argumento for uma matriz ou referência, apenas os números nesta matriz ou referência serão usados. Células vazias, valores lógicos ou texto na matriz ou referência serão ignorados.

Se os argumentos não contiverem números, MÁXIMO retornará 0.

Os argumentos que são valores de erro ou texto que não podem ser traduzidos em números causam erros.

Se você deseja incluir valores lógicos e representações de texto dos números em uma referência como parte do cálculo, utilize a função MÁXIMOA.

Exemplo

Copie os dados de exemplo da tabela a seguir e cole-os na célula A1 de uma nova planilha do Excel. Para as fórmulas mostrarem resultados, selecione-as, pressione F2 e pressione Enter. Se precisar, você poderá ajustar as larguras das colunas para ver todos os dados.

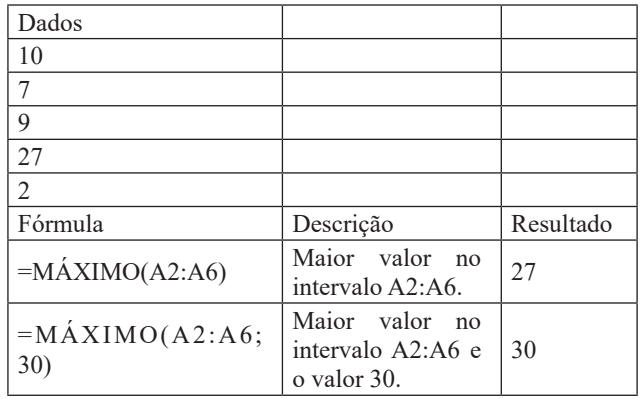

## **MÍNIMO (Função MÍNIMO)**

Descrição

Retorna o menor número na lista de argumentos. Sintaxe

MÍNIMO(número1, [número2], ...)

A sintaxe da função MÍNIMO tem os seguintes argumentos:

Núm1, núm2,... Núm1 é obrigatório, números subsequentes são opcionais. De 1 a 255 números cujo valor MÍNI-MO você deseja saber.

Comentários

Os argumentos podem ser números, nomes, matrizes ou referências que contenham números.

Os valores lógicos e representações em forma de texto de números digitados diretamente na lista de argumentos são contados.

Se um argumento for uma matriz ou referência, apenas os números daquela matriz ou referência poderão ser usados. Células vazias, valores lógicos ou valores de erro na matriz ou referência serão ignorados.

Se os argumentos não contiverem números, MÍNIMO retornará 0.

Os argumentos que são valores de erro ou texto que não podem ser traduzidos em números causam erros.

Se você deseja incluir valores lógicos e representações de texto dos números em uma referência como parte do cálculo, utilize a função MÍNIMOA.

Exemplo

Copie os dados de exemplo da tabela a seguir e cole-os na célula A1 de uma nova planilha do Excel. Para as fórmulas mostrarem resultados, selecione-as, pressione F2 e pressione Enter. Se precisar, você poderá ajustar as larguras das colunas para ver todos os dados.

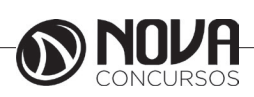

**88**

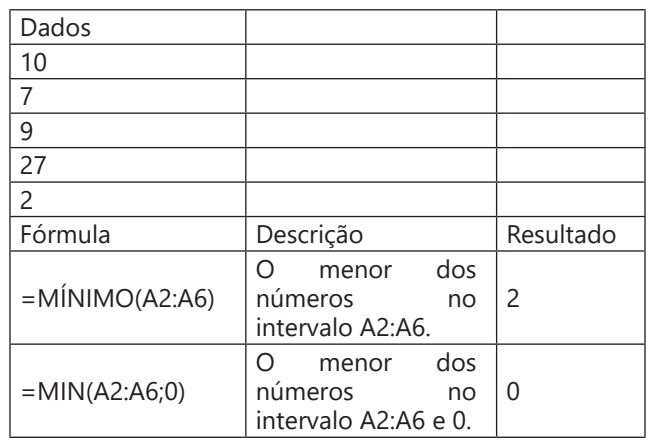

#### **Média**

Calcula a média aritmética de uma seleção de valores. Em nossa planilha clique na célula abaixo da coluna de idade na linha de valores máximos E17 e monte a seguinte função =MEDIA(E4:E13). Com essa função estamos buscando no intervalo das células E4 à E13 qual é valor máximo encontrado.

#### **Mesclar células**

A mesclagem combina duas ou mais células para criar uma nova célula maior. Essa é uma excelente maneira de criar um rótulo que se estende por várias colunas. Por exemplo, aqui, as células A1, B1 e C1 foram mescladas para criar o rótulo "Vendas Mensais" e descrever as informações nas linhas de 2 a 7.

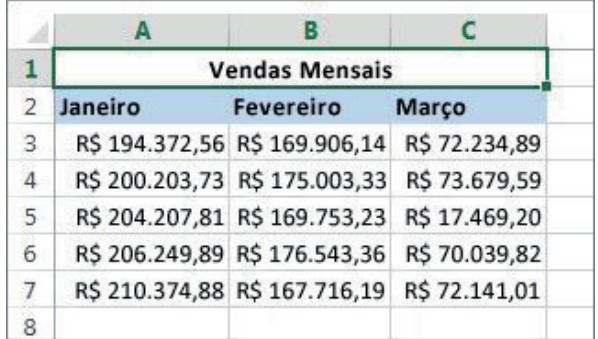

Selecione duas ou mais células adjacentes que você deseja mesclar.

IMPORTANTE : Verifique se os dados que você deseja agrupar na célula mesclada estão contidos na célula superior esquerda. Os dados nas outras células mescladas serão excluídos. Para preservar os dados das outras células, copie-os em outra parte da planilha antes de fazer a mesclagem.

Clique em Início > Mesclar e Centralizar.

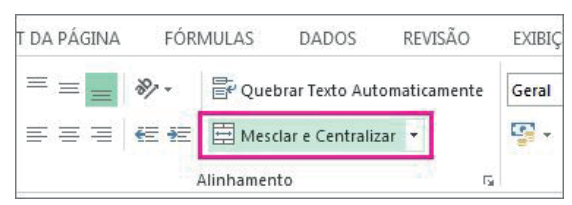

Se o botão Mesclar e Centralizar estiver esmaecido, verifique se você não está editando uma célula e se as células que você quer mesclar não estão dentro de uma tabela.

DICA : Para mesclar células sem centralizar, clique na seta ao lado de Mesclar e Centralizar e clique em Mesclar Através ou Mesclar Células.

Se você mudar de ideia, é possível dividir as células que foram mescladas.

#### **Criar um gráfico no Excel 2016 para Windows**

Use o comando Gráficos Recomendados na quia Inserir para criar rapidamente um gráfico ideal para seus dados.

Selecione os dados que você deseja incluir no seu gráfico.

Clique em Inserir > Gráficos Recomendados.

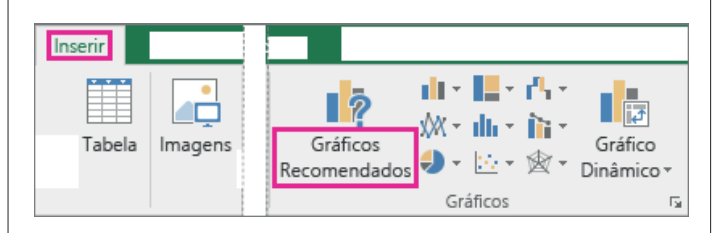

Na guia Gráficos Recomendados, percorra a lista de tipos de gráficos recomendados pelo Excel para seus dados. Clique em qualquer tipo de gráfico para ver como os seus dados aparecem naquele formato.

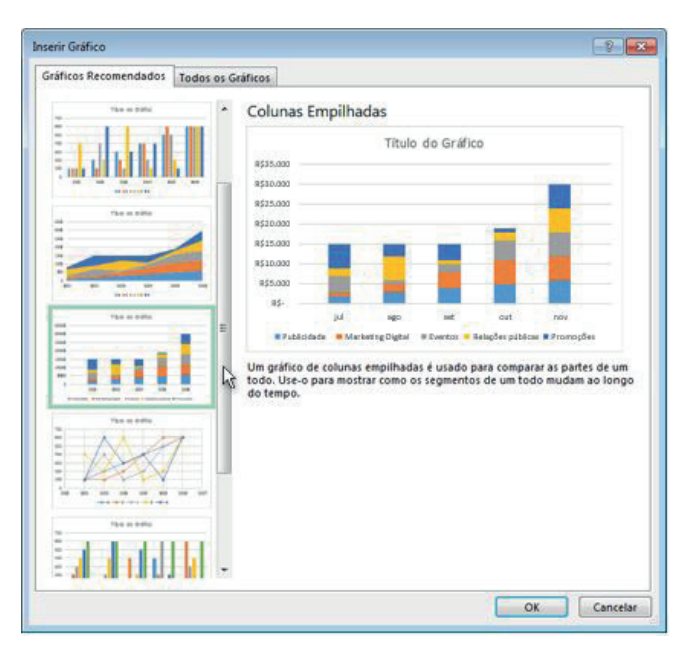

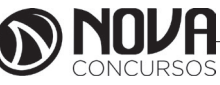

DICA : Se não vir um tipo de gráfico que agrade você, clique na guia Todos os Gráficos para ver todos os tipos de gráfico disponíveis.

Quando você encontrar o tipo de gráfico desejado, clique nele e clique emOK.

Use os botões Elementos do Gráfico, Estilos de Gráfico e Filtros de Gráficopróximos ao canto superior direito do gráfico para adicionar elementos de gráfico como títulos de eixo ou rótulos de dados, para personalizar a aparência do seu gráfico ou alterar os dados exibidos no gráfico.

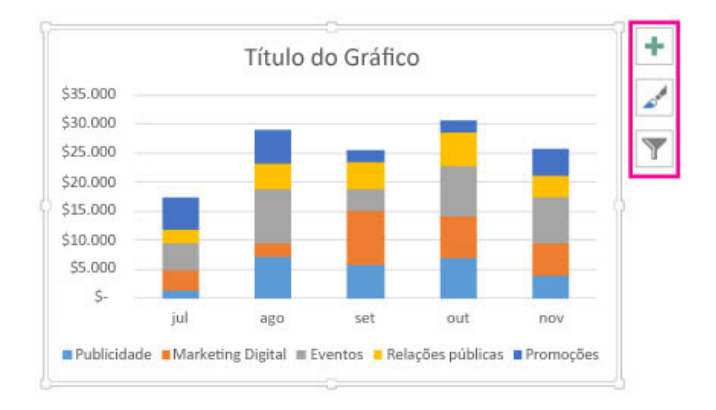

#### DICAS :

Use as opções nas guias Design e Formatar para personalizar a aparência do gráfico.

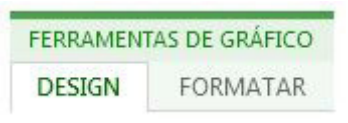

Se você não vir essas guias, adicione as Ferramentas de gráfico à faixa de opções clicando em qualquer lugar no gráfico.

## **Criar uma Tabela Dinâmica no Excel 2016 para analisar dados da planilha**

A capacidade de analisar todos os dados da planilha pode ajudar você a tomar decisões de negócios melhores. Porém, às vezes é difícil saber por onde começar, especialmente quando há muitos dados. O Excel pode ajudar, recomendando e, em seguida, criando automaticamente Tabelas Dinâmicas que são um excelente recurso para resumir, analisar, explorar e apresentar dados. Por exemplo, veja uma lista simples de despesas:

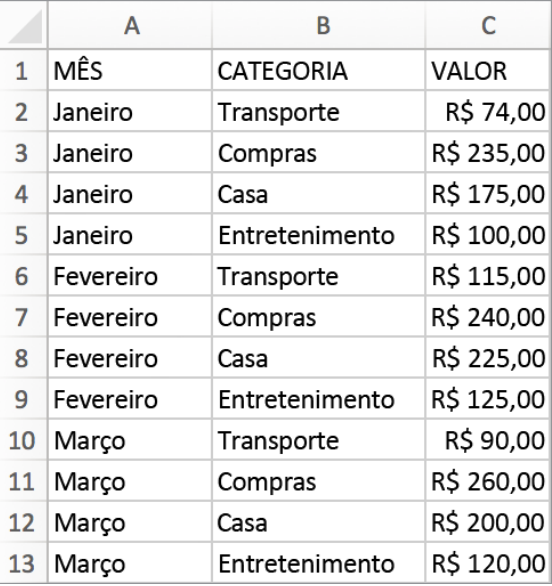

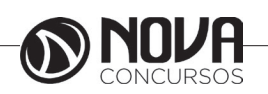

Aqui estão os mesmos dados resumidos em uma Tabela Dinâmica:

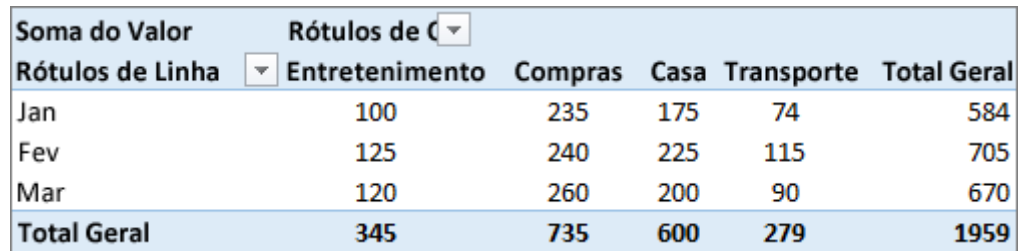

Criar uma Tabela Dinâmica Recomendada

Se você tiver experiência limitada com Tabelas Dinâmicas ou não souber como começar, uma Tabela Dinâmica Recomendada é uma boa opção. Quando você usa este recurso, o Excel determina um layout significativo, combinando os dados com as áreas mais adequadas da Tabela Dinâmica. Isso oferece um ponto inicial para experimentos adicionais. Depois que uma Tabela Dinâmica básica é criada, você pode explorar orientações diferentes e reorganizar os campos para obter os resultados desejados.

Abra a pasta de trabalho onde você deseja criar a Tabela Dinâmica.

Clique em uma célula na lista ou tabela que contém os dados que serão usados na Tabela Dinâmica. Na guia Inserir, clique em Tabela Dinâmica Recomendada.

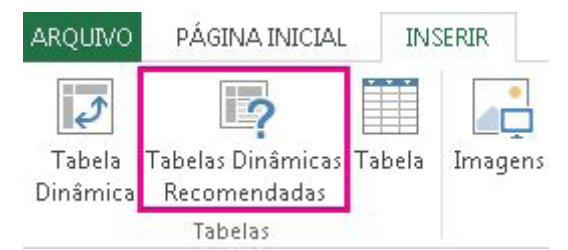

O Excel cria uma Tabela Dinâmica em uma nova planilha e exibe a Lista de Campos da Tabela Dinâmica. Siga um destes procedimentos:

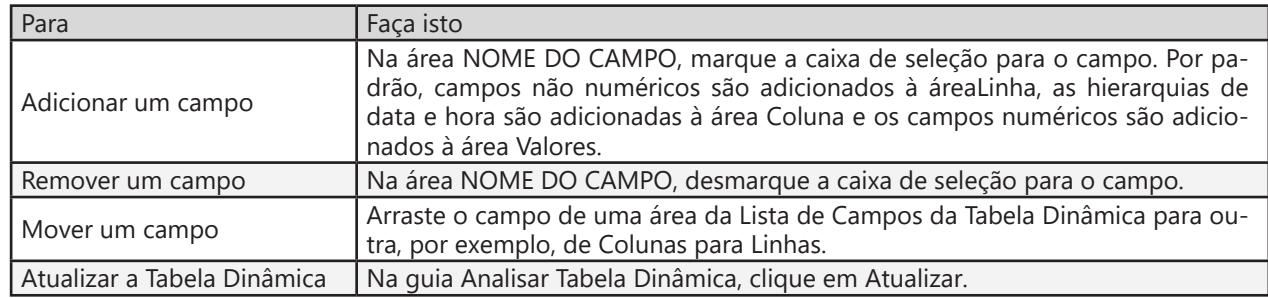

Criar uma Tabela Dinâmica manualmente

Se você sabe como organizar seus dados, pode criar uma Tabela Dinâmica manualmente.

Abra a pasta de trabalho onde você deseja criar a Tabela Dinâmica.

Clique em uma célula na lista ou tabela que contém os dados que serão usados na Tabela Dinâmica. Na guia Inserir, clique em Tabela Dinâmica.

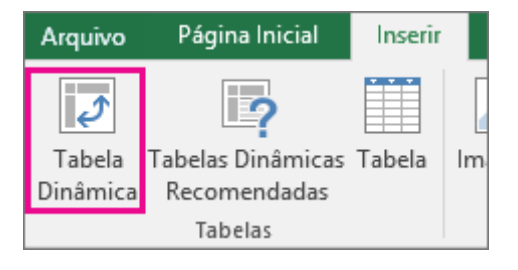

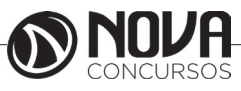

Na planilha, os seus dados devem estar envolvidos por uma linha tracejada. Se não estiverem, clique e arraste para selecionar os dados. Quando você fizer isso, a caixa Tabela/Intervalo será preenchida automaticamente com o intervalo de células selecionado.

Em Escolher onde deseja que o relatório de tabela dinâmica seja colocado, escolha Nova planilha para colocar a Tabela Dinâmica em uma nova guia de planilha. Se preferir, clique em Planilha existente e clique na planilha para especificar o local. DICA : Para analisar várias tabelas em uma Tabela Dinâmica, marque a caixaAdicionar estes dados ao Modelo de Dados.

Clique em OK.

Na Lista de Campos da Tabela Dinâmica, siga um destes procedimentos:

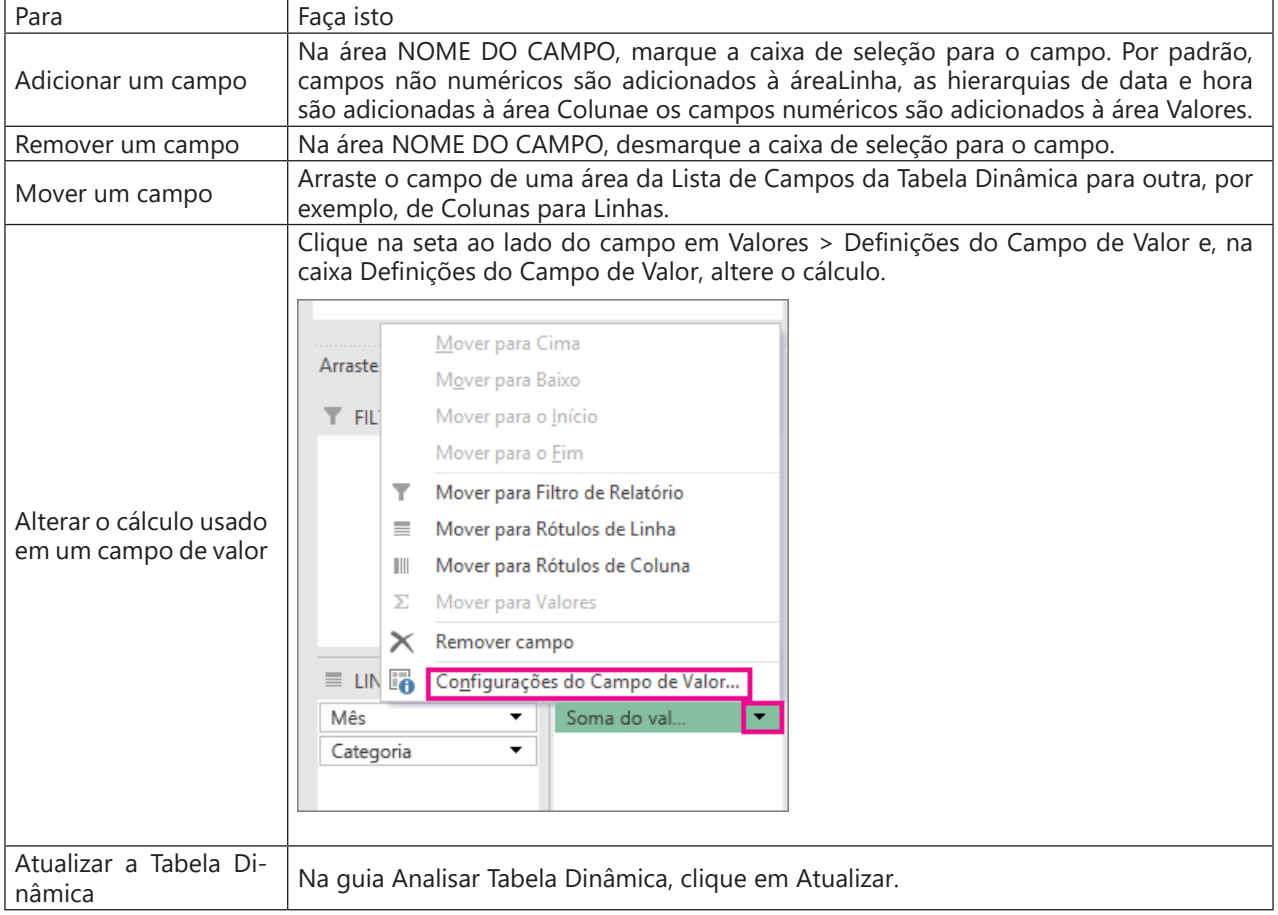

## **Proteger com senha uma pasta de trabalho**

O Excel oferece várias maneiras de proteger uma pasta de trabalho. Você pode solicitar uma senha para abri-la, uma senha para alterar dados e uma senha para alterar a estrutura do arquivo (adicionar, excluir ou ocultar planilhas). Você pode também definir uma senha no modo de exibição Backstage para criptografar a pasta de trabalho.

Lembre-se, no entanto, de que esse tipo de proteção nem sempre criptografa os seus dados. Isso só é possível com a senha criptografada criada no modo de exibição Backstage. Os usuários podem ainda usar ferramentas de terceiros para ler dados não criptografados.

Vamos começar solicitando senhas para abrir um arquivo e alterar dados.

Clique em Arquivo > Salvar como.

Clique em um local, como Computador ou a página da Web Meu Site.

Clique em uma pasta, como Documentos ou uma das pastas no seu OneDrive, ou clique em Procurar.

Na caixa de diálogo Salvar como, vá até a pasta que você quer usar, abra a lista Ferramentas e clique em Opções Gerais. Insira a sua senha e clique em OK. Insira a mesma senha para confirmar e clique novamente em OK.

OBSERVAÇÃO: Para remover uma senha, siga as etapas acima e exclua a senha. Basicamente, basta deixar a senha em branco. Você pode fazer isso para qualquer tipo de senha usado no Excel.

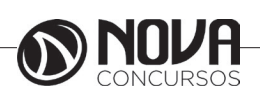

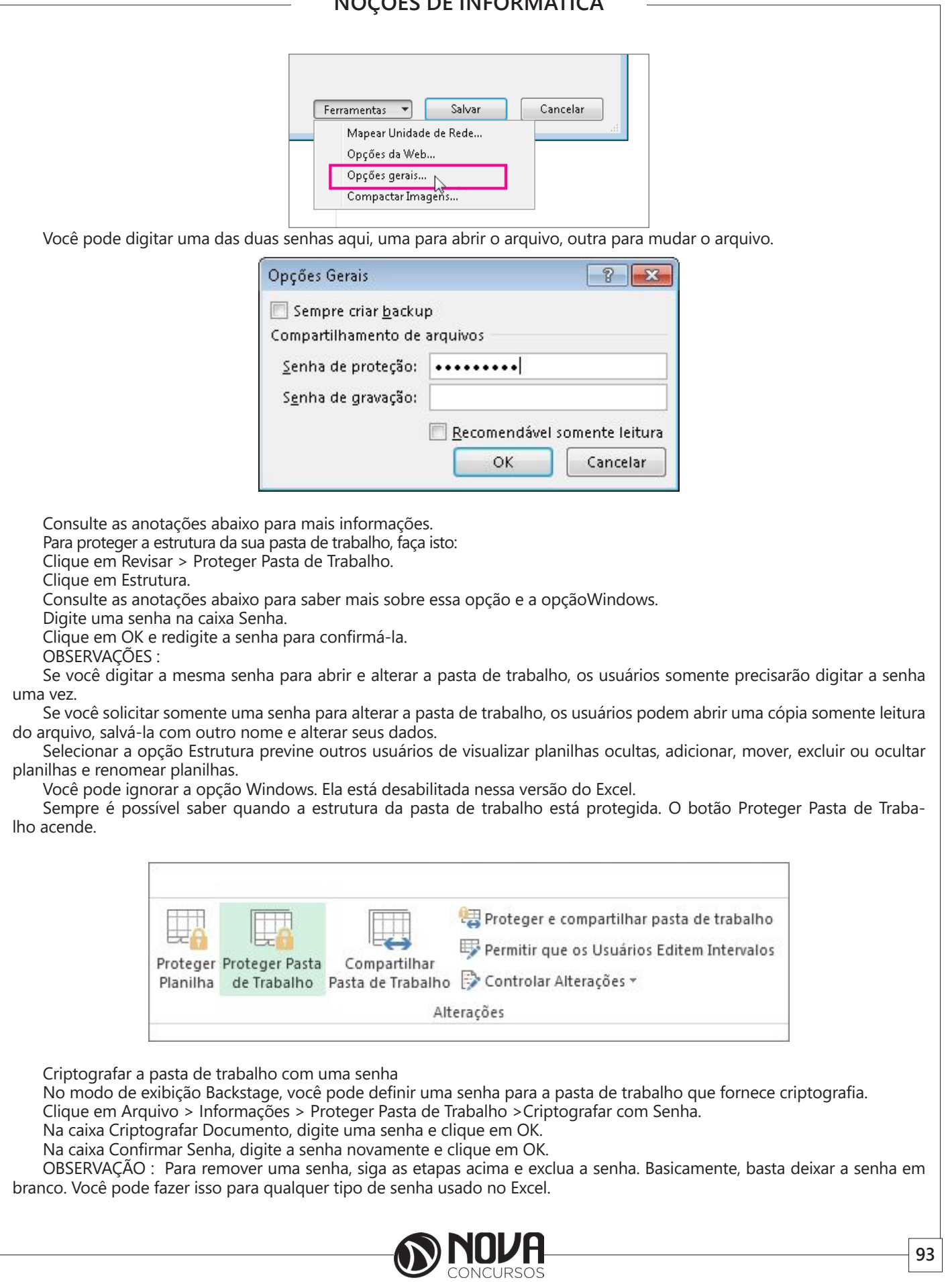

Por que minha senha desaparece quando salvo no formato do Excel 97-2003?

Você deseja enviar a sua pasta de trabalho protegida por senha para outras pessoas, mas eles ainda estão usando o Excel 2003, que salva no formato de arquivo Excel 97- 2003 (\*.xls). Você escolhe "Salvar como" usando o formato 97-2003, mas então você descobre que a senha definida na pasta de trabalho desapareceu.

Isso acontece porque a sua versão do Excel usa um novo esquema para salvar senhas, e o formato de arquivo anterior não o reconhece. Como resultado, a senha é descartada ao salvar seu arquivo para o formato do Excel 97-2003. Defina a senha no arquivo \*.xls para proteger a pasta de trabalho novamente.

#### **Proteger uma planilha com ou sem uma senha no Excel 2016**

Para ajudar a proteger seus dados de alterações não intencionais ou intencionais, proteja sua planilha, com ou sem senha. Ela impede que outras pessoas removam a proteção da planilha: a senha deve ser inserida para desproteger a planilha.

Por padrão, quando você protege uma planilha, o excel bloqueia todas as células nessa planilha. Antes de proteger a planilha, desbloqueie quaisquer células que desejar alterar antes de seguir essas etapas.

Clique na guia Revisão e clique em Proteger Planilha.

Verifique se a caixa de seleção Proteger a planilha e o conteúdo de células bloqueadas está marcada.

Para usar uma senha, digite-a na caixa Senha para desproteger a planilha.

Outros usuários podem remover a proteção se você não usar uma senha.

IMPORTANTE : Anote sua senha e armazene-a em local seguro. Nós sinceramente não podemos ajudar você a recuperar senhas perdidas.

Se você digitou uma senha na etapa 3, redigite-a para confirmá-la.

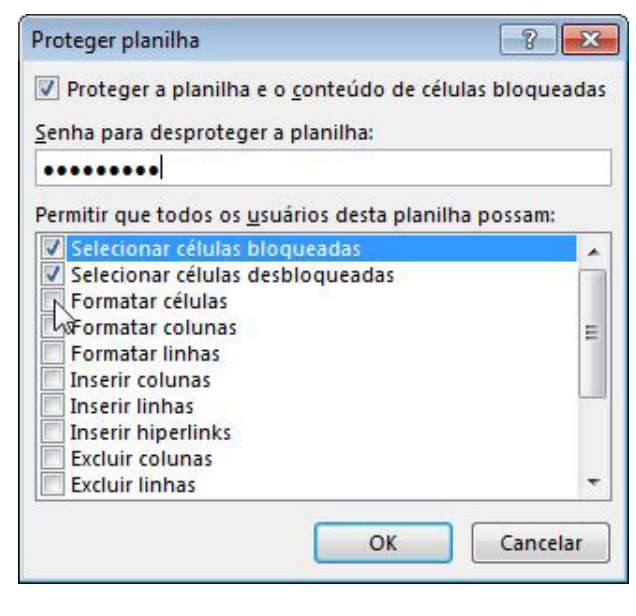

**94**

Marque ou desmarque as caixas de seleção em Permitir que todos os usuários desta planilha possam e clique em OK.

#### OBSERVAÇÕES :

Para remover a proteção da planilha, clique em Revisão, clique emDesproteger Planilha e digite a senha, se necessário. Se uma macro não pode executar na planilha protegida,

você verá uma mensagem e a macro será interrompida

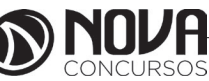

**Adicionar ou alterar a cor do plano de fundo das células**

É possível realçar dados em células utilizando Cor de preenchimento para adicionar ou alterar a cor do plano de fundo ou padrão das células. Veja como:

Selecione as células que deseja realçar.

DICAS : Para utilizar uma cor de fundo diferente para a planilha inteira, clique no botão Selecionar Tudo. Isso irá ocultar as linhas de grade, mas é possível melhorar a legibilidade da planilha exibindo bordas ao redor de todas as células.

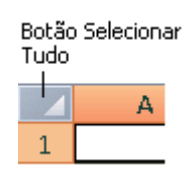

Clique em Página Inicial > seta ao lado de Cor de Preenchimento  $\langle \rangle$ .

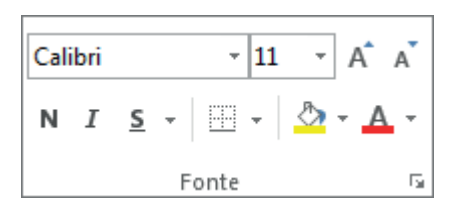

Em Cores do Tema ou Cores Padrão, selecione a cor desejada.

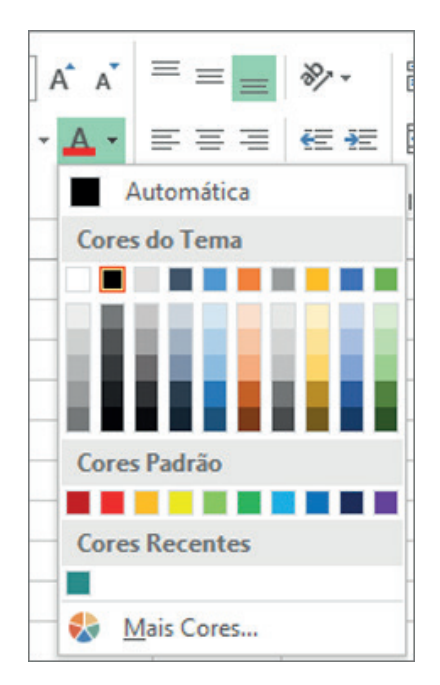

Para utilizar uma cor personalizada, clique em Mais Cores, e em seguida, na caixa de diálogo Cores, selecione a cor desejada.

DICA : Para aplicar a cor selecionada mais recentemente, clique em Cor de Preenchimento . Você também encontrará até 10 cores personalizadas selecionadas mais recentemente em Cores recentes.

Aplicar um padrão ou efeitos de preenchimento.

Quando você deseja algo mais do que apenas um preenchimento de cor sólida, experimente aplicar um padrão ou efeitos de preenchimento.

Selecione a célula ou intervalo de células que deseja formatar.

Clique em Página Inicial > iniciador da caixa de diálogo Formatar Células ou pressione Ctrl + Shift + F.

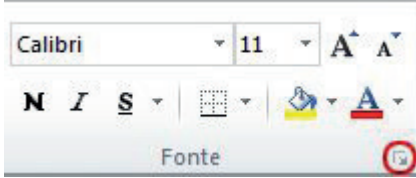

Na guia Preenchimento, em Cor de Fundo, selecione a cor desejada.

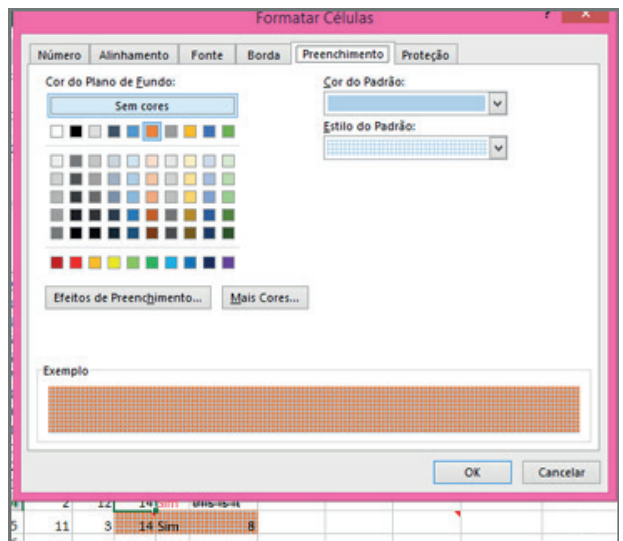

Para utilizar um padrão com duas cores, selecione uma cor na caixa Cor do Padrão e, em seguida, selecione um padrão na caixa Estilo do Padrão.

Para utilizar um padrão com efeitos especiais, clique em Efeitos de Preenchimento, e, em seguida, selecione as opções desejadas.

DICA : Na caixa Amostra, é possível visualizar o plano de fundo, o padrão e os efeitos de preenchimento selecionados.

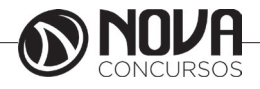

#### **Remover cores de célula, padrões, ou efeitos de preenchimento**

Para remover quaisquer cores de fundo, padrões ou efeitos de preenchimento das células, basta selecioná-las. Clique em Página Inicial > seta ao lado de Cor de Preenchimento, e então selecione Sem Preenchimento.

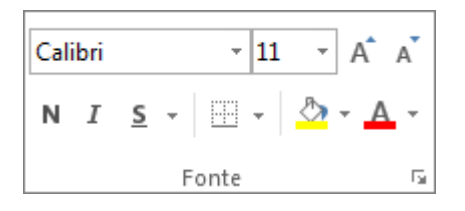

Imprimir cores de célula, padrões ou efeitos de preenchimento em cores

Se as opções de impressão estiverem definidas como Preto e branco ouQualidade de rascunho — seja propositalmente ou porque a pasta de trabalho contém planilhas e gráficos grandes ou complexos que resultaram na ativação automática do modo de rascunho — não será possível imprimir as células em cores. Veja aqui como resolver isso:

Clique em Layout da Página > iniciador da caixa de diálogo Configurar Página.

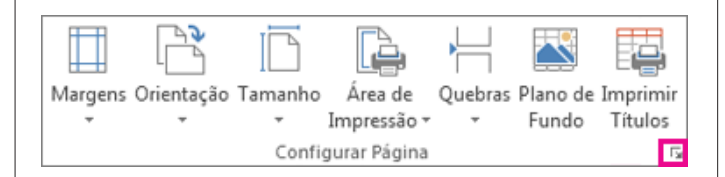

Na guia Folha, em Imprimir, desmarque as caixas de seleção Preto e branco e Qualidade de rascunho.

OBSERVAÇÃO : Se você não visualizar cores em sua planilha, talvez esteja trabalho no modo de alto contraste. Se não visualizar cores ao visualizar antes de imprimir, talvez nenhuma impressora colorida esteja selecionada.

#### **Principais atalhos**

CTRL+Menos (-) — Exibe a caixa de diálogo Excluir para excluir as células selecionadas.

CTRL+; — Insere a data atual.

CTRL+` — Alterna entre a exibição dos valores da célula e a exibição de fórmulas na planilha.

CTRL+' — Copia uma fórmula da célula que está acima da célula ativa para a célula ou a barra de fórmulas.

CTRL+1 — Exibe a caixa de diálogo Formatar Células.

CTRL+2 — Aplica ou remove formatação em negrito.

CTRL+3 — Aplica ou remove formatação em itálico.

CTRL+4 — Aplica ou remove sublinhado.

CTRL+5 — Aplica ou remove tachado.

CTRL+6 — Alterna entre ocultar objetos, exibir objetos e exibir espaços reservados para objetos.

CTRL+8 — Exibe ou oculta os símbolos de estrutura de tópicos.

CTRL+9 — Oculta as linhas selecionadas.

CTRL+0 — Oculta as colunas selecionadas.

CTRL+A — Seleciona a planilha inteira. Se a planilha contiver dados, este comando seleciona a região atual. Pressionar CTRL+A novamente seleciona a região atual e suas linhas de resumo. Pressionar CTRL+A novamente seleciona a planilha inteira.

CTRL+SHIFT+A — Insere os nomes e os parênteses do argumento quando o ponto de inserção está à direita de um nome de função em uma fórmula.

CTRL+N — Aplica ou remove formatação em negrito.

CTRL+C — Copia as células selecionadas.

CTRL+C (seguido por outro CTRL+C) — exibe a Área de Transferência.

CTRL+D — Usa o comando Preencher Abaixo para copiar o conteúdo e o formato da célula mais acima de um intervalo selecionado nas células abaixo.

CTRL+F — Exibe a caixa de diálogo Localizar e Substituir com a guia Localizar selecionada.

SHIFT+F5 — Também exibe essa guia, enquanto SHIF-T+F4 repete a última ação de Localizar.

CTRL+SHIFT+F — Abre a caixa de diálogo Formatar Células com a guia Fonte selecionada.

CTRL+G — Exibe a caixa de diálogo Ir para. (F5 também exibe essa caixa de diálogo.)

CTRL+H — Exibe a caixa de diálogo Localizar e Substituir com a guia Substituir selecionada.

CTRL+I — Aplica ou remove formatação em itálico.

CTRL+K — Exibe a caixa de diálogo Inserir Hiperlink para novos hiperlinks ou a caixa de diálogo Editar Hiperlink para os hiperlinks existentes que estão selecionados.

CTRL+N — Cria uma nova pasta de trabalho em branco CTRL+O — Exibe a caixa de diálogo Abrir para abrir ou localizar um arquivo.

CTRL+SHIFT+O — Seleciona todas as células que contêm comentários.

CTRL+P — Exibe a caixa de diálogo Imprimir.

CTRL+SHIFT+P — Abre a caixa de diálogo Formatar Células com a guia Fonte selecionada.

CTRL+R — Usa o comando Preencher à Direita para copiar o conteúdo e o formato da célula mais à esquerda de um intervalo selecionado nas células à direita.

CTRL+B — Salva o arquivo ativo com seu nome de arquivo, local e formato atual.

CTRL+T — Exibe a caixa de diálogo Criar Tabela.

CTRL+S — Aplica ou remove sublinhado.

CTRL+SHIFT+S — Alterna entre a expansão e a redução da barra de fórmulas.

CTRL+V — Insere o conteúdo da Área de Transferência no ponto de inserção e substitui qualquer seleção. Disponível somente depois de ter recortado ou copiado um objeto, texto ou conteúdo de célula.

CTRL+ALT+V — Exibe a caixa de diálogo Colar Especial, disponível somente depois que você recortar ou copiar um objeto, textos ou conteúdo de célula em uma planilha ou em outro programa.

CTRL+W — Fecha a janela da pasta de trabalho selecionada.

CTRL+X — Recorta as células selecionadas.

CTRL+Y — Repete o último comando ou ação, se possível. CTRL+Z — Usa o comando Desfazer para reverter o último comando ou excluir a última entrada digitada.

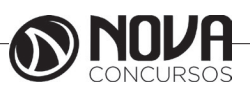

**96**

CTRL+SHIFT+Z — Usa o comando Desfazer ou Refazer para reverter ou restaurar a correção automática quando Marcas Inteligentes de AutoCorreção são exibidas.

CTRL+SHIFT+( — Exibe novamente as linhas ocultas dentro da seleção.

CTRL+SHIFT+) — Exibe novamente as colunas ocultas dentro da seleção.

CTRL+SHIFT+& — Aplica o contorno às células selecionadas.

CTRL+SHIFT+\_ — Remove o contorno das células selecionadas.

CTRL+SHIFT+~ — Aplica o formato de número Geral.

CTRL+SHIFT+\$ — Aplica o formato Moeda com duas casas decimais (números negativos entre parênteses)

CTRL+SHIFT+% — Aplica o formato Porcentagem sem casas decimais.

CTRL+SHIFT+^ — Aplica o formato de número Exponencial com duas casas decimais.

CTRL+SHIFT+# — Aplica o formato Data com dia, mês e ano.

CTRL+SHIFT+@ — Aplica o formato Hora com a hora e os minutos, AM ou PM.

CTRL+SHIFT+! — Aplica o formato Número com duas casas decimais, separador de milhar e sinal de menos (-) para valores negativos.

CTRL+SHIFT+\* — Seleciona a região atual em torno da célula ativa (a área de dados circunscrita por linhas e colunas vazias).

CTRL+SHIFT+: — Insere a hora atual.

CTRL+SHIFT+" –Copia o valor da célula que está acima da célula ativa para a célula ou a barra de fórmulas.

CTRL+SHIFT+Mais (+) — Exibe a caixa de diálogo Inserir para inserir células em branco.

Fórmulas básicas

As primeiras fórmulas aprendidas na escola são as de adição, subtração, multiplicação e divisão. No Excel não é diferente.

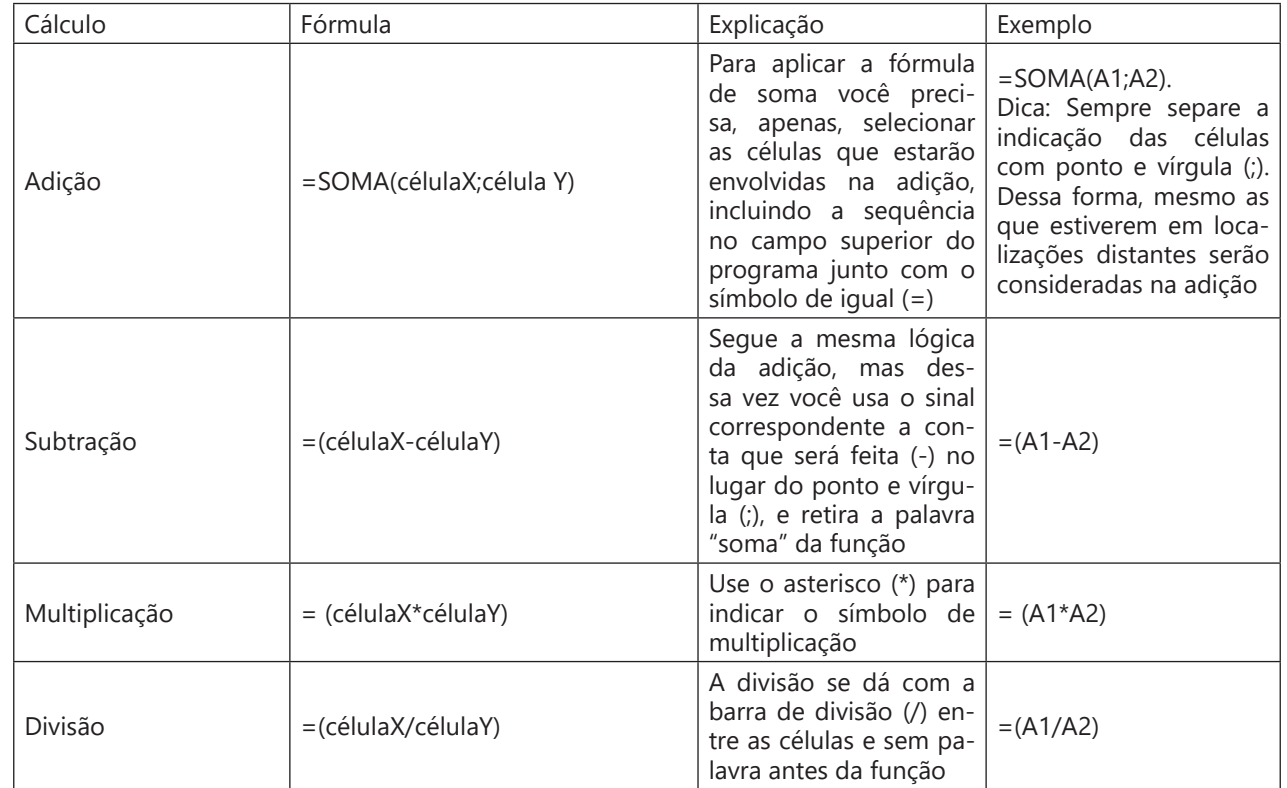

Fórmulas bastante requisitadas

Outros algoritmos que são bastante importantes nas planilhas são aqueles que mostram valores de média, máxima e mínimo. Mas para usar essas funções, você precisa estabelecer um grupo de células.

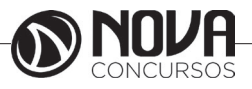

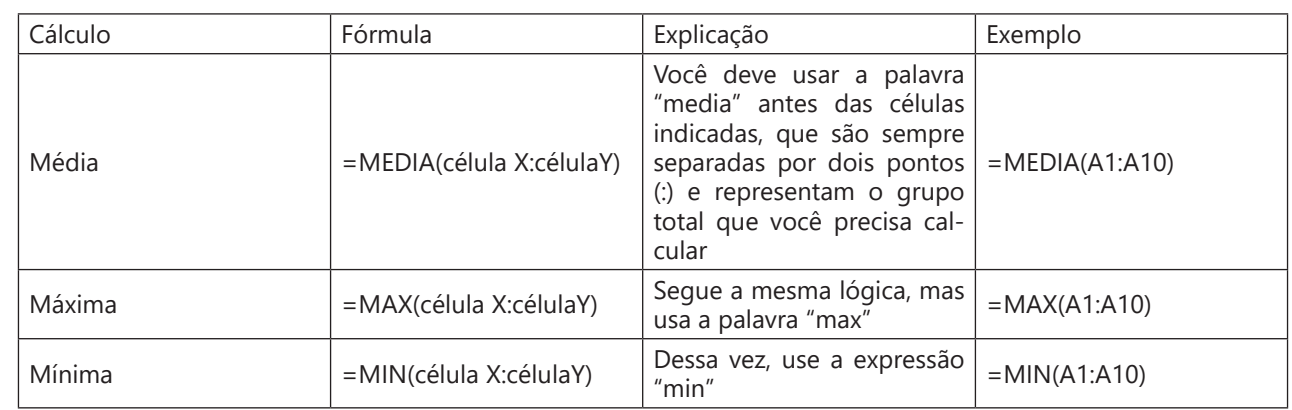

Função Se

Essa função trata das condições de valores solicitados. Para que entenda, se você trabalhar em uma loja que precisa saber se os produtos ainda estão no estoque ou precisam de mais unidades, essa é uma excelente ferramenta. Veja por que:

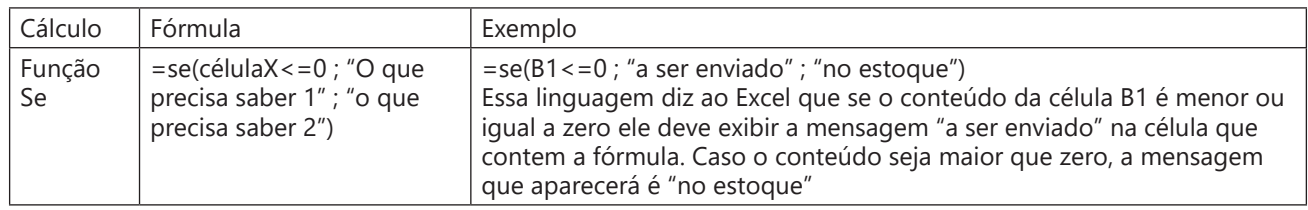

\*Fonte: http://www.portaleducacao.com.br/informatica/artigos/71948/23-formulas-e-atalhos-que-vao-facilitar-sua- -vida-no-excel#ixzz48neY9XBW

## **APRESENTAÇÃO DE SLIDES MS POWERPOINT 2016<sup>3</sup>**

As apresentações do PowerPoint funcionam como apresentações de slide. Para transmitir uma mensagem ou uma história, você a divide em slides. Considere cada slide com uma tela em branco para as imagens, palavras e formas que ajudarão a criar sua história.

Escolha um tema

Ao abrir o PowerPoint, você verá alguns modelos e temas internos. Um tema é um design de slide que contém correspondências de cores, fontes e efeitos especiais como sombras, reflexos, dentre outros recursos.

Escolher um tema.

Clique em Criar ou selecione uma variação de cor e clique em Criar.

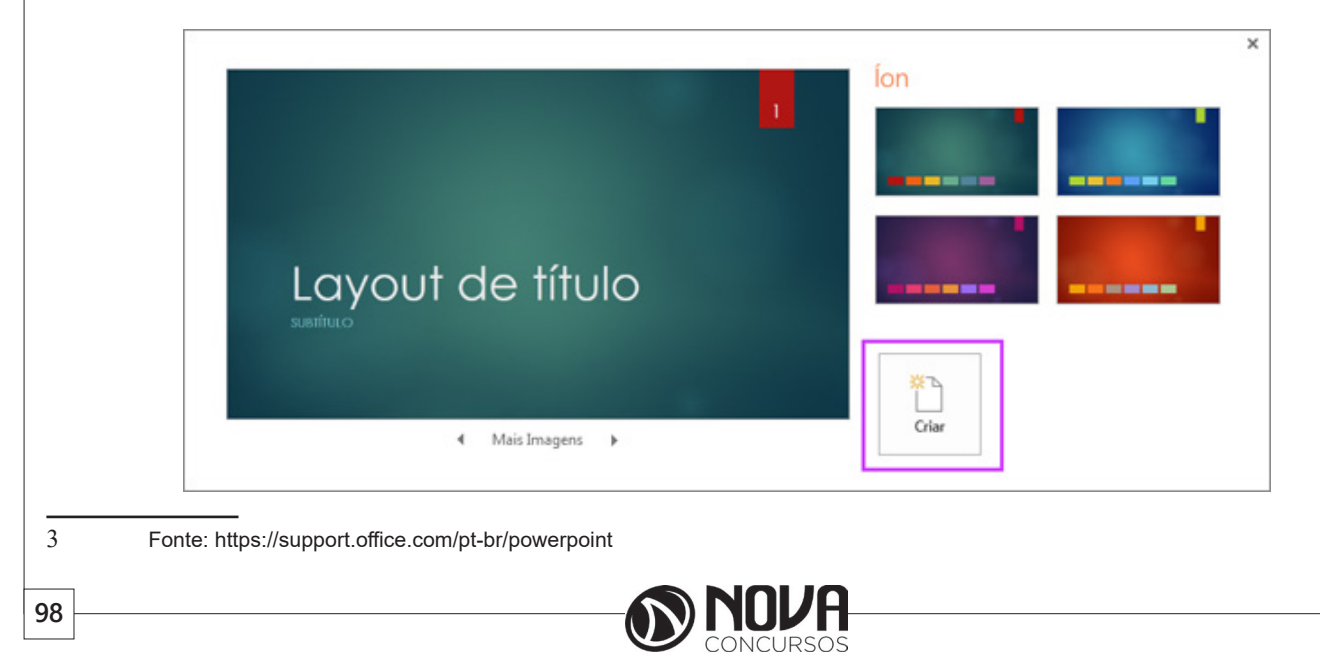

### **Adicionar cor e design aos meus slides com temas**

Você não é um designer profissional, mas você quiser sua apresentação pareça que você está. "Temas" tudo o que fazer para você — você apenas escolha um e crie!

Quando você abre o PowerPoint, vê os designs de slide coloridos internos (ou 'temas') que pode aplicar às apresentações. Escolher um tema quando você abre o PowerPoint Escolha um tema.

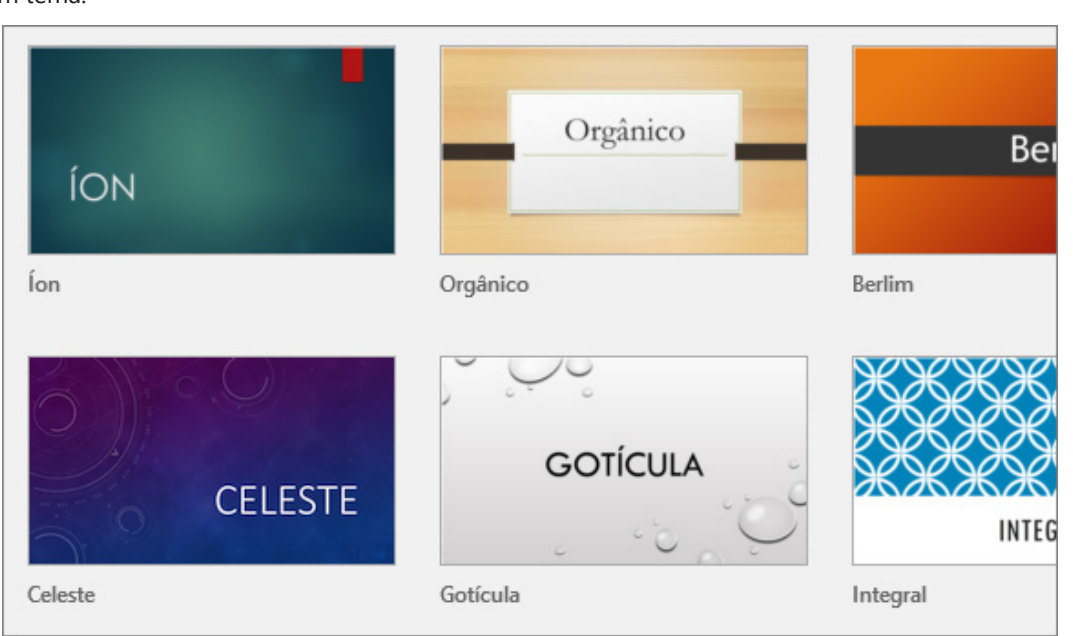

DICA : Esses temas internos são ótimos para widescreen (16:9) e apresentações de tela padrão (4:3).

Escolha uma variação de cor e clique em Criar.

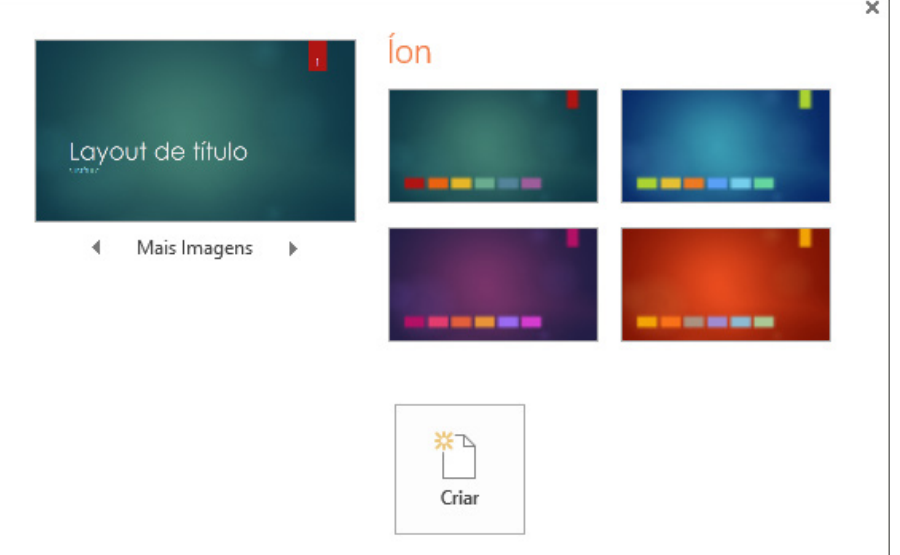

Alterar o tema ou variação da sua apresentação

Se você mudar de ideia, poderá sempre alterar o tema ou variação na guia Design.

Na guia Design, escolha um tema com as cores, as fontes e os efeitos desejados.

DICA : Para visualizar a aparência que o slide terá com um tema aplicado, coloque o ponteiro do mouse sobre a miniatura de cada tema.

Para aplicar uma variação de cor diferente a um tema específico, no grupo Variantes, selecione uma variante.

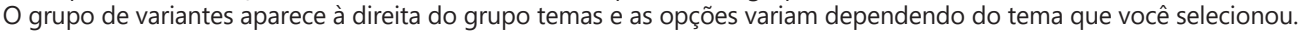

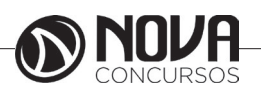

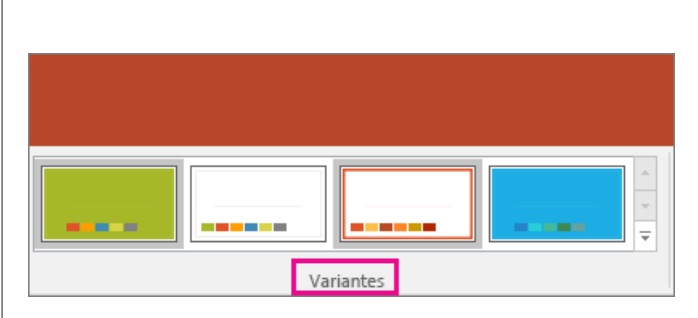

OBSERVAÇÃO : Se você não vir quaisquer variantes, pode ser porque você está usando um tema personalizado, um tema mais antigo projetado para versões anteriores do PowerPoint, ou porque você importou alguns slides de outra apresentação com um tema personalizado ou mais antigo.

Criar e salvar um tema personalizado

Você pode criar um tema personalizado modificando um tema existente ou começar do zero com uma apresentação em branco.

Clique primeiro slide e, em seguida, na guia Design, clique na seta para baixo no grupo variantes.

Clique em cores, fontes, efeitos ou Estilos de plano de fundo e escolha uma das opções internas ou personalizar o seu próprio.

Quando terminar de personalizar estilos, clique na seta para baixo no grupo temas e clique em Salvar tema atual.

Dê um nome para seu tema e clique em Salvar. Por padrão, ele é salvar com seus outros temas do PowerPoint e estará disponível no grupo temas em um cabeçalho personalizado

## **Adicionar um novo slide**

Na guia Exibir, clique em Normal.

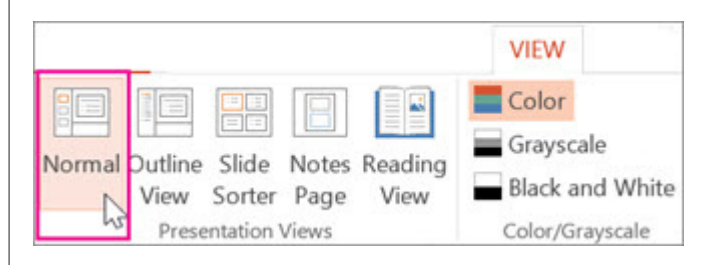

No painel de miniaturas de slides à esquerda, clique no slide depois do qual deseja adicionar o novo slide. Na guia Início, clique em Novo Slide.

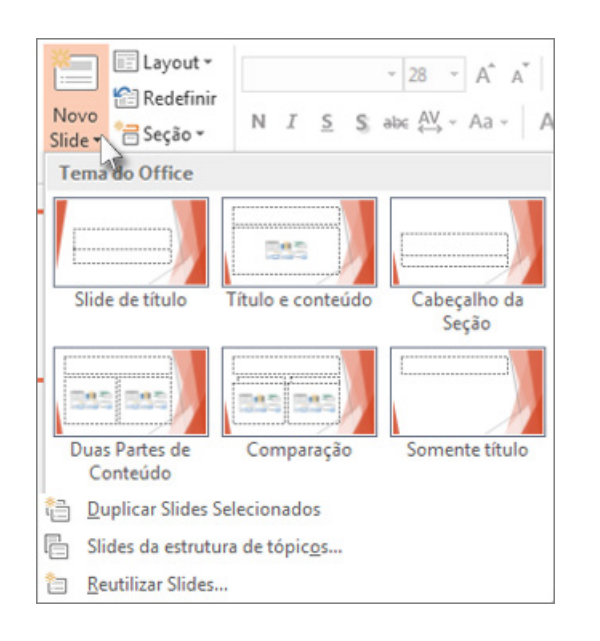

Na galeria de layouts, clique no layout desejado para o seu novo slide. Cada opção na galeria é um layout de slide diferente que pode conter espaços reservados para texto, vídeos, fotos, gráficos, formas, clip-art, uma tela de fundo e formatação de temas, como cores, fontes e efeitos.

Seu novo slide é inserido, e você pode clicar dentro de um espaço reservado para começar a adicionar conteúdo.

#### **Reorganizar a ordem dos slides**

No painel à esquerda, clique na miniatura do slide que deseja mover e então arraste-o para o novo local.

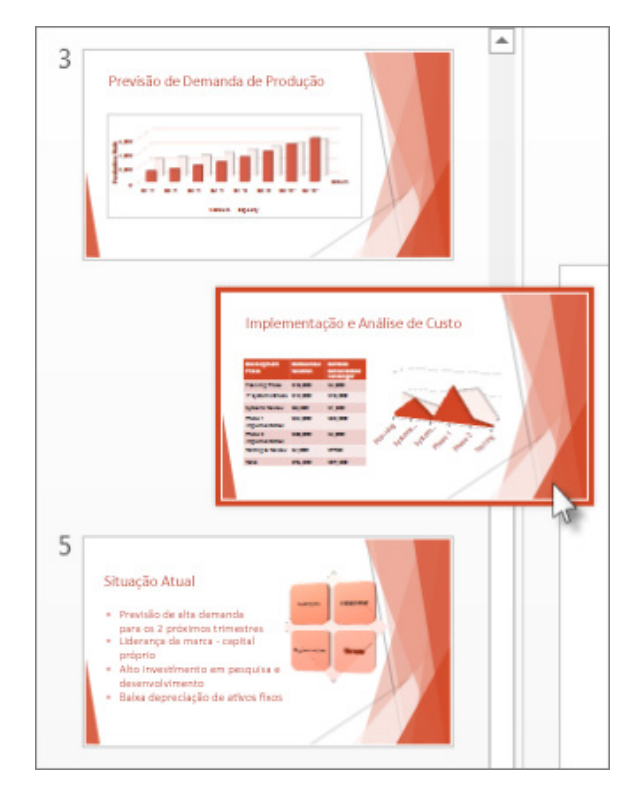

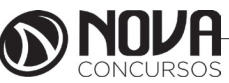

DICA : Para selecionar vários slides, pressione e mantenha pressionada a tecla CTRL enquanto clica em cada slide que deseja mover e arraste-os como um grupo para o novo local.

## **Excluir um slide**

No painel à esquerda, clique com o botão direito do mouse na miniatura de slide que você deseja excluir (mantenha pressionada a tecla CTRL para selecionar vários slides) e então clique em Excluir Slide.

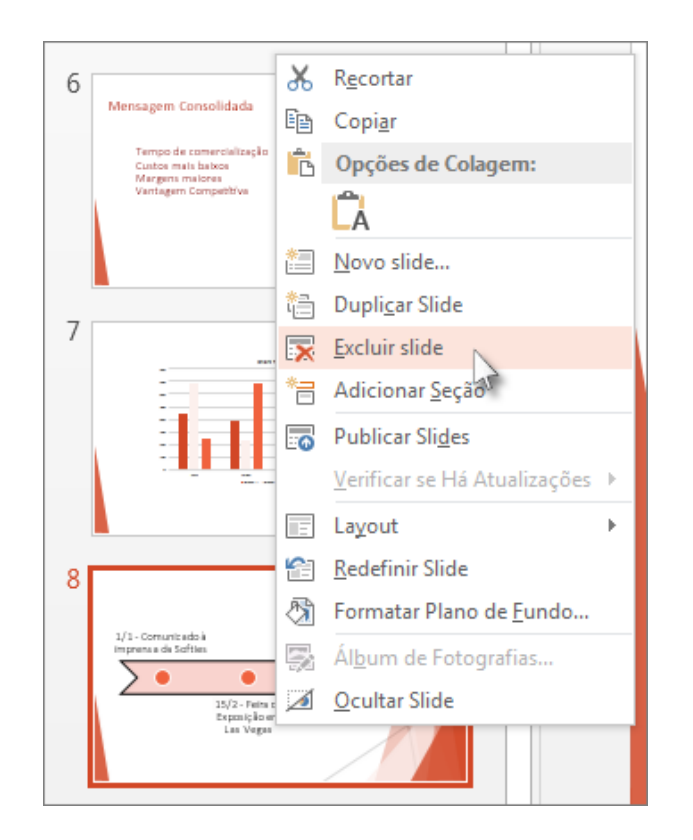

### **Salvar a sua apresentação**

Na guia Arquivo, escolha Salvar.

Selecionar ou navegar até uma pasta.

Na caixa Nome do arquivo, digite um nome para a apresentação e escolha Salvar.

OBSERVAÇÃO : Se você salvar arquivos com frequência em uma determinada pasta, você pode 'fixar' o caminho para que ele fique sempre disponível (conforme mostrado abaixo).

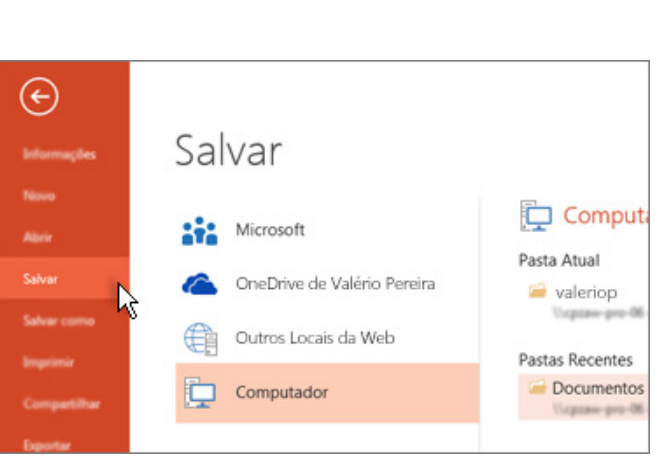

DICA : Salve o trabalho à medida que o fizer. Pressione CTRL + S com frequência.

## **Adicionar texto**

Selecione um espaço reservado para texto e comece a digitar.

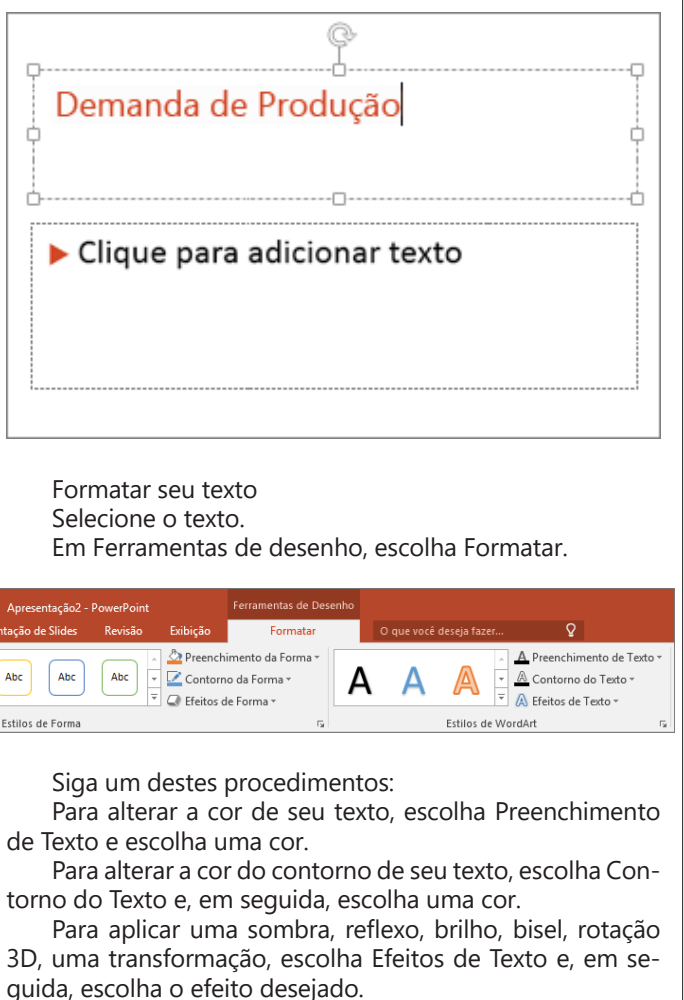

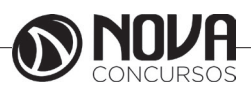

### **Adicionar imagens**

Na guia Inserir, siga um destes procedimentos:

Para inserir uma imagem que está salva em sua unidade local ou em um servidor interno, escolha Imagens, procure a imagem e escolha Inserir.

Para inserir uma imagem da Web, escolha Imagens Online e use a caixa de pesquisa para localizar uma imagem.

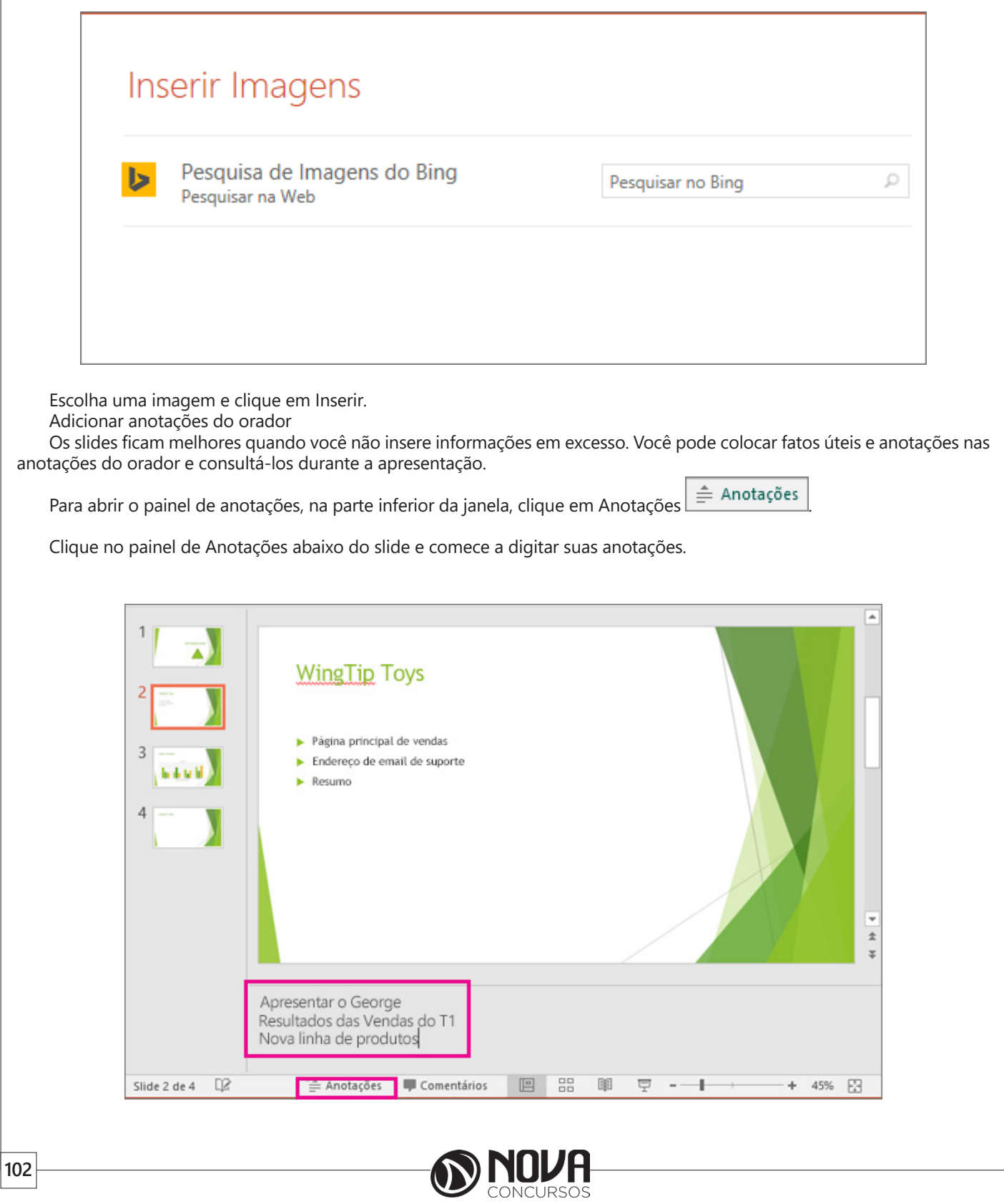

## **Fazer sua apresentação**

Na guia Apresentação de Slides, siga um destes procedimentos: Para iniciar a apresentação no primeiro slide, no grupo Iniciar Apresentação de Slides, clique em Do Começo.

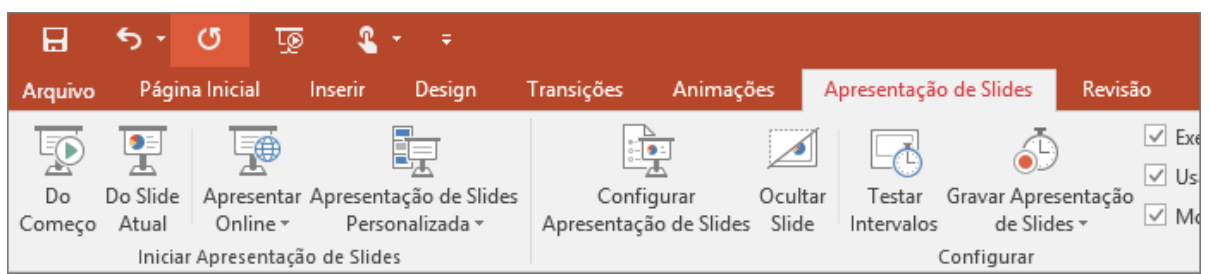

Se você não estiver no primeiro slide e desejar começar do ponto onde está, clique em Do Slide Atual.

Se você precisar fazer uma apresentação para pessoas que não estão no local onde você está, clique em Apresentar Online para configurar uma apresentação pela Web e escolher uma das seguintes opções:

Apresentar-se online usando o Office Presentation Service

Iniciar uma apresentação online no PowerPoint usando o Skype for Business

## **Sair da exibição Apresentação de Slides**

Para sair da exibição de Apresentação de Slides a qualquer momento, pressione a tecla Esc do teclado.

## **O que é um layout de slide?**

Cada layout de slide contém espaços reservados para texto, vídeos, fotos, gráficos, formas, clip-art, um plano de fundo e muito mais, contendo também a formatação, como cores de tema, fontes e efeitos para esses objetos.

Cada tema (paleta de cores, fontes e efeitos especiais) que você usa em sua apresentação inclui um slide mestre e um conjunto de layouts relacionados. Se usar mais de um tema na apresentação, você terá mais de um slide mestre e vários conjuntos de layouts.

Você alterar os layouts de slide que são criados para o PowerPoint no modo de exibição de Slide mestre. A imagem abaixo mostra o slide mestre e dois dos dez layouts do tema base no modo de exibição de Slide mestre.

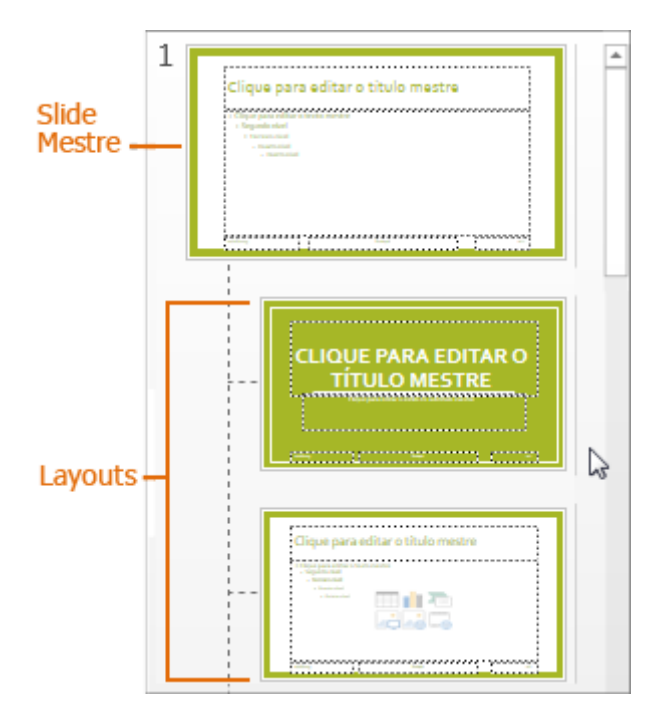

Em seguida, ao incluir conteúdo nos slides, você pode escolher os layouts de slide mais adequados ao conteúdo, como mostrado aqui no Modo de Exibição Normal.

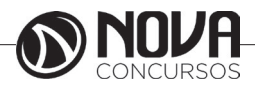

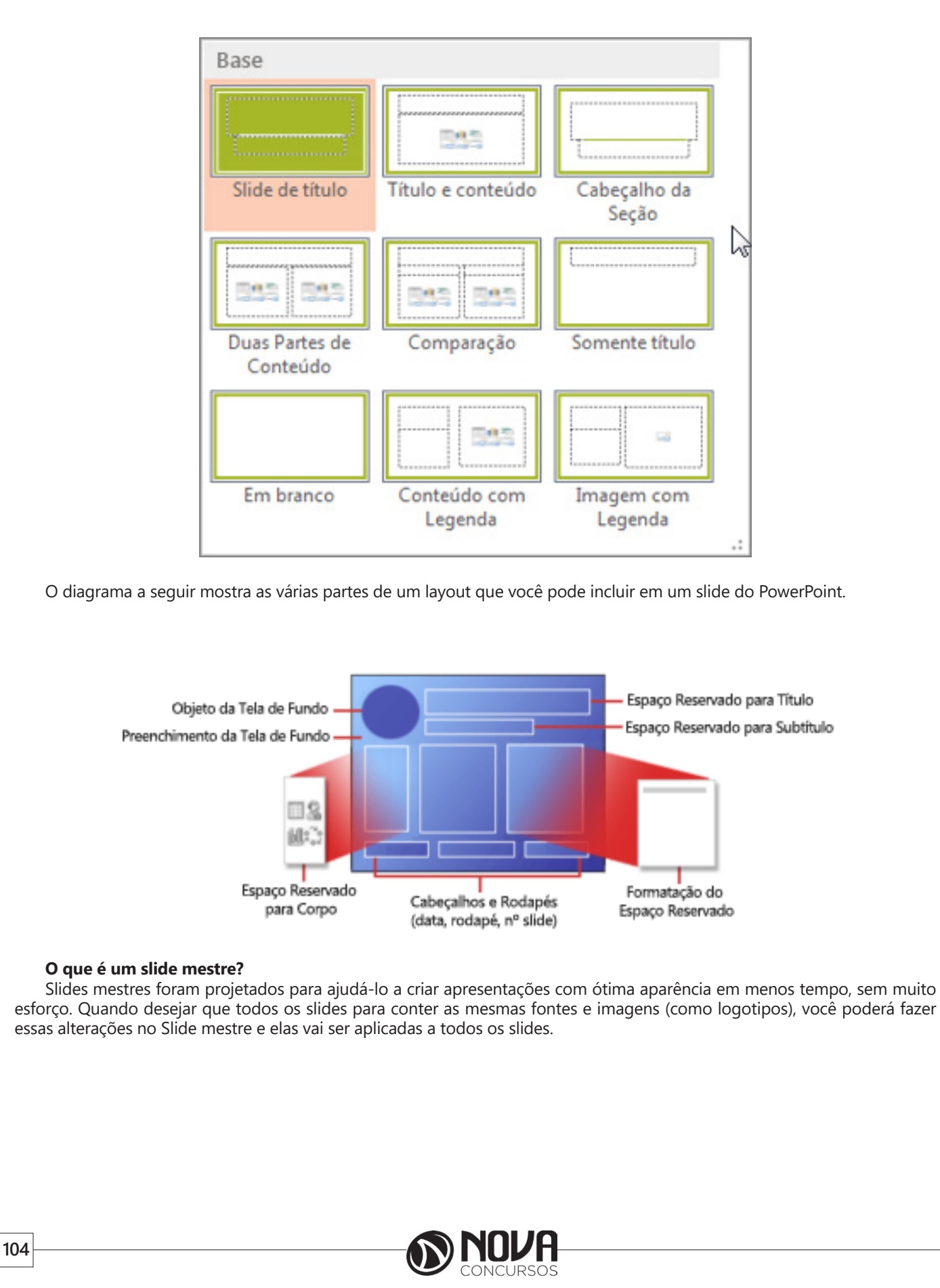

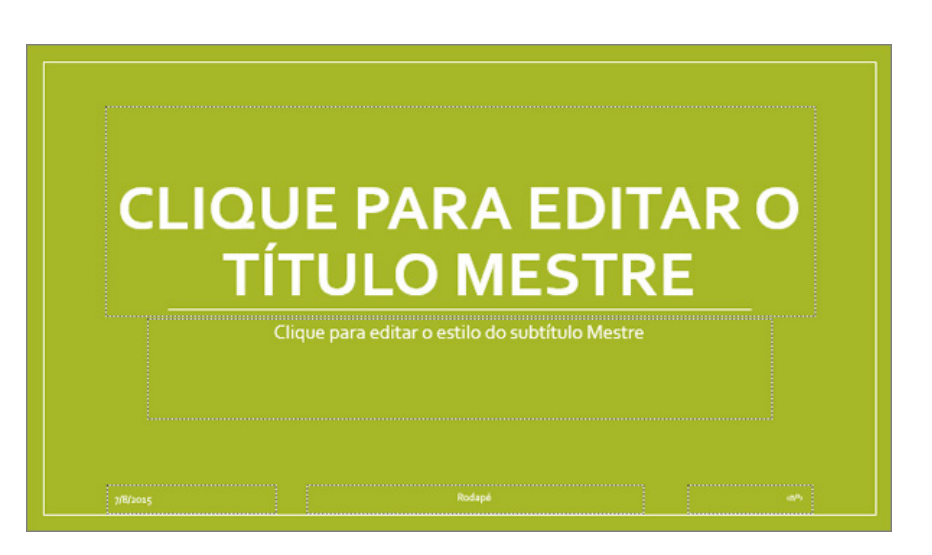

Para acessar o modo de exibição de Slide mestre, na guia Exibir, selecione Mestre de lado. O slide mestre é o slide superior no painel de teclado polegar no lado esquerdo da tela. Os layouts de slide relacionados aparecem logo abaixo do slide mestre.

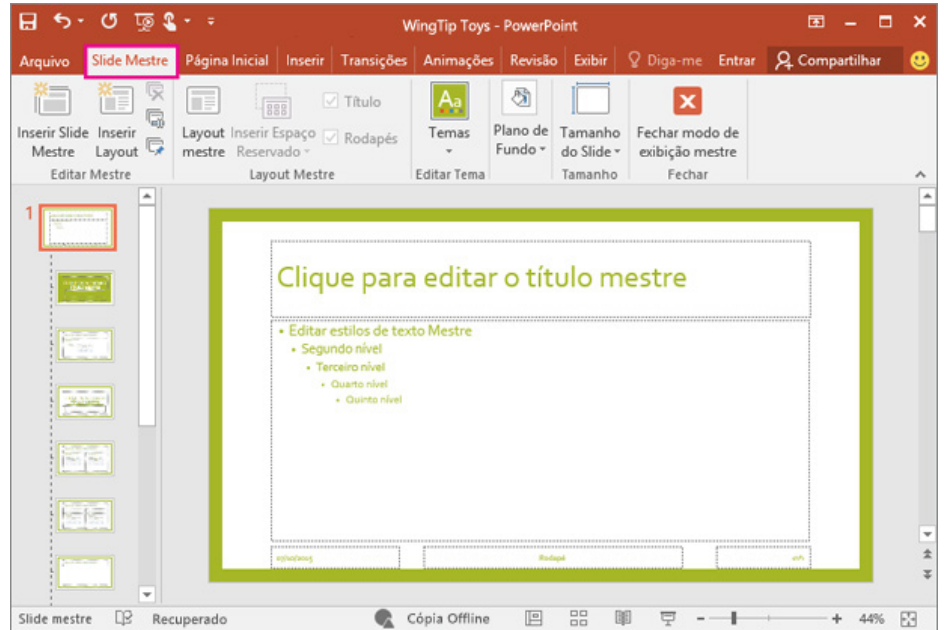

Quando você edita o slide mestre, todos os slides que seguem aquele mestre conterá essas alterações. No entanto, a maioria das alterações feitas serão provavelmente ser os layouts de slide relacionada ao mestre.

Quando fizer alterações em layouts e o slide mestre no modo de exibição de Slide mestre, outras pessoas que trabalham na sua apresentação (no modo de exibição Normal) não podem excluir acidentalmente ou editar que você já fez.

Dica final: é recomendável editar o slide mestre e os layouts antes de começar a criar os slides individuais. Dessa maneira, todos os slides adicionados à sua apresentação se basearão em suas edições personalizadas. Se você editar o slide mestre ou os layouts após criar cada slide, precisará aplicar novamente os layouts alterados aos slides da apresentação no modo de exibição Normal. Caso contrário, as alterações não aparecerão nos slides.

#### *Temas*

Um tema é uma paleta de cores, fontes e efeitos especiais (como sombras, reflexos, efeitos 3D e muito mais) que complementar uns com os outros. Um designer competente criado cada tema no PowerPoint. Podemos disponibilizar esses temas predefinidos na guia Design na exibição Normal.

Todos os temas usados em sua apresentação incluem um slide mestre e um conjunto de layouts relacionados. Se você usar mais de um tema na apresentação, terá mais de um slide mestre e vários conjuntos de layouts.

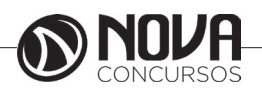

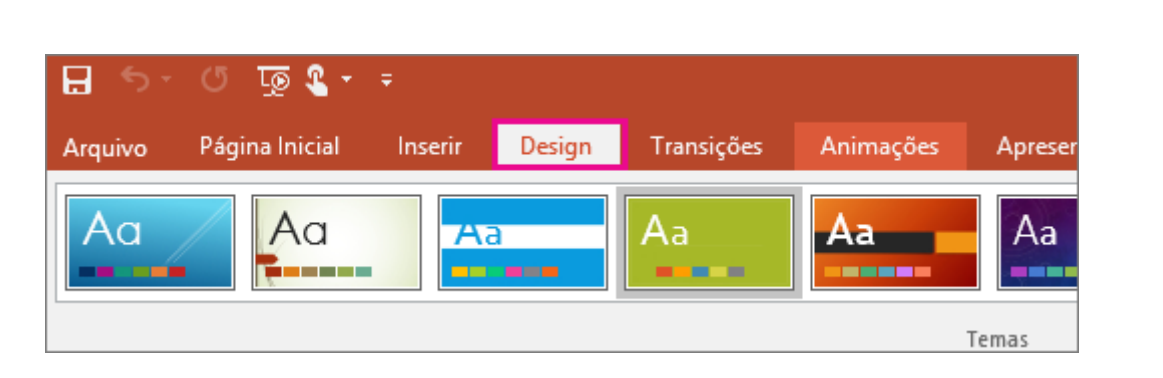

## Layouts de Slide

Altere e gerenciar layouts de slide no modo de exibição de Slide mestre. Para acessar o modo de exibição de Slide mestre, na guia Exibir, selecione Mestre de lado. Os layouts estão localizados embaixo do slide mestre no painel de miniatura no lado esquerdo da tela.

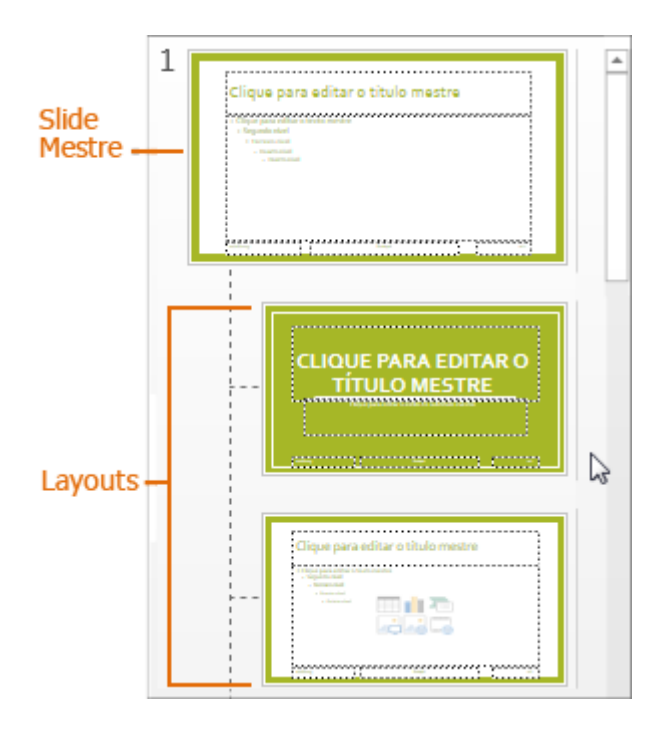

Cada tema tem um número diferente de layouts. Você provavelmente não usar todos os layouts fornecidos com um tema específico, mas escolher os layouts que melhor correspondem conteúdo do slide.

No modo de exibição Normal, você aplicará os layouts aos slides (mostrado abaixo).

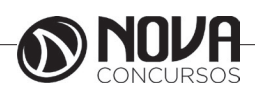
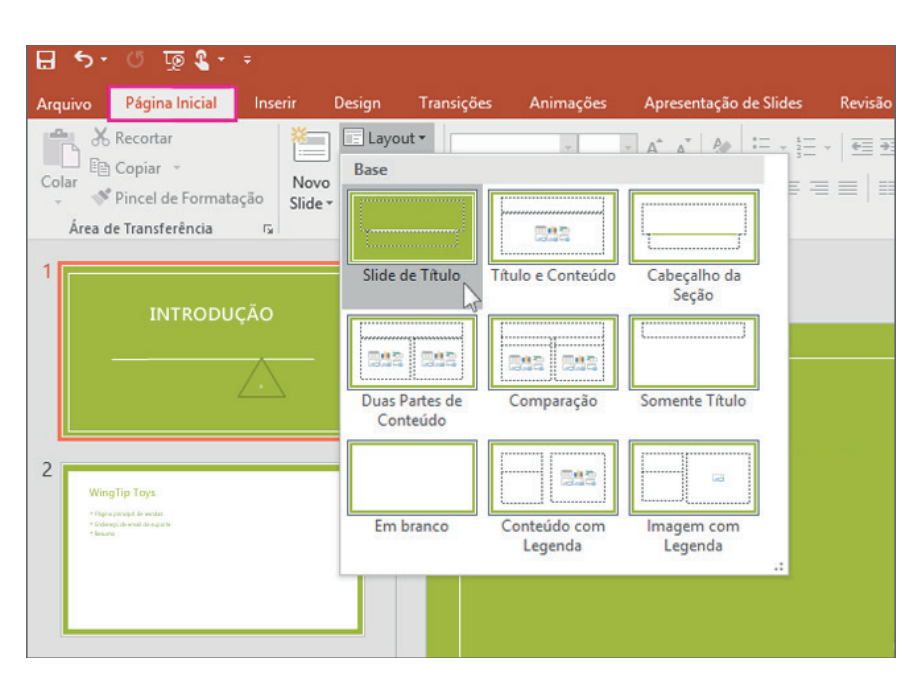

Cada layout de slide é configurada de forma diferente — com tipos diferentes de espaços reservados em locais diferentes em cada layout.

Cada slide mestre tem um layout de slide relacionados chamado Layout de Slide de título, e cada tema organiza o texto e outros espaços reservados de objeto para que o layout diferente, com efeitos, fontes e cores diferentes. A imagem abaixo mostra primeiro, a versão do tema base do layout chamado Layout do Slide de título. E para compará-lo, o layout de slide abaixo dele é o Layout de Slide de título do tema Integral.

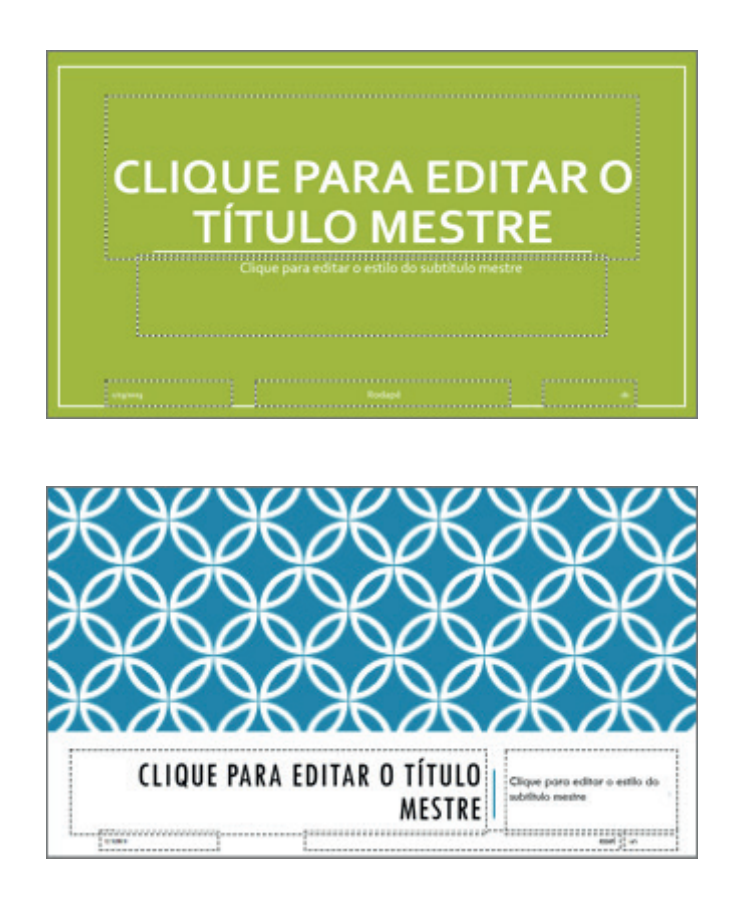

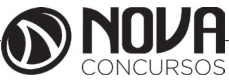

Você pode alterar nada sobre um layout para atender às suas necessidades. Quando você altera um layout e vá para Normal visualização, todos os slides que você adiciona depois que será baseado neste layout e refletirão a aparência alterada de layout. No entanto, se houver slides existentes na sua apresentação que se baseiam a versão antiga do layout, você precisará reaplicar o layout para esses slides.

### **Aplicar ou alterar um layout de slide**

Todos os temas no PowerPoint incluem um slide mestre e um conjunto de layouts de slide. O layout de slide que você escolher dependerá da cor, tipos de letra e como você quer que o texto e outro conteúdo sejam organizados nos slides. Se os layouts predefinidos não funcionarem, você poderá alterá-los.

Aplicar um layout de slide no Modo de Exibição Normal Escolha um layout predefinido que coincida com o arranjo do texto e outros espaços reservados de objeto que você planeja incluir no slide.

Na guia Exibição, clique em Normal.

No Modo de Exibição Normal, no painel de miniaturas à esquerda, clique no slide ao qual você deseja aplicar um layout.

Na guia Página Inicial, clique em Layout e selecione o layout desejado.

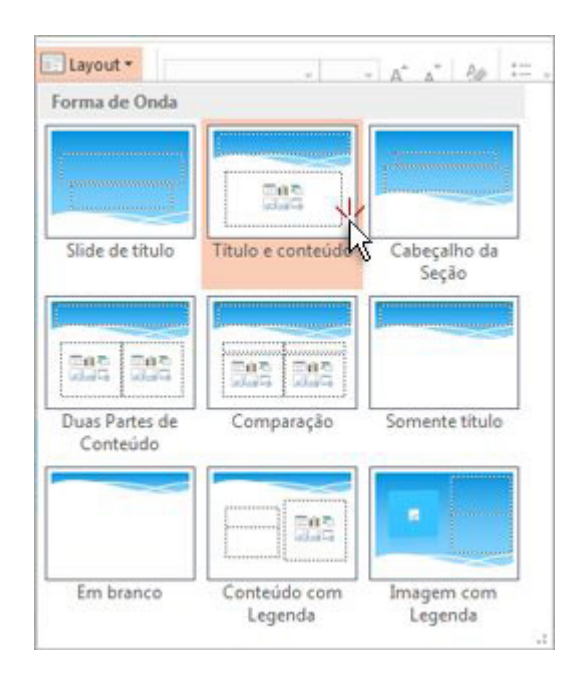

Alterar um layout de slide no Modo de Exibição de Slide Mestre

Se você não encontrar um layout de slide que funcione com o texto e outros objetos que você planeja incluir nos slides, altere um layout no Modo de Exibição de Slide Mestre. Na guia Exibição, clique em Normal.

No Modo de Exibição de Slide Mestre, no painel de miniaturas à esquerda, clique em um layout de slide que você deseja alterar.

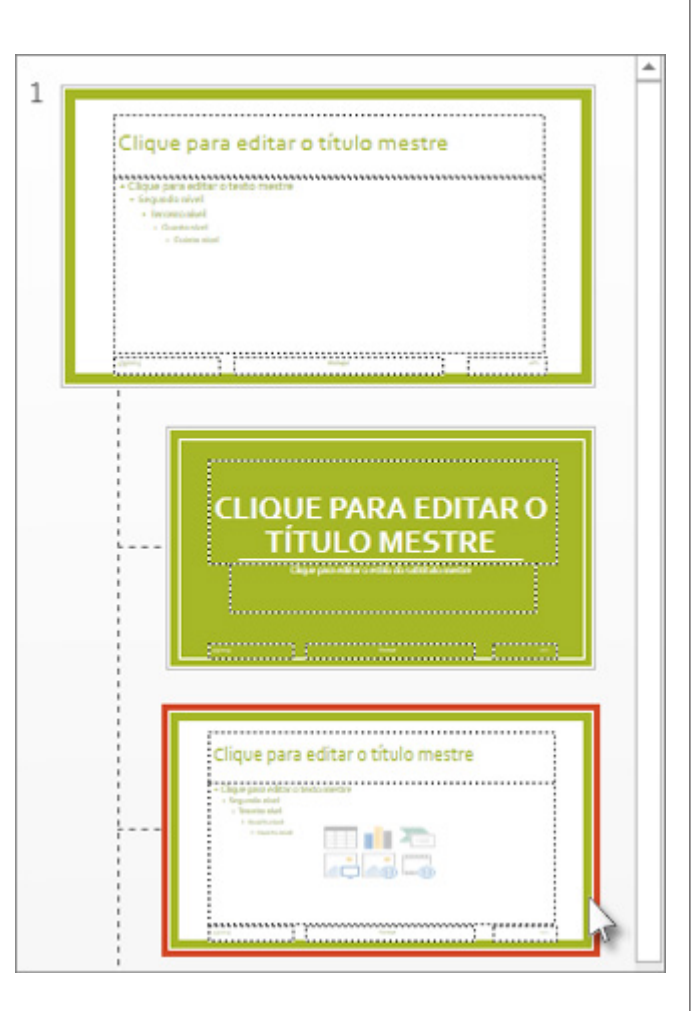

Na guia Slide Mestre, para alterar o layout, execute um ou mais dos seguintes procedimentos:

Para adicionar um espaço reservado, clique em Inserir Espaço Reservado e, em seguida, escolha um tipo de espaço reservado na lista.

Para reorganizar um espaço reservado, clique na borda do espaço reservado até ver uma seta de quatro pontas e arraste o espaço reservado para o novo local no slide.

Para excluir um espaço reservado, selecione-o e, em seguida, pressione Delete no teclado.

Para adicionar um novo layout, clique em Inserir Layout. Para renomear um layout, no painel de miniaturas à esquerda, clique com o botão direito do mouse layout que você deseja renomear, clique em Renomear Layout, digite o novo nome do layout e clique em Renomear.

IMPORTANTE : Se você alterar um layout que você usou em sua apresentação, ir para o modo de exibição Normal e reaplicar o novo layout para esses slides se desejar obter suas alterações. Por exemplo, se você alterar o layout de slide de demonstração, os slides da sua apresentação usando o layout de demonstração mantêm a aparência original, se você não aplicar o layout revisado para cada uma delas.

Alterar a orientação dos slides

Você pode alterar a orientação de todos os slides padrão, widescreen ou um tamanho personalizado, e você pode especificar a orientação retrato ou paisagem de slides e anotações.

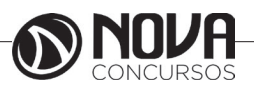

**108**

Na guia Design, clique em Tamanho do Slide e selecione uma opção.

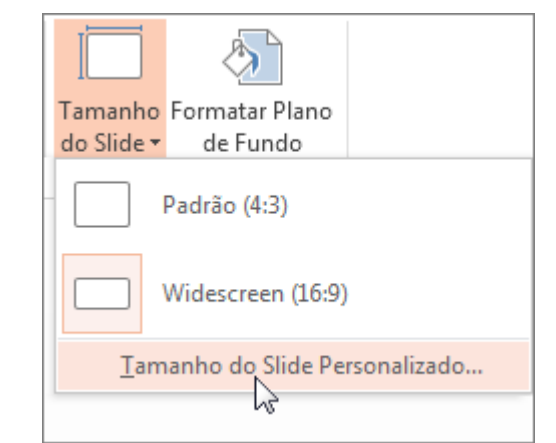

Alterar a orientação, clique em Tamanho do Slide personalizado e, em seguida, selecione na orientação desejada em orientação.

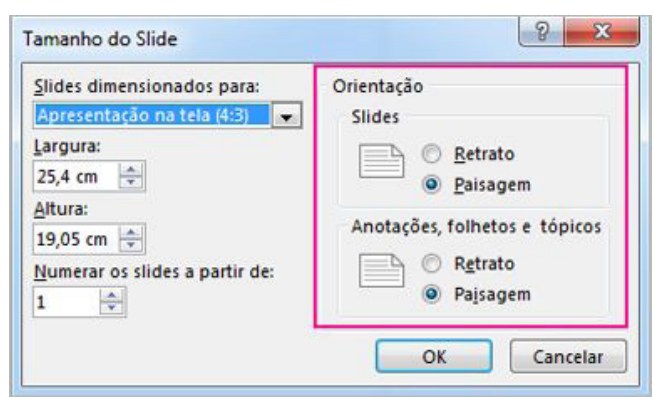

Para criar um tamanho de slide personalizado, clique em Tamanho do Slide personalizado e selecione tela, largura e altura opções no lado esquerdo da caixa de diálogo Tamanho do Slide.

*Adicione espaços reservados para slide layouts para conter texto, imagens, vídeos, etc.*

Espaços reservados são caixas com bordas pontilhadas que armazenam conteúdo em seu lugar em um layout de slide. Você pode adicionar um espaço reservado para um layout de slide para conter conteúdo, como texto, imagens, tabelas, gráficos, SmartArt gráficos, clip-art, vídeos e muito mais.

IMPORTANTE : Só podem ser adicionados a espaços reservados em layouts, slides não individuais em uma apresentação de slides.

Na guia Exibir, clique em Slide Mestre.

No painel de miniaturas esquerdo, clique no layout de slide ao qual você deseja adicionar um ou mais espaços reservados.

A seguir é mostrado o layout de slide Título e Conteúdo, que contém um espaço reservado para o título e outro para qualquer tipo de conteúdo:

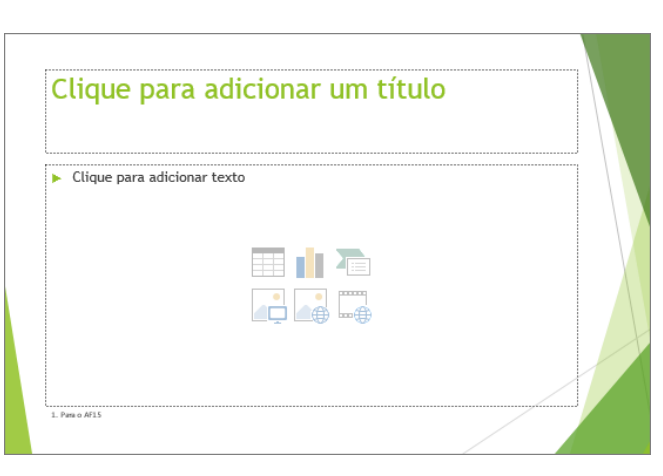

Na guia Slide Mestre, clique em Inserir Espaço Reservado e, em seguida, clique no tipo de espaço reservado que você deseja adicionar.

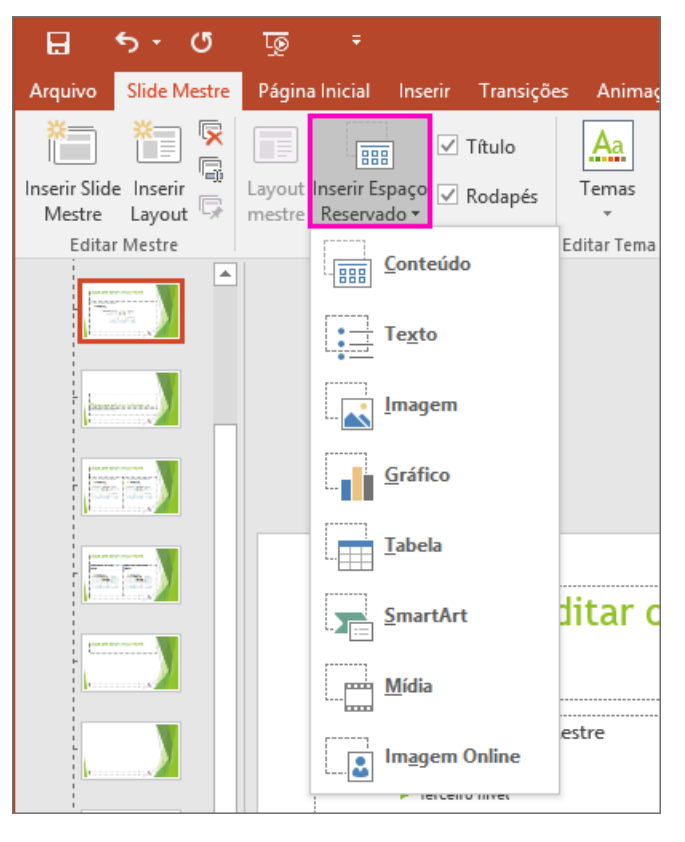

Clique em um local no layout de slide e arraste para desenhar o espaço reservado. Você pode adicionar quantos espaços reservados como desejar.

Quando terminar, na guia Slide mestre, clique em Fechar modo de exibição mestre.

Siga um destes procedimentos:

Para reaplicar o layout alterado recentemente a um slide existente, na lista de miniaturas de slide, selecione o slide e, em seguida, na guia página inicial, clique em Layout e, em seguida, selecione o layout revisado.

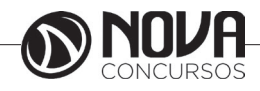

Para adicionar um novo slide que contém o layout (com os recém-adicionado espaços reservados), na guia página inicial, clique em Novo Slide e, em seguida, selecione o layout revisado do slide.

Você pode alterar um espaço reservado para redimensioná-lo, reposicione, ou alterando a fonte, o tamanho, o caso, a cor ou o espaçamento do texto dentro dele. Você também pode excluir um espaço reservado de um layout de slide ou um slide individual selecionando-a e pressionando Delete.

#### **Atalhos usados com frequência**

A tabela a seguir relaciona os atalhos mais usados no PowerPoint.

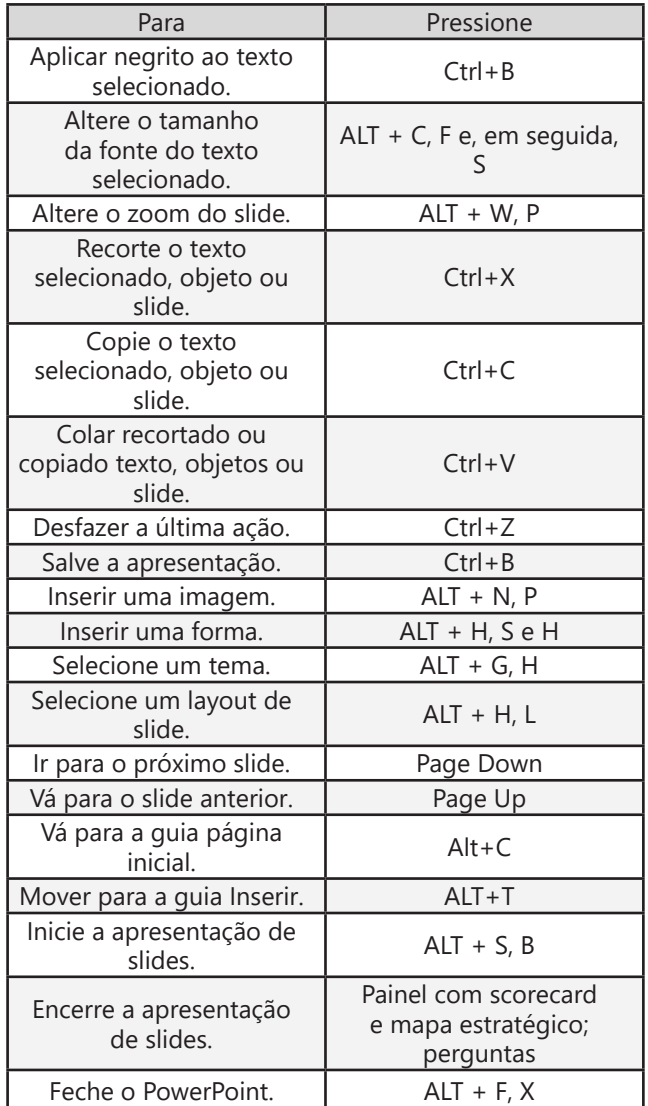

**\***Fonte: Ajuda do MS Office

### **OUTLOOK**

O Microsoft Outlook é um software de automação de escritório e cliente de correio electrónico que faz parte do pack Microsoft Office. Mas não é apenas um gerenciador de e-mails, o Outlook possui funcionalidades de grupos de discussão com base em padrões avançados de internet, além de possuir calendário integral e gerenciamento de tarefas e de contatos. Além disso, possui capacidades de colaboração em tempo de execução e em tempo de criação robustos e integrados.

#### **Configurando uma conta<sup>4</sup>**

Em muitos casos, o Outlook pode configurar a sua conta para você apenas com um endereço de email e uma senha. Ao iniciar o Outlook pela primeira vez, o Assistente Automático de Conta é iniciado.

#### *Para configurar uma conta automaticamente*

Abra o Outlook e, quando o Assistente Automático de Conta for aberto, escolha Avançar.

Observação : Se o Assistente não abrir ou se você quiser adicionar uma outra conta de email, na barra de ferramentas, escolha a guia Arquivo.

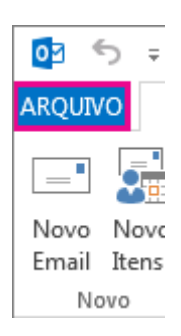

Na página Contas de Email, escolha Avançar > Adicionar Conta.

# Informações sobre Contas ana@contoso.com

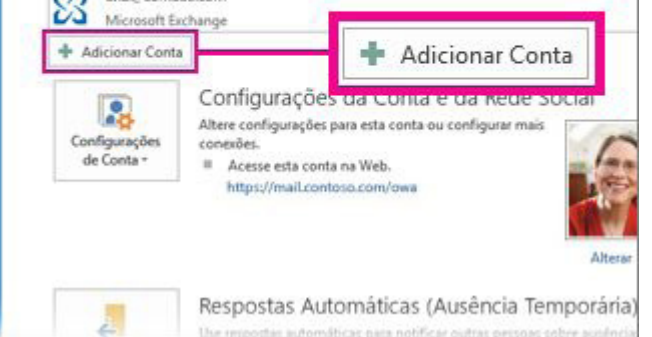

Na página Configuração Automática de Conta, insira o seu nome, endereço de email e senha e escolha Avançar. Fonte: Ajuda do MSOutlook

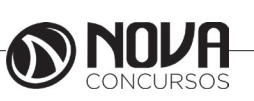

Observação : Se você receber uma mensagem de erro após escolher Avançar, verifique novamente seu endereço de email e senha. Se ambos estiverem corretos, escolha Configuração manual ou tipos de servidor adicionais.. Escolha Concluir.

#### *A confi guração automática não funcionou*

Se a instalação não tiver sido concluída, o Outlook pode solicitar que você tente novamente usando uma conexão não criptografada com o servidor de email. Se isso não funcionar, escolha Configuração manual ou tipos de servidor adicionais.

Observações: Se estiver usando o Outlook 2016, você não poderá usar o tipo de configuração manual para as contas do Exchange. Contate o seu administrador se houver falha na configuração automática de conta. Ele informará a você o nome do Exchange Server para seu email e o ajudará a configurar o Outlook.

Se você atualizar para o Outlook 2016 a partir de uma versão anterior e receber mensagens de erro informando que não é possível fazer logon ou iniciar o Outlook, é porque o serviço Descoberta Automática do Exchange não foi configurado ou não está funcionando corretamente.

Para configurar uma conta manualmente

Escolha Configuração manual ou tipos de servidor adicionais > Avançar.

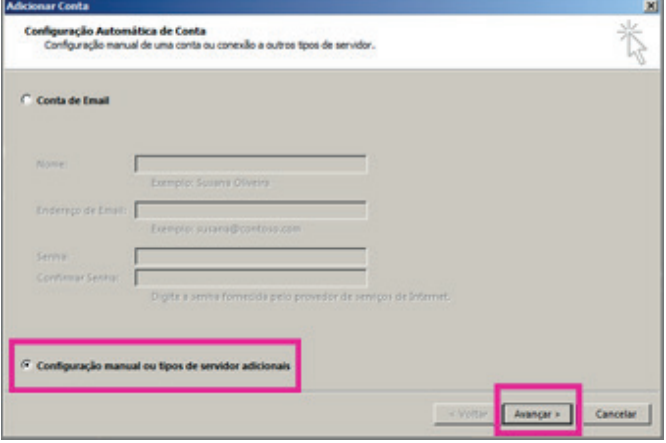

Selecione o tipo de conta desejado e escolha Avançar. Preencha as seguintes informações:

Seu Nome, Endereço de Email, Tipo de Conta, Servidor de Entrada de Emails, Servidor de Saída de Emails, Nome de Usuário e Senha.

Escolha Testar Configurações da Conta para verificar as informações inseridas.

Observação : Se o teste falhar, escolha Mais Configurações. O administrador poderá solicitar que você faça outras alterações, incluindo inserir portas específicas para o servidor de entrada (POP3 ou IMAP) ou o servidor de saída (SMTP). Escolha Avançar > Concluir.

**Excluir uma conta de email** Para excluir uma conta de email No painel direito da quia Arquivo, selecione Configurações de Conta > Configurações de Conta.

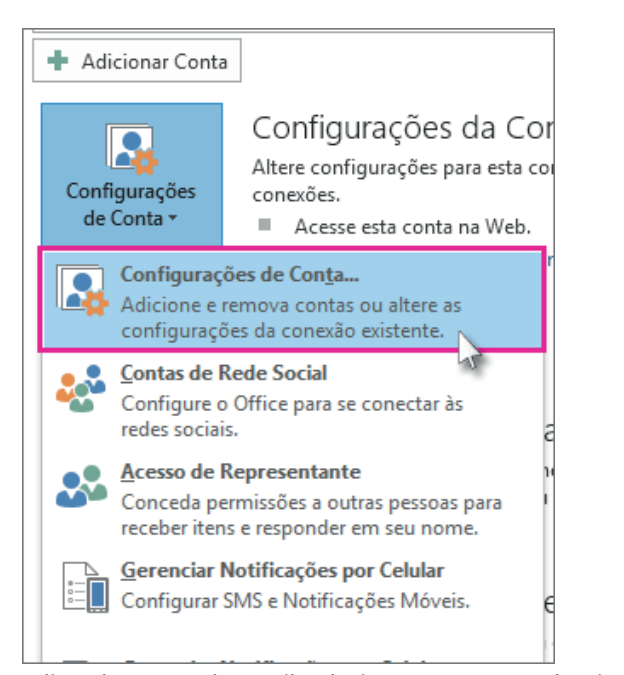

Na lista de contas de email, selecione a conta que deseja excluir e escolha Remover.

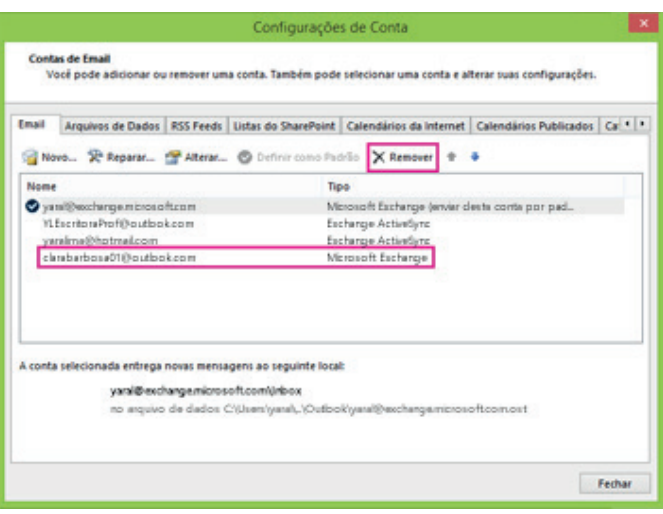

Obs.: Microsoft Exchange Server é uma aplicação servidora de e-mails de propriedade da Microsoft Corp e que pode ser instalado somente em plataformas da família Windows Server.

### **Criar uma mensagem de email**

Clique em Novo Email, ou pressione Ctrl + N.

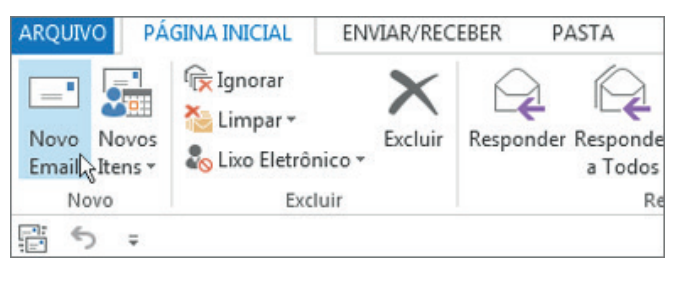

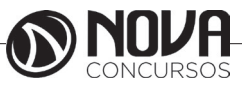

Se várias contas de email configuradas no Microsoft Outlook, o botão de aparece e a conta que enviará a mensagem é mostrada. Para alterar a conta, clique em de.

Na caixa Assunto, digite o assunto da mensagem.

Insira os endereços de email dos destinatários ou os nomes na caixa Para, Cc ou Cco. Separe vários destinatários com um ponto e vírgula.

Para selecionar os nomes dos destinatários em uma lista no Catálogo de Endereços, clique em Para, Cc ou Cco e clique nos nomes desejados.

Não vejo a caixa Cco. Como posso ativá-lo?

Para exibir a caixa Cco para esta e todas as mensagens futuras, clique em Opções e, no grupo Mostrar Campos, clique em Cco.

Clique em Anexar arquivo para adicionar um anexo. Ou clique em Anexar Item para anexar itens do Outlook, como mensagens de email, tarefas, contatos ou itens de calendário.

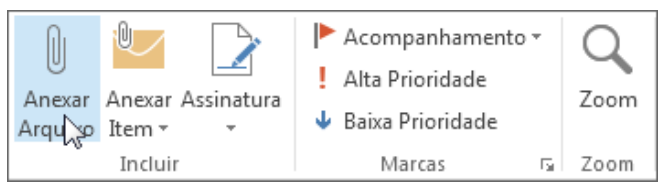

Dica : Se você não gostar a fonte ou o estilo do seu email, você pode alterar sua aparência. Também é uma boa ideia Verificar a ortografia em sua mensagem antes de enviar.

Após terminar de redigir sua mensagem, clique em Enviar. Observação : Se você não consegue encontrar o botão Enviar, talvez você precise configurar uma conta de email.

#### **Pesquisar email**

Da Caixa de Entrada, ou de qualquer outra pasta de email, localize a caixa Pesquisar na parte superior de suas mensagens.

Para encontrar uma palavra que você sabe que está em uma mensagem ou uma mensagem de uma pessoa em particular, digite a palavra ou o nome da pessoa na caixa Pesquisar. Mensagens que contenham a palavra ou o nome que você especificou serão exibidas com o texto de pesquisa destacado nos resultados.

#### *Restrinja os resultados de pesquisa*

No grupo Escopo na faixa de opções, escolha onde você deseja pesquisar: Todas as Caixas de Correio, Caixa de Correio Atual, Pasta Atual, Subpasta ou Todos os Itens do Outlook.

No grupo Refinar na faixa de opções, escolha se você está procurando pela pessoa que enviou a mensagem ou pelo assunto.

Você pode filtrar ainda mais os resultados da pesquisa ao selecionar:

Com Anexos – para localizar somente emails com anexos Categorizado – para localizar emails que tenham sido atribuídos a uma categoria específica

Esta Semana – para pesquisar quando o email foi recebido. Há vários períodos de tempo para escolher (Hoje, Ontem, Mês Passado, etc.)

Enviado para – para localizar emails enviados a você, não enviados diretamente a você ou enviados por outro destinatário

Sinalizado – para localizar emails sinalizados por você apenas

Importante – para localizar somente emails rotulados como importantes

#### **EXERCÍCIOS**

1) (LIQUIGÁS 2012 - CESGRANRIO - ASSISTENTE AD-MINISTRATIVO) Um computador é um equipamento capaz de processar com rapidez e segurança grande quantidade de informações.

Assim, além dos componentes de hardware, os computadores necessitam de um conjunto de softwares denominado:

- a. arquivo de dados.
- b. blocos de disco.<br>c. navegador de in
- c. navegador de internet.<br>d. processador de dados.
- processador de dados.
- e. sistemaoperacional.

2) (TRT 10ª 2013 - CESPE - ANALISTA JUDICIÁRIO – AD-MINISTRATIVA) As características básicas da segurança da informação — confidencialidade, integridade e disponibilidade — não são atributos exclusivos dos sistemas computacionais.

- a. Certo
- b. Errado

3) (TRE/CE 2012 - FCC - ANALISTA JUDICIÁRIO – JURÍ-DICA) São ações para manter o computador protegido, EX-CETO:

a. Evitar o uso de versões de sistemas operacionais ultrapassadas, como Windows 95 ou 98.

b. Excluir spams recebidos e não comprar nada anunciado através desses spams.

c. Não utilizar firewall.

d. Evitar utilizar perfil de administrador, preferindo sempre utilizar um perfil mais restrito.

e. Não clicar em links não solicitados, pois links estranhos muitas vezes são vírus.

4) (Copergás 2016 - FCC – Técnico Operacional Segurança do Trabalho) A ferramenta Outlook :

a) é um serviço de e-mail gratuito para gerenciar todos os e-mails, calendários e contatos de um usuário.

b) 2016 é a versão mais recente, sendo compatível com o Windows 10, o Windows 8.1 e o Windows 7.

c) permite que todas as pessoas possam ver o calendário de um usuário, mas somente aquelas com e-mail Outlook. com podem agendar reuniões e responder a convites.

d) funciona apenas em dispositivos com Windows, não funcionando no iPad, no iPhone, em tablets e em telefones com Android.

e) versão 2015 oferece acesso gratuito às ferramentas do pacote de webmail Office 356 da Microsoft.]

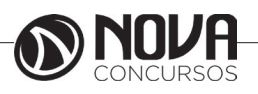

**112**

5) (CRM-PI 2016 - Quadrix – Médico Fiscal) Em um computador com o sistema operacional Windows instalado, um funcionário deseja enviar 50 arquivos, que juntos totalizam 2 MB de tamanho, anexos em um *e-mail*. Para facilitar o envio, resolveu compactar esse conjunto de arquivos em um único arquivo utilizando um *software* compactador. Só não poderá ser utilizado nessa tarefa o *software*:

a) 7-Zip. b) WinZip. c) CuteFTP. d) jZip.

e) WinRAR.

6) (MPE-CE 2013 - FCC - Analista Ministerial - Direito) Sobre manipulação de arquivos no Windows 7 em português, é correto afirmar que,

a) para mostrar tipos diferentes de informações sobre cada arquivo de uma janela, basta clicar no botão Classificar na barra de ferramentas da janela e escolher o modo de exibição desejado.

b) quando você exclui um arquivo do disco rígido, ele é apagado permanentemente e não pode ser posteriormente recuperado caso tenha sido excluído por engano.

c) para excluir um arquivo de um pen drive, basta clicar com o botão direito do mouse sobre ele e selecionar a opção Enviar para a lixeira.

d) se um arquivo for arrastado entre duas pastas que estão no mesmo disco rígido, ele será compartilhado entre todos os usuários que possuem acesso a essas pastas.

e) se um arquivo for arrastado de uma pasta do disco rígido para uma mídia removível, como um pen drive, ele será copiado.

7) (SUDECO 2013 - FUNCAB - Contador) No sistema operacional Linux,o comando que NÃO está relacionado a manipulação de arquivos é:

a) kill

- b) cat
- c) rm
- d) cp
- e) ftp

8) (IBGE 2016 - FGV - Analista - Análise de Sistemas - Desenvolvimento de Aplicações - Web Mobile) Um desenvolvedor Android deseja inserir a funcionalidade de backup em uma aplicação móvel para, de tempos em tempos, armazenar dados automaticamente. A classe da API de Backup (versão 6.0 ou superior) a ser utilizada é a:

a) BkpAgent;

- b) BkpHelper;
- c) BackupManager;
- d) BackupOutputData;
- e) BackupDataStream.

9) (Prefeitura de Cristiano Otoni 2016 - INAZ do Pará - Psicólogo) Realizar cópia de segurança é uma forma de prevenir perda de informações. Qual é o Backup que só efetua a cópia dos últimos arquivos que foram criados pelo usuário ou sistema?

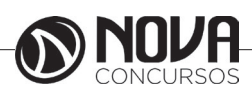

- a) Backup incremental
- b) Backup diferencial
- c) Backup completo
- d) Backup Normal
- e) Backup diário

10) (CRO-PR 2016 - Quadrix - Auxiliar de Departamento) Como é chamado o backup em que o sistema não é interrompido para sua realização?

- a) Backup Incremental.
- b) Cold backup.
- c) Hot backup.
- d) Backup diferencial.
- e) Backup normal

### **GABARITO**

**1-E/ 2-A/ 3- C/ 4- B/ 5-C/ 6-E / 7-A / 8-C / 9-A / 10-C/1**

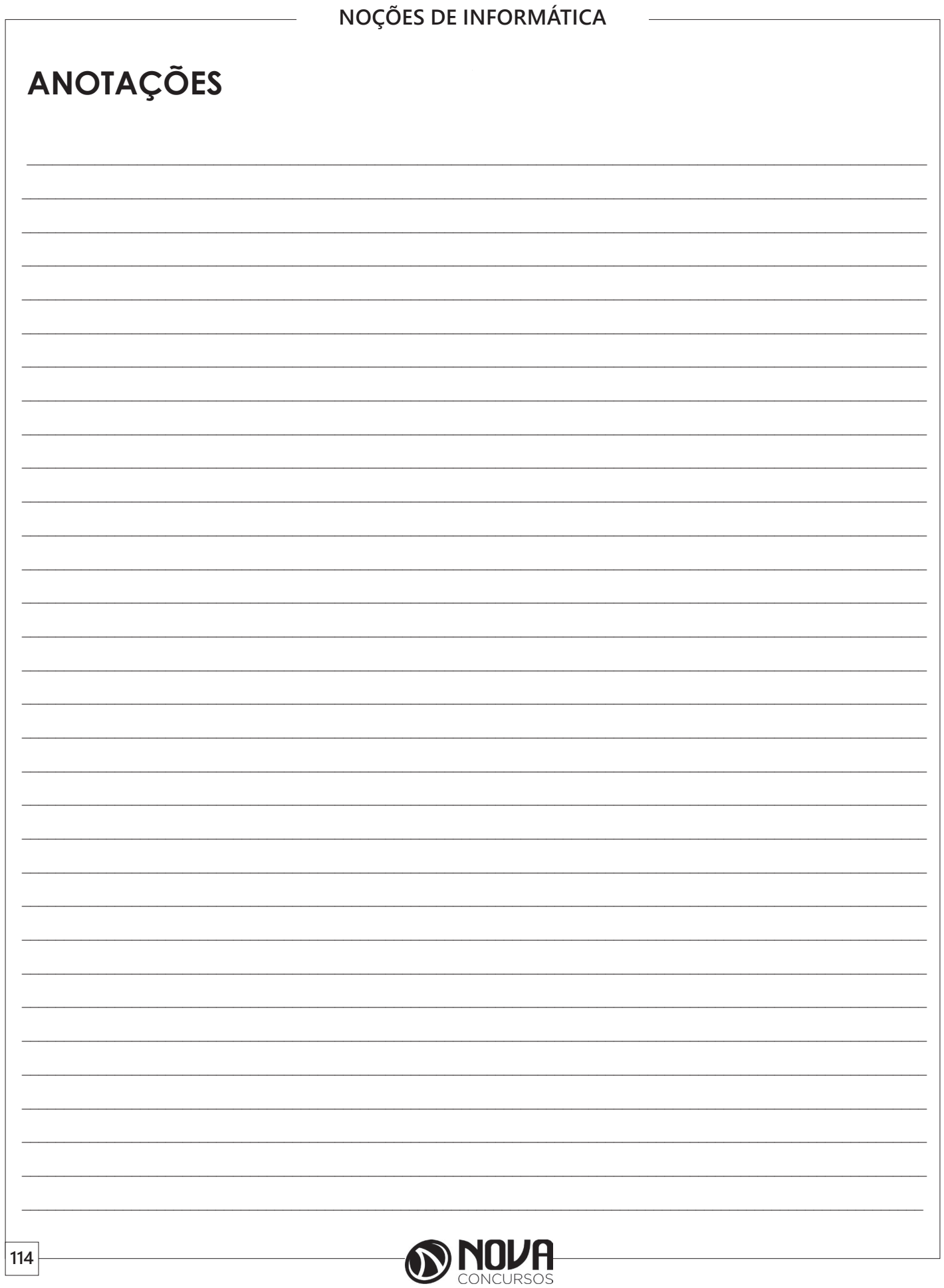

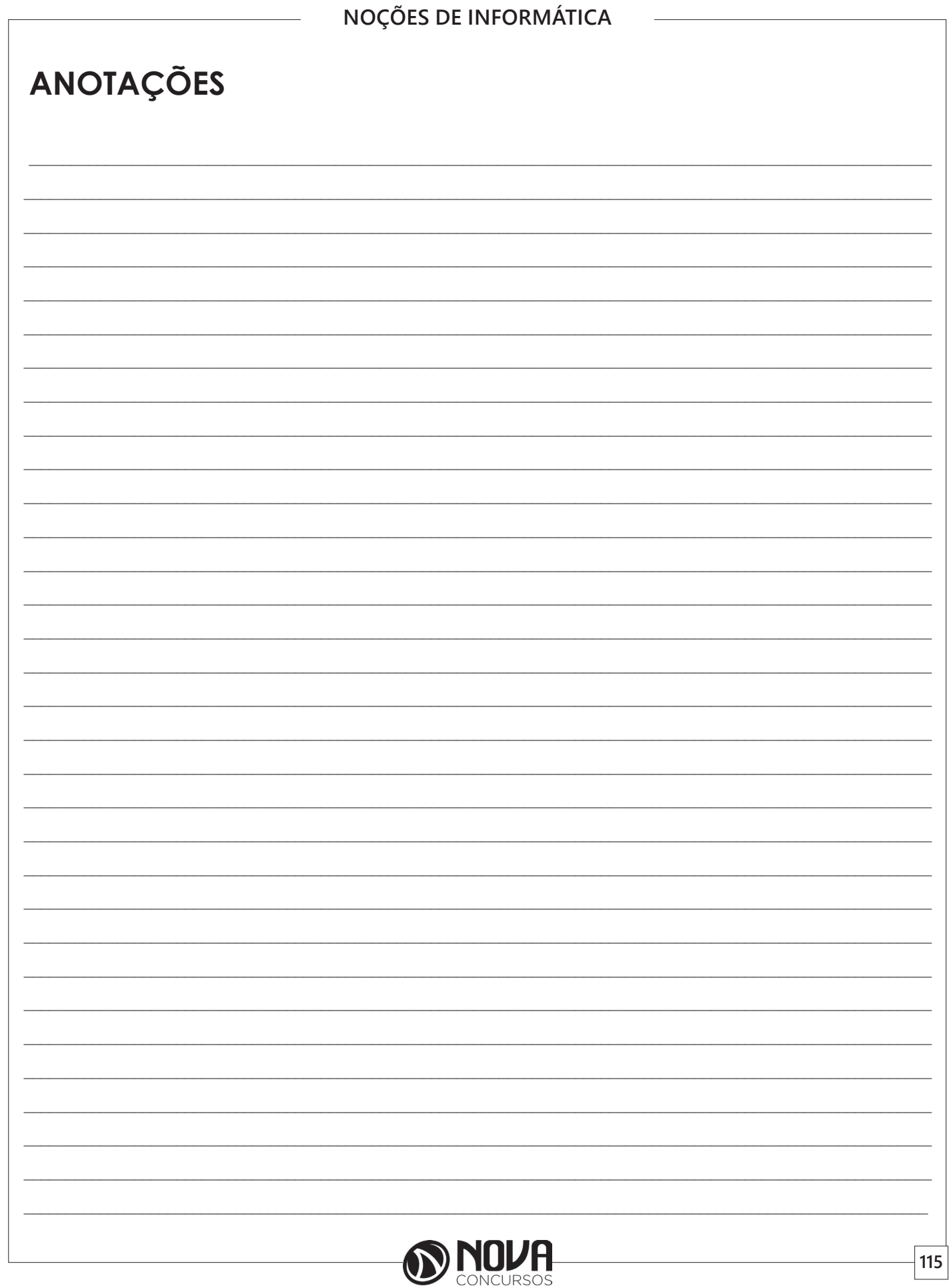

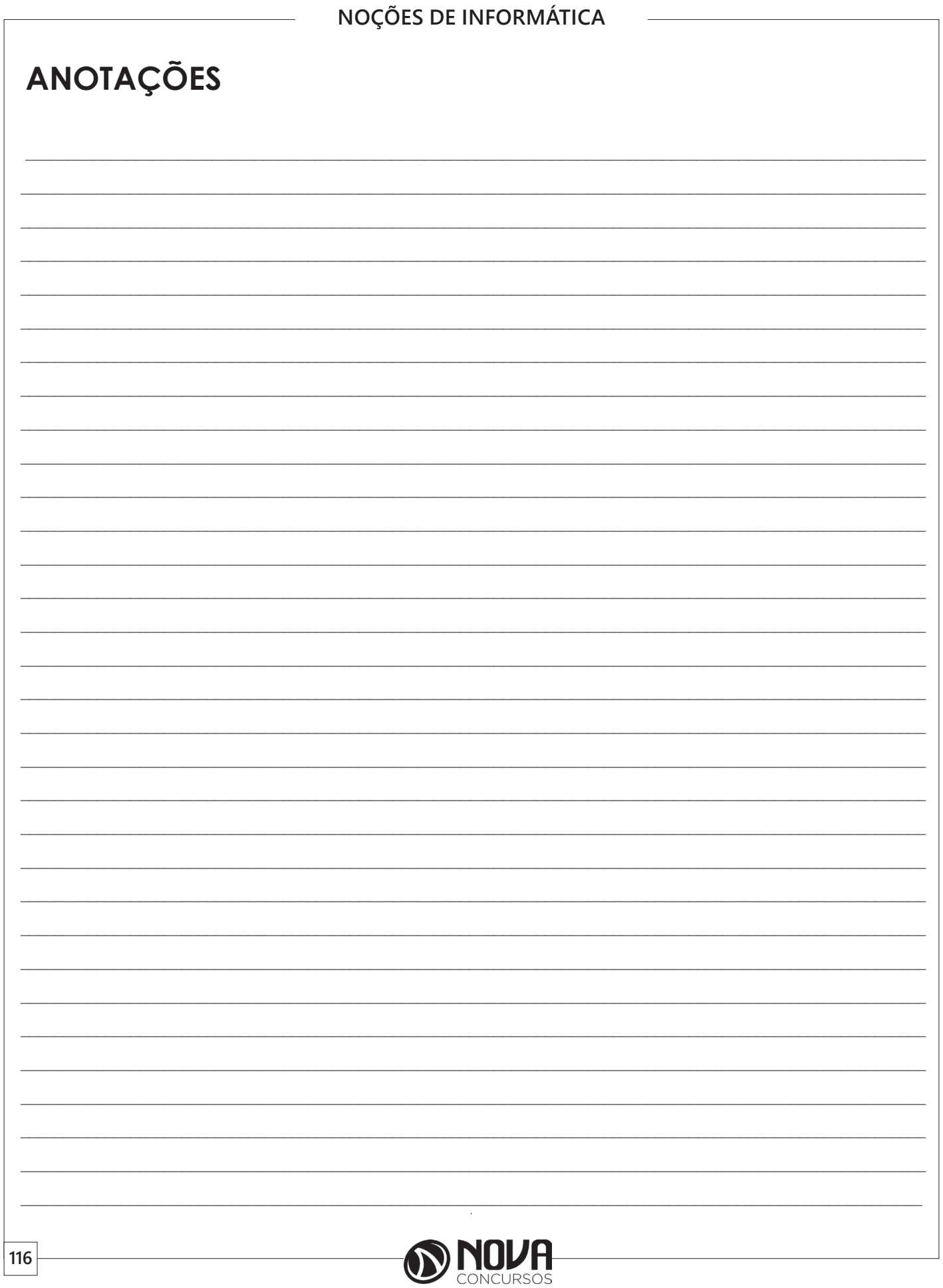

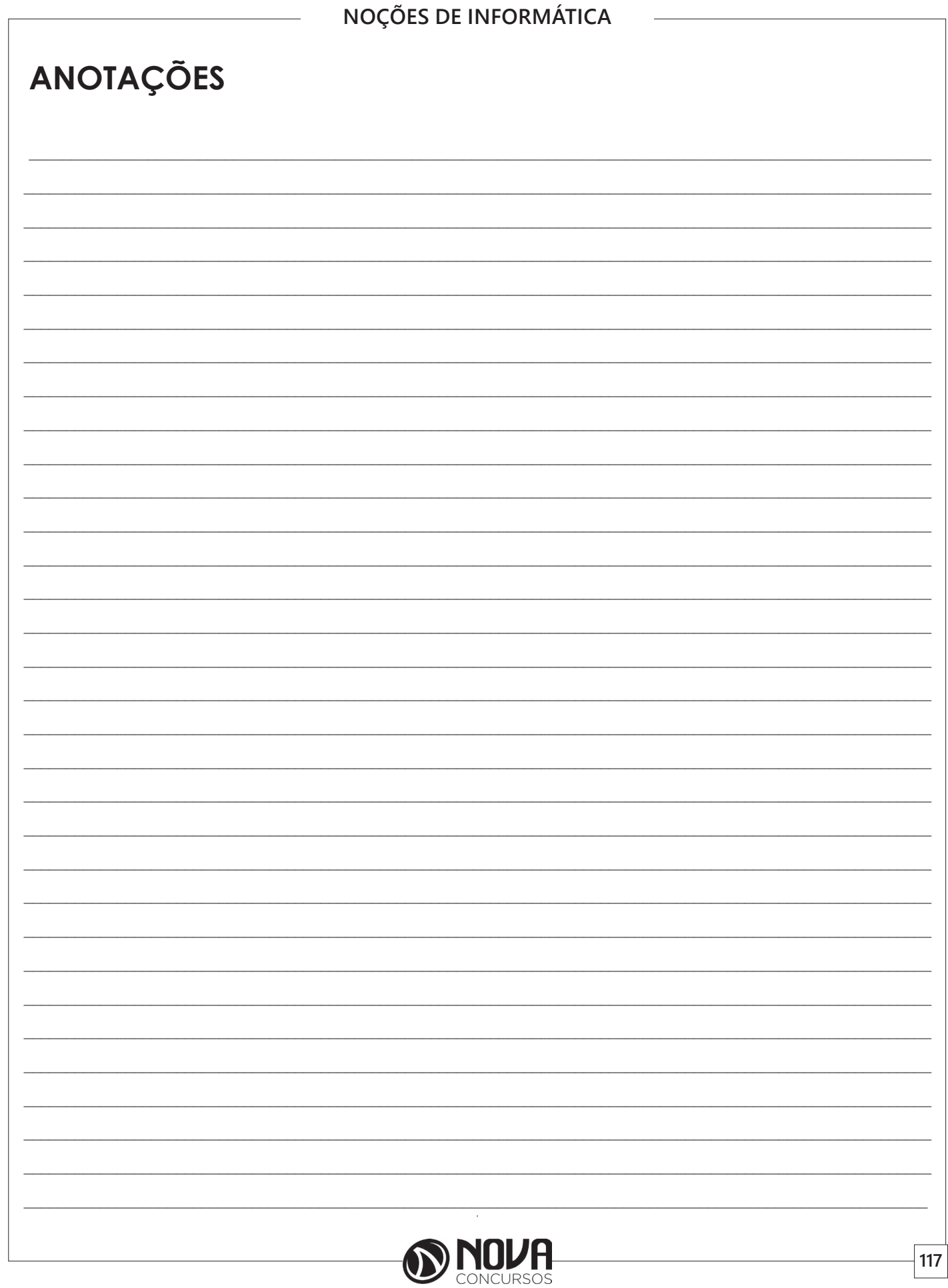

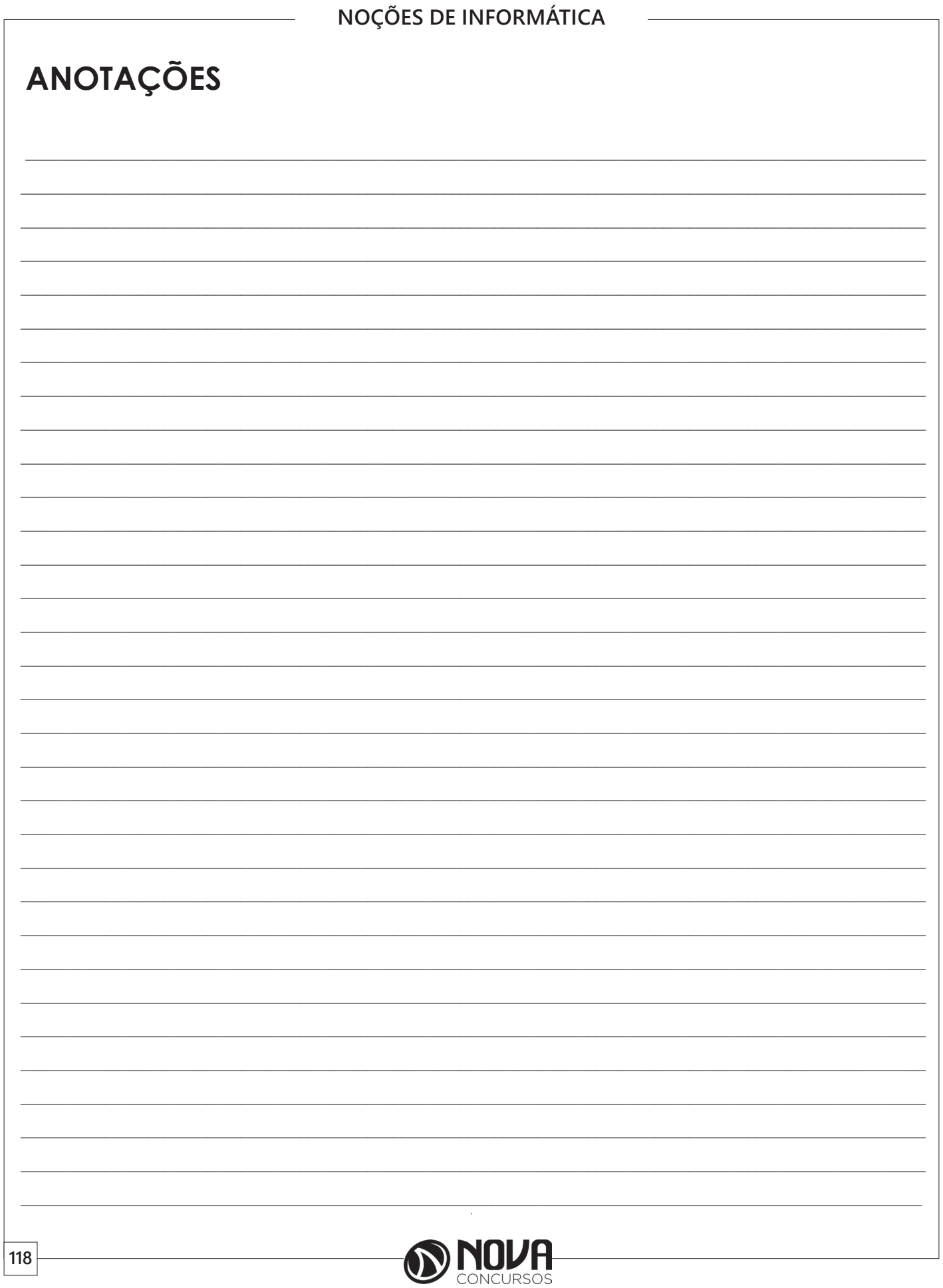